# **HPM-SRSUA IPMI Setup User's Manual**

**2 nd Ed –16 October 2023**

## **FCC Statement**

THIS DEVICE COMPLIES WITH PART 15 FCC RULES. OPERATION IS SUBJECT TO THE FOLLOWING TWO CONDITIONS:

(1) THIS DEVICE MAY NOT CAUSE HARMFUL INTERFERENCE.

(2) THIS DEVICE MUST ACCEPT ANY INTERFERENCE RECEIVED INCLUDING INTERFERENCE THAT MAY CAUSE UNDESIRED OPERATION.

THIS EQUIPMENT HAS BEEN TESTED AND FOUND TO COMPLY WITH THE LIMITS FOR A CLASS "A" DIGITAL DEVICE, PURSUANT TO PART 15 OF THE FCC RULES.

THESE LIMITS ARE DESIGNED TO PROVIDE REASONABLE PROTECTION AGAINST HARMFUL INTERFERENCE WHEN THE EQUIPMENT IS OPERATED IN A COMMERCIAL ENVIRONMENT. THIS EQUIPMENT GENERATES, USES, AND CAN RADIATE RADIO FREQUENCY ENERGY AND, IF NOT INSTALLED AND USED IN ACCORDANCE WITH THE INSTRUCTION MANUAL, MAY CAUSE HARMFUL INTERFERENCE TO RADIO COMMUNICATIONS.

OPERATION OF THIS EQUIPMENT IN A RESIDENTIAL AREA IS LIKELY TO CAUSE HARMFUL INTERFERENCE IN WHICH CASE THE USER WILL BE REQUIRED TO CORRECT THE INTERFERENCE AT HIS OWN EXPENSE.

#### **Notice**

This guide is designed for experienced users to setup the system within the shortest time. For detailed information, please always refer to the electronic user's manual.

## **Copyright Notice**

Copyright © 2023 Avalue Technology Inc., ALL RIGHTS RESERVED.

No part of this document may be reproduced, copied, translated, or transmitted in any form or by any means, electronic or mechanical, for any purpose, without the prior written permission of the original manufacturer.

## **Trademark Acknowledgement**

Brand and product names are trademarks or registered trademarks of their respective owners.

#### **Disclaimer**

Avalue Technology Inc. reserves the right to make changes, without notice, to any product, including circuits and/or software described or contained in this manual in order to improve design and/or performance. Avalue Technology assumes no responsibility or liability for the use of the described product(s), conveys no license or title under any patent, copyright, or masks work rights to these products, and makes no representations or warranties that these products are free from patent, copyright, or mask work right infringement, unless otherwise specified. Applications that are described in this manual are for illustration purposes only. Avalue Technology Inc. makes no representation or warranty that such application will be suitable for the specified use without further testing or modification.

#### **Life Support Policy**

Avalue Technology's PRODUCTS ARE NOT FOR USE AS CRITICAL COMPONENTS IN LIFE SUPPORT DEVICES OR SYSTEMS WITHOUT THE PRIOR WRITTEN APPROVAL OF Avalue Technology Inc.

As used herein:

- 1. Life support devices or systems are devices or systems which, (a) are intended for surgical implant into body, or (b) support or sustain life and whose failure to perform, when properly used in accordance with instructions for use provided in the labeling, can be reasonably expected to result in significant injury to the user.
	- 2. A critical component is any component of a life support device or system whose failure to perform can be reasonably expected to cause the failure of the life support device or system, or to affect its safety or effectiveness.

#### **A Message to the Customer**

## *Avalue Customer Services*

Each and every Avalue's product is built to the most exacting specifications to ensure reliable performance in the harsh and demanding conditions typical of industrial environments. Whether your new Avalue device is destined for the laboratory or the factory floor, you can be assured that your product will provide the reliability and ease of operation for which the name Avalue has come to be known.

Your satisfaction is our primary concern. Here is a guide to Avalue's customer services. To ensure you get the full benefit of our services, please follow the instructions below carefully.

## *Technical Support*

We want you to get the maximum performance from your products. So if you run into technical difficulties, we are here to help. For the most frequently asked questions, you can easily find answers in your product documentation. These answers are normally a lot more detailed than the ones we can give over the phone. So please consult the user's manual

first.

To receive the latest version of the user's manual; please visit our Web site at: <http://www.avalue.com.tw/>

## *Product Warranty*

Avalue warrants to you, the original purchaser, that each of its products will be free from defects in materials and workmanship for two years from the date of purchase.

This warranty does not apply to any products which have been repaired or altered by persons other than repair personnel authorized by Avalue, or which have been subject to misuse, abuse, accident or improper installation. Avalue assumes no liability under the terms of this warranty as a consequence of such events. Because of Avalue's high quality-control standards and rigorous testing, most of our customers never need to use our repair service. If any of Avalue's products is defective, it will be repaired or replaced at no charge during the warranty period. For out-of-warranty repairs, you will be billed according to the cost of replacement materials, service time, and freight. Please consult your dealer for more details. If you think you have a defective product, follow these steps:

- 1. Collect all the information about the problem encountered. (For example, CPU type and speed, Avalue's products model name, hardware & BIOS revision number, other hardware and software used, etc.) Note anything abnormal and list any on-screen messages you get when the problem occurs.
- 2. Call your dealer and describe the problem. Please have your manual, product, and any helpful information available.
- 3. If your product is diagnosed as defective, obtain an RMA (return material authorization) number from your dealer. This allows us to process your good return more quickly.
- 4. Carefully pack the defective product, a complete Repair and Replacement Order Card and a photocopy proof of purchase date (such as your sales receipt) in a shippable container. A product returned without proof of the purchase date is not eligible for warranty service.
- 5. Write the RMA number visibly on the outside of the package and ship it prepaid to your dealer.

## **Content**

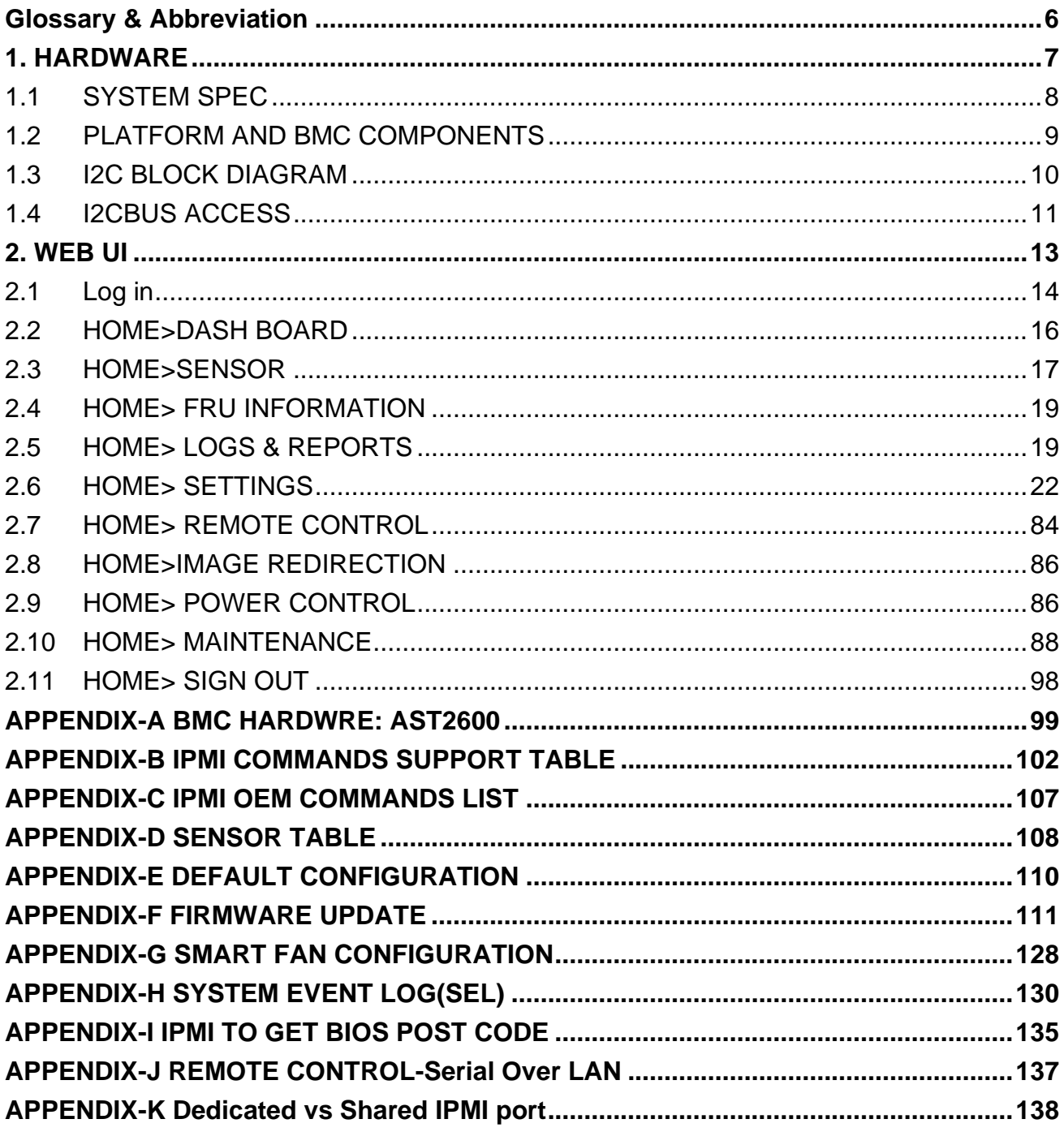

## <span id="page-5-0"></span>**Glossary & Abbreviation**

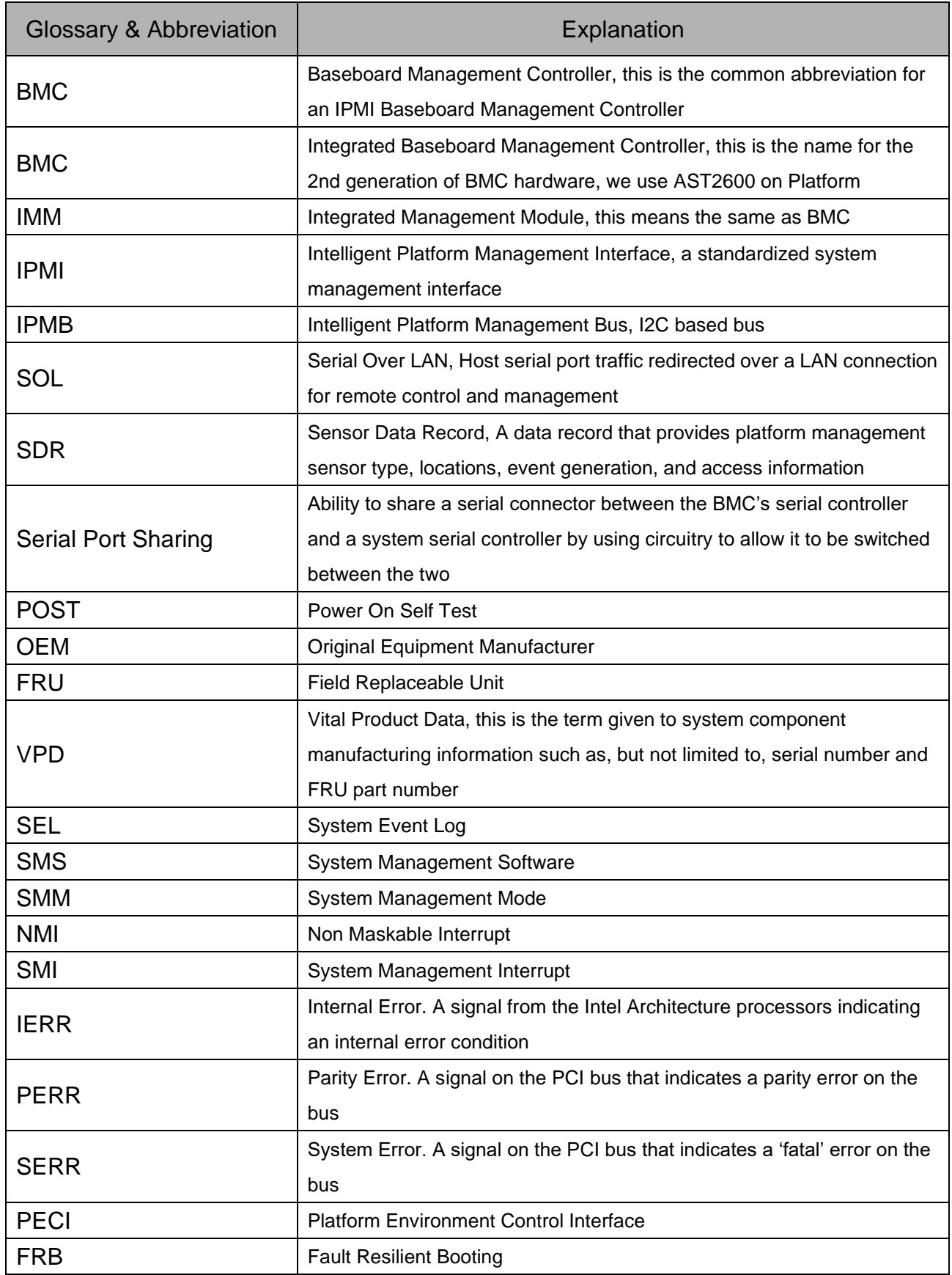

**User's Manual**

<span id="page-6-0"></span>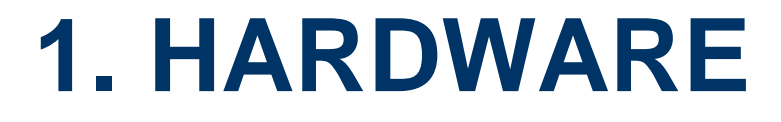

## <span id="page-7-0"></span>**1.1 SYSTEM SPEC**

Refer to Figure 1-1. System Block Diagram.

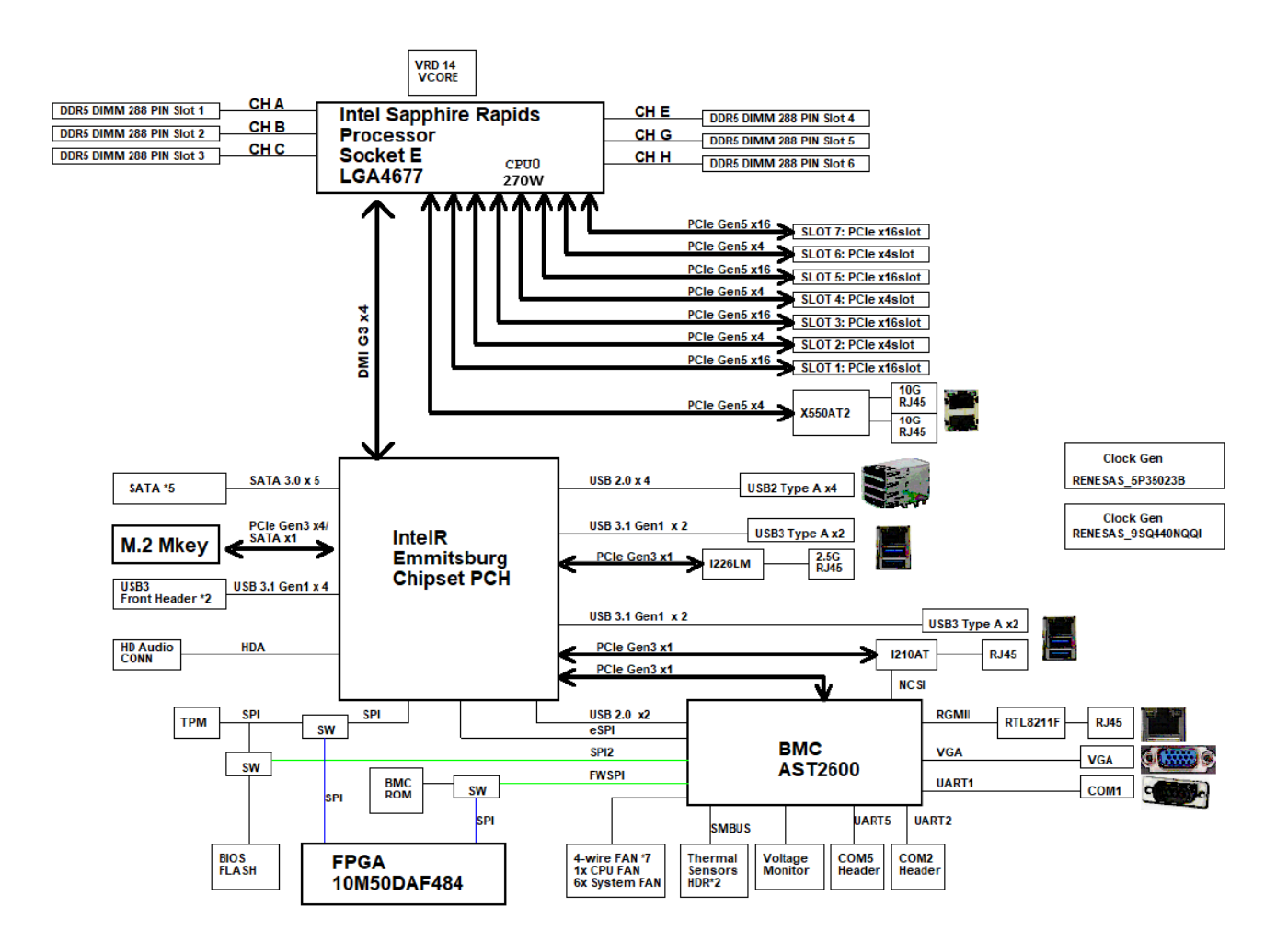

**Figure 1-1 System block diagram**

## <span id="page-8-0"></span>**1.2 PLATFORM AND BMC COMPONENTS**

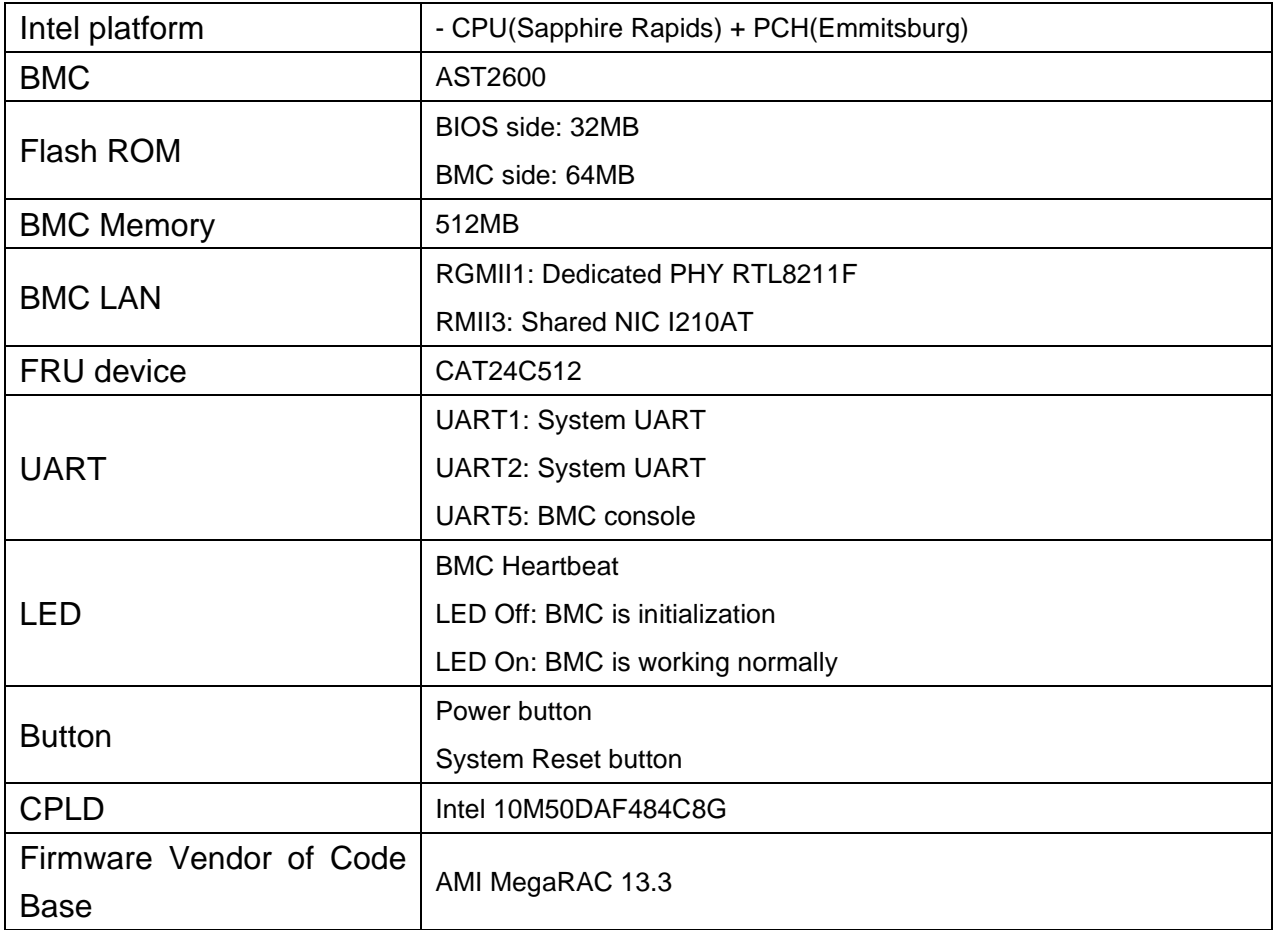

#### **Table 1-1 Main component related to BMC**

## <span id="page-9-0"></span>**1.3 I2C BLOCK DIAGRAM**

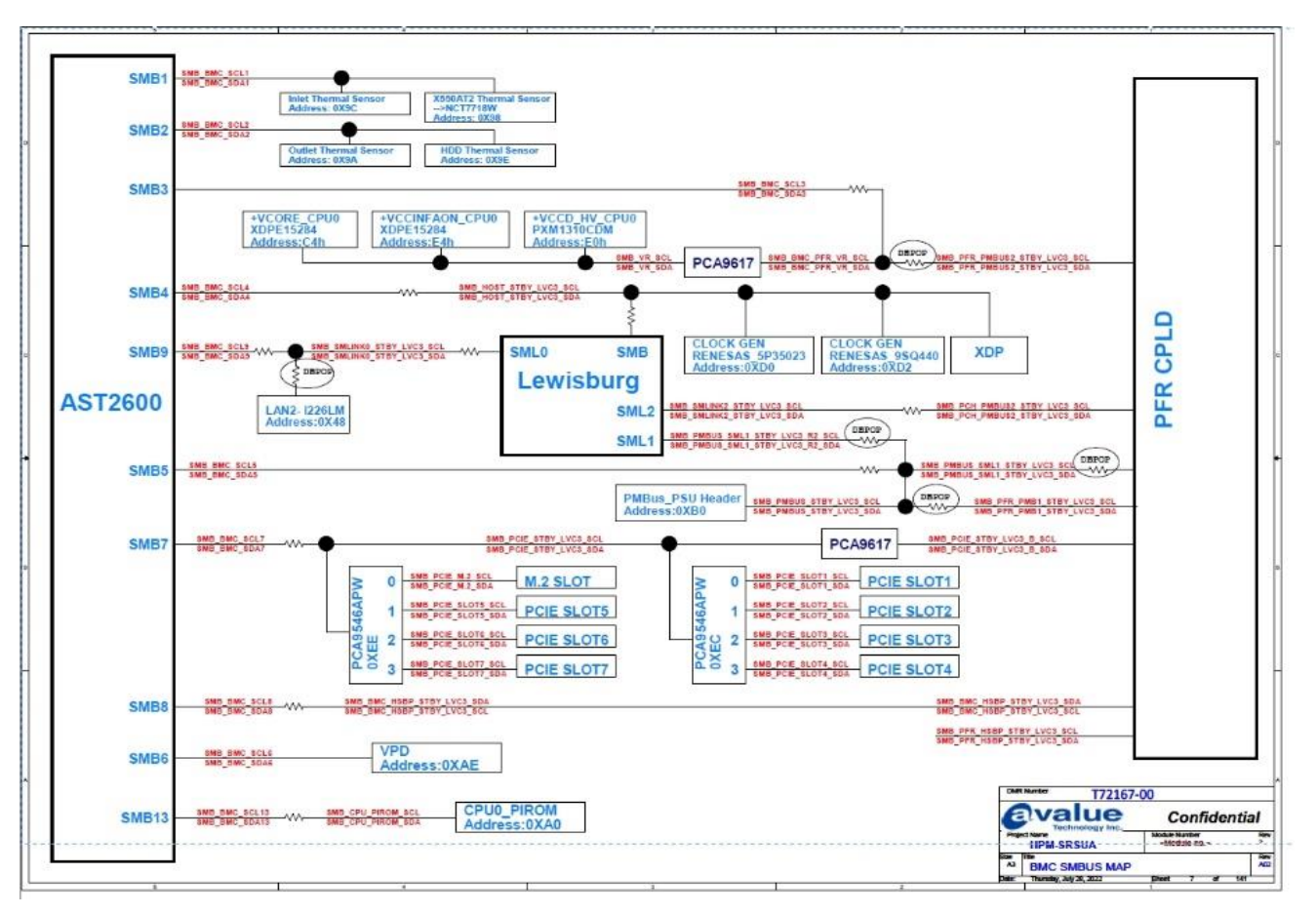

**Figure 1-2 I2c block diagram**

## <span id="page-10-0"></span>**1.4 I2CBUS ACCESS**

The BMC provides the Master Write-Read command via its interface with system software. The Master Write-Read command provides low-level access to non-intelligent devices on the IPMB, such as FRU SEEPROMs. The Master Write-Read command provides a subset of the possible I2C and SMBus operations that covers most I2C/SMBus-compatible devices. In addition to supporting non-intelligent devices on the IPMB, the Master Write-Read command also provides access to non-intelligent devices on Private Busses behind management controllers. The main purpose of this is to support FRU SEEPROMs on Private Busses.

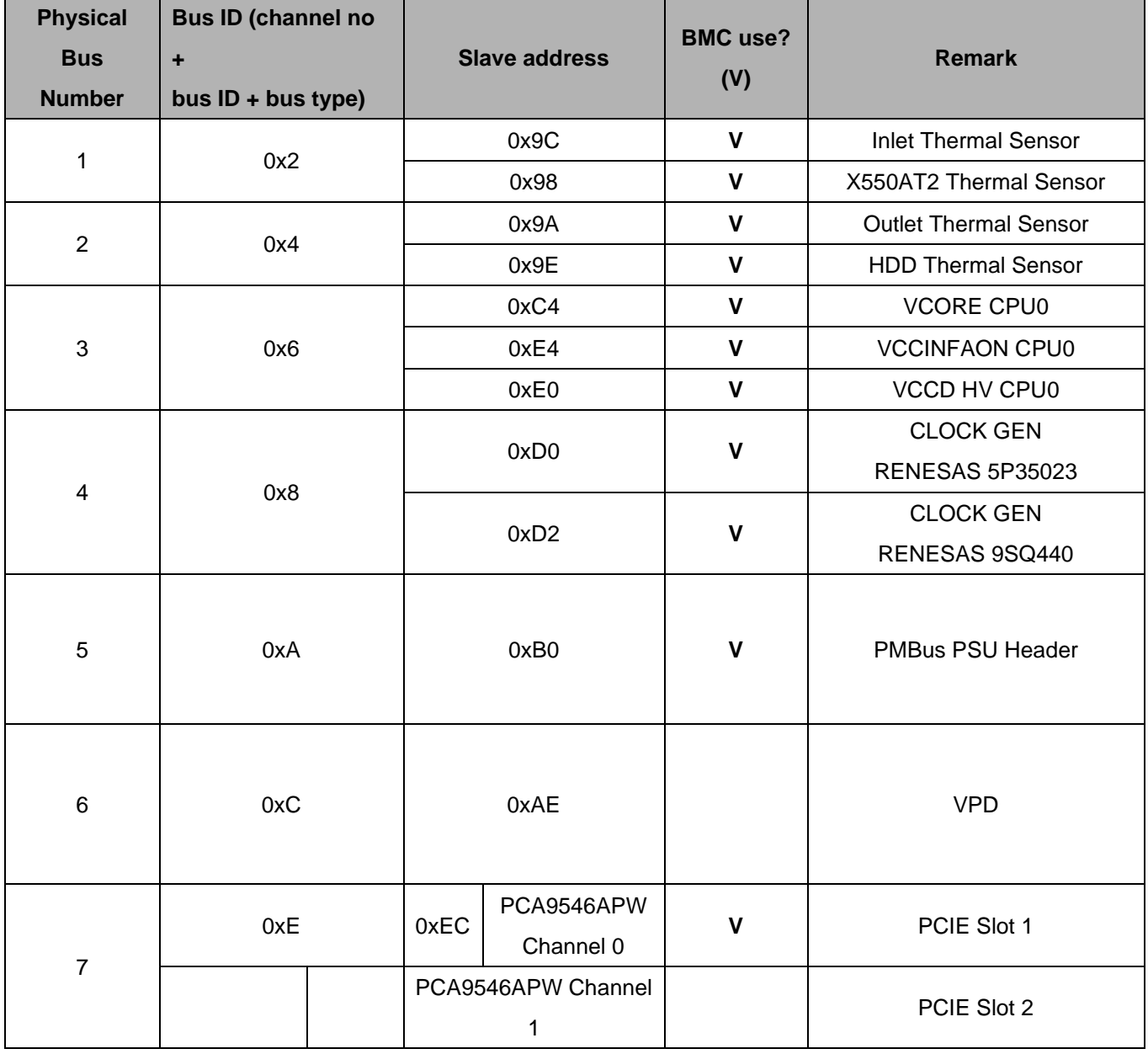

#### **Table 1-2 Master Write-Read Bus IDs**

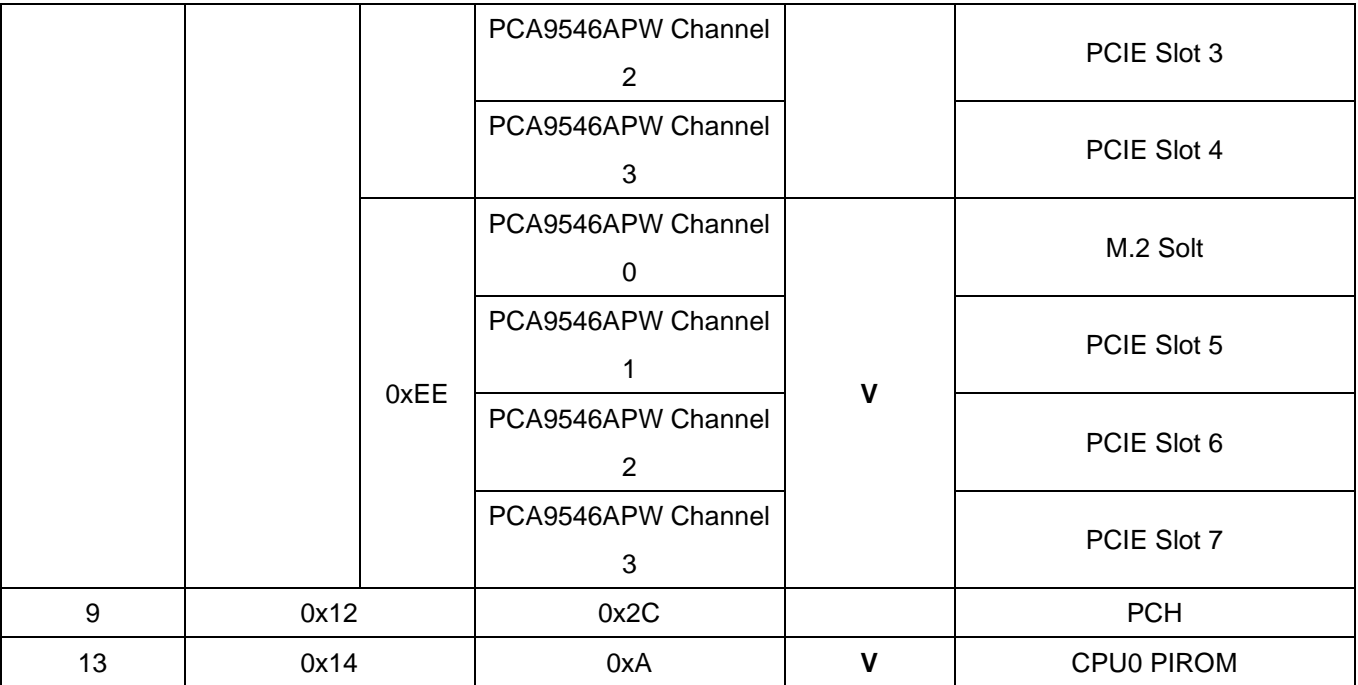

**User's Manual**

<span id="page-12-0"></span>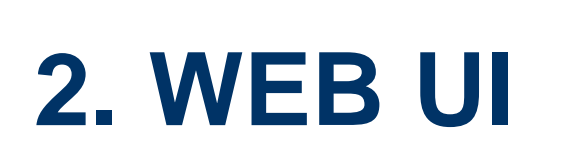

## <span id="page-13-0"></span>**2.1 Log in**

Power on your server and enter BIOS to configure BMC IP.

Prepare another client PC and open web browser to type: https://<BMC IP> then you will see the login page of BMC web UI.

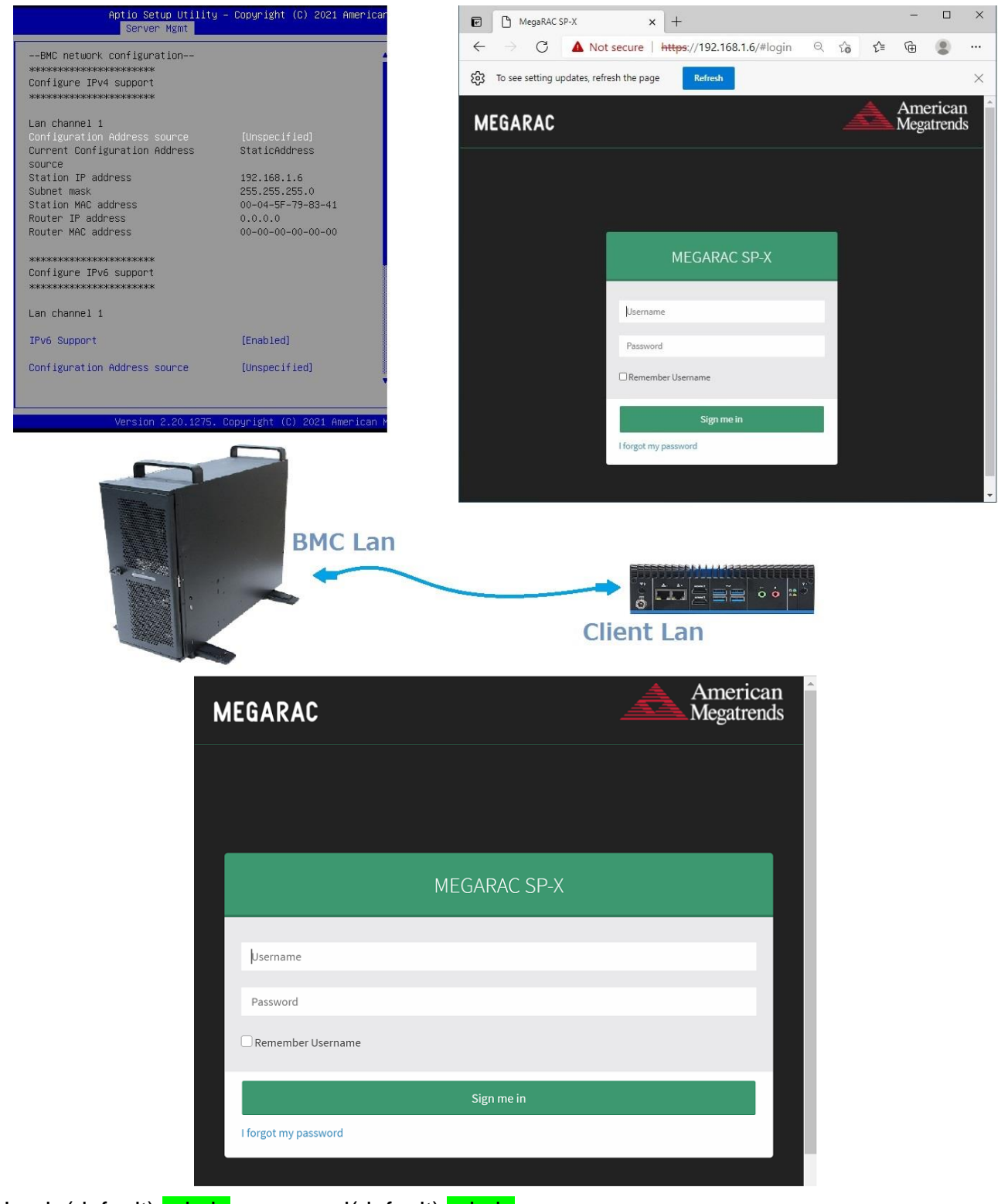

Login(default):**admin** ,password(default):**admin** 

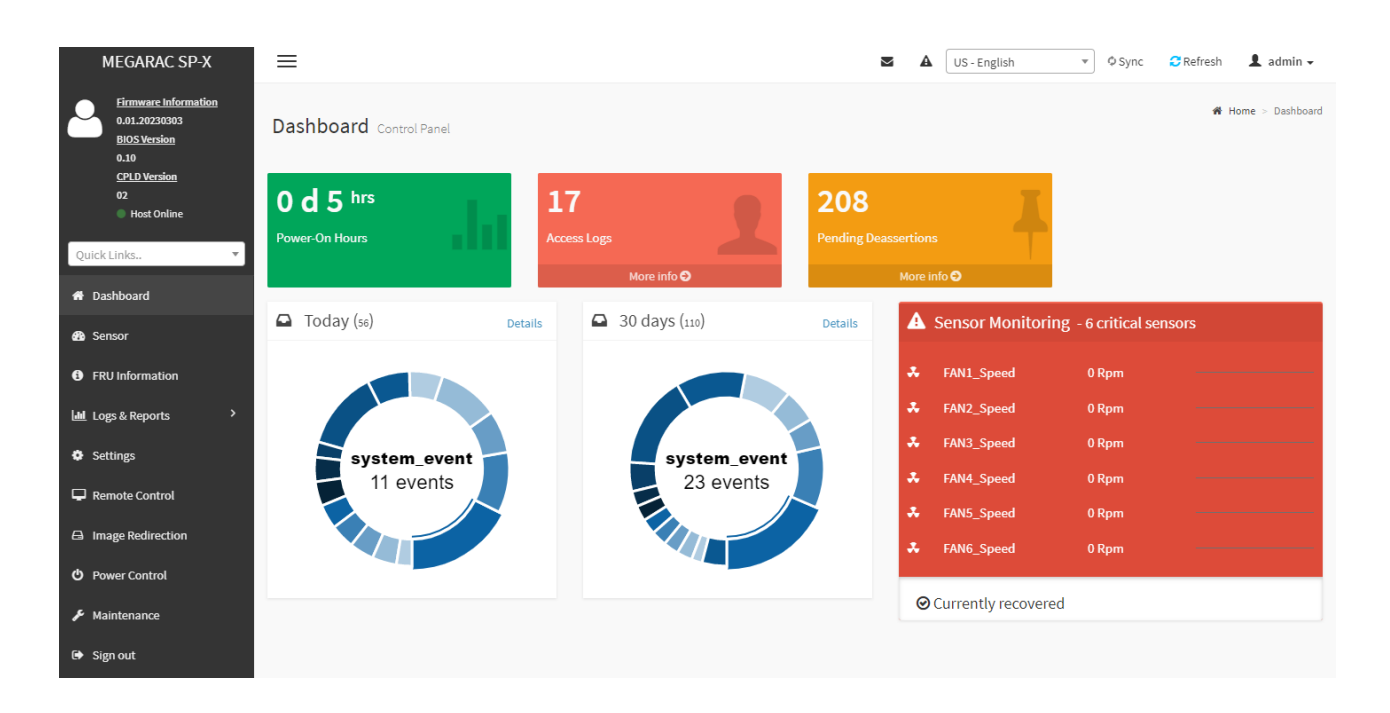

① Firmware Information : contains BMC/BIOS/CPLD firmware version

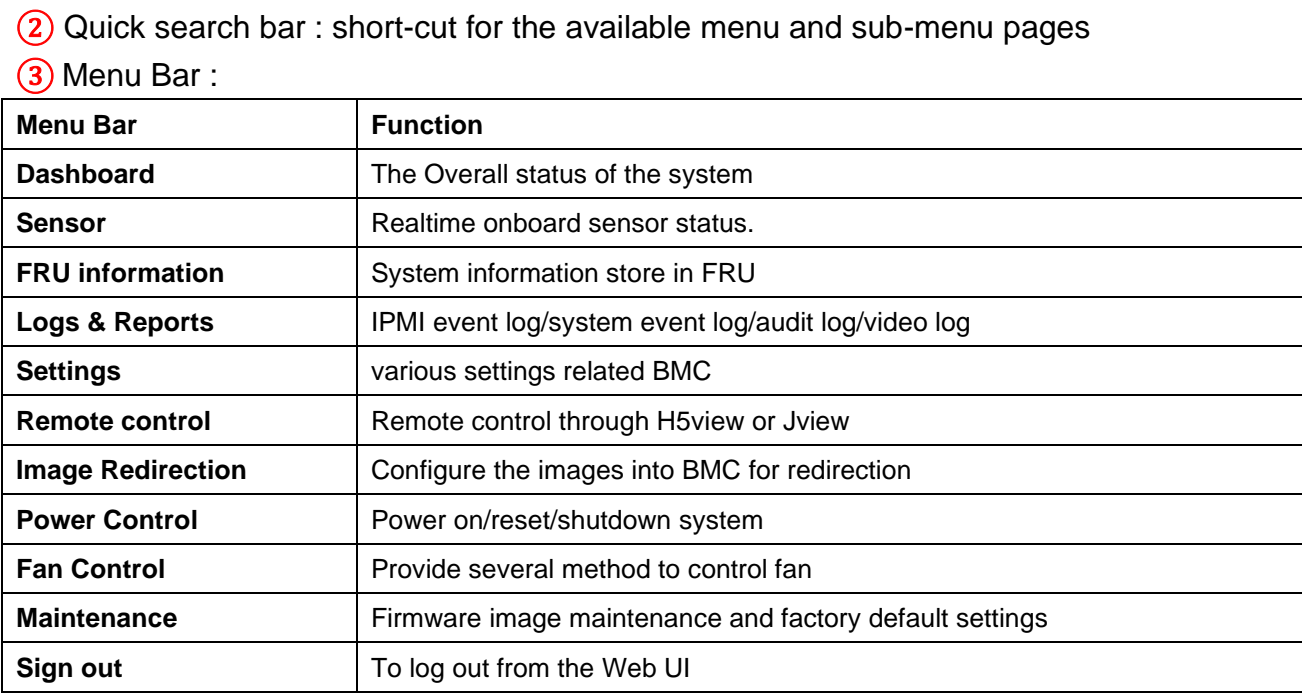

 $\left(4\right)$   $\left(4\right)$   $-$ Click the icon to view the event log alert messages. On clicking the messages, it will navigate to the Σ Logs and Reports page. ◭ Click the icon to view the notification received l Click the icon to synchronize with Latest Sensor and Event Log updates.  $\bullet$  Sync  $\overline{a}$  $\mathbf C$  Refresh Click the icon or pressing key F5 to reload the current page.l

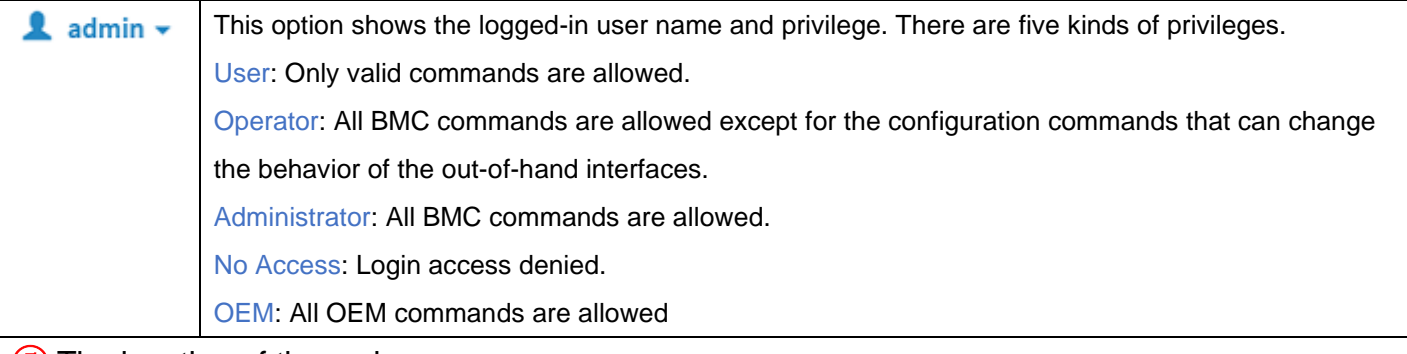

⑤ The location of the main page

⑥ Main page that show content and configuration options

Click this icon on some main page will show more detail explanation.

## <span id="page-15-0"></span>**2.2 HOME>DASH BOARD**

This page show overall information related BMC and status of device behind BMC

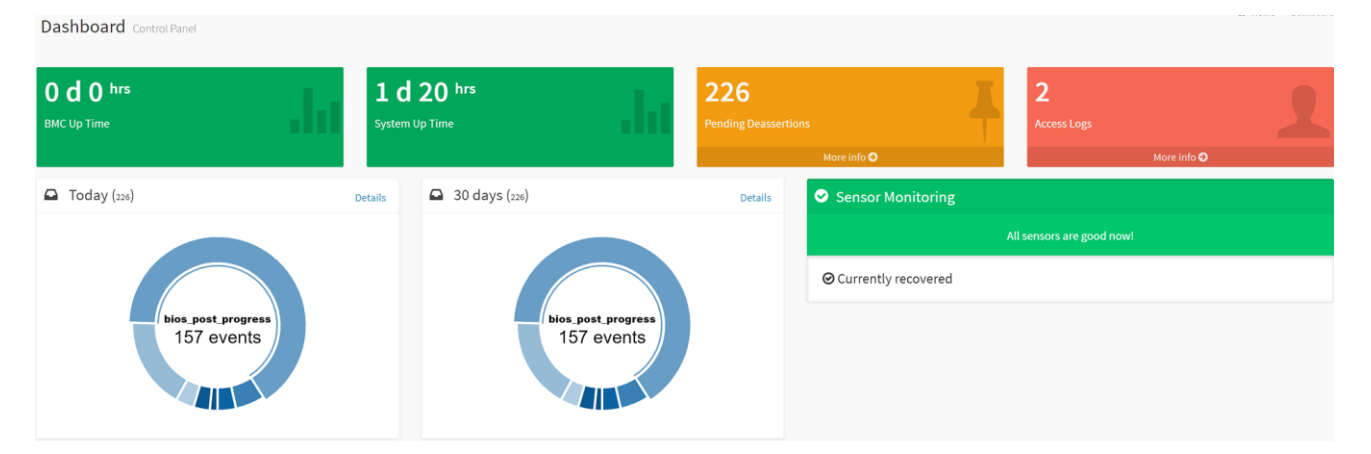

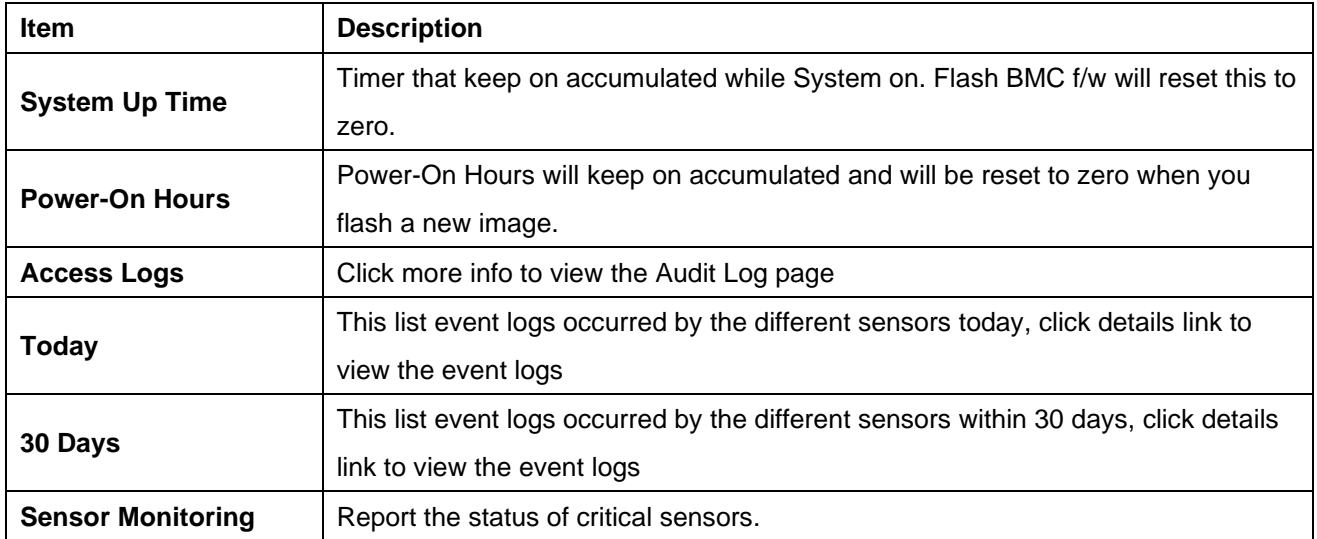

## <span id="page-16-0"></span>**2.3 HOME>SENSOR**

This page show all of the sensors reading data in real-time , click on one of them to enter detail sensor page respectively.

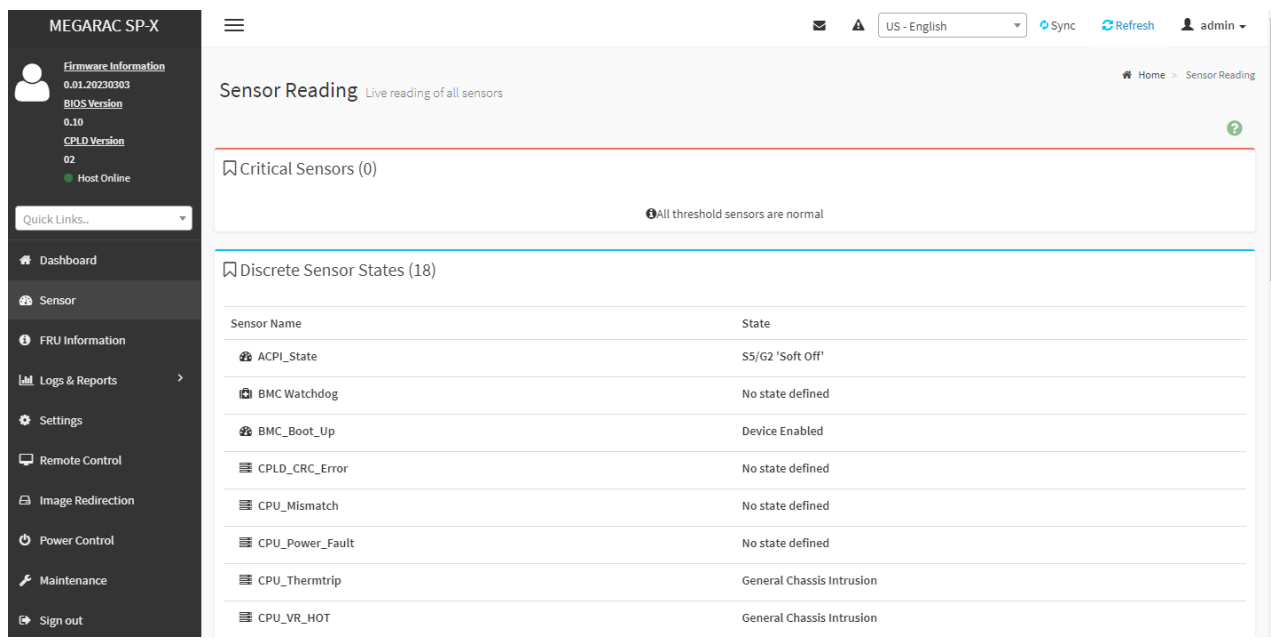

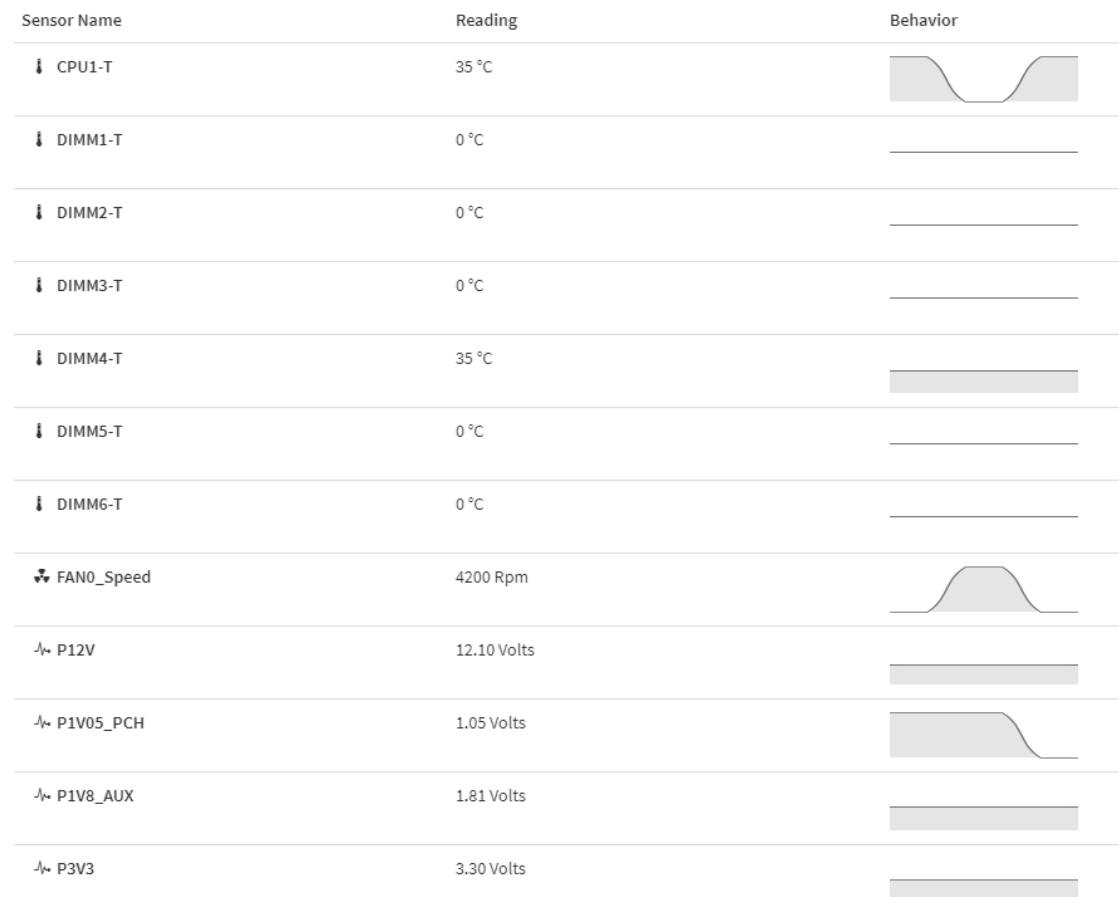

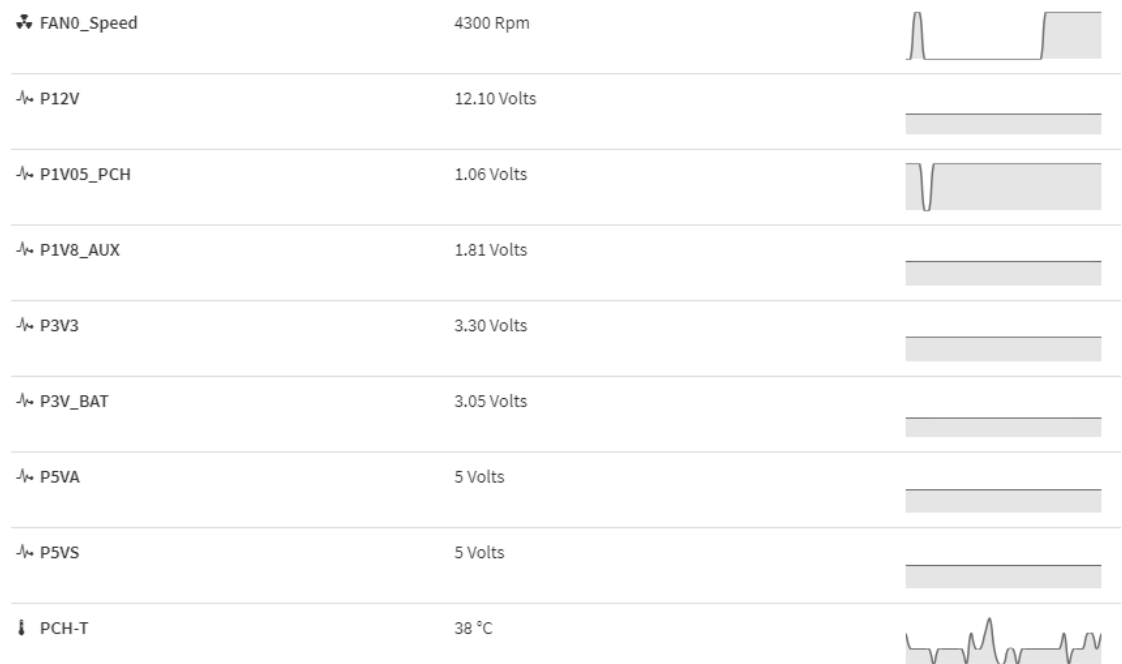

#### **2.3.1 Home> Sensor Reading>Sensor detail**

This page show the particular sensor thresholds contains

- Upper Non-Recoverable (UNR)
- Upper Critical (UC)
- Upper Non-Critical (UNC)
- Lower Non-Critical (LNC)
- Lower Critical (LC)
- Lower Non-Recoverable (LNR)

Click "Change Thresholds" button to enter sensor threshold page.

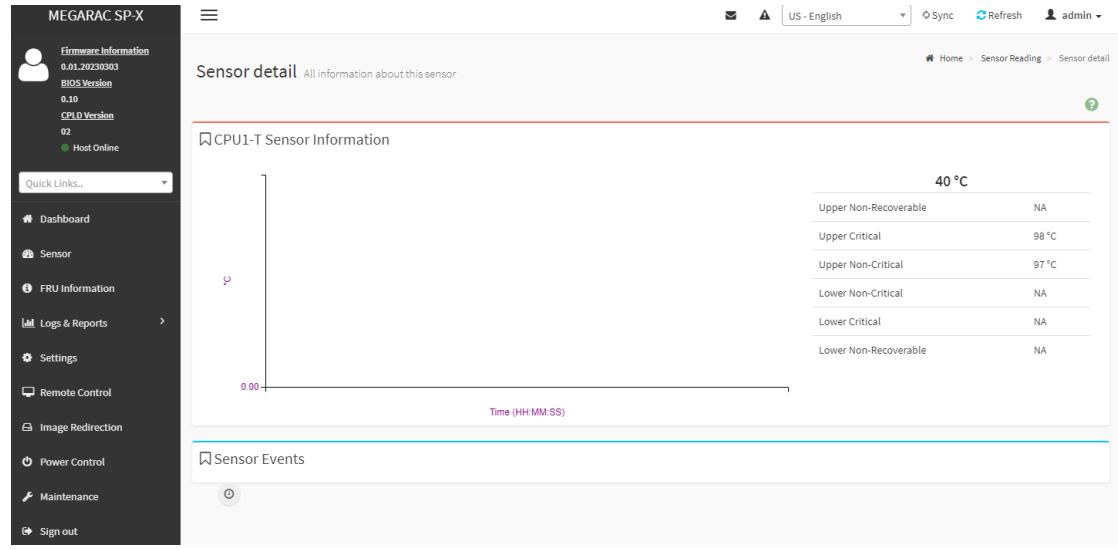

18 HPM-SRSUA User's Manual

## <span id="page-18-0"></span>**2.4 HOME> FRU INFORMATION**

## This page display FRU information that be stored in eeprom

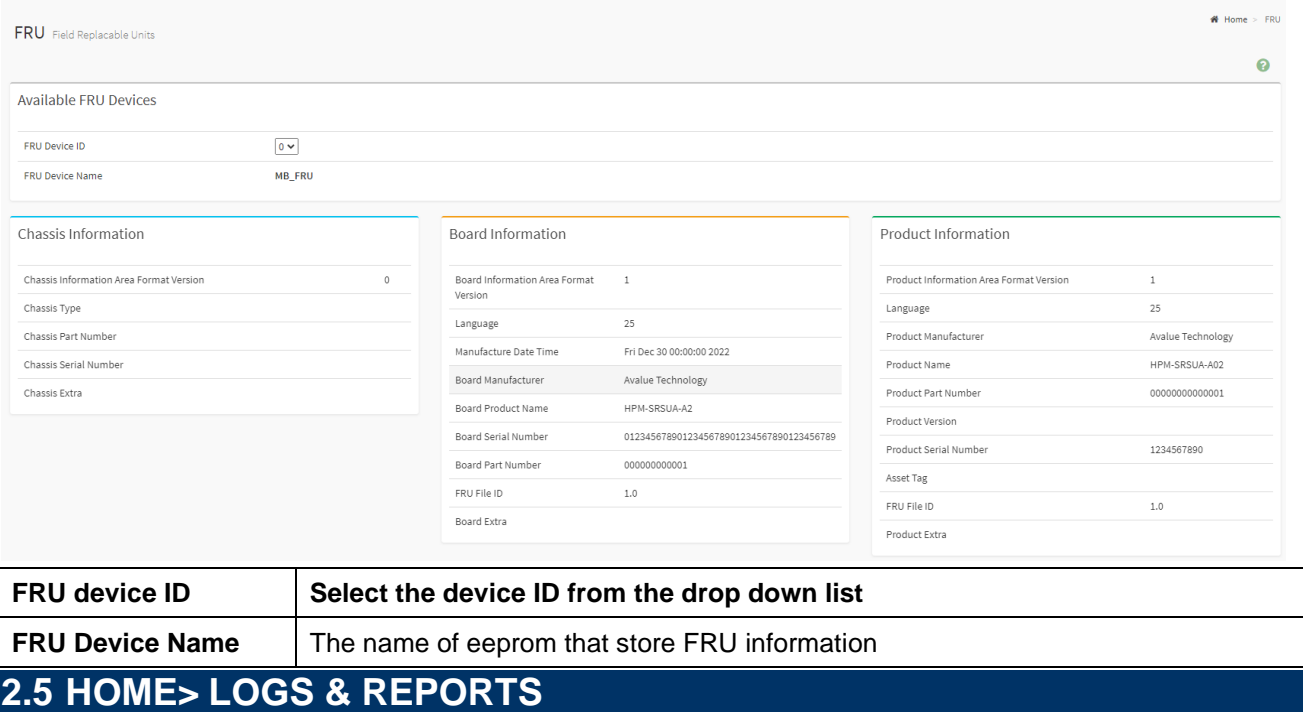

## <span id="page-18-1"></span>**2.5.1 Home> Logs & Reports >IPMI Event Log**

This page displays the ipmi event logs and user can filter event logs by date/type/sensor

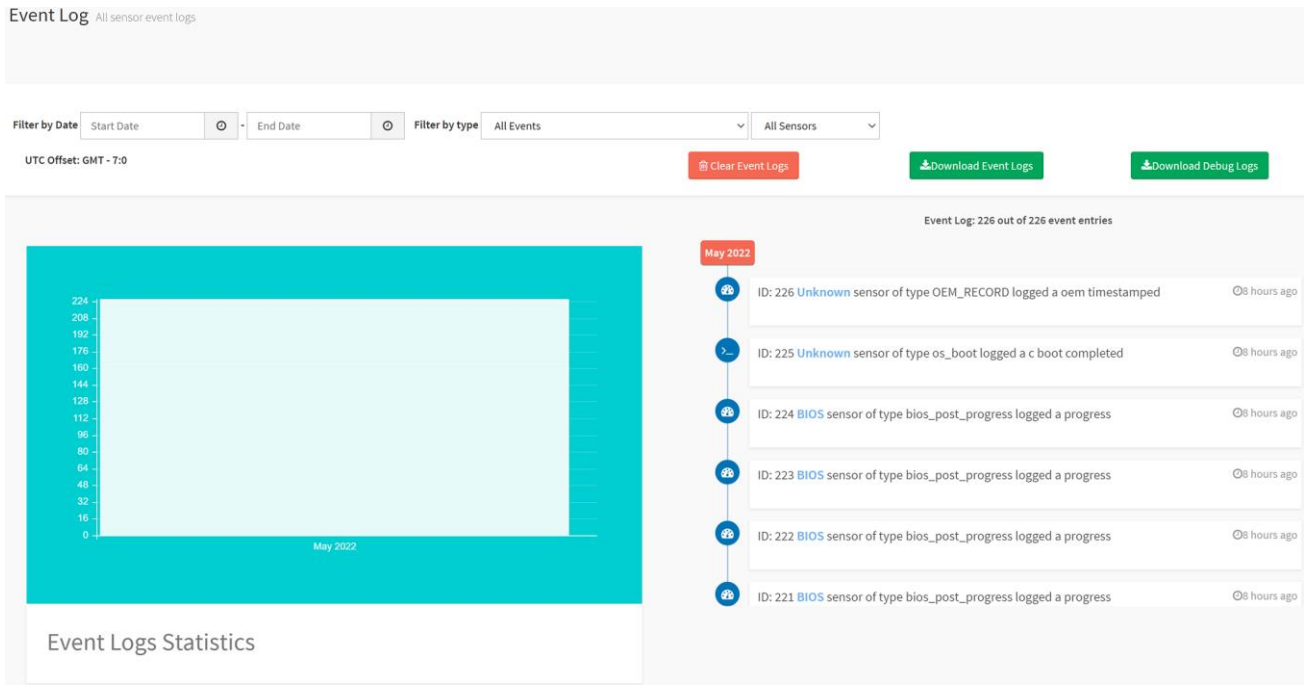

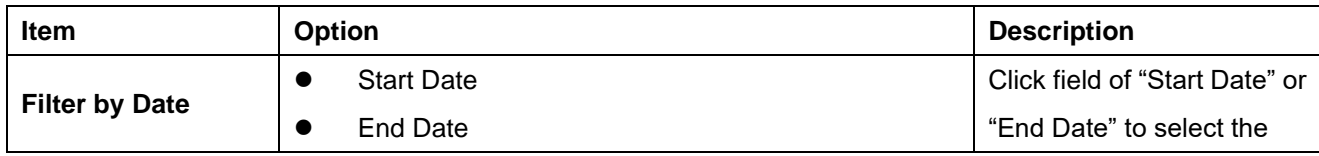

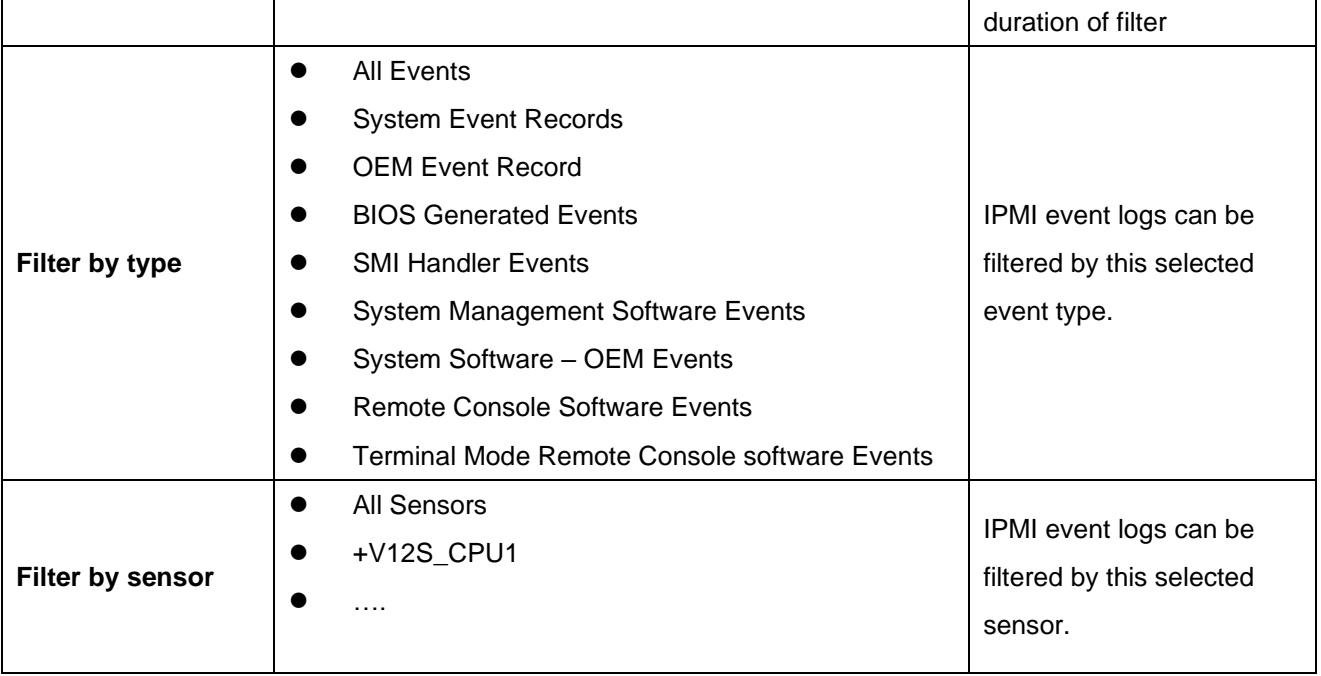

## **2.5.2 Home> Logs & Reports >System Event Log**

This page displays the system event logs and user can filter event logs by date/category

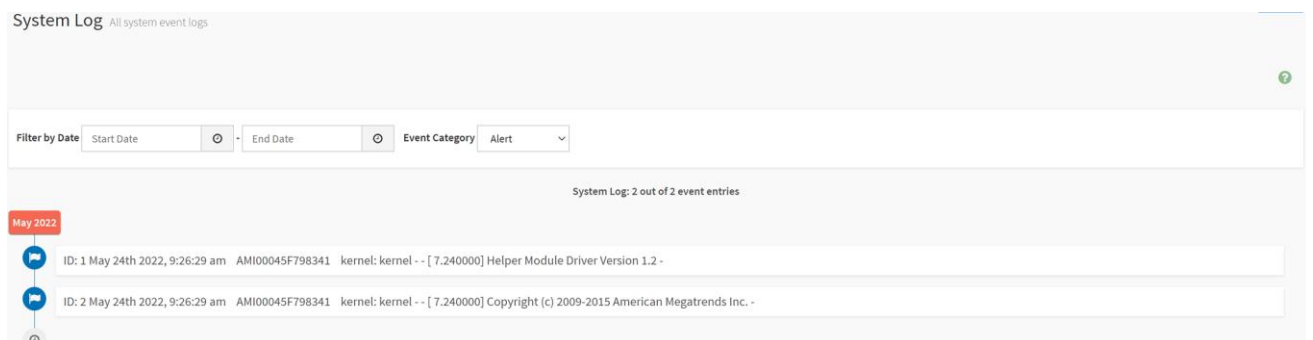

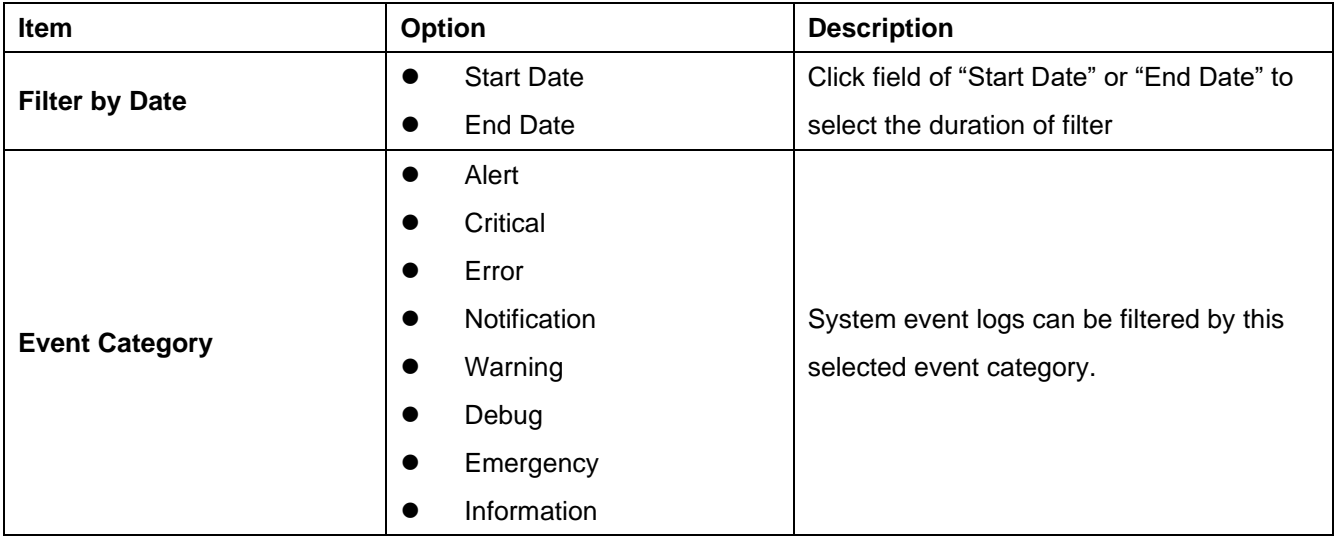

## **2.5.3 Home> Logs & Reports >Audit Log**

This page displays the audit logs and user can filter audit logs by date

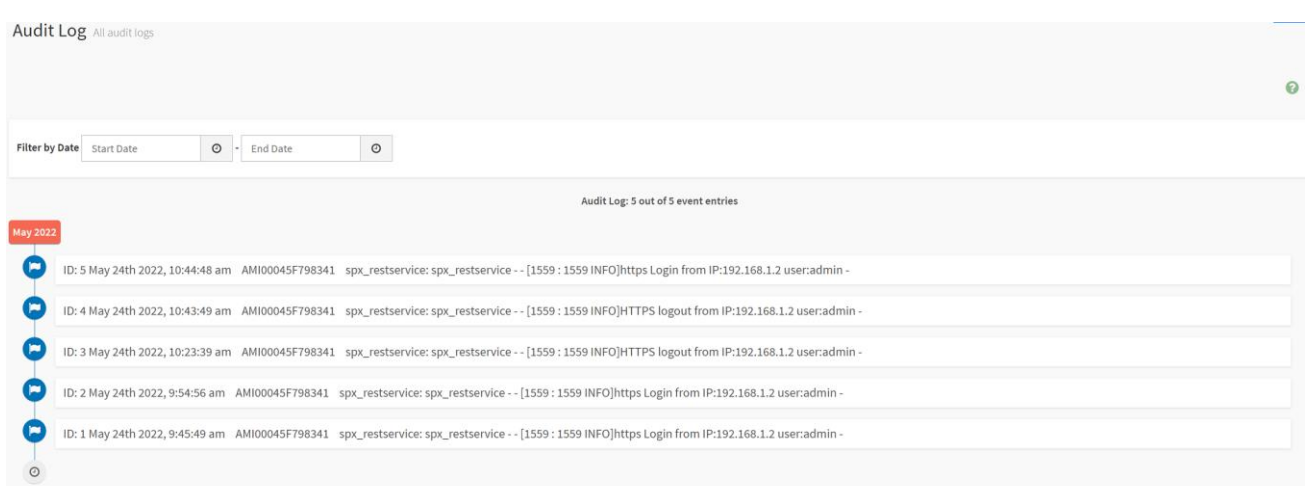

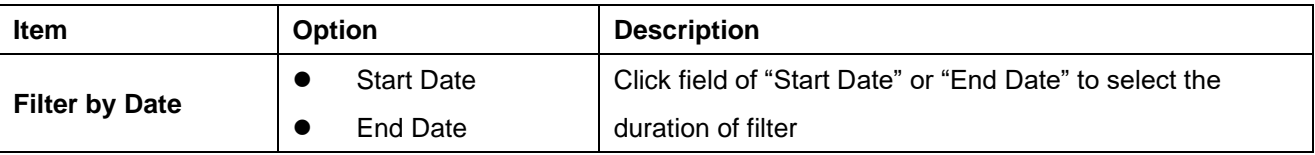

## **2.5.4 Home> Logs & Reports >Video Log**

This page displays the audit logs and user can filter video logs by date

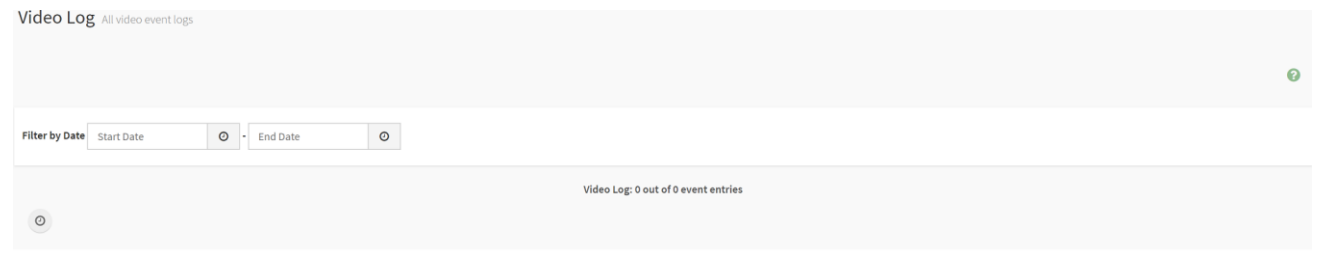

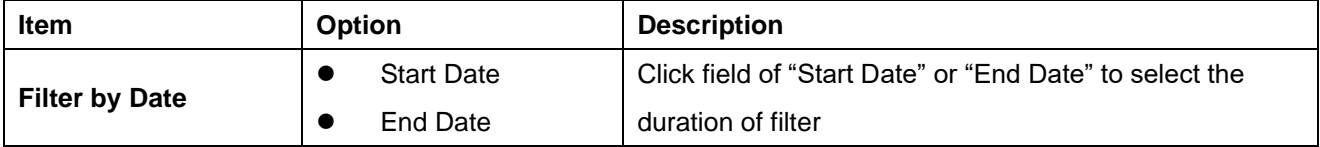

<span id="page-21-0"></span>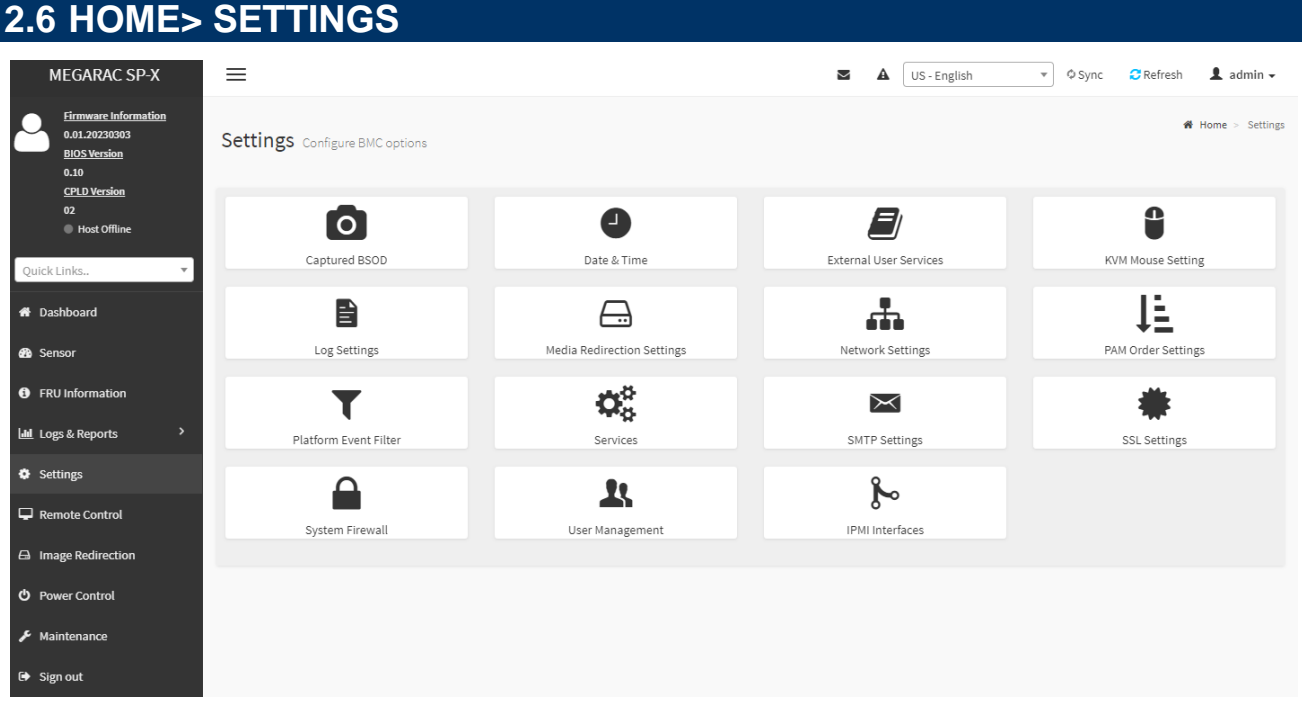

## IPMI Interfaces

This page is used to configure the IPMI Interfaces. To open IPMI interfaces page, click **Settings** >

#### **IPMI Interfaces.**

This page displays the following interfaces like **IPMI Over LAN** and **IPMI Over KCS**. **Procedure**

**• IPMI Over LAN -** Check or uncheck the IPMI Over LAN interface which allows the user to perform IPMI communication over LAN.

**• IPMI Over KCS -** Check or uncheck the IPMI Over KCS interface which allows the user to perform IPMI communication over KCS.

*Note: IPMI Communication will not be performed over LAN /KCS interface if it is disabled.*

**• Save:** Click **Save** to save the configured interfaces.

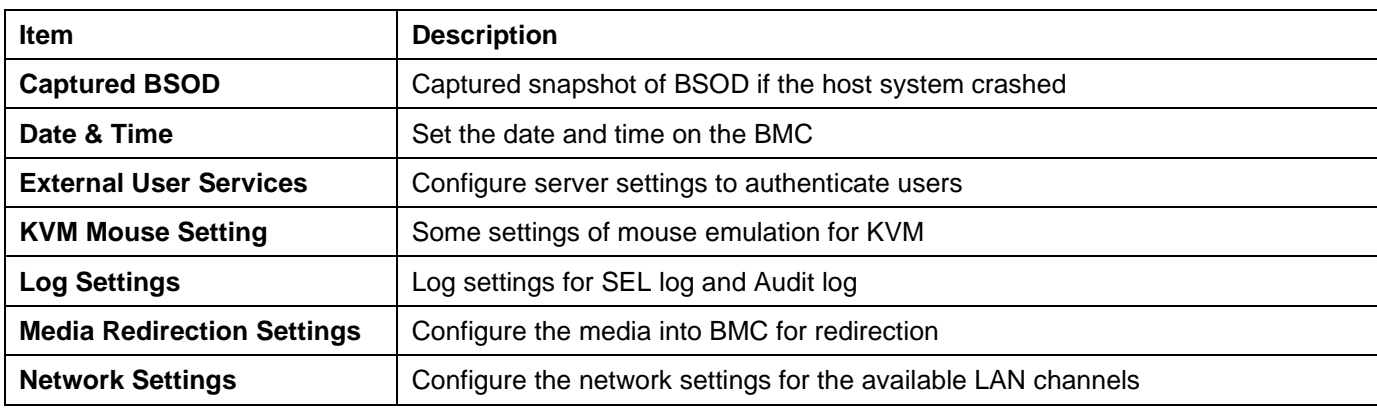

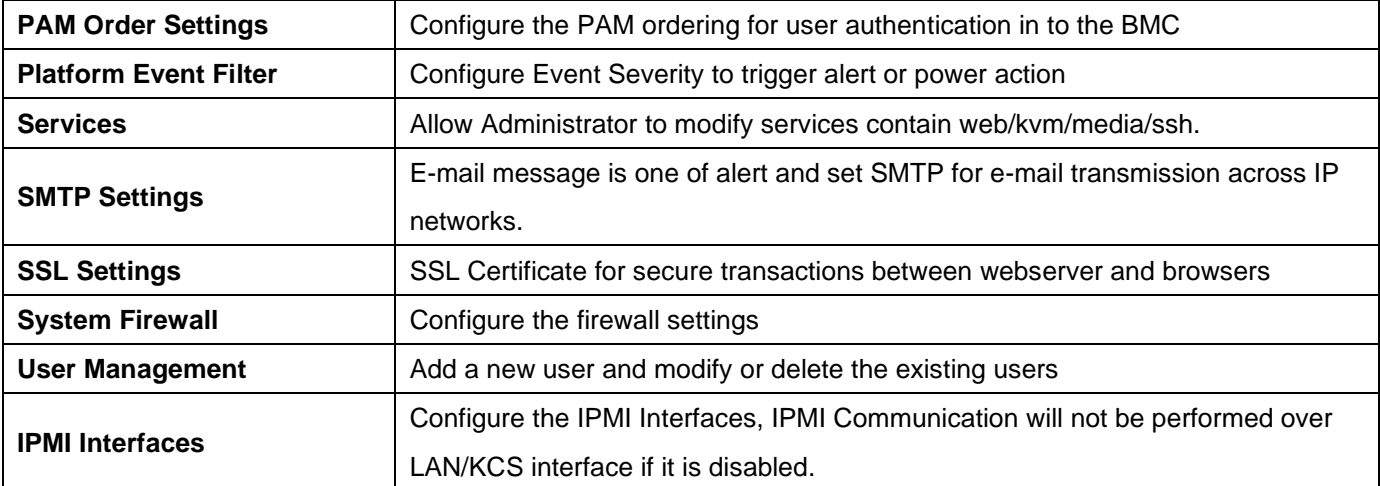

#### **2.6.1 Home> Settings >Capture BSOD**

This page displays a snapshot of the blue screen captured at the time when/if the host system crashed since the last reboot.

Note: KVM service should be-enabled to display the BSOD. This can be configured under 'Settings ->Services->KVM'.

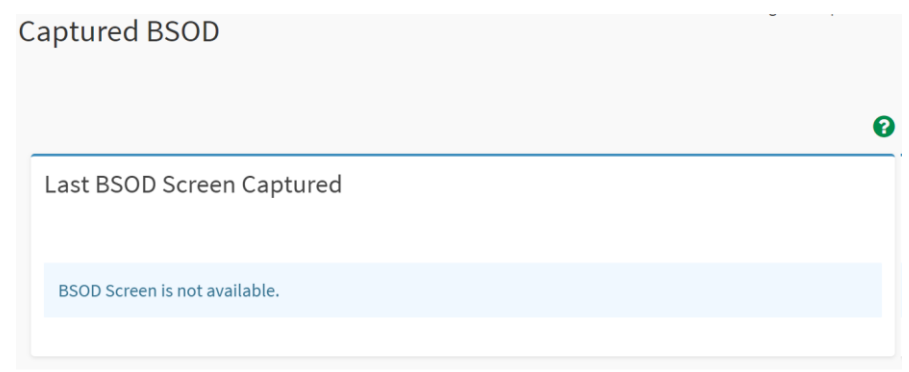

BMC captured last BSOD screen if system occurred BSOD.

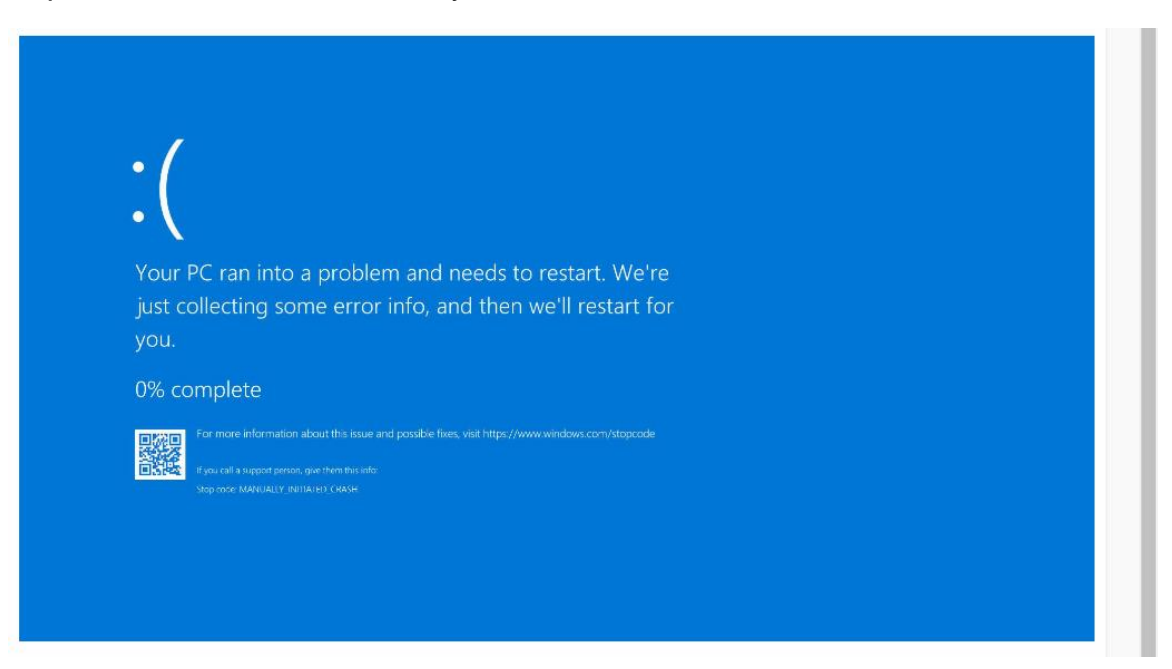

#### **2.6.2 Home> Setting >Date & Time**

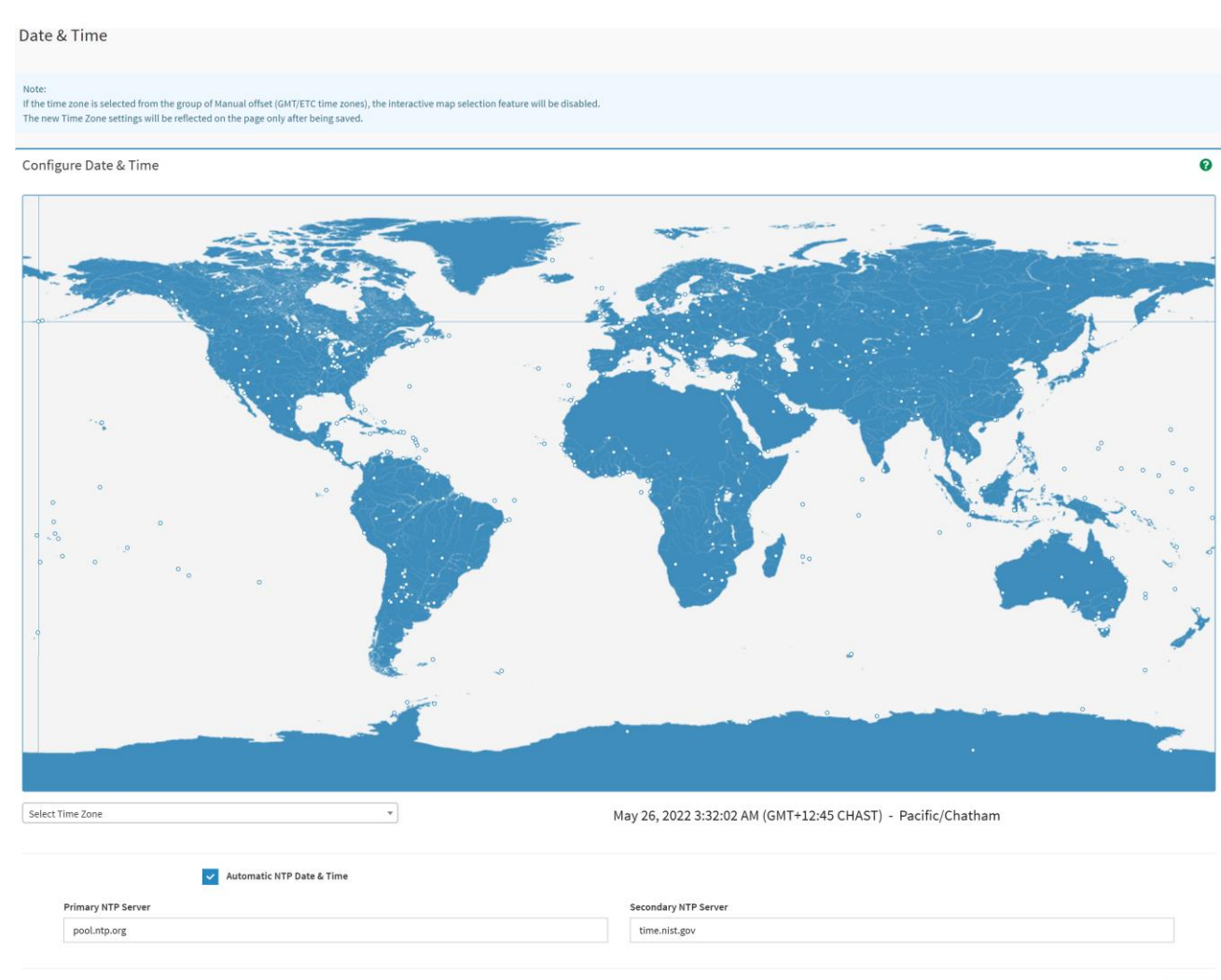

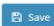

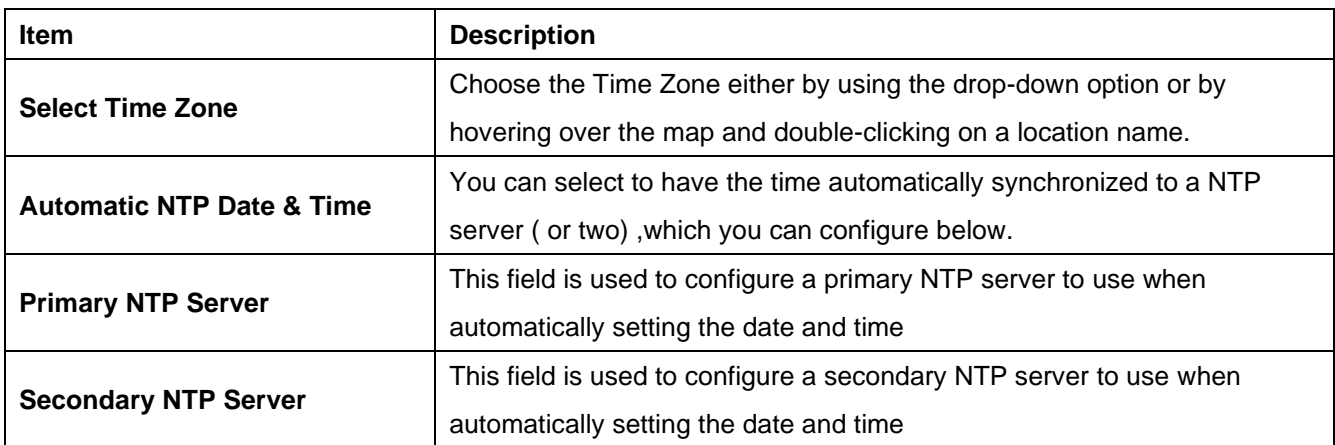

## **2.6.3 Home> Setting >External User Services**

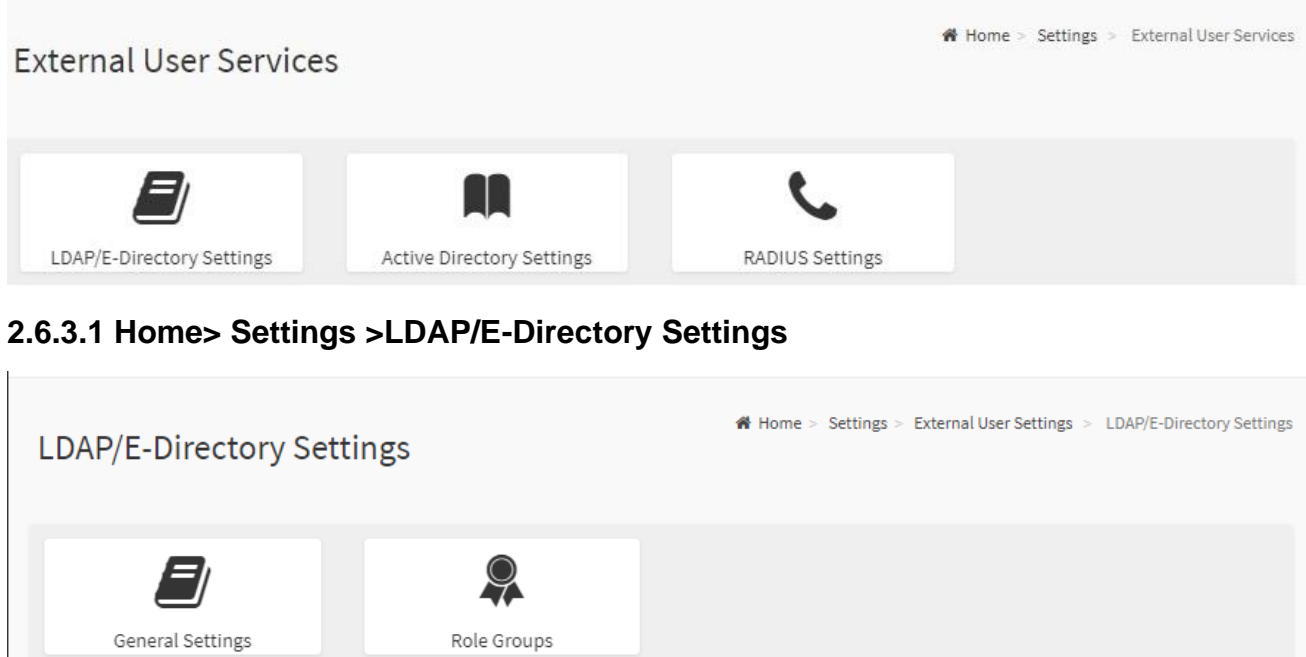

## **2.6.3.1.1 Home> Settings >LDAP/E-Directory Settings >General LDAP Settings**

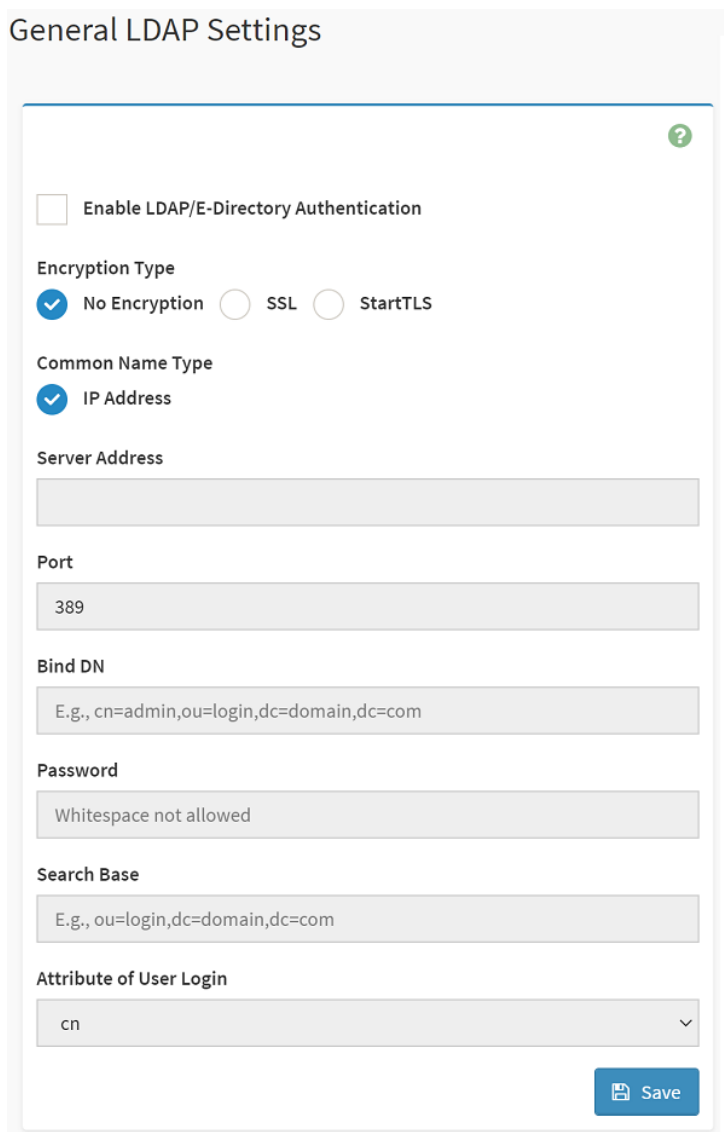

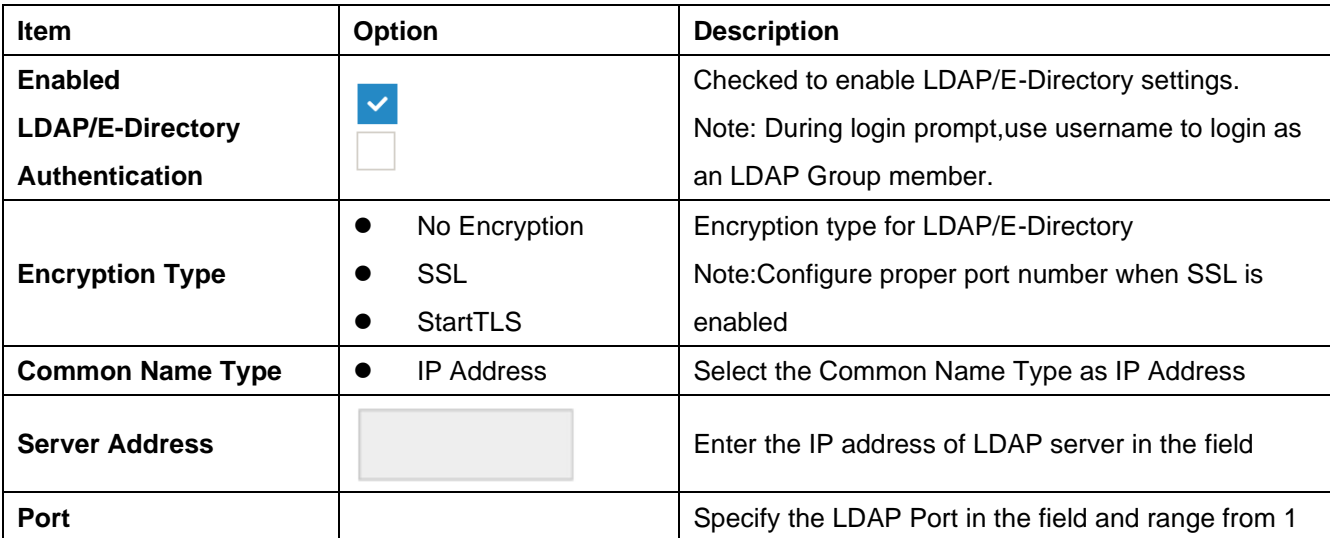

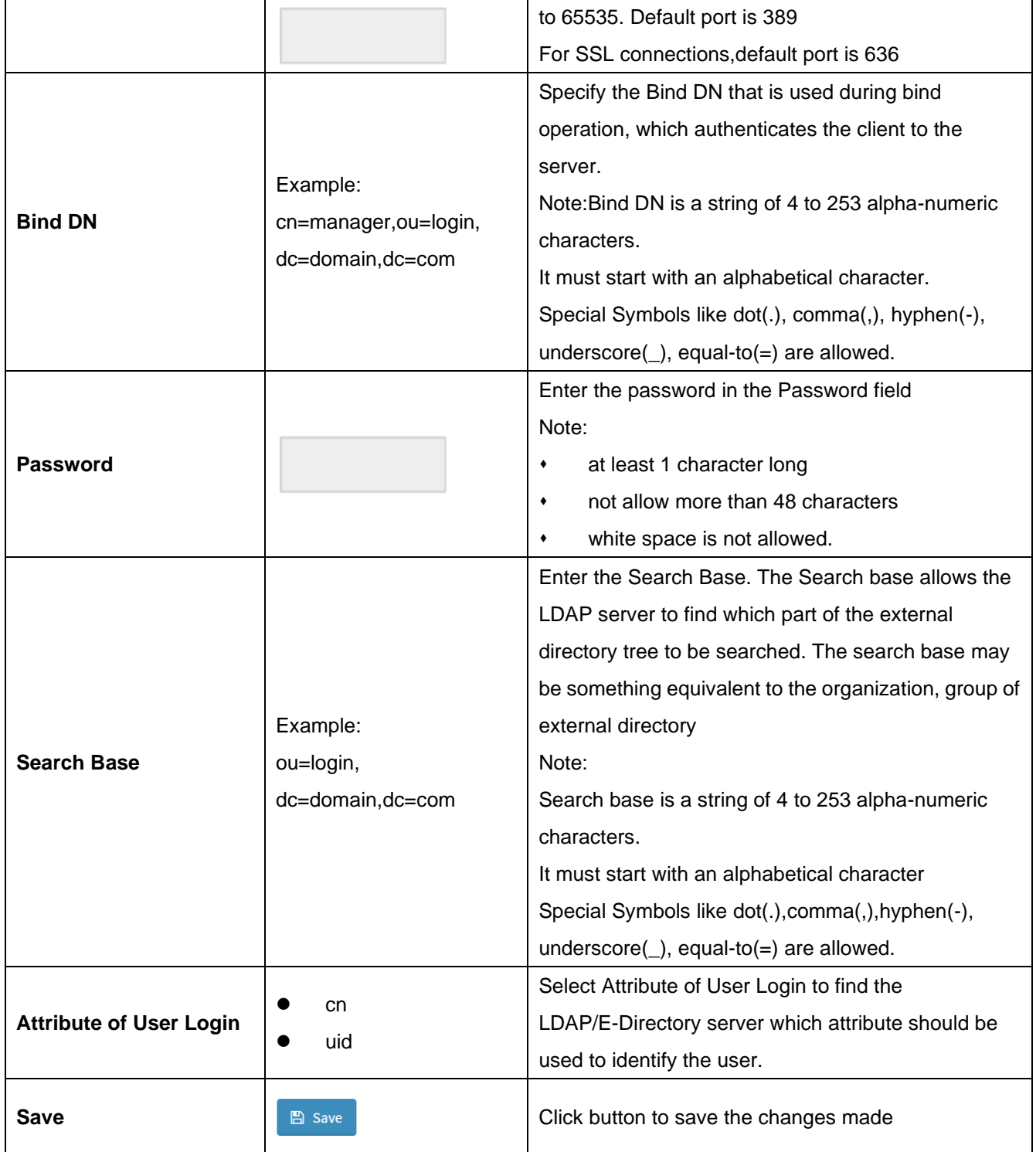

## **2.6.3.1.2 Home> Settings > External User Services >LDAP/E-Directory Settings >Role Groups**

Note: Free/Uncofigured slots are denoted by the word 'None'

To add a Role Group, select a free box and click on it

To modify a Role Group, click on its name.

To delete a Role Group, click on the X icon present at the right top corner for that box.

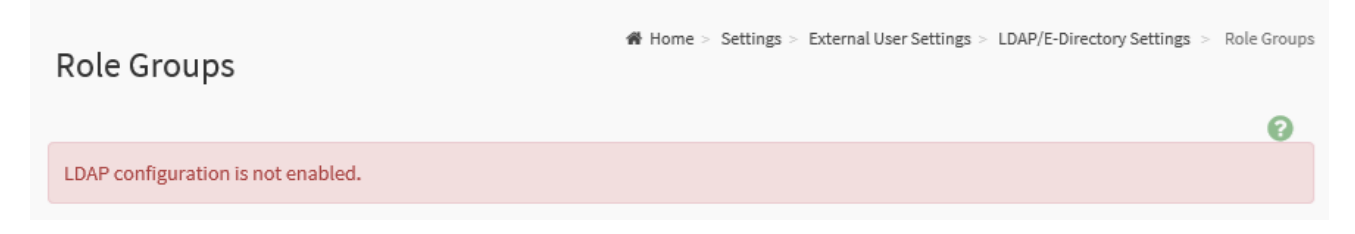

#### **2.6.3.2.1 Home> Settings > External User Services >Active directory Settings**

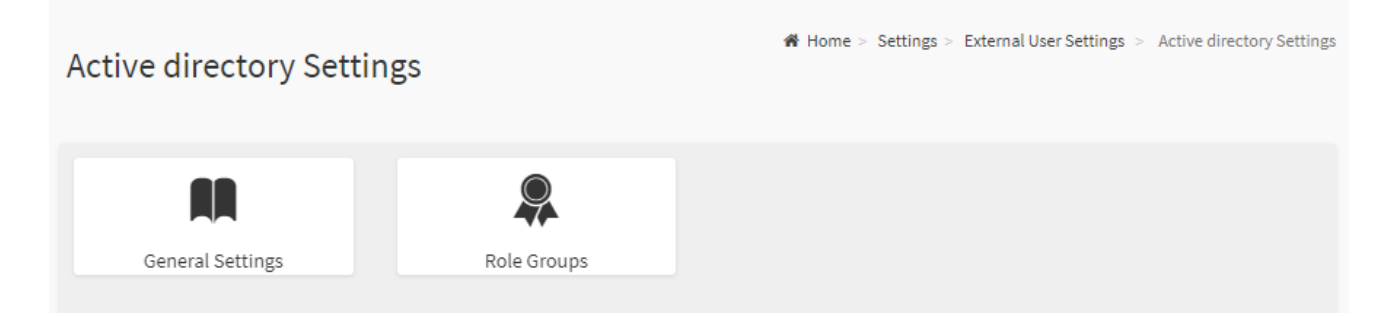

## **2.6.3.2.2 Home> Setting > External User Services >Active directory Settings> General Active Directory Settings**

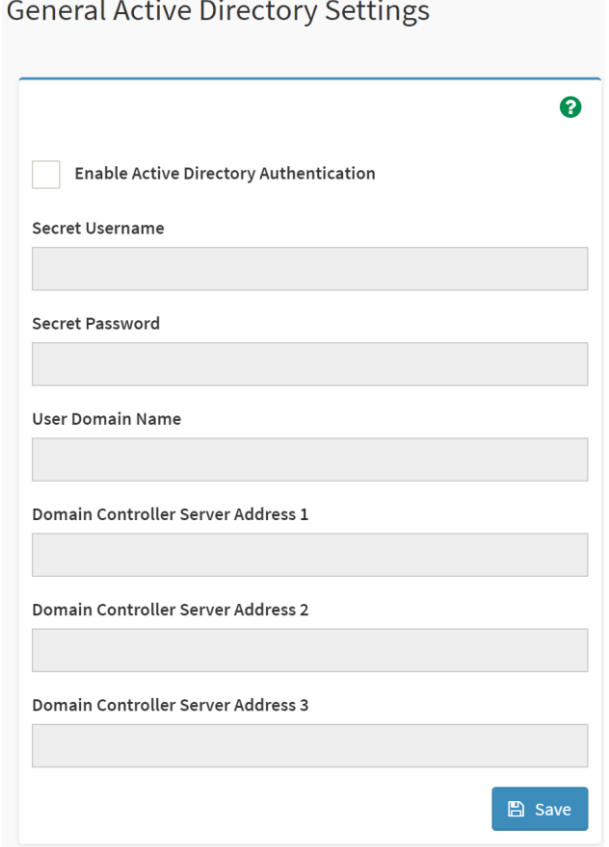

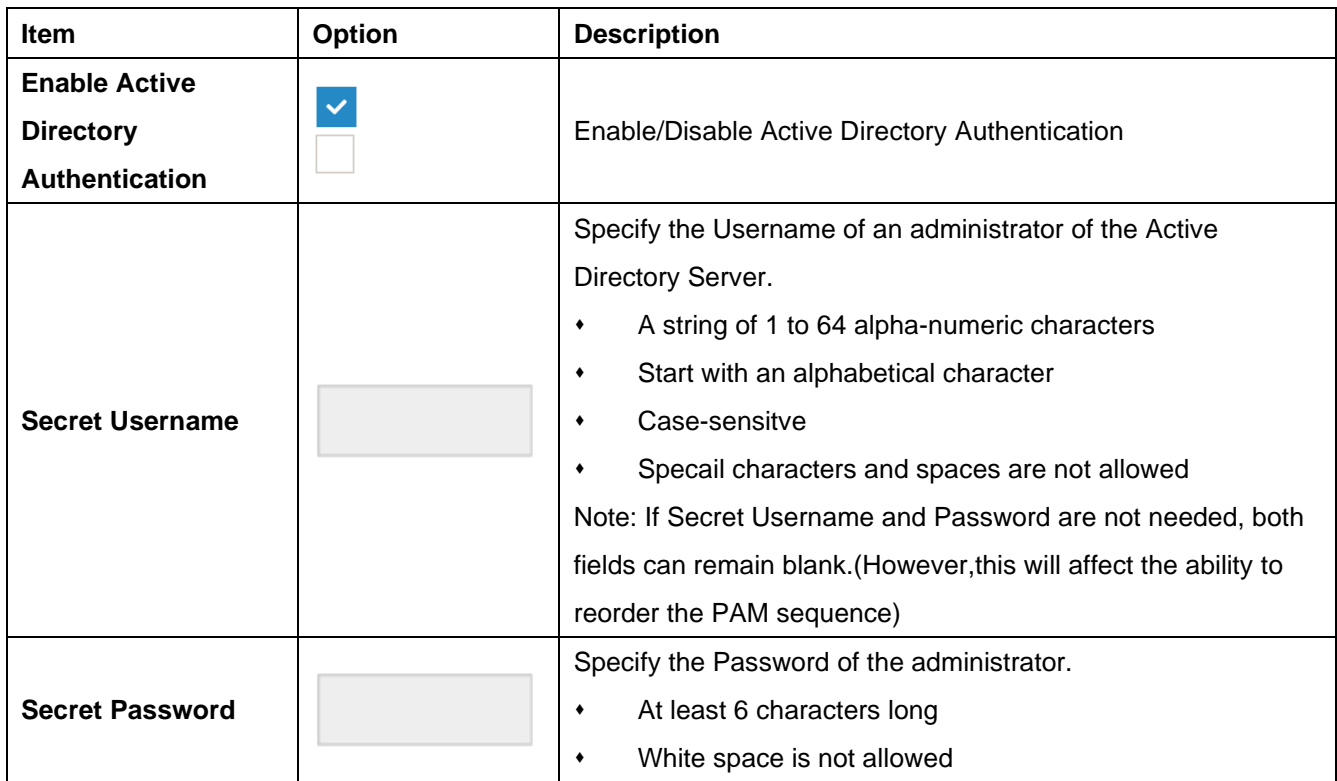

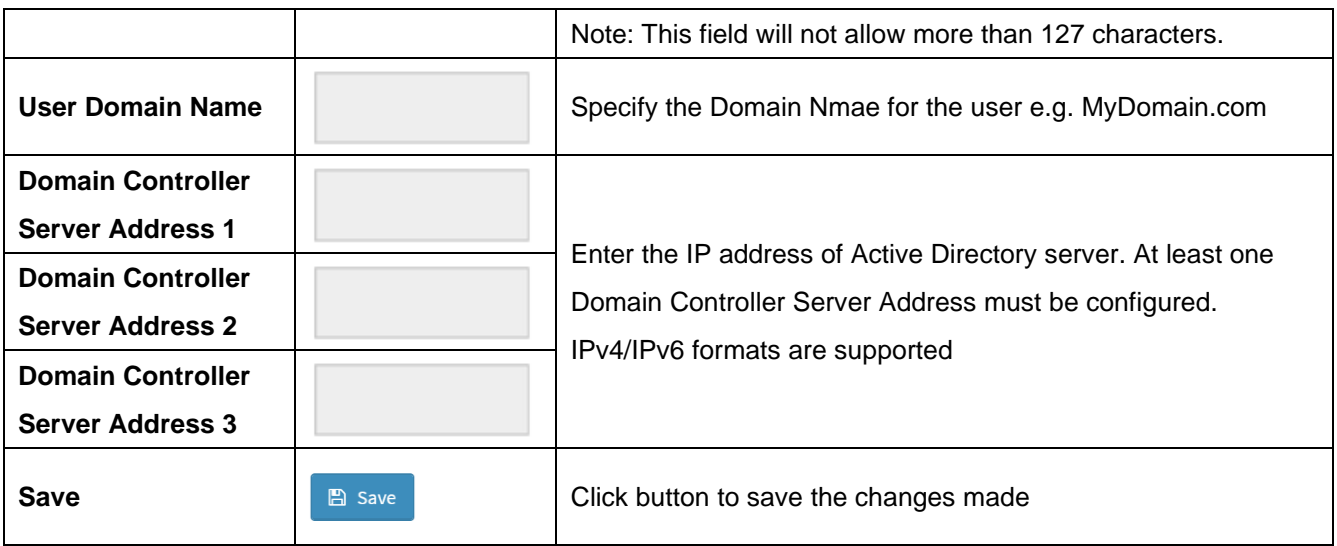

## **2.6.3.2.3Home> Settings > External User Services >Active directory Settings>Role Groups**

Note: Free/Uncofigured slots are denoted by the word 'None'

To add a Role Group ,click on a free box and configure its privilege and access.

To modify a Role Group ,click on it

To delete a Role Group, click on the X present at the right top cornet of its box.

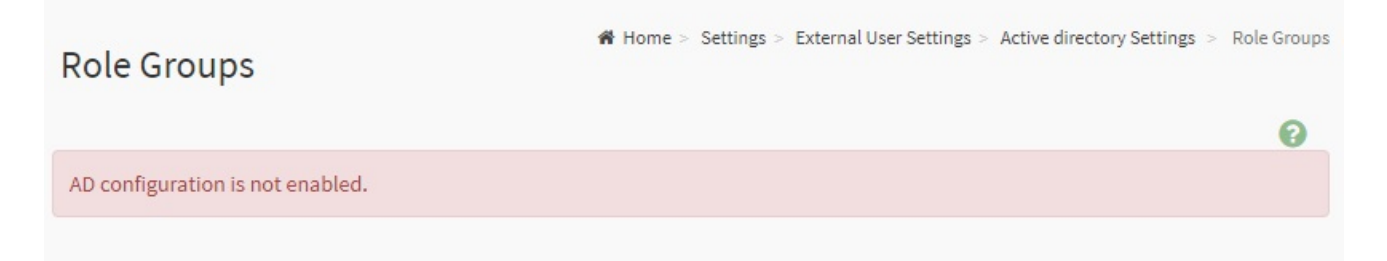

## **2.6.3.3.1 Home> Settings>External User Services>RADIUS Settings**

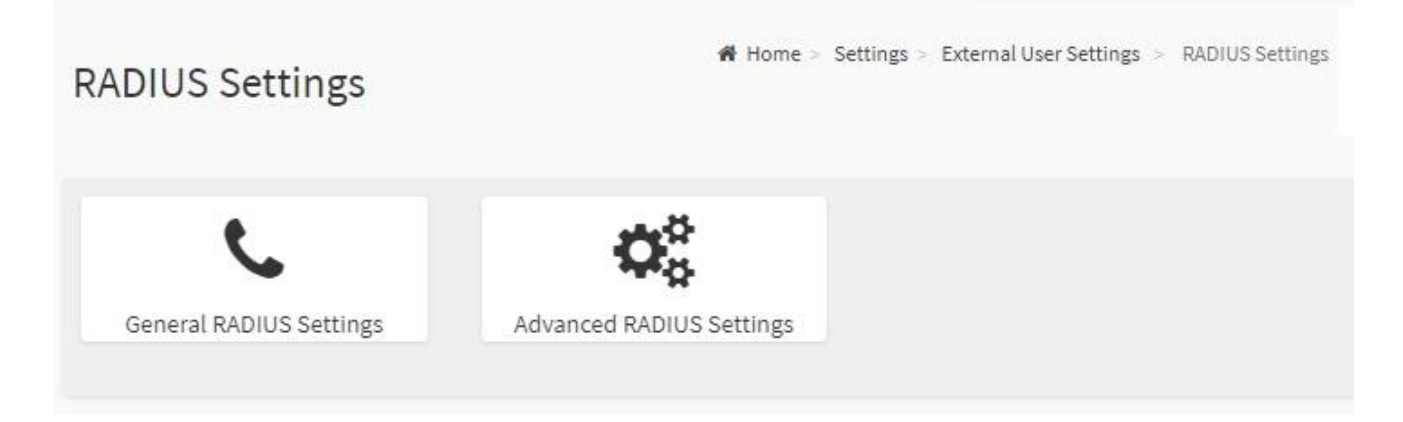

## **2.6.3.3.2 Home> Settings>External User Services>RADIUS Settings >General RADIUS Settings**

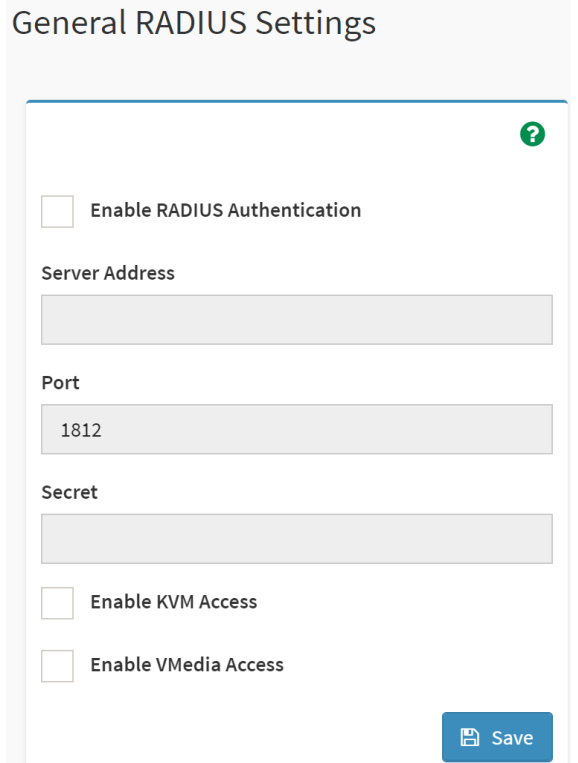

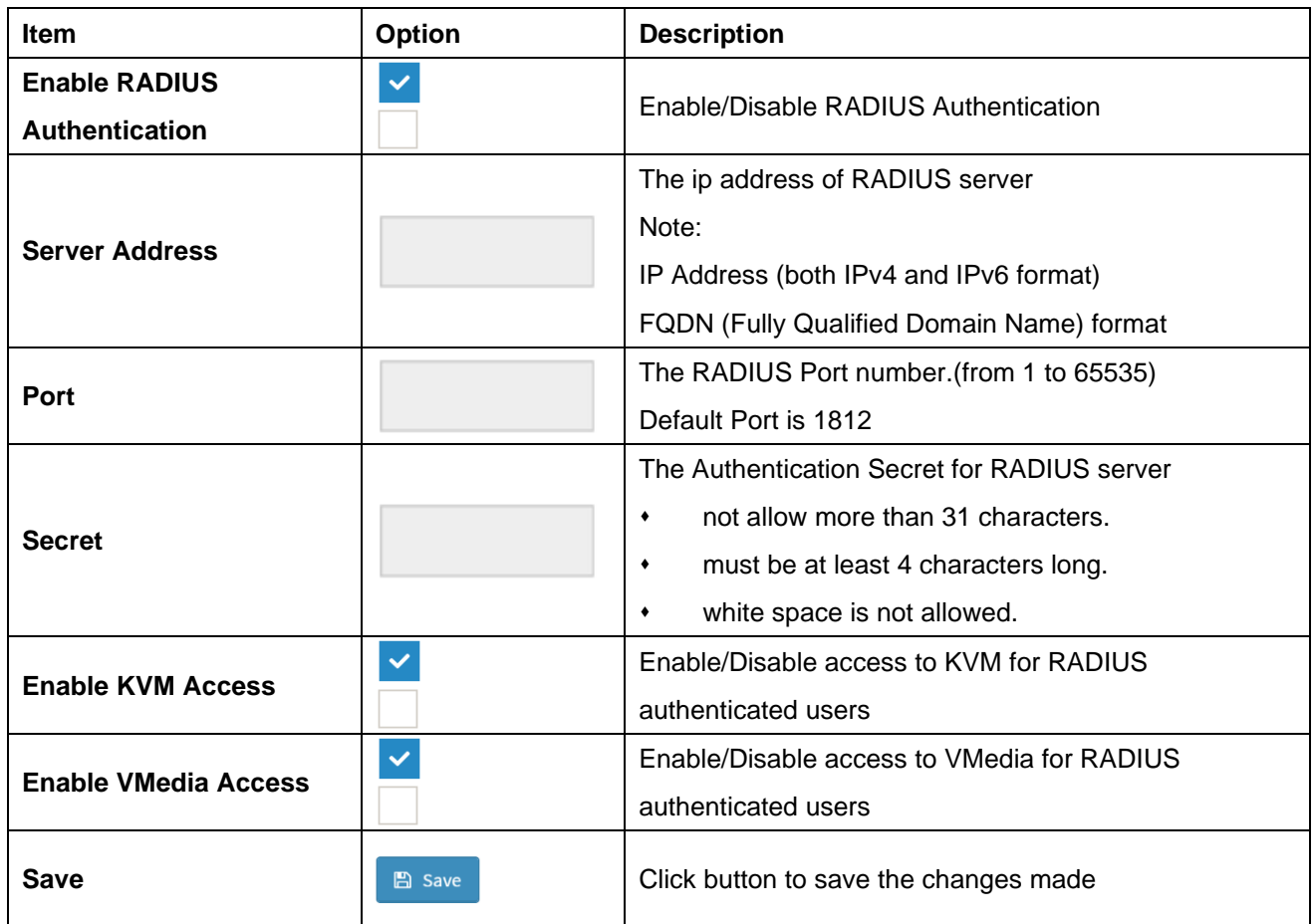

## **2.6.3.3.3 Home>Settings>External User Services>RADIUS Settings >Advanced RADIUS Settings**

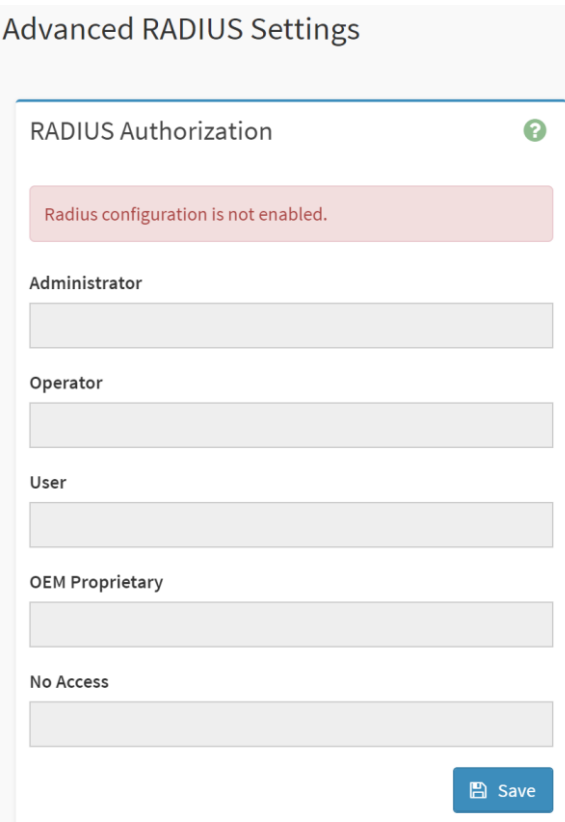

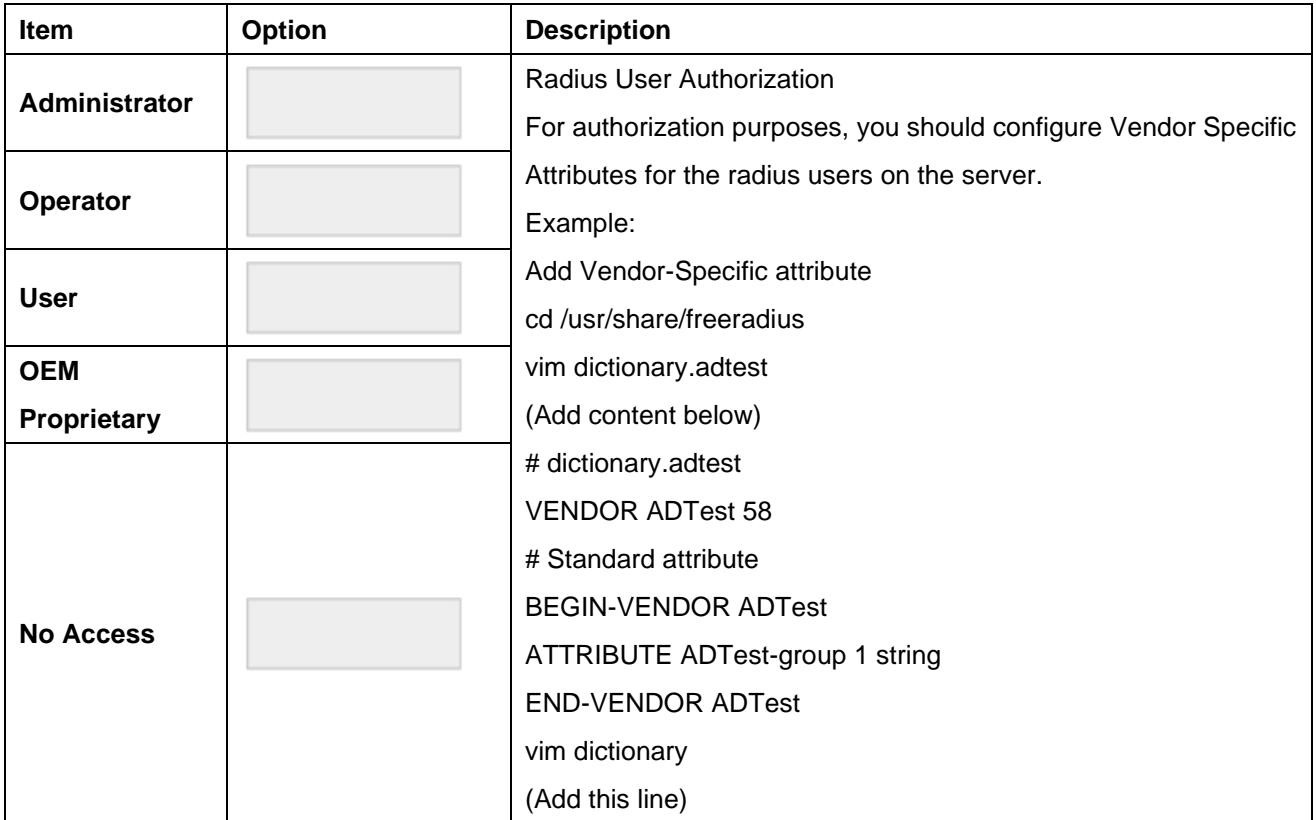

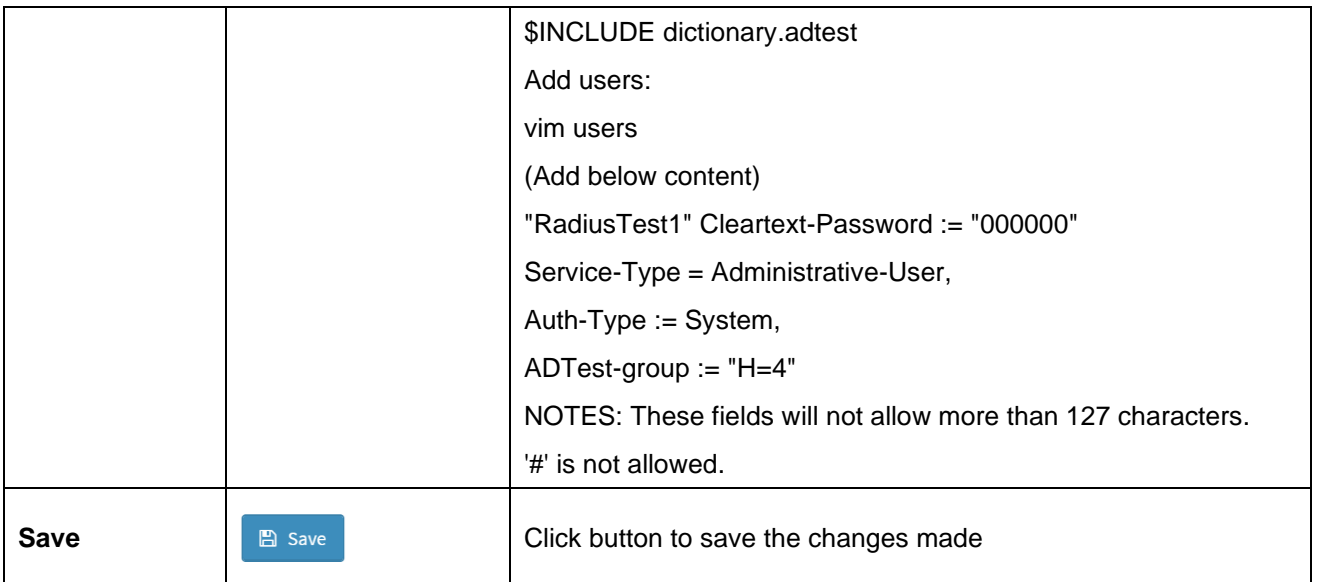

## **2.6.4 Home>Settings>KVM Mouse Setting**

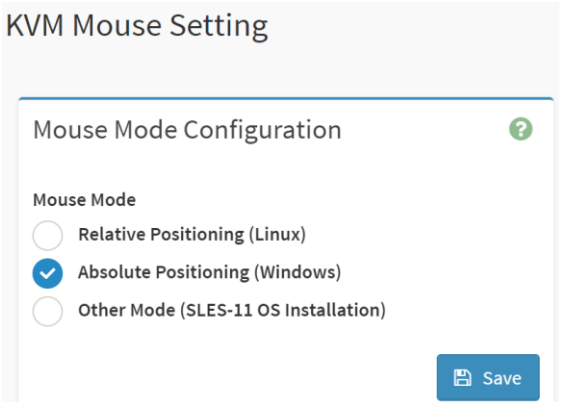

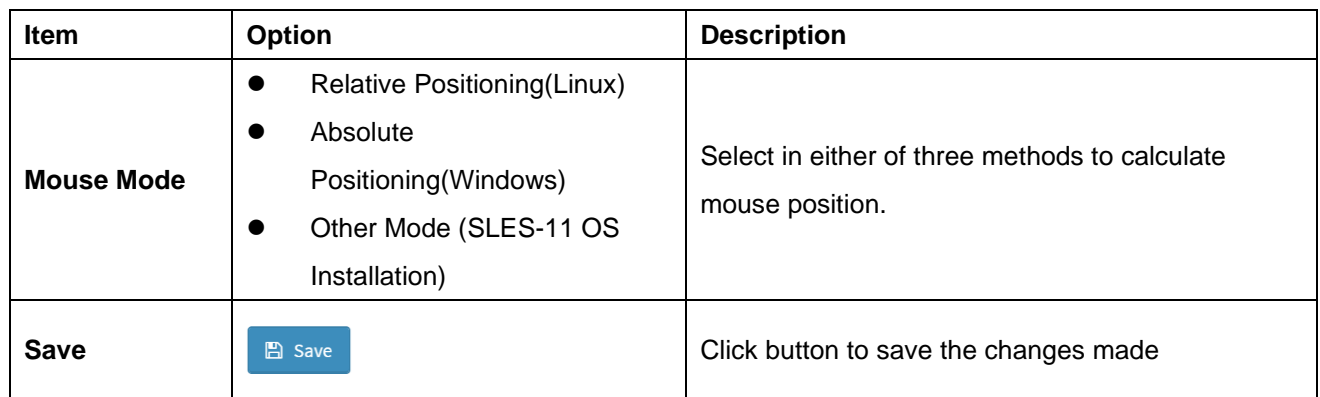

#### **2.6.5 Home>Settings>Log Settings**

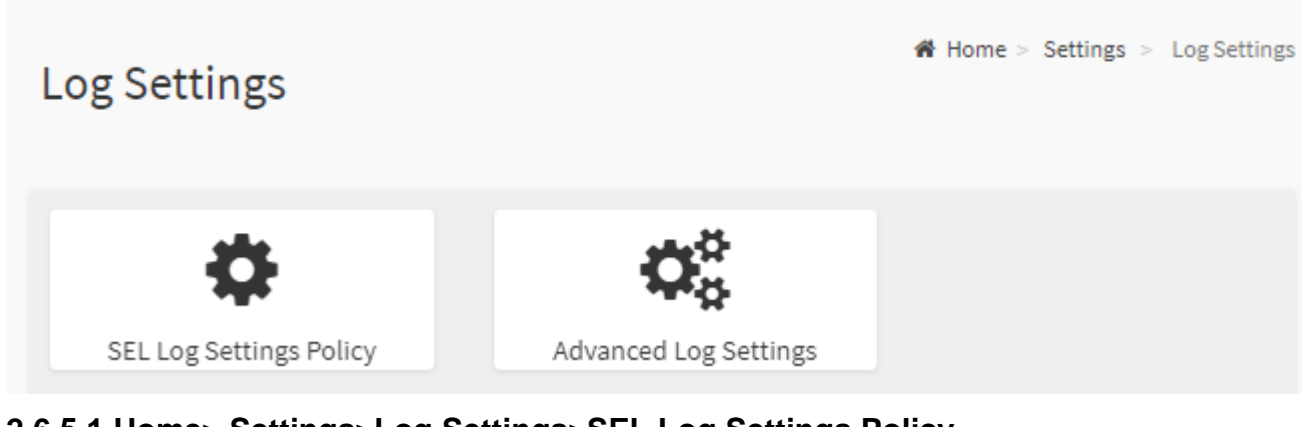

## **2.6.5.1 Home> Settings>Log Settings>SEL Log Settings Policy**

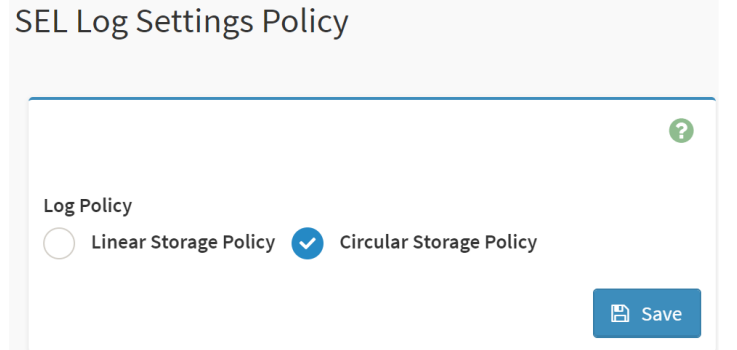

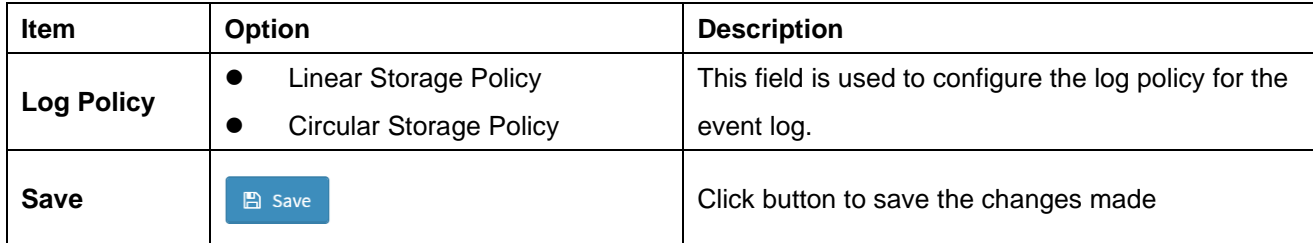

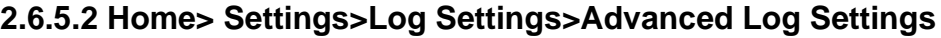

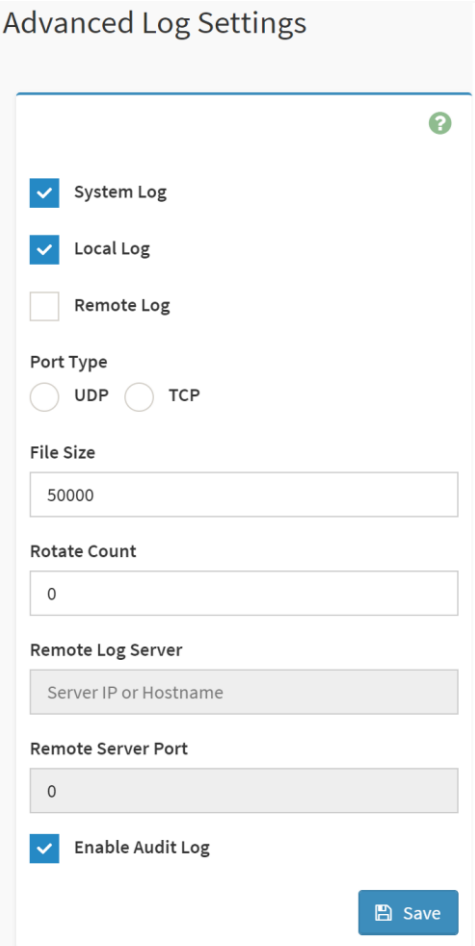

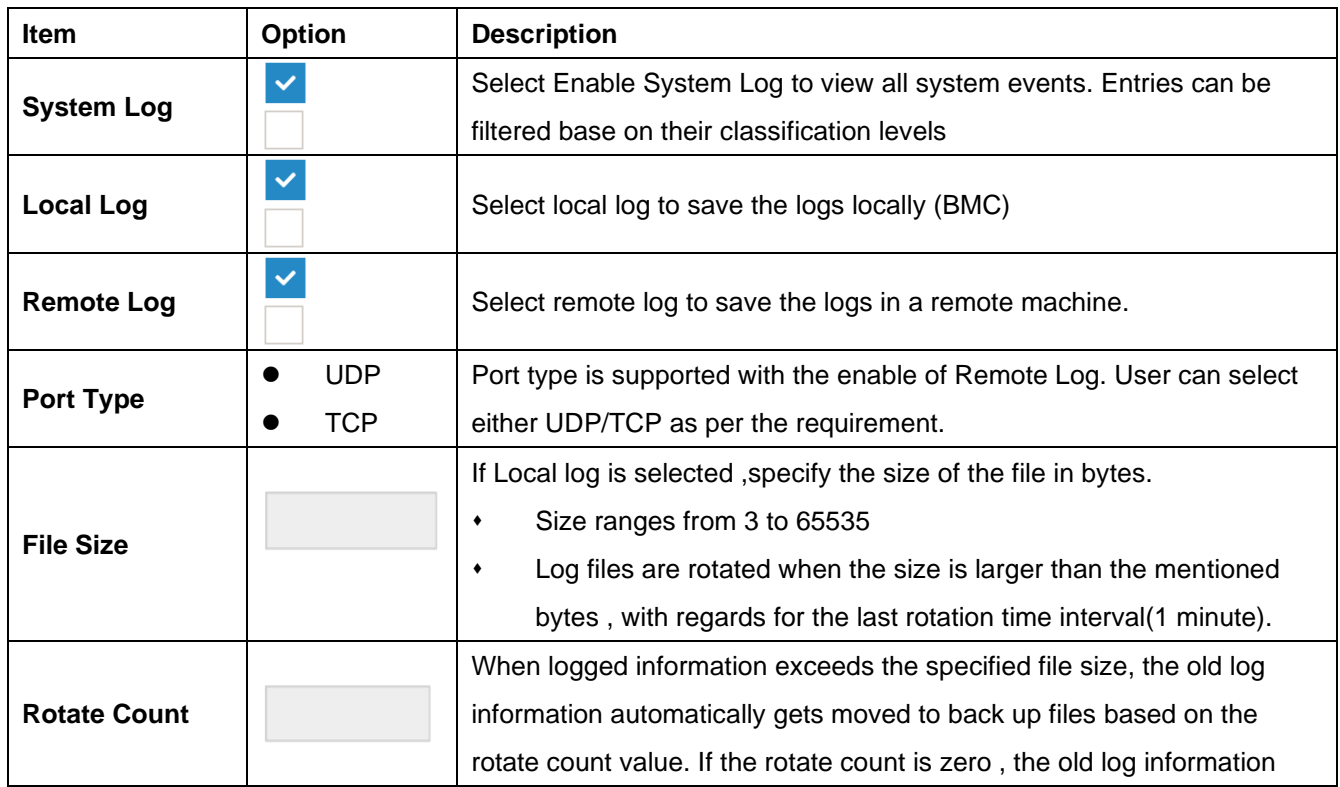
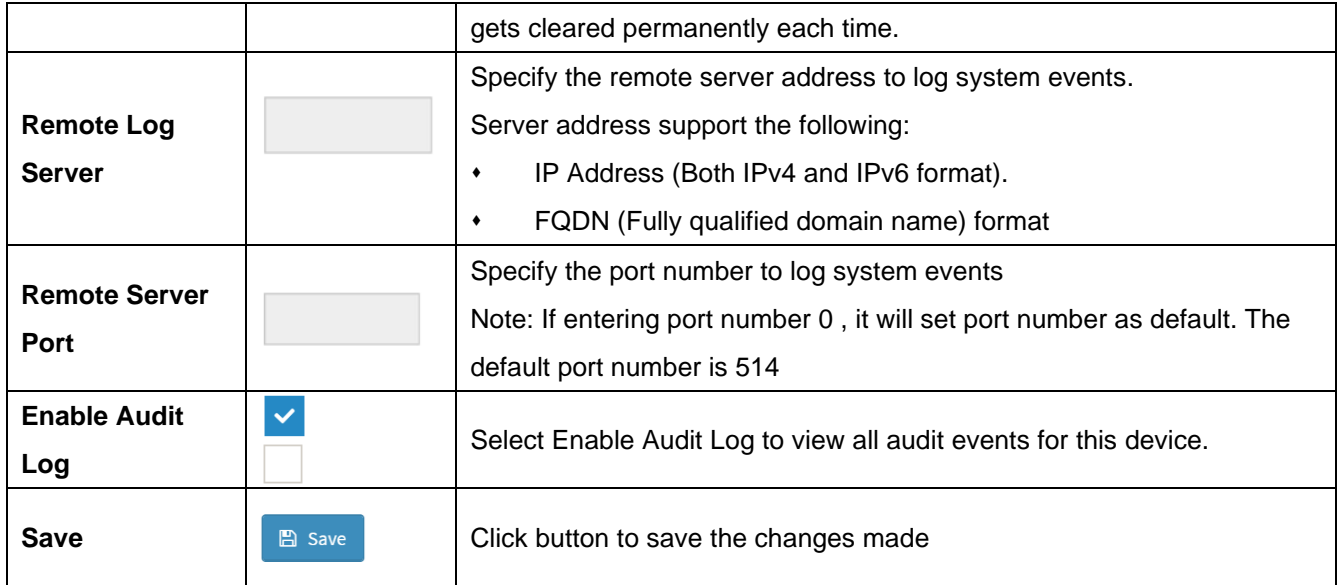

## **2.6.6 Home>Settings>Media Redirection**

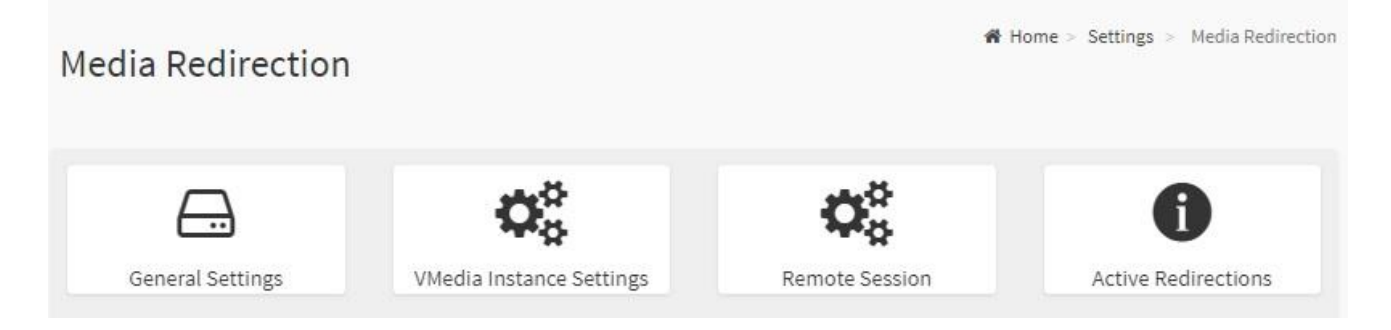

## **2.6.6.1 Home>Settings>Media Redirection>General Settings**

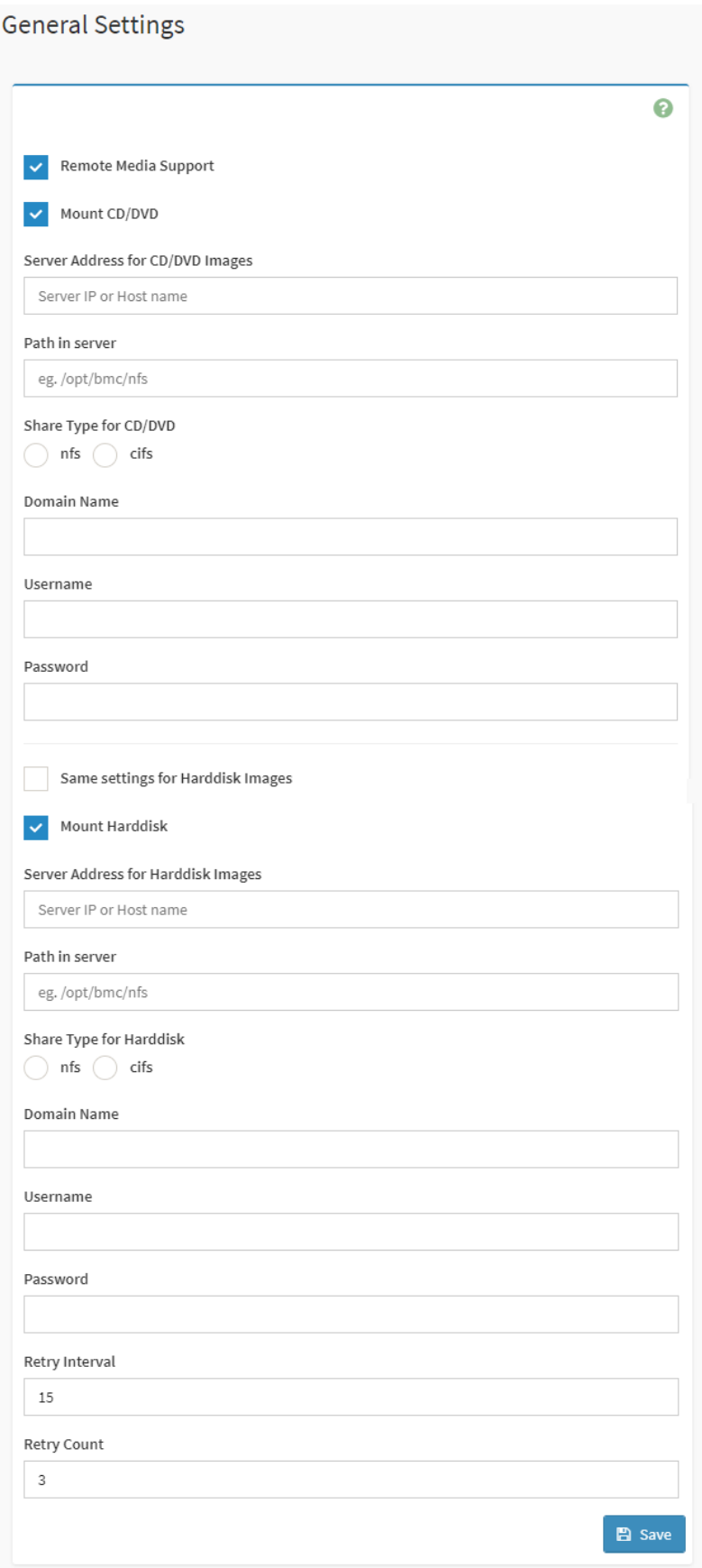

## **User's Manual**

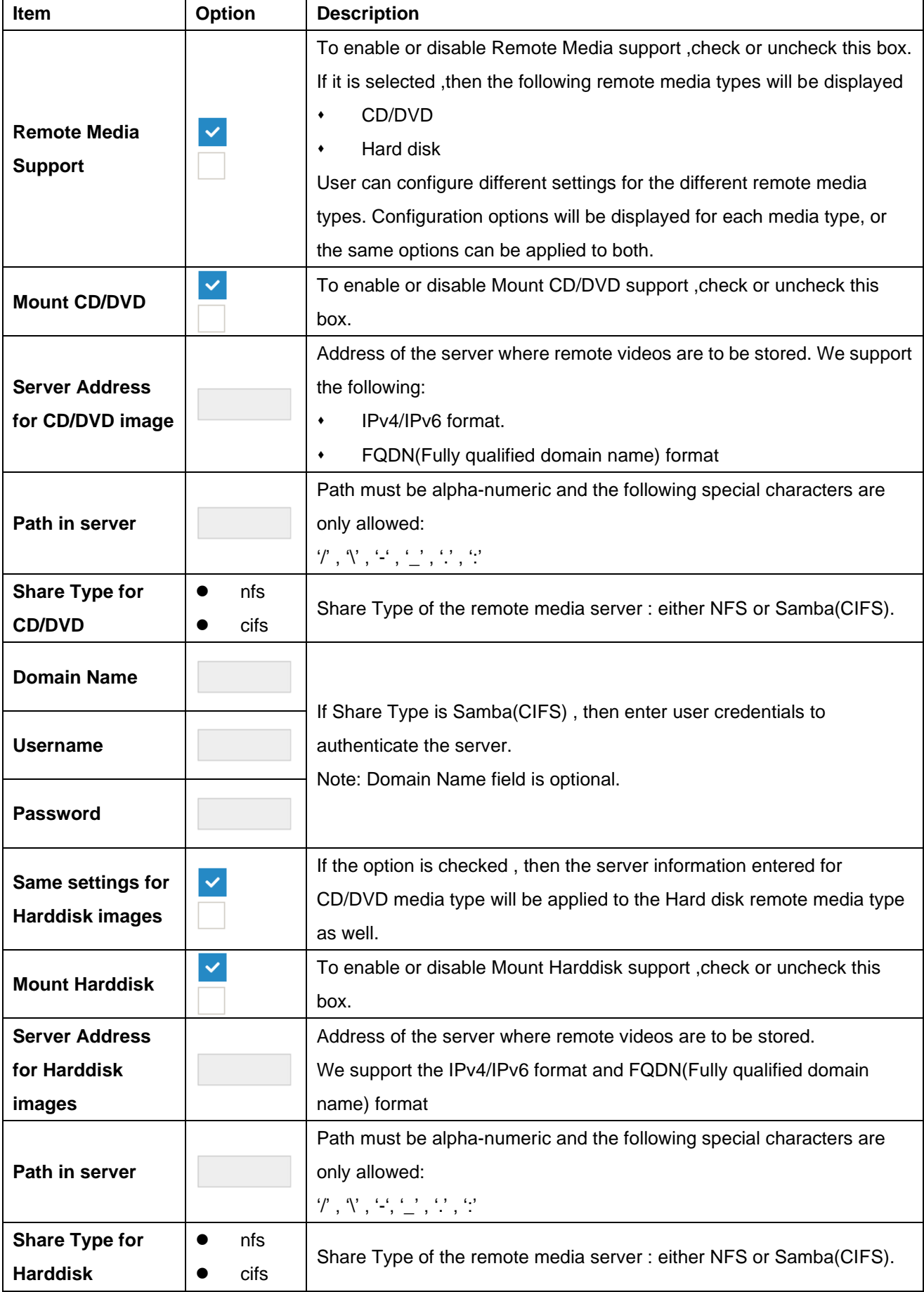

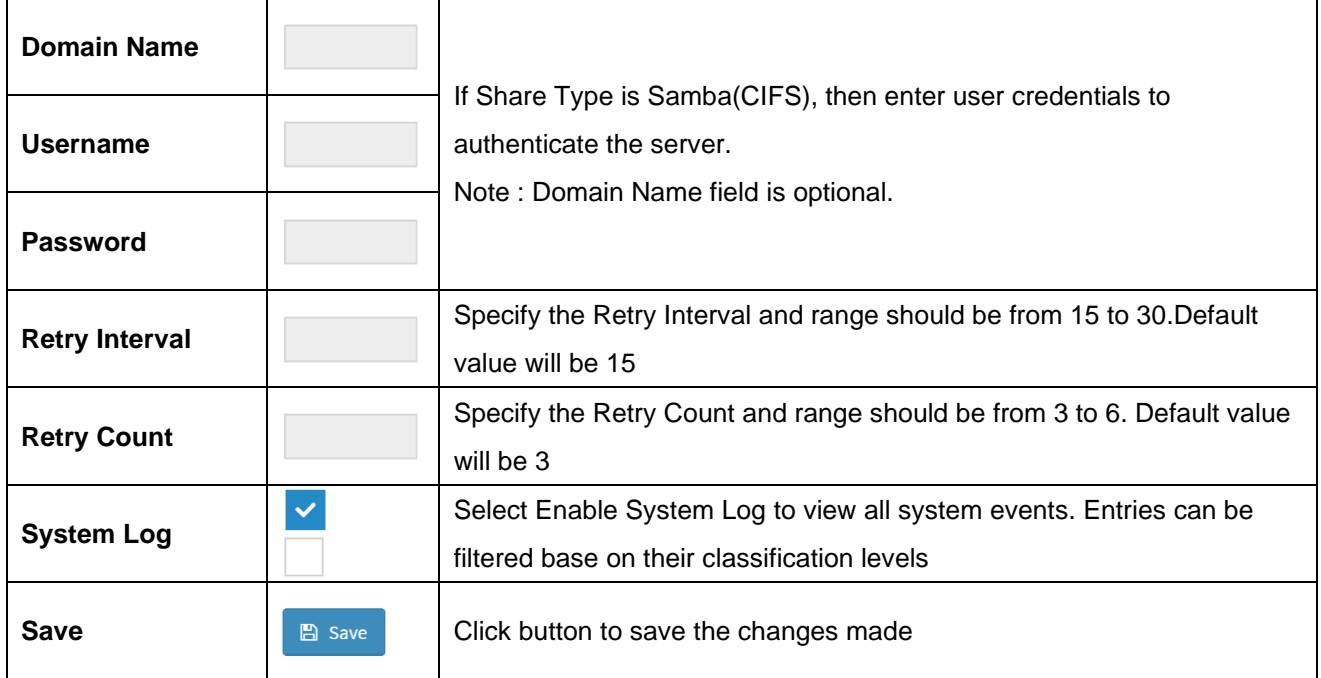

## **2.6.6.2 Home>Settings>Media Redirection>VMedia Instance Settings**

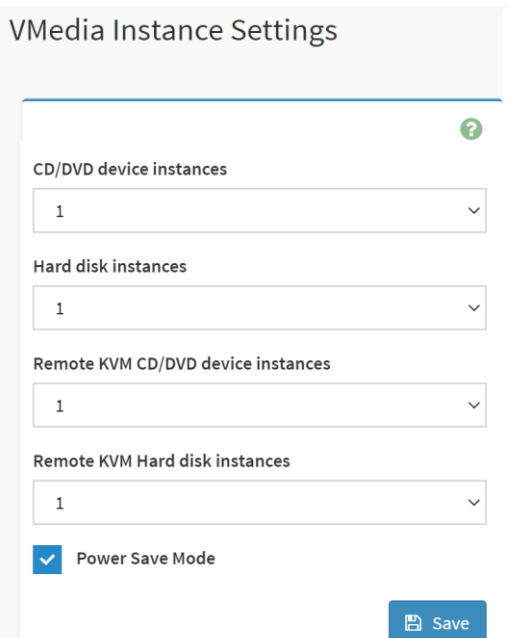

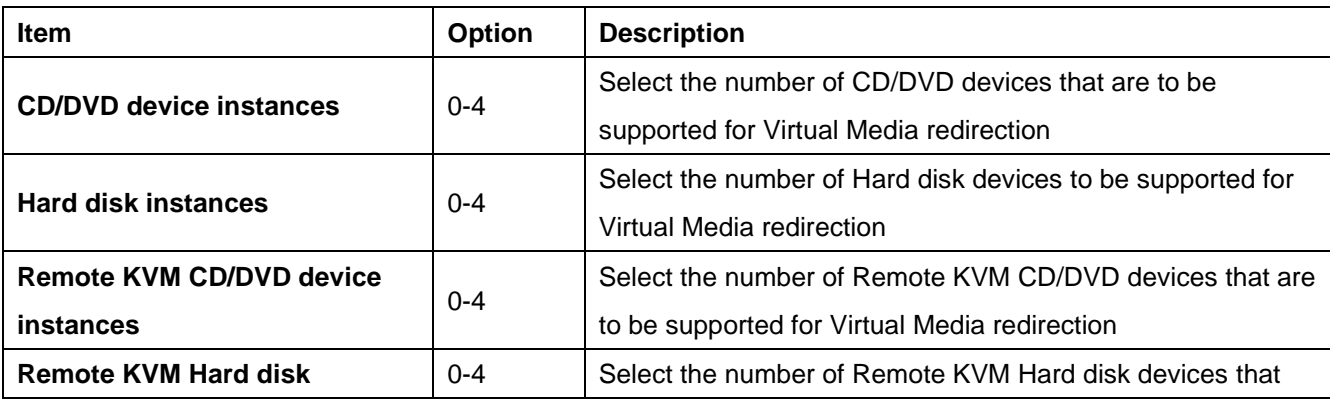

40 HPM-SRSUA User's Manual

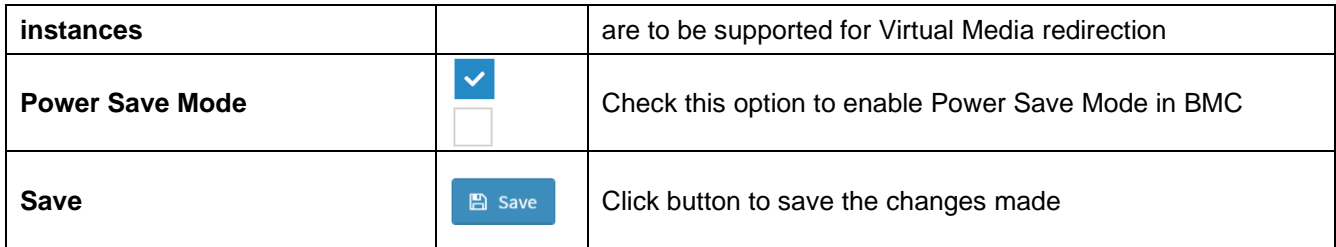

## **2.6.6.3 Home>Settings>Media Redirection>Remote Session**

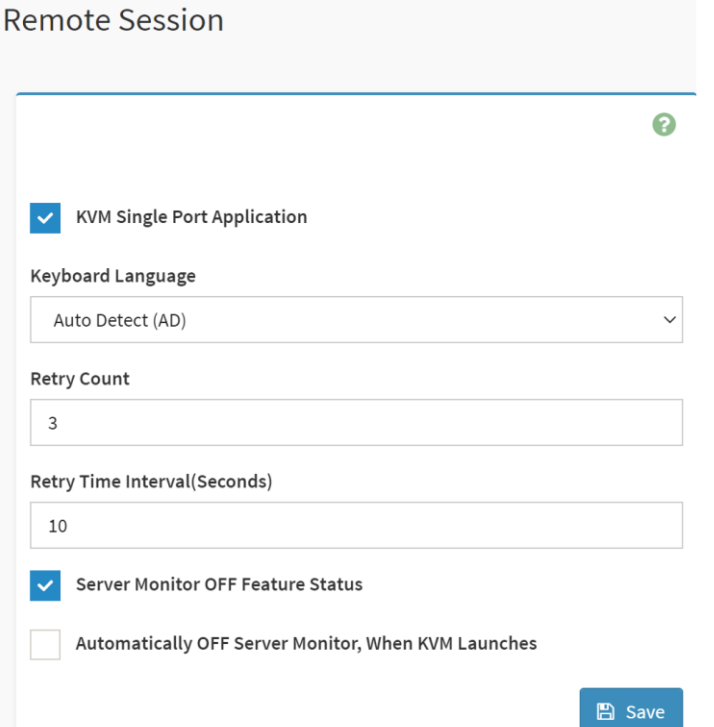

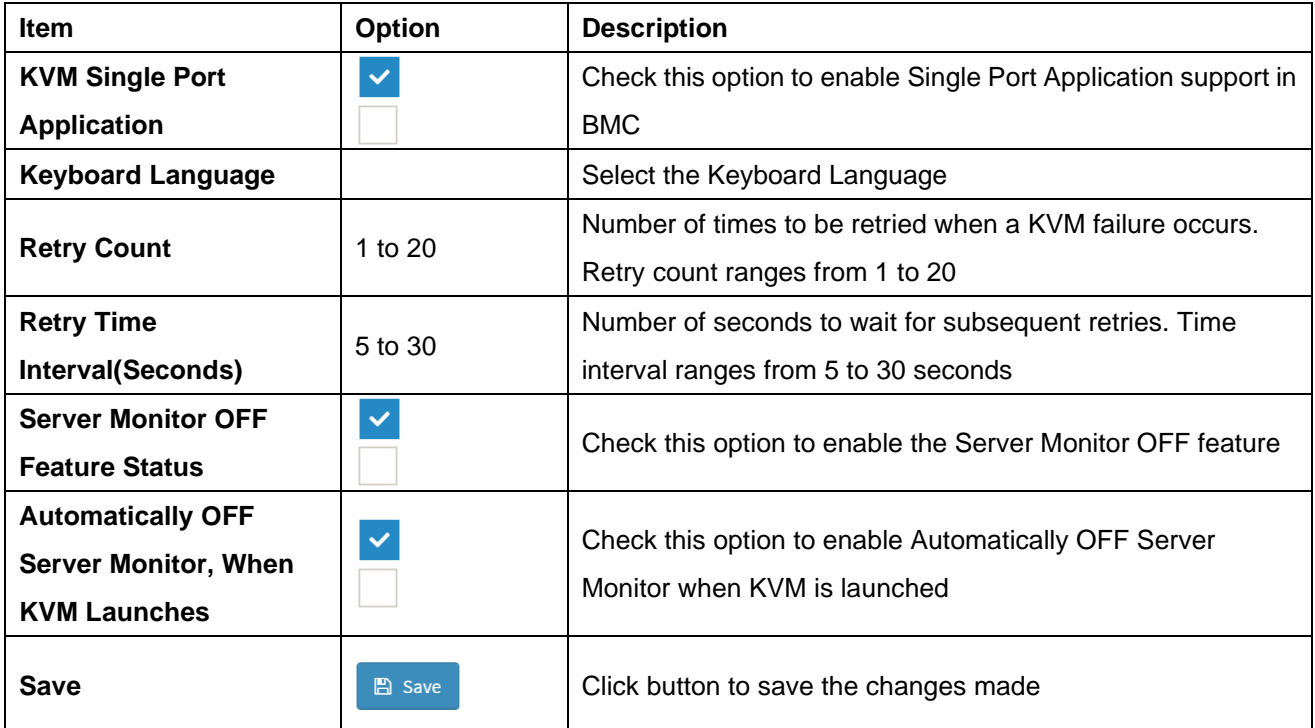

#### **2.6.6.4 Home>Settings>Media Redirection>Active Redirections**

Below is a list of Media which are being redirected currently . Shown for each is the status and other basic information.

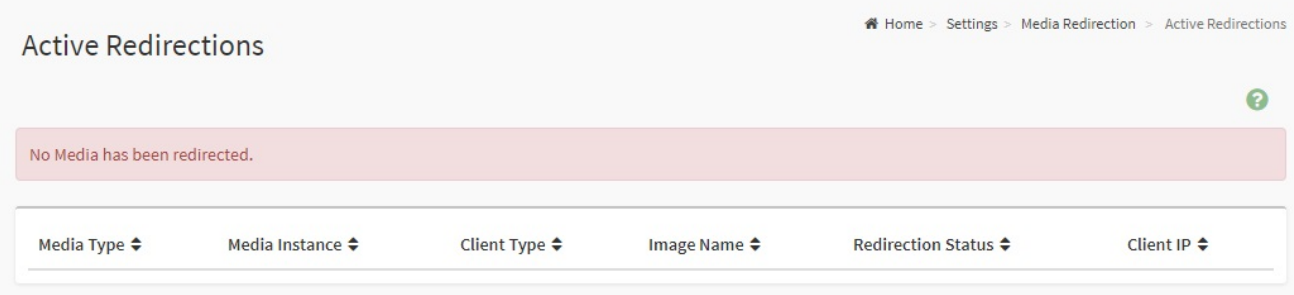

### **2.6.7 Home>Settings>Network Settings**

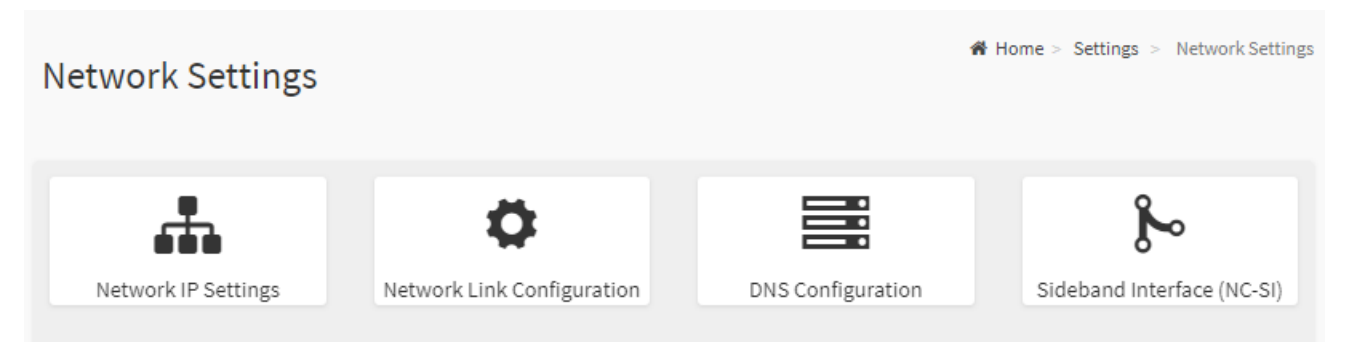

# **2.6.7.1 Home>Settings>Network Settings>Network IP Settings**

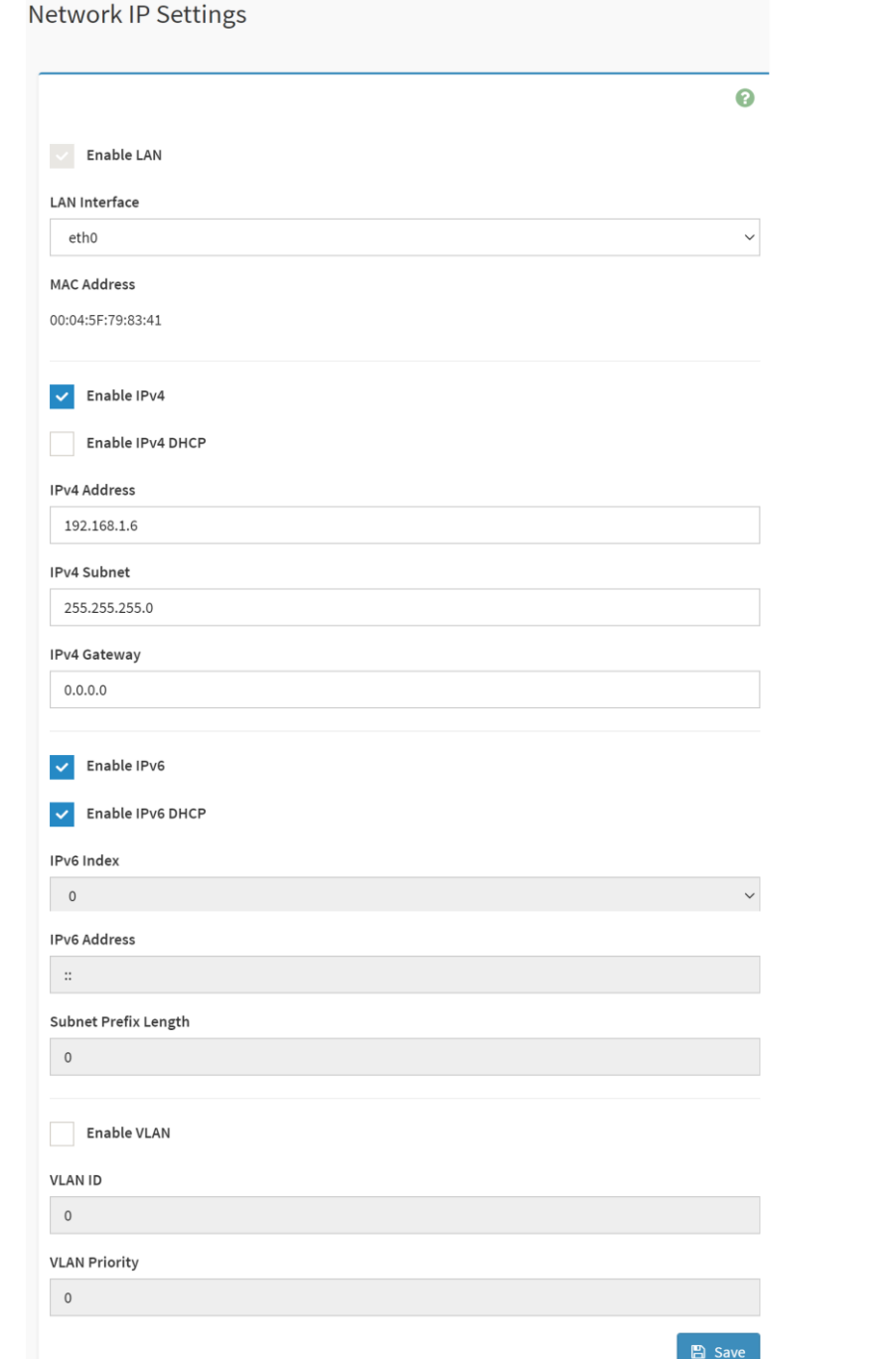

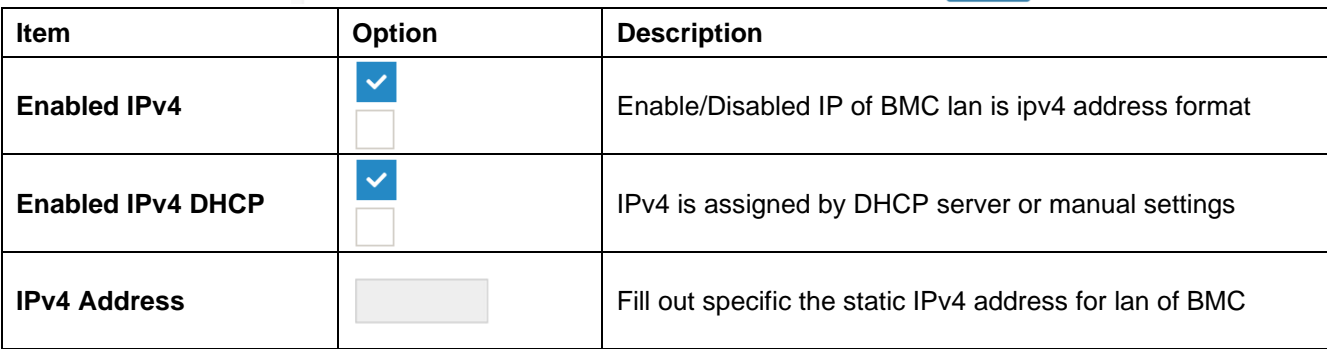

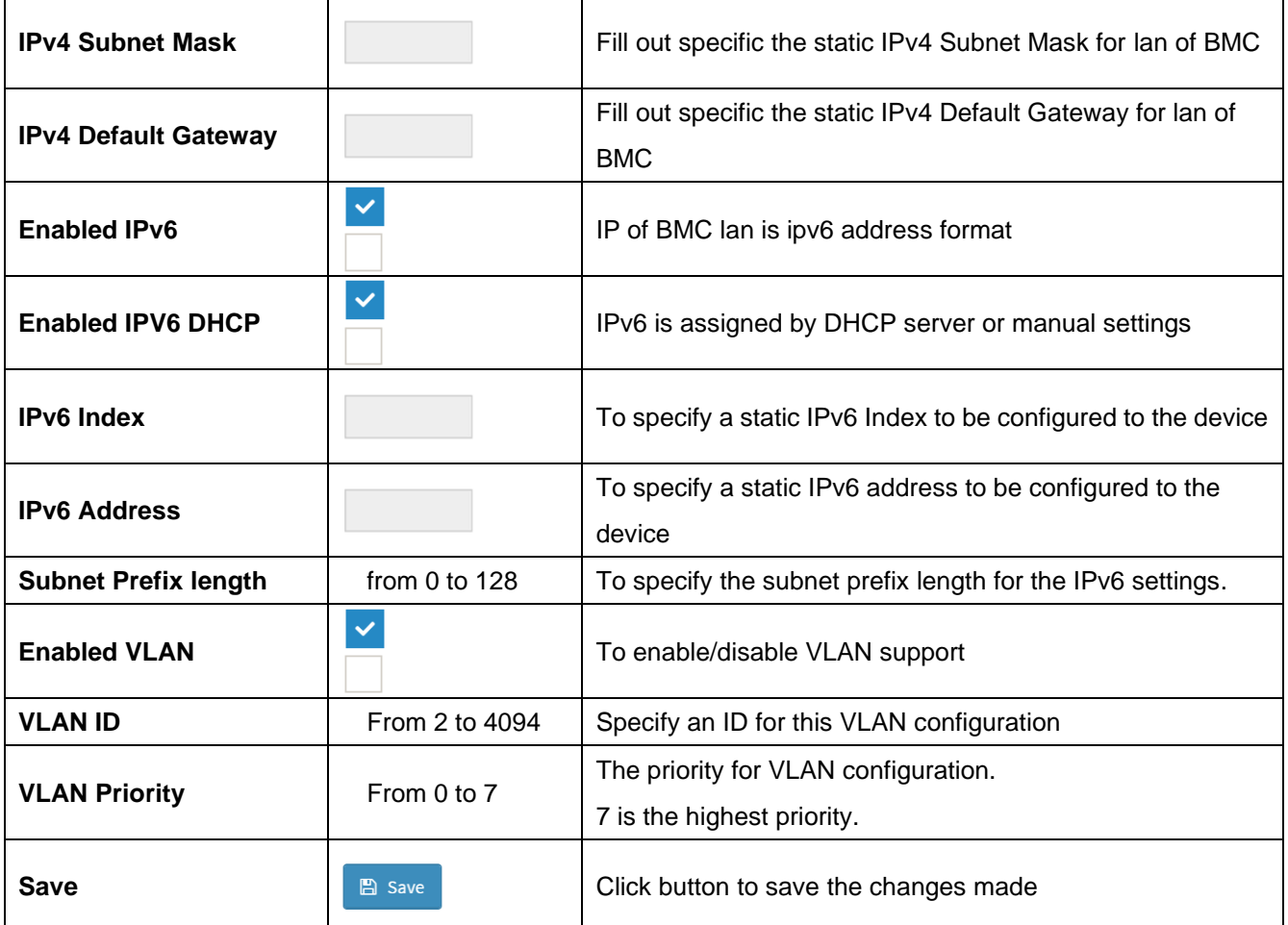

## **2.6.7.2 Home>Settings>Network Settings>Network Link Configuration**

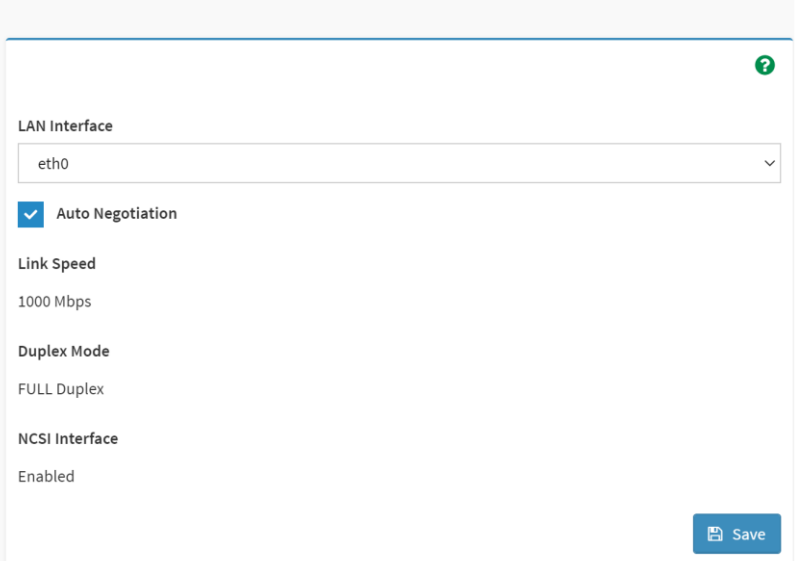

Network Link Configuration

## **User's Manual**

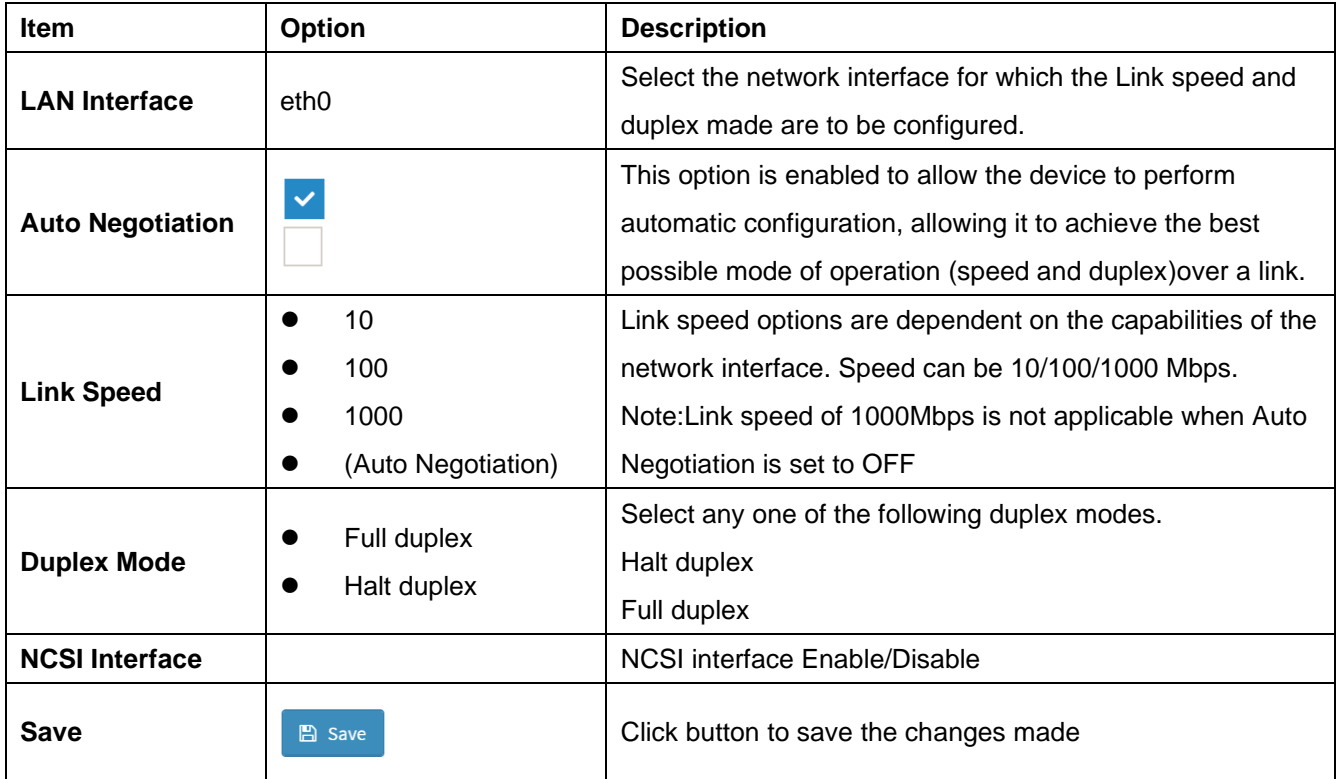

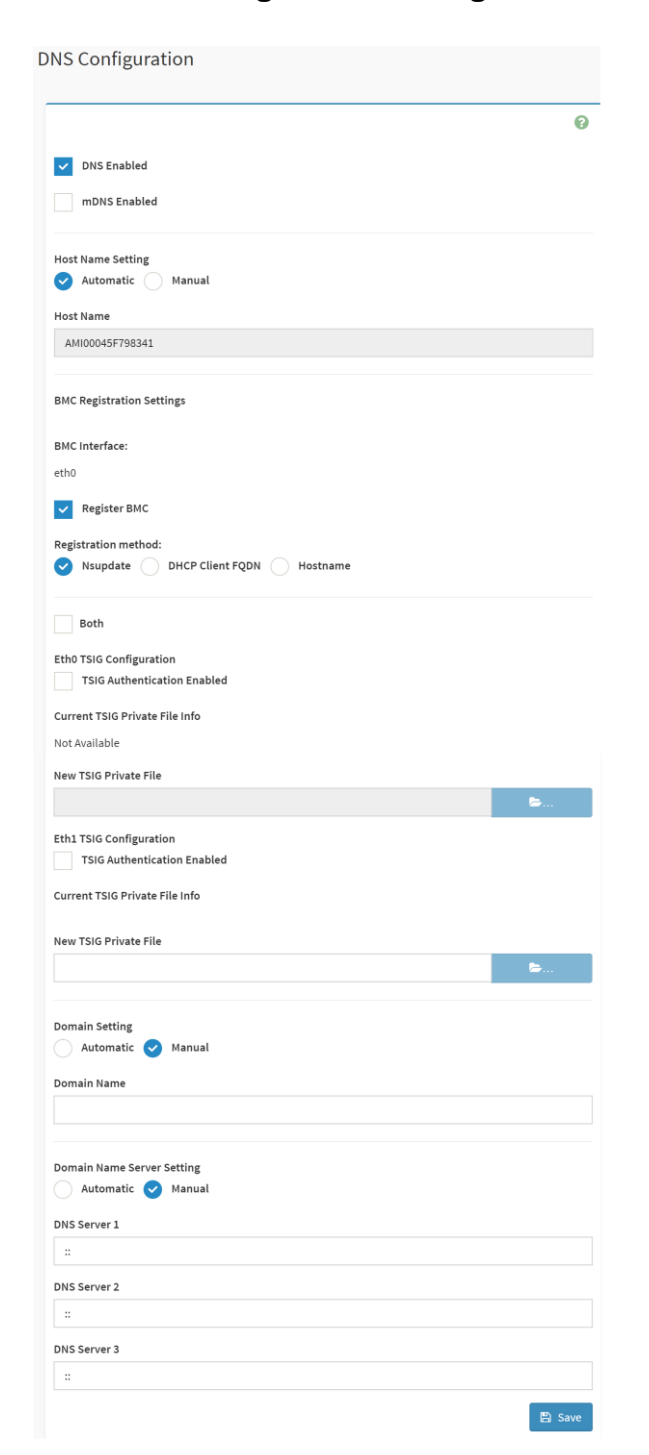

### **2.6.7.3 Home>Settings>Network Settings>DNS Configuration**

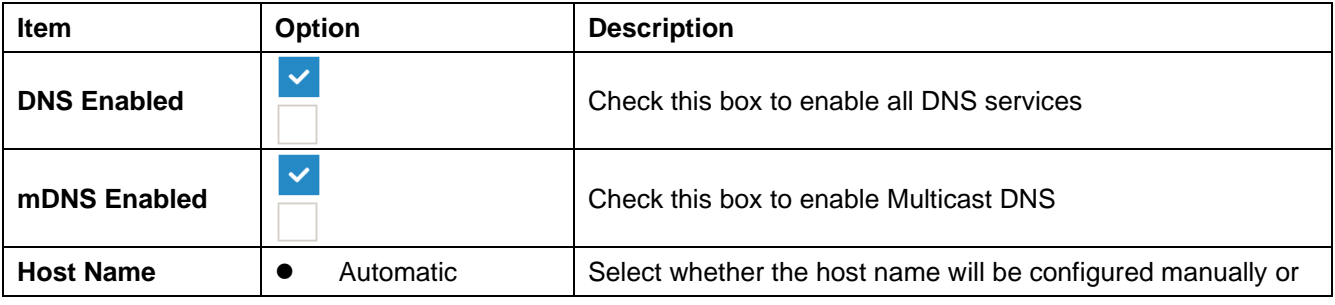

## **User's Manual**

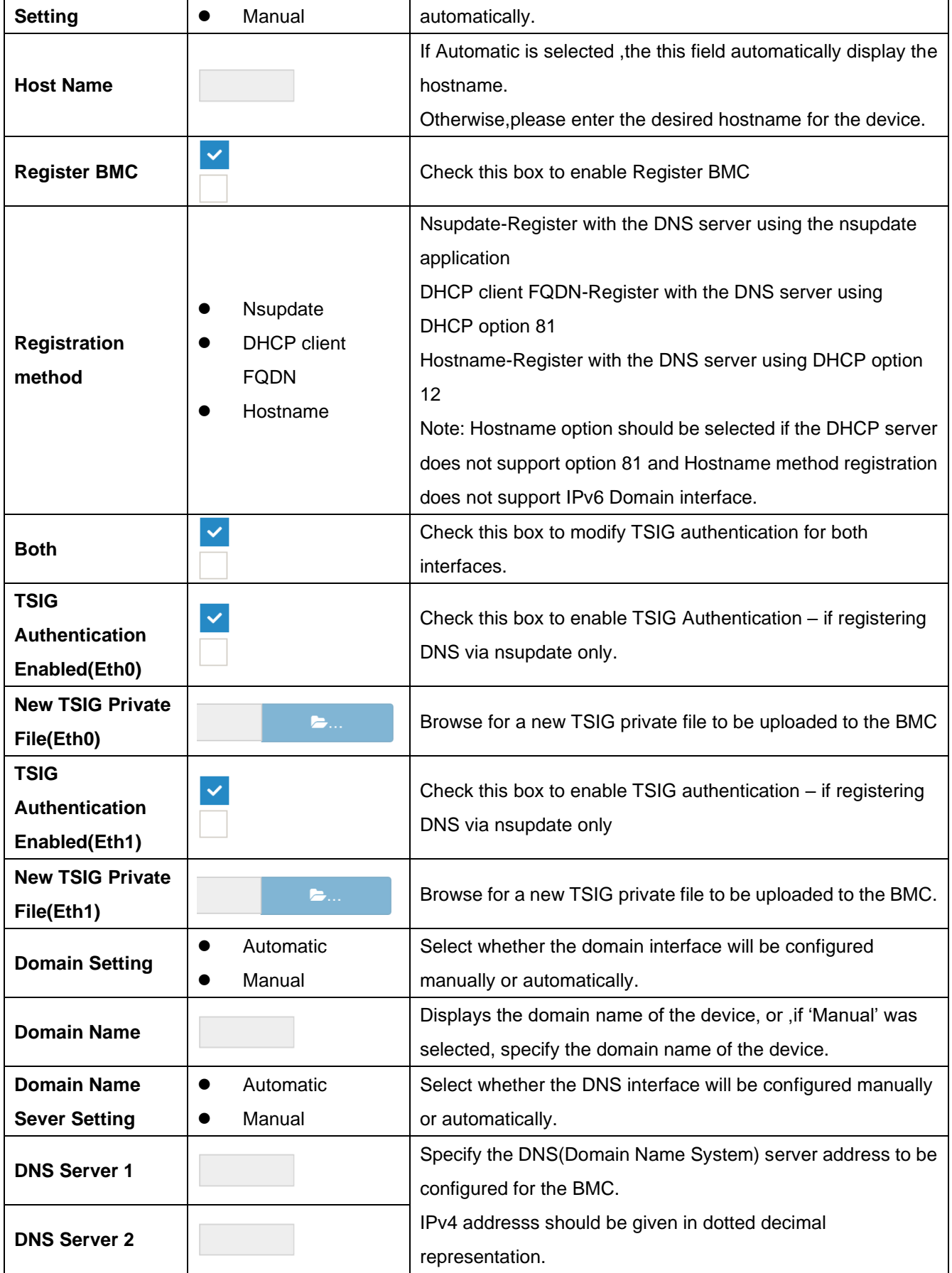

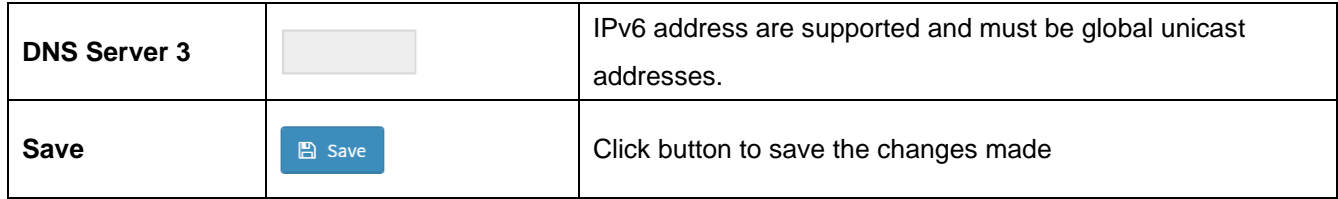

## **2.6.7.4 Home>Settings>Network Settings>Sideband Interface**

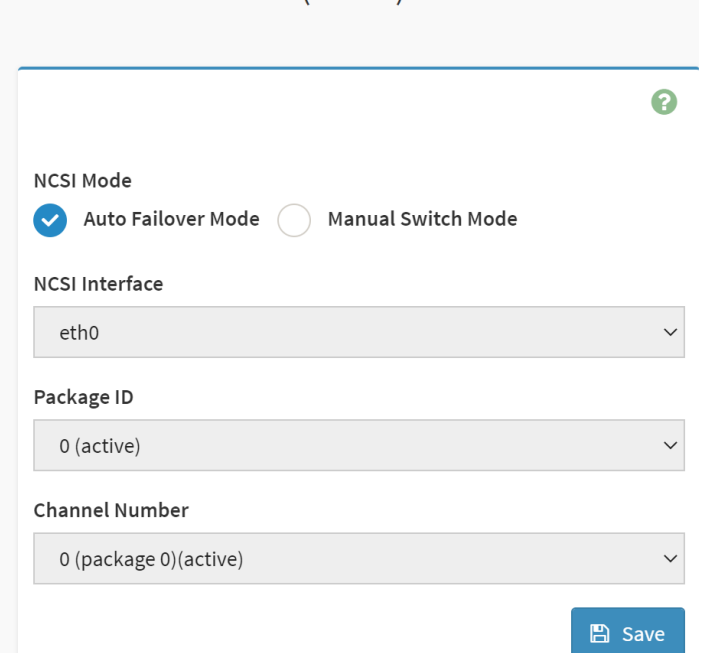

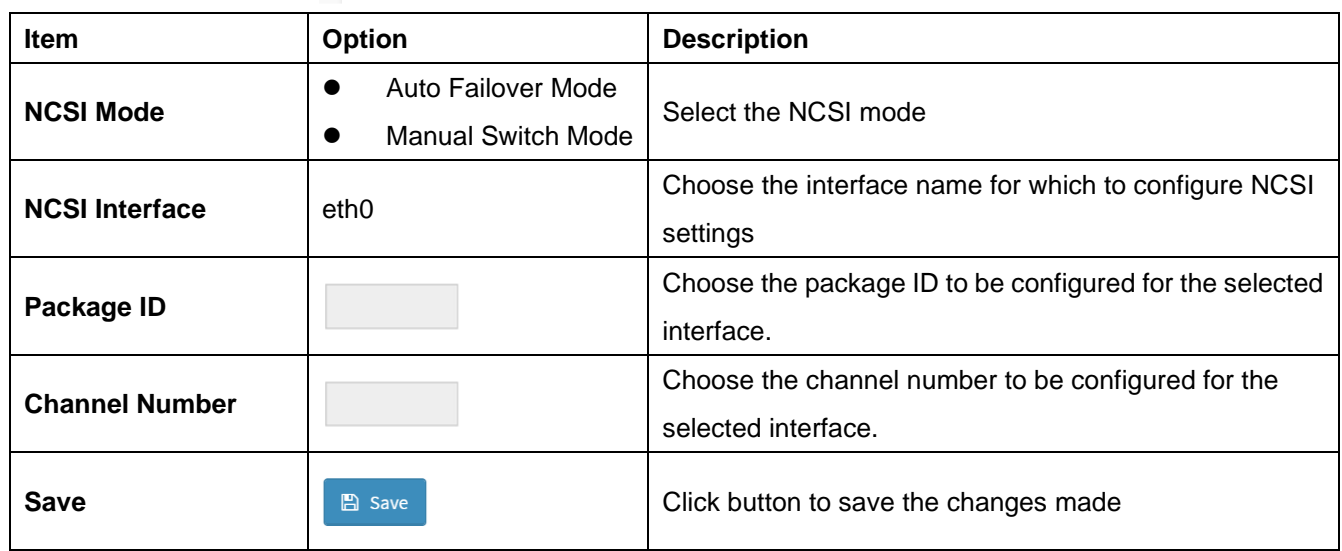

Sideband Interface (NC-SI)

#### **2.6.8 Home>Settings>PAM Order**

This page is used to configure the PAM order for user authentication into the BMC. It shows the list of PAM modules supported in the BMC. Drag and drop the PAM modules to change their position in the sequence.

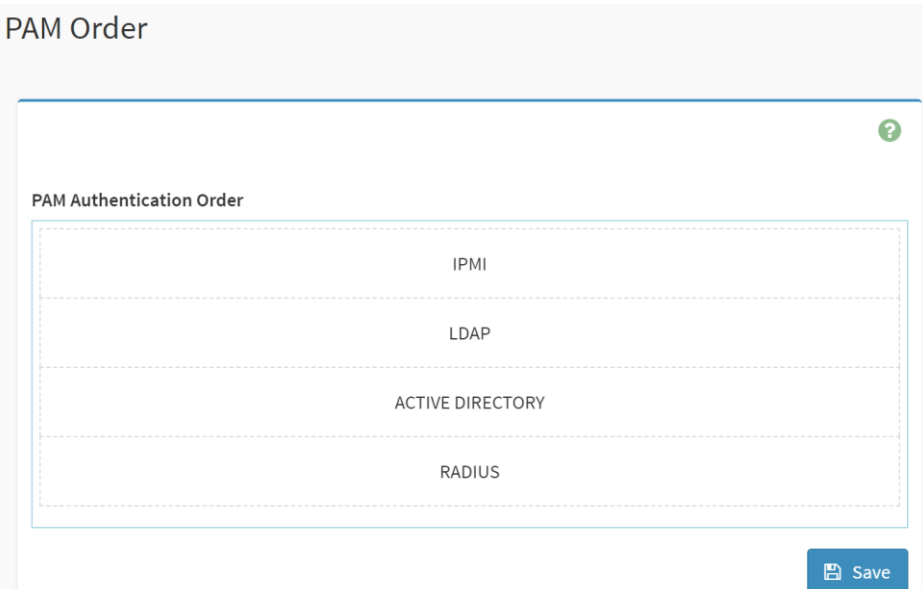

#### **2.6.9 Home>Settings>Platform Event Filter**

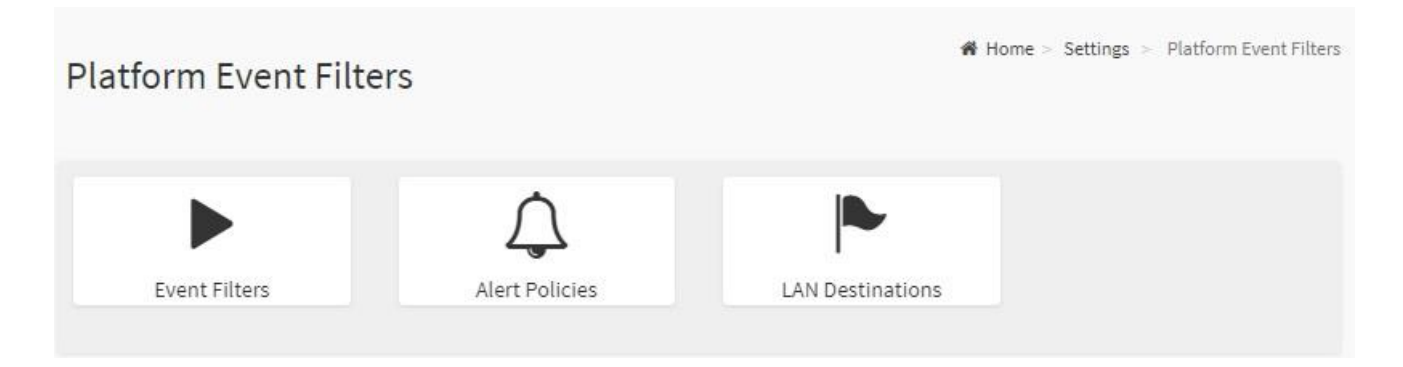

#### **2.6.9.1 Home>Settings>Platform Event Filter >Event Filters**

You can modify or add new event filters from here. By default, 15 event filter entries are configured among the 40 available slots. Choose All option to view available Configured and Unconfigured slots.

Choose Configured/Unconfigured option to view available Configured/Unconfigured slots. Choose x icon to delete an event filter slot from the list

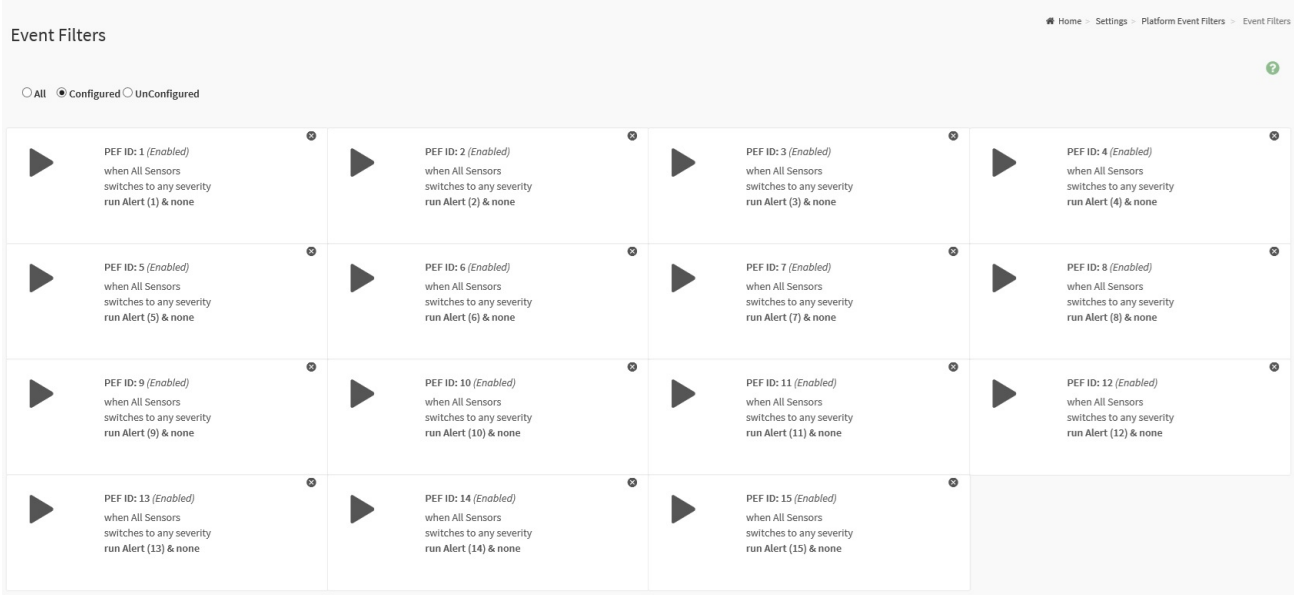

## **Home>Settings>Platform Event Filter >Event Filters> Event Filter Configuration**

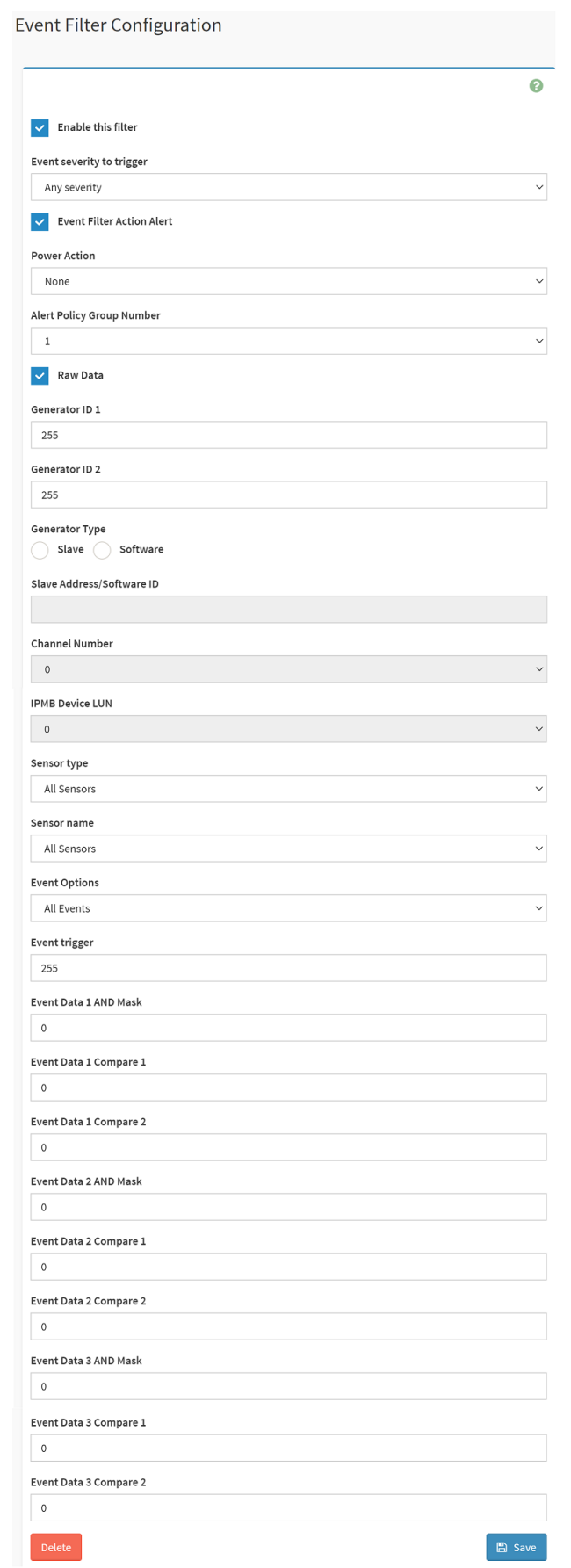

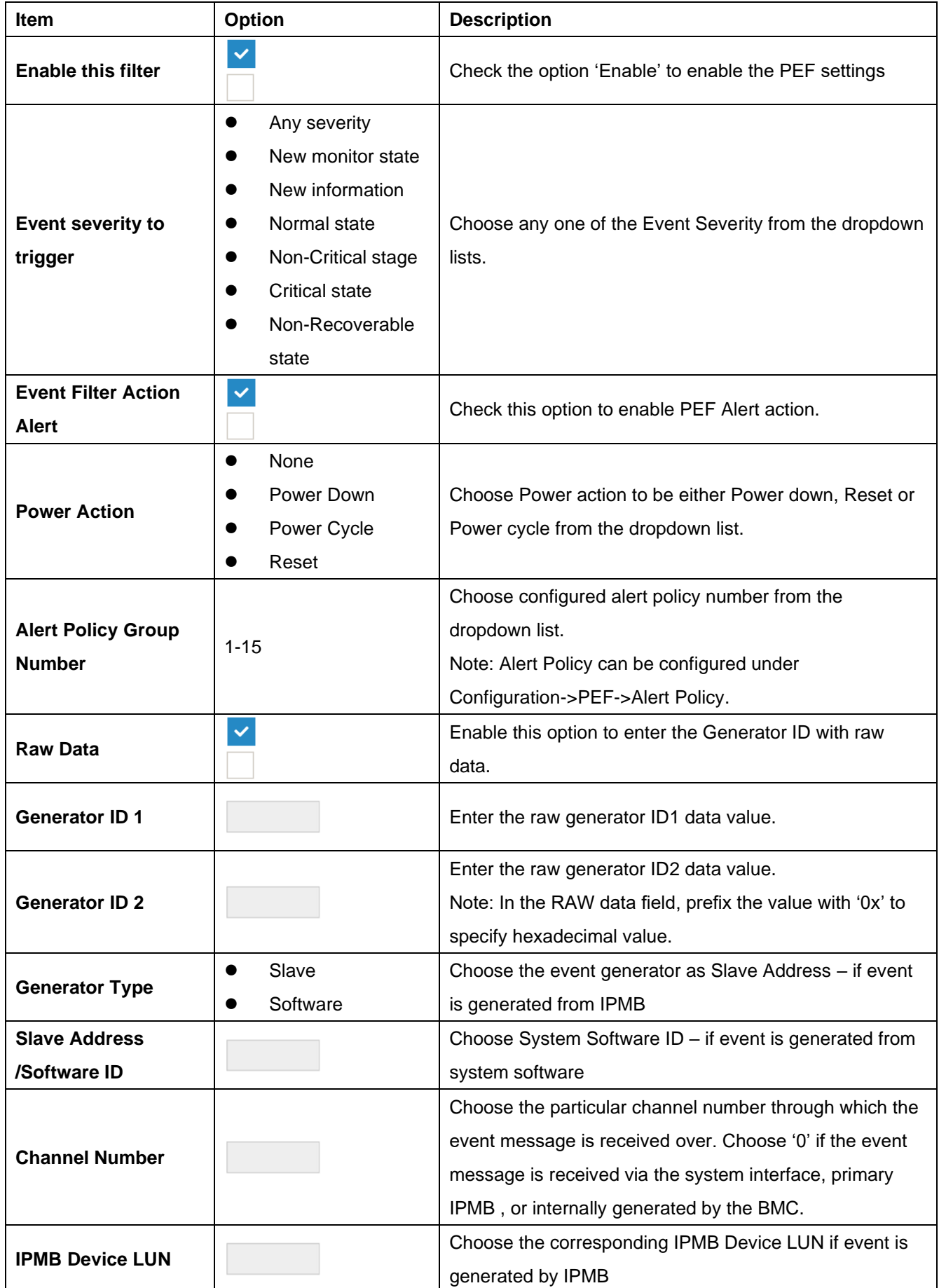

## **User's Manual**

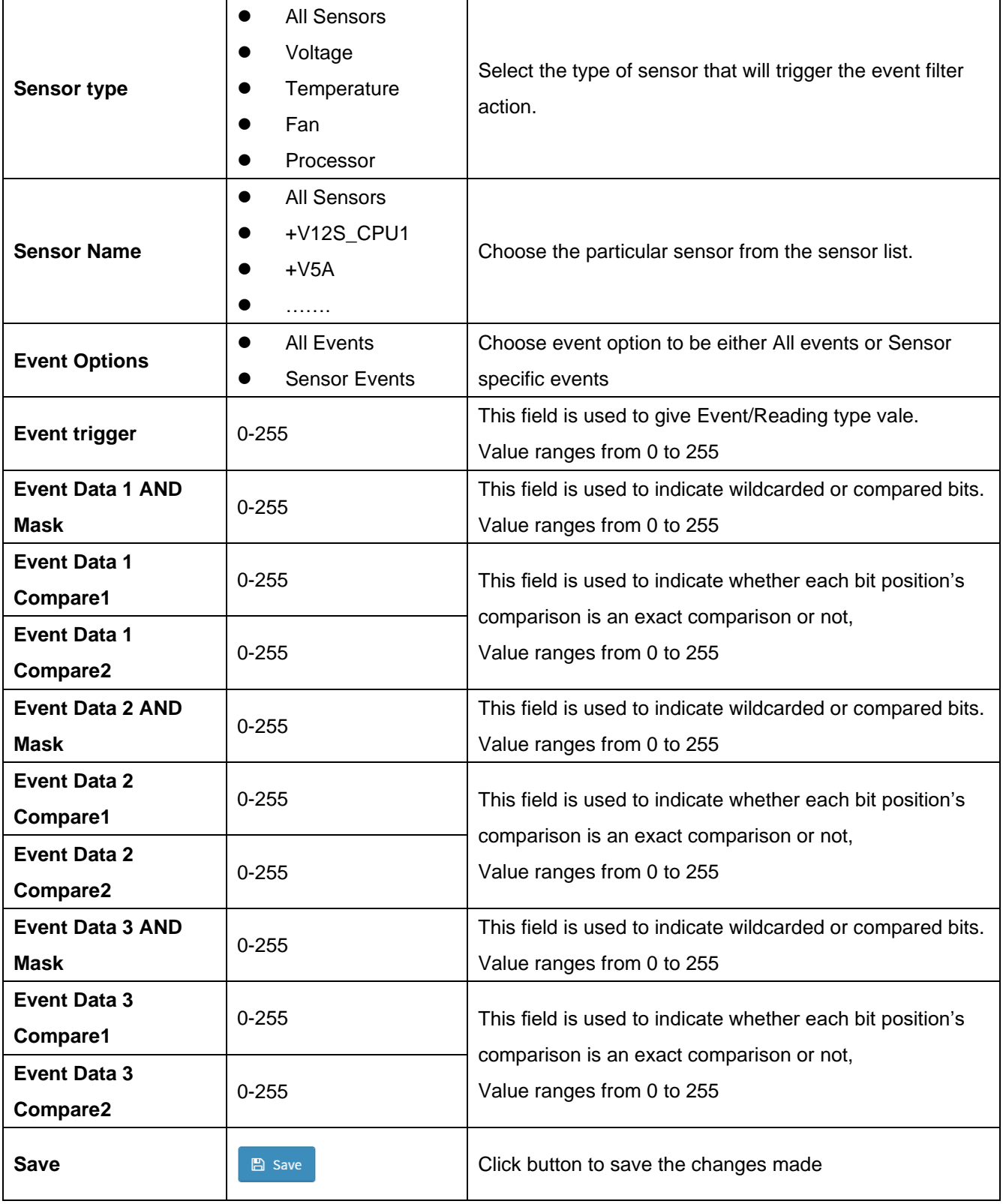

#### **2.6.9.2 Home>Settings>Platform Event Filters>Alert Policies**

It shows all configured Alert policies and available slots. You can modify or add new alert policy entry from here Click x icon to delete an alert policy from the list A maximum of 60 slots are available.

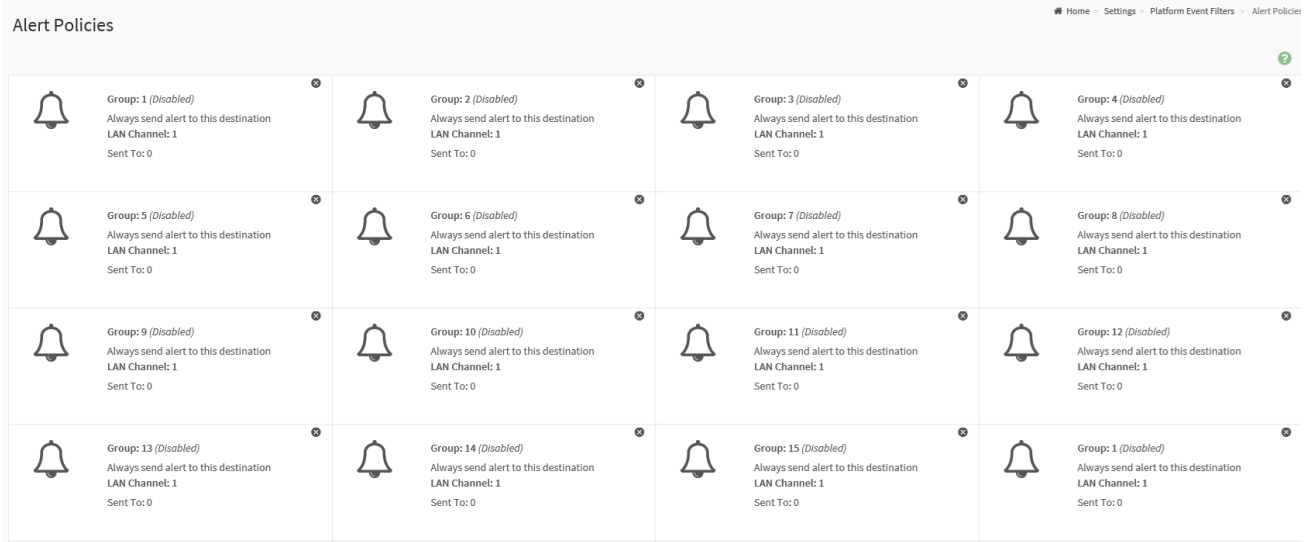

### **Home>Settings>Platform Event Filters>Alert Policies> Alert Policies**

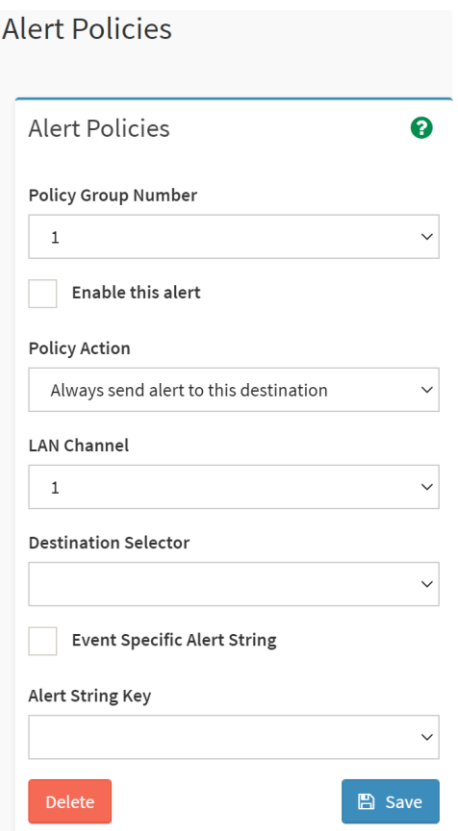

## **User's Manual**

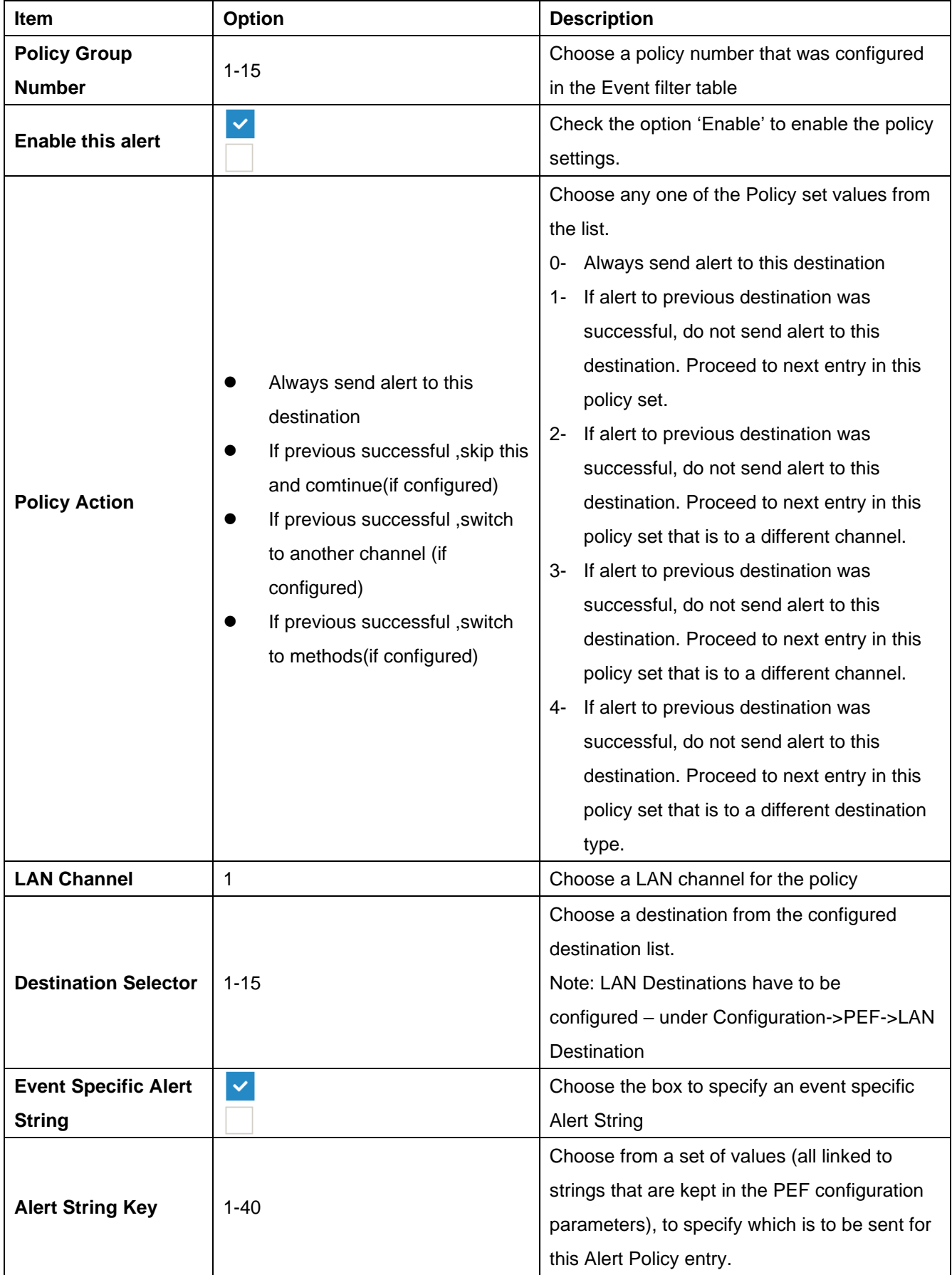

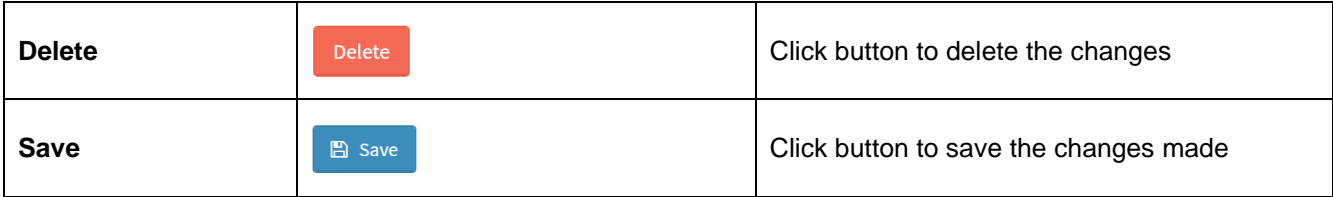

#### **2.6.9.3 Home>Settings>Platform Event Filters>LAN Destinations**

This shows all LAN destination slots. You can modify or add a new LAN destination entry from here.

Click x icon to delete an entry from the list.

A maximum of 15 slots are available.

Select an applicable LAN Channel from the list

Send Test Alert: Select a configured slot and click 'Send Test Alert' to generate a sample alert message to the configured destination.

Note: Test alert for emails can be sent only when SMTP configuration is enabled. This can be done under 'Settings->SMTP'. Make suer that SMTP server address and port numbers are configured properly.

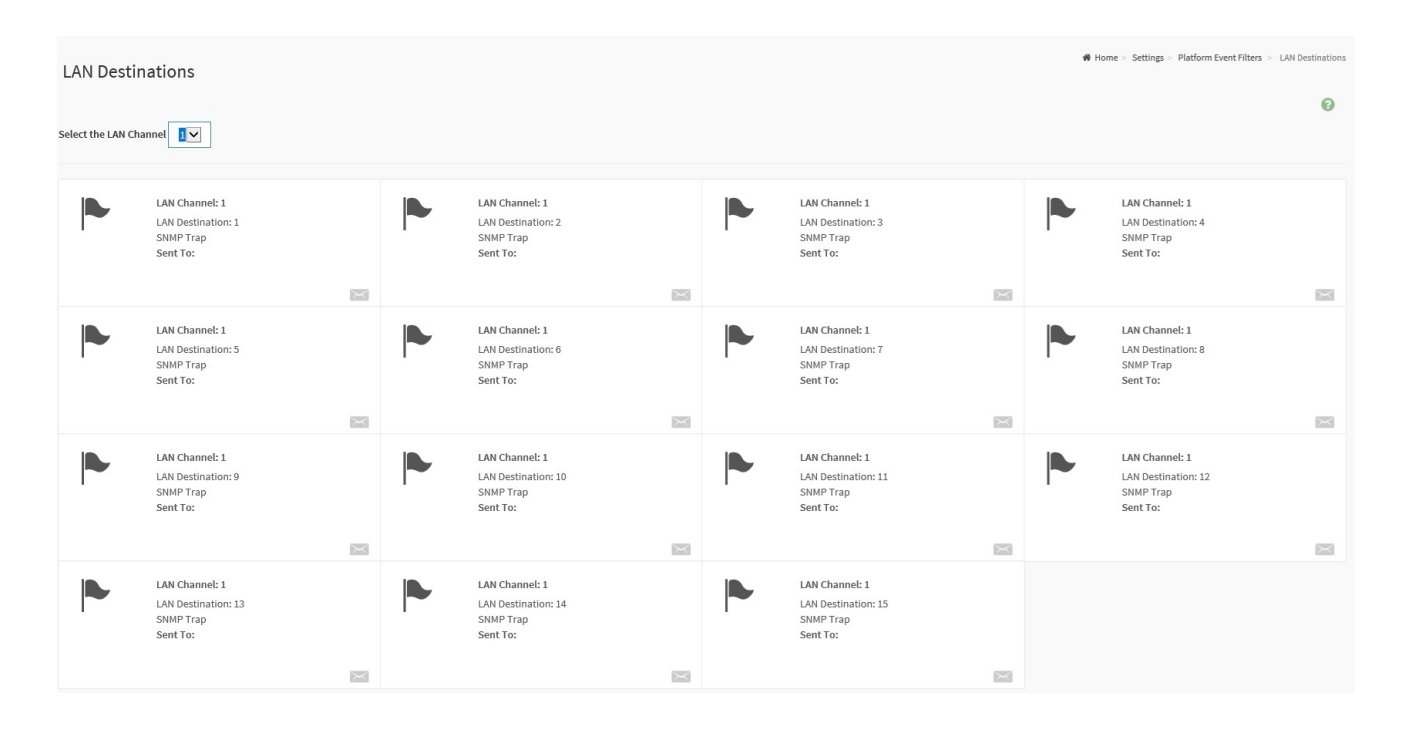

## **Home>Settings>Platform Event Filters>LAN Destinations> LAN Destinations Configuration**

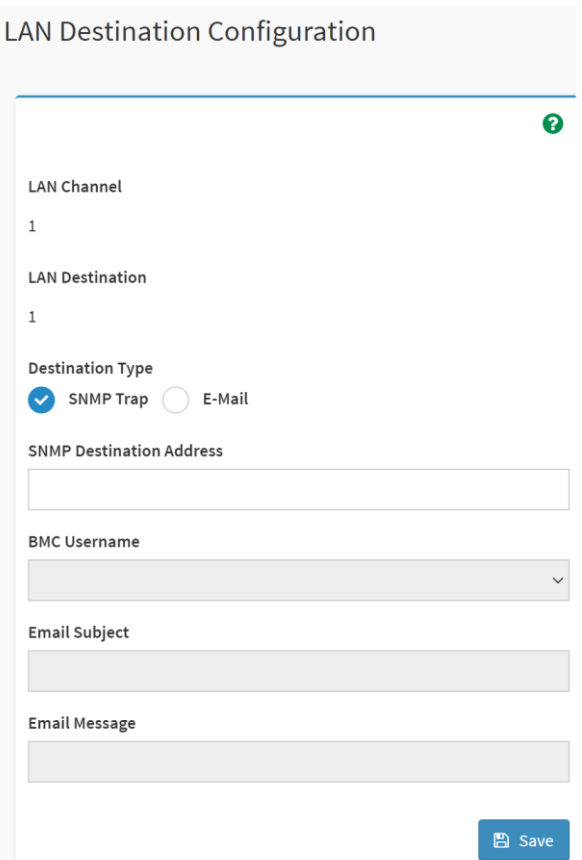

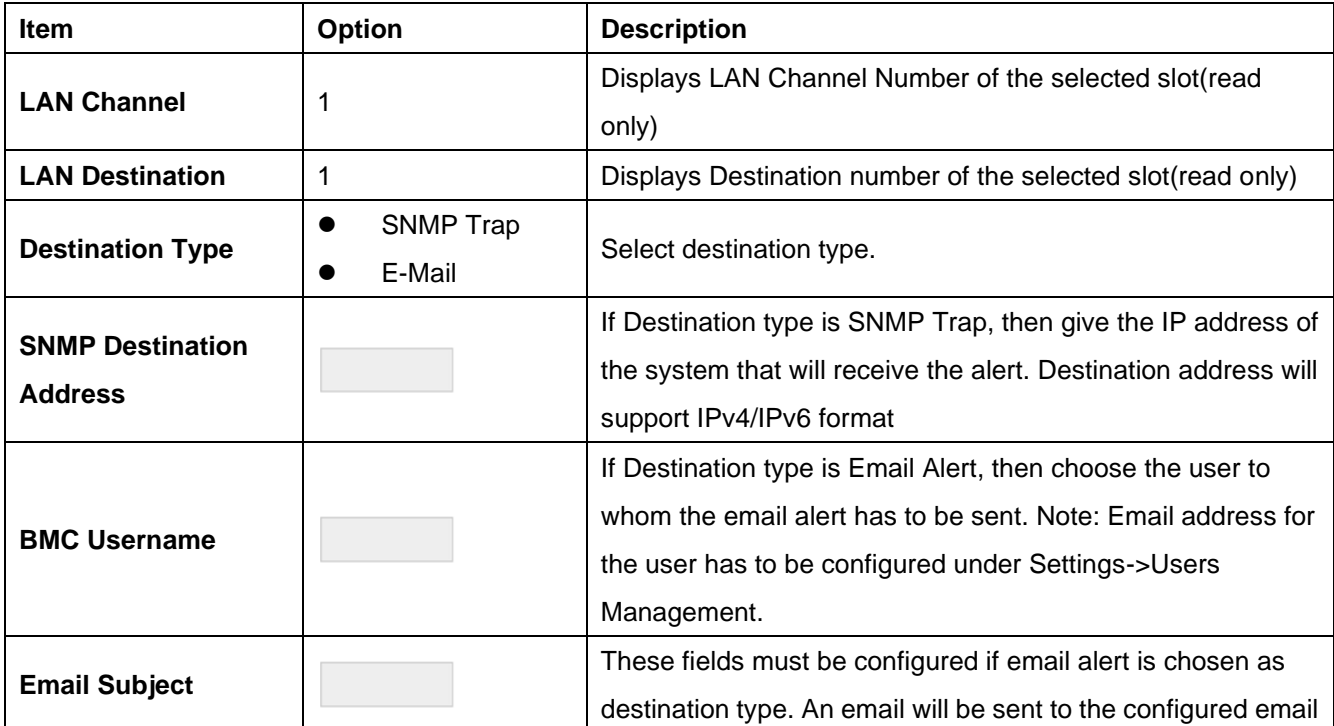

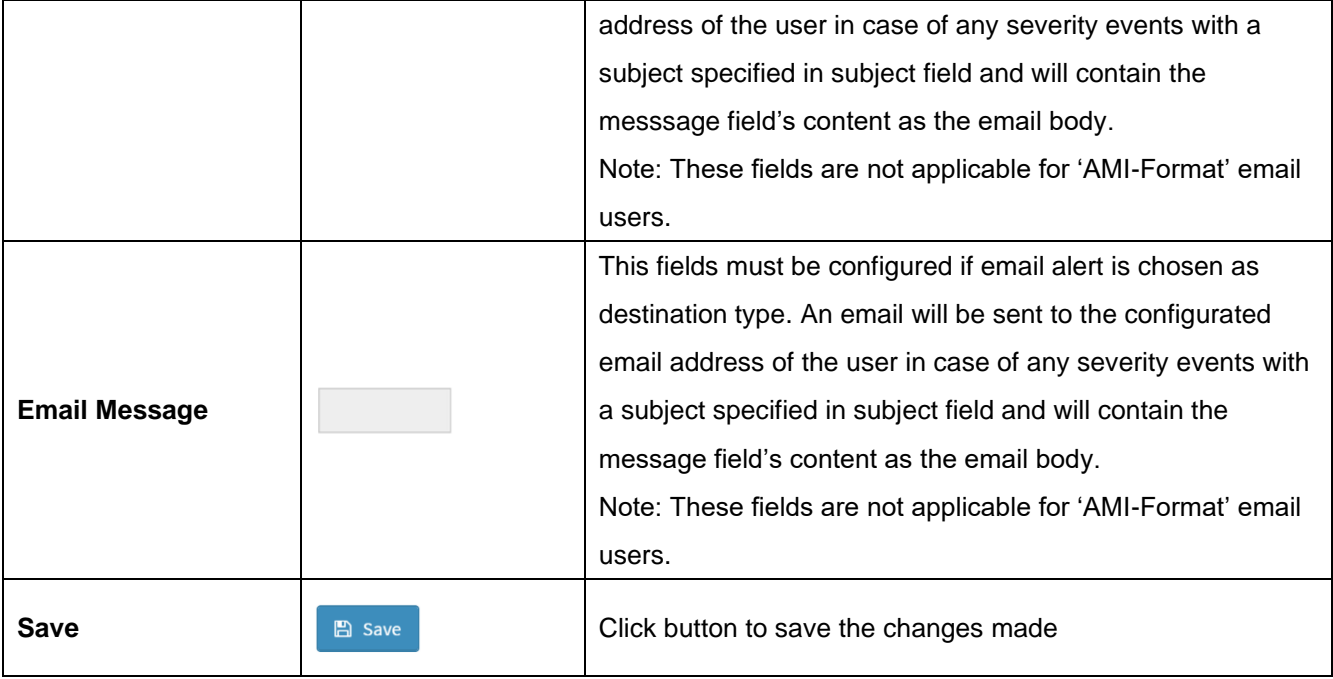

#### **2.6.10 Home>Settings>Services**

Below is a list of services running on this BMC. Also provided are the current status and other basic information about each.

Note: To modify a service, user must be an Administrator.

Click on **interesperse to modify the services configuration.** 

Click on  $\equiv$  icon to view or terminate the connected session for this service.

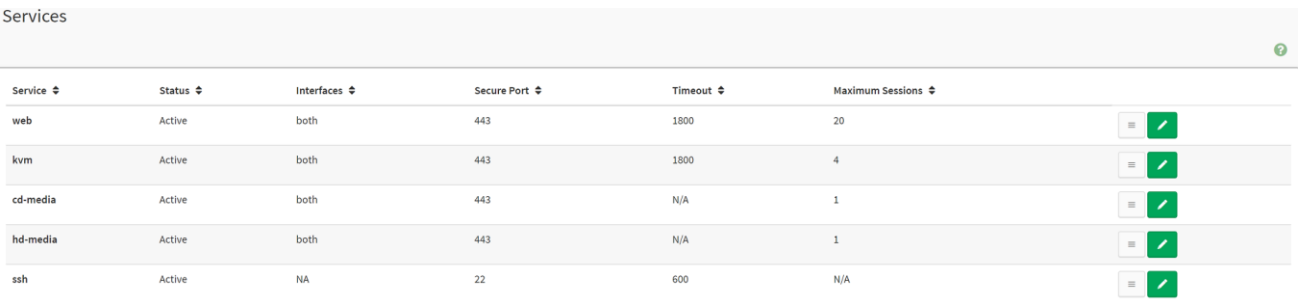

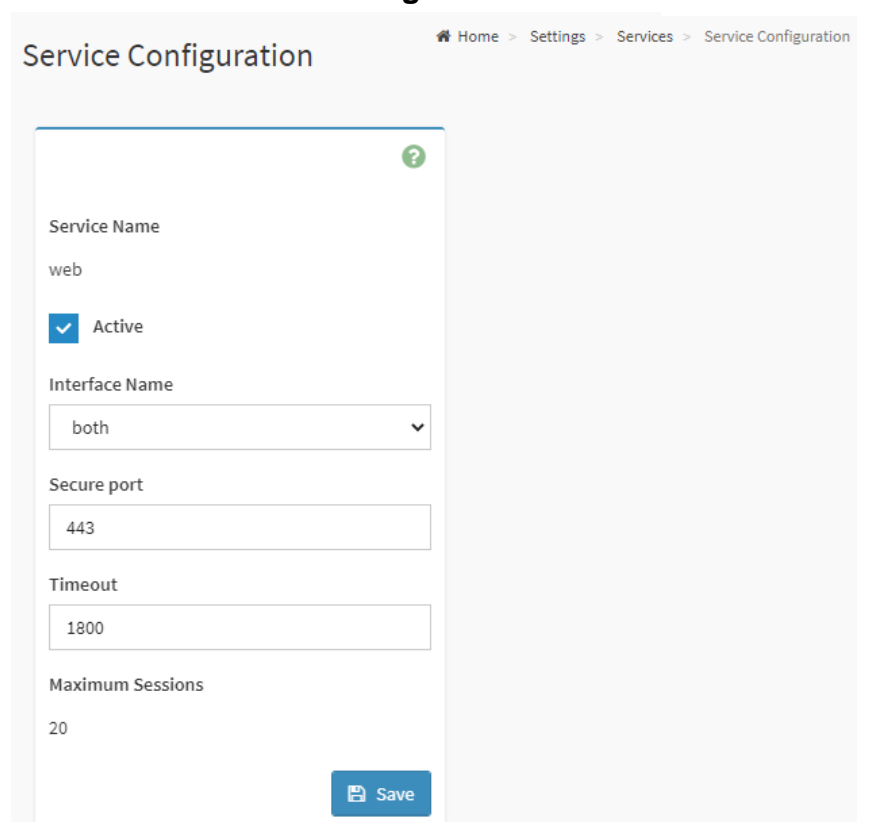

# **Home>Settings>Services> Service Configuration**

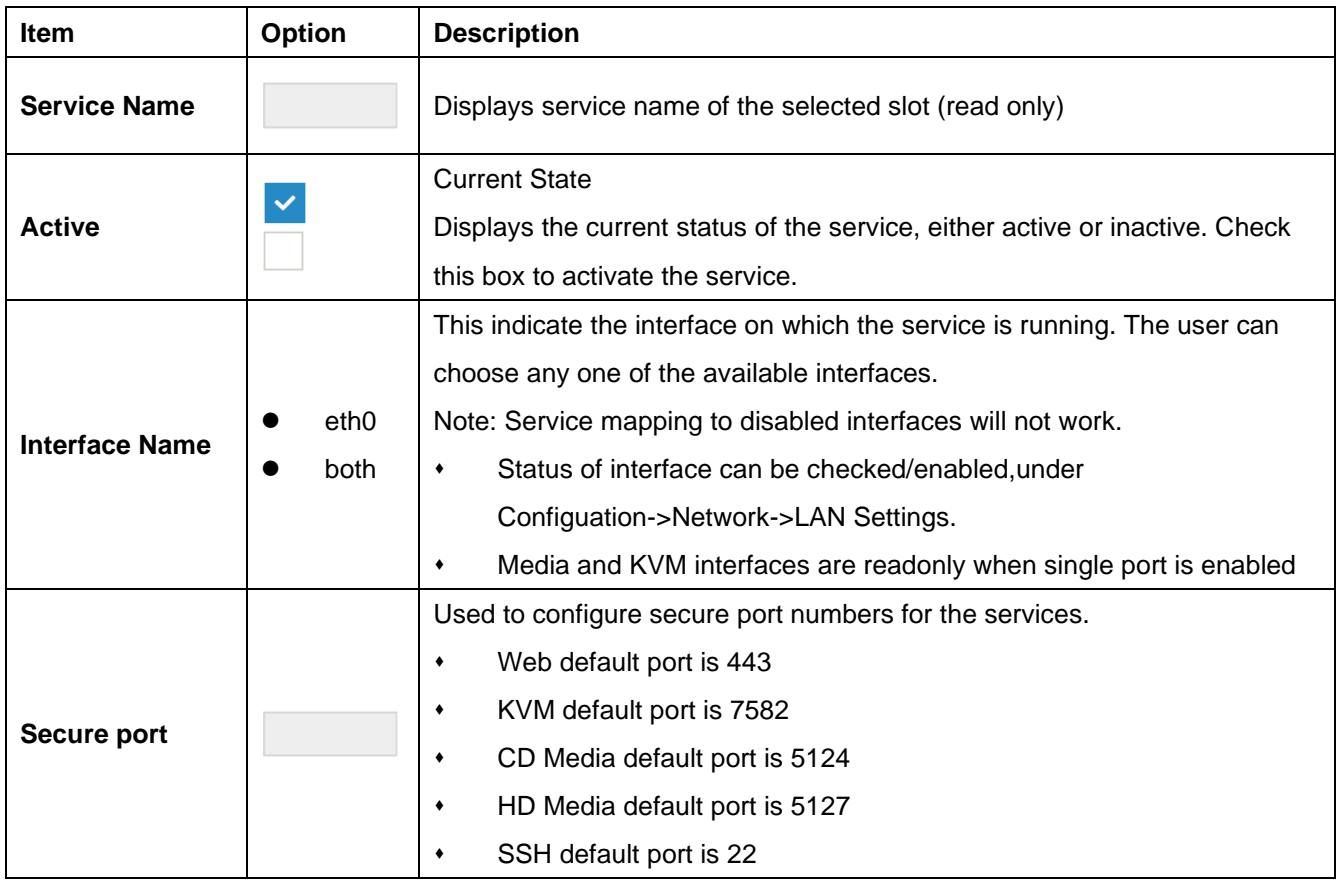

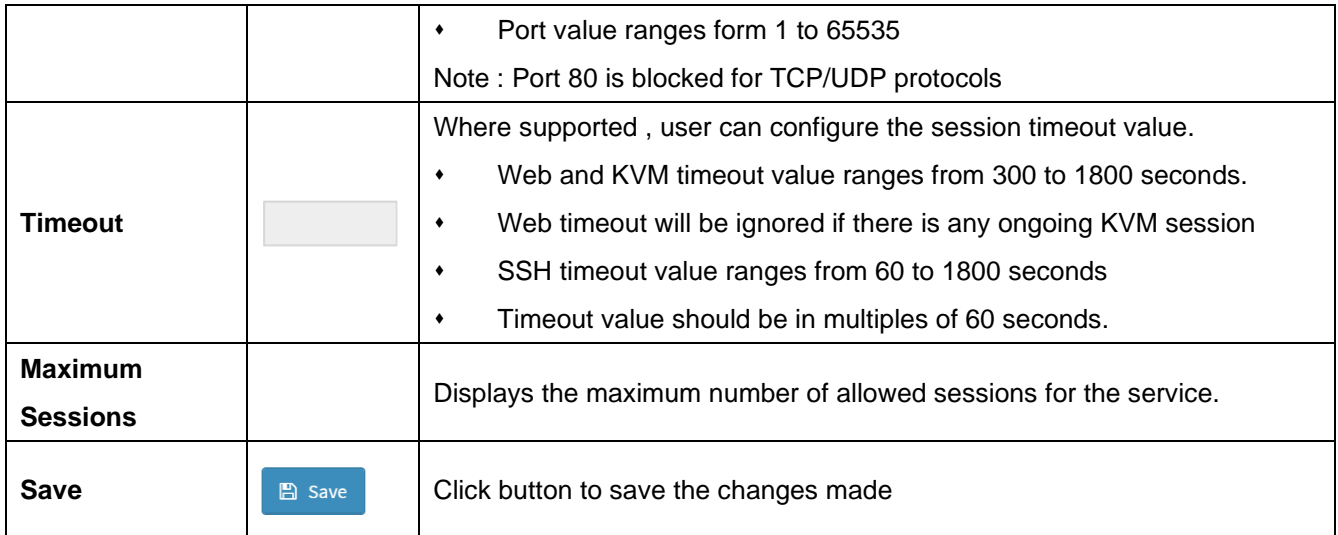

#### **Home>Settings>Services> Service Sessions**

This page displays basic information about the Active sessions on this BMC. To terminate the session , user must be an Administrator.

Click on  $\bullet$  to terminate the particular session of the service

Note : The default user ID ranges for the supported PAM Modules are:

- ⬧ Active Directory User : from 3000 3999
- ⬧ LDAP/E-Directory User : from 2000 2999
- ⬧ RADIUS User : from 4000 4999

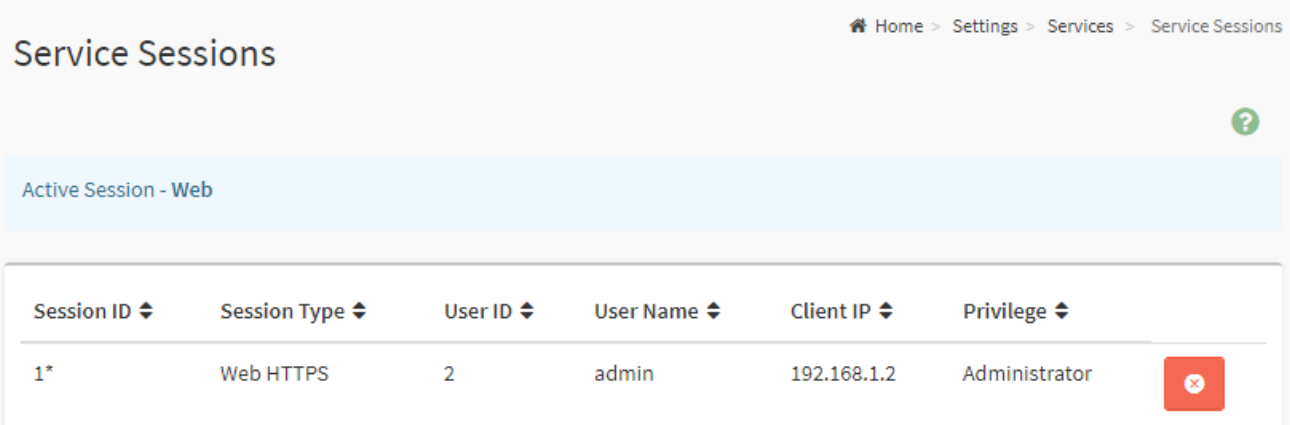

# **2.6.11 Home>Settings> SMTP Settings**

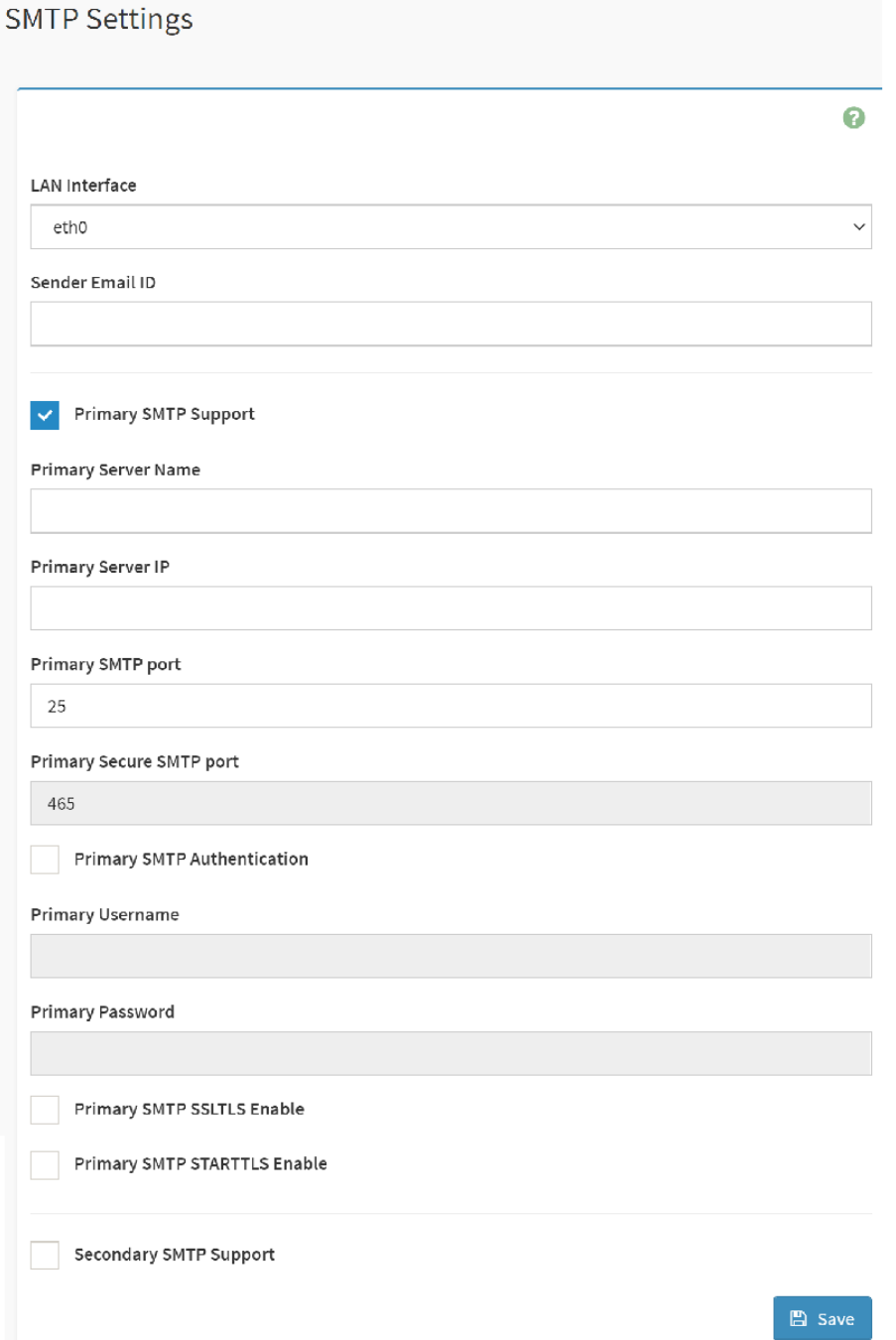

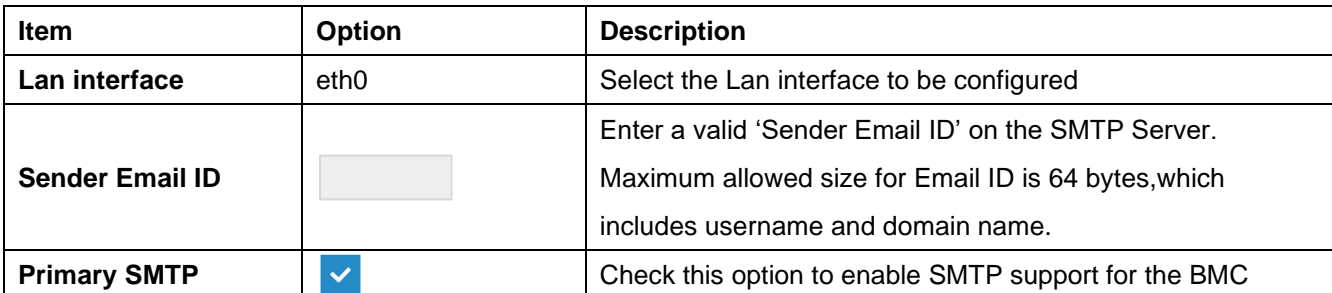

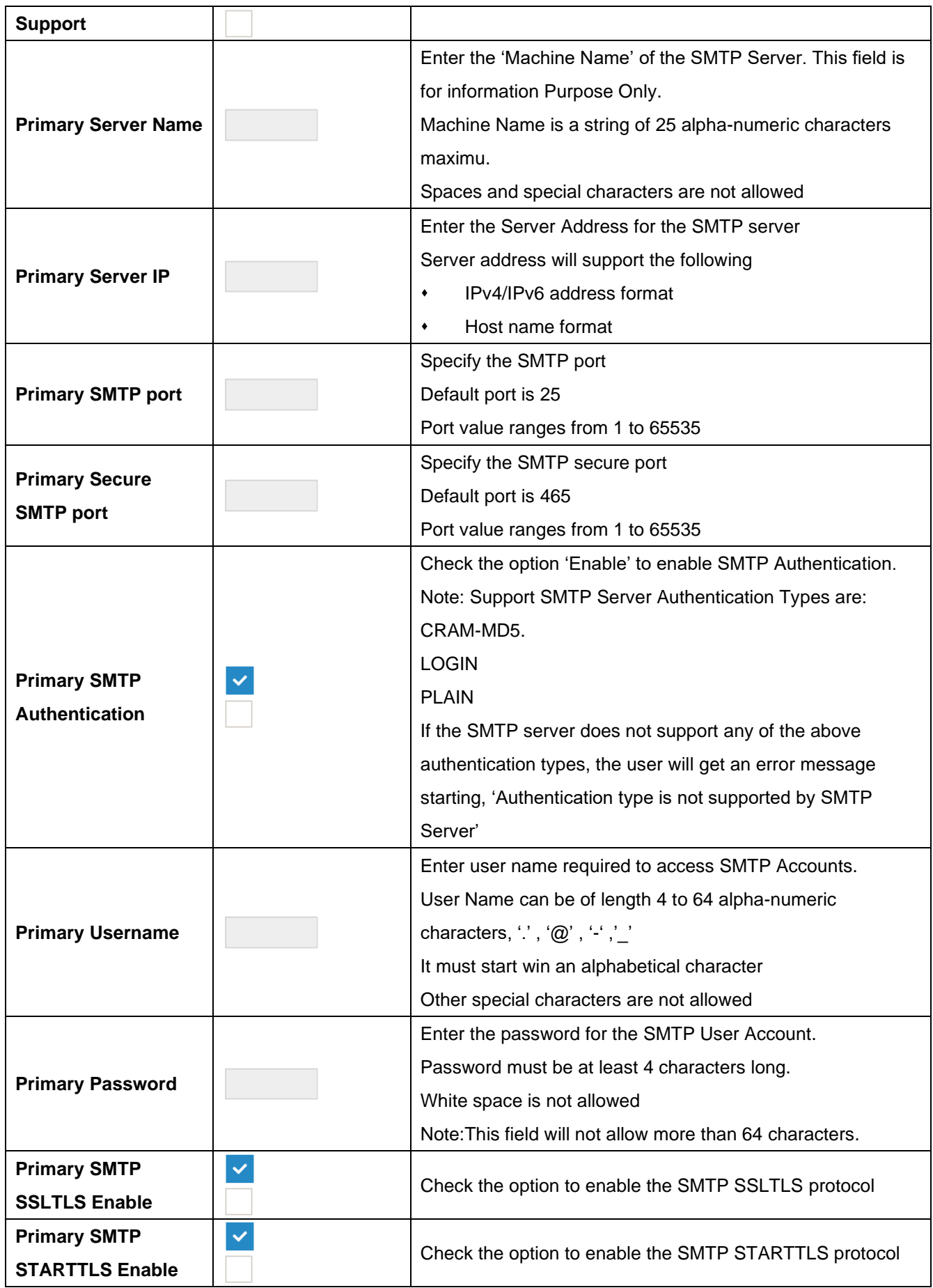

## **User's Manual**

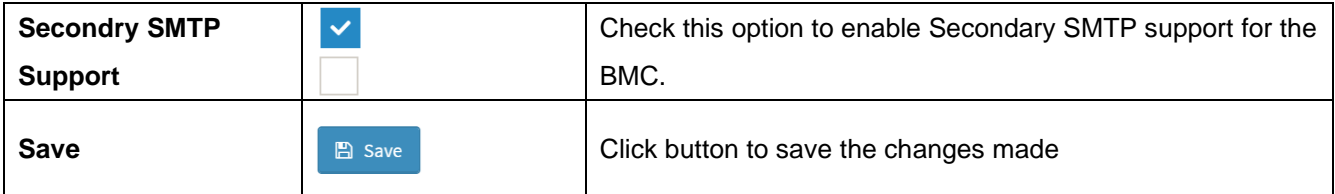

# **2.6.12 Home>Settings>SSL Settings**

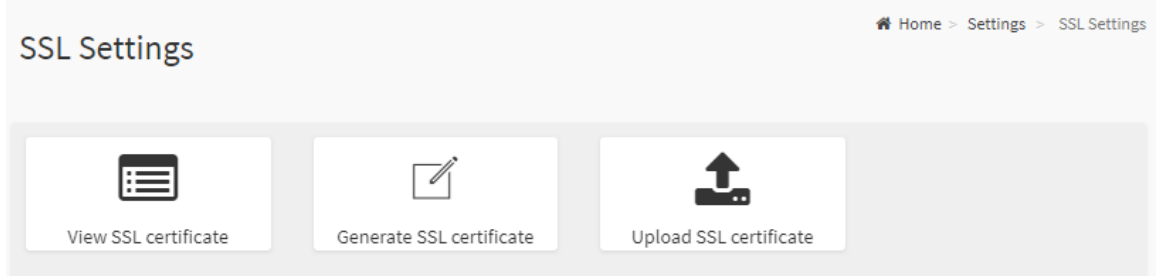

### **2.6.12.1 Home>Settings>SSL Settings> View SSL Certificate**

This page displays the Current Certificate Information.

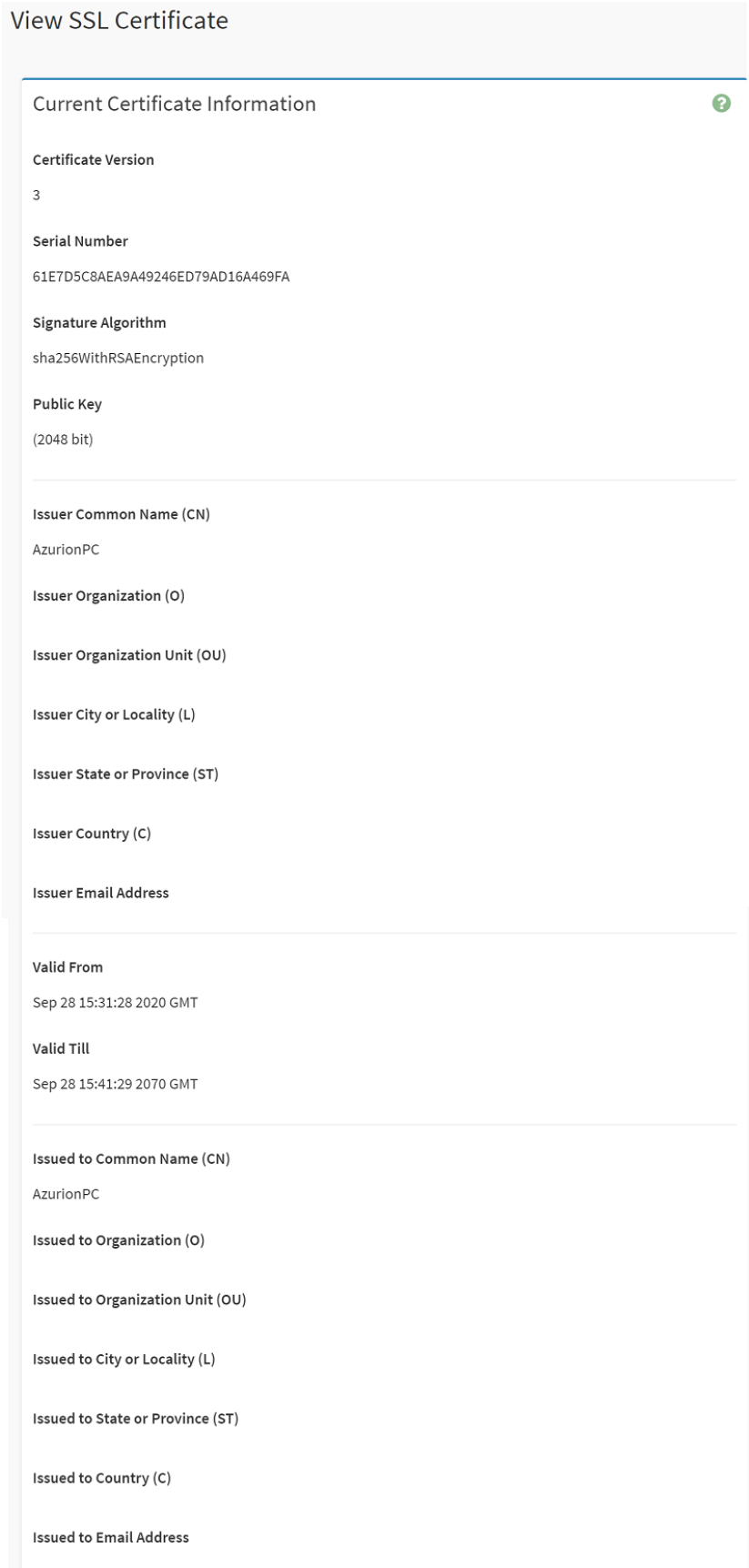

## **2.6.12.2 Home>Settings>SSL Settings>Generate SSL Certificate**

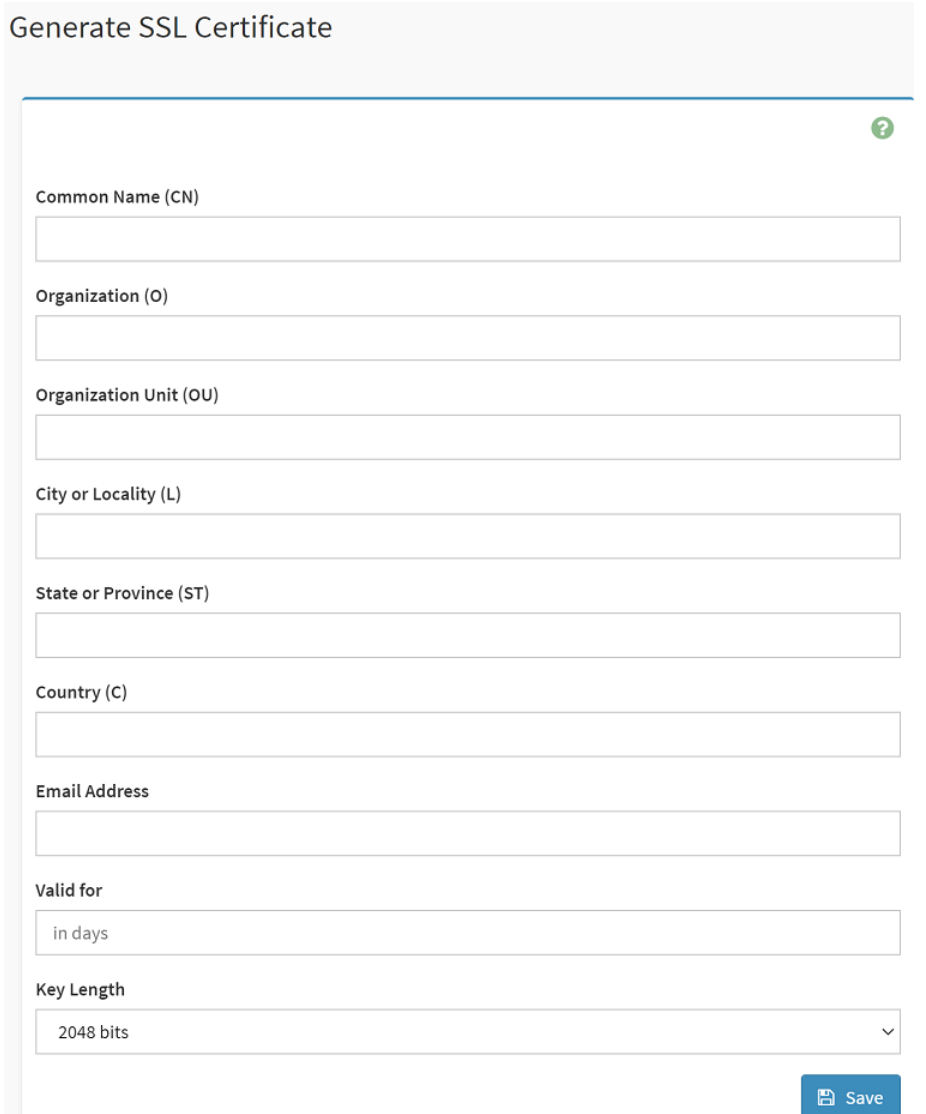

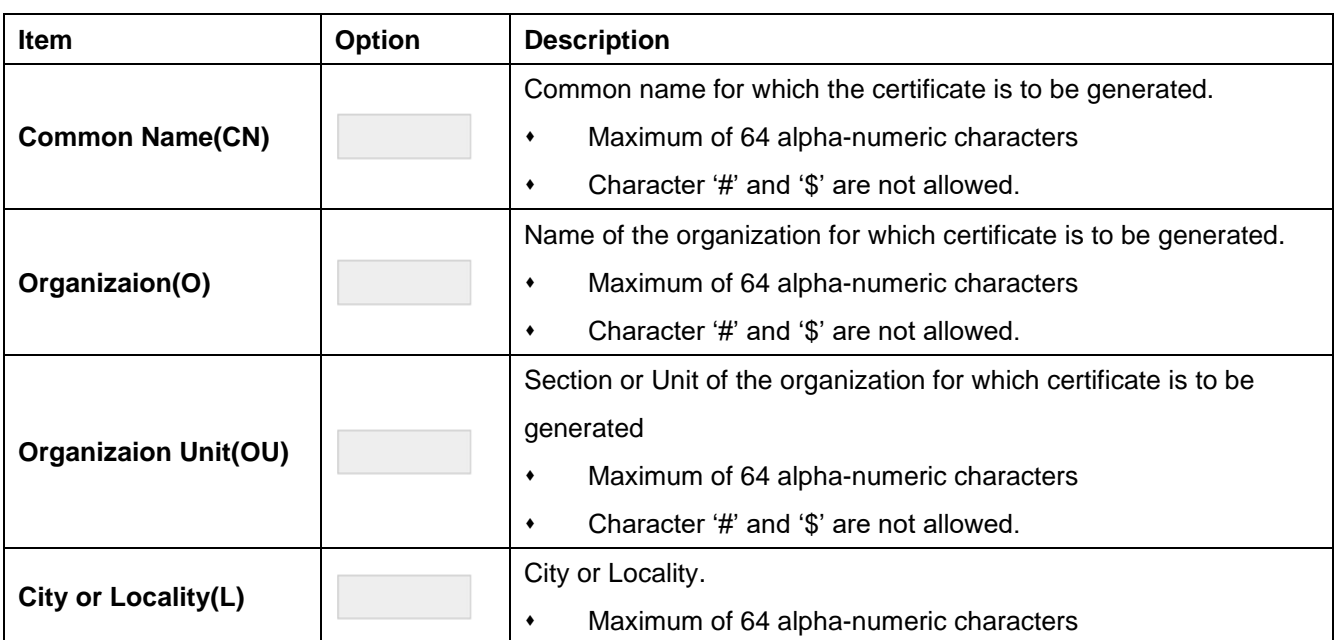

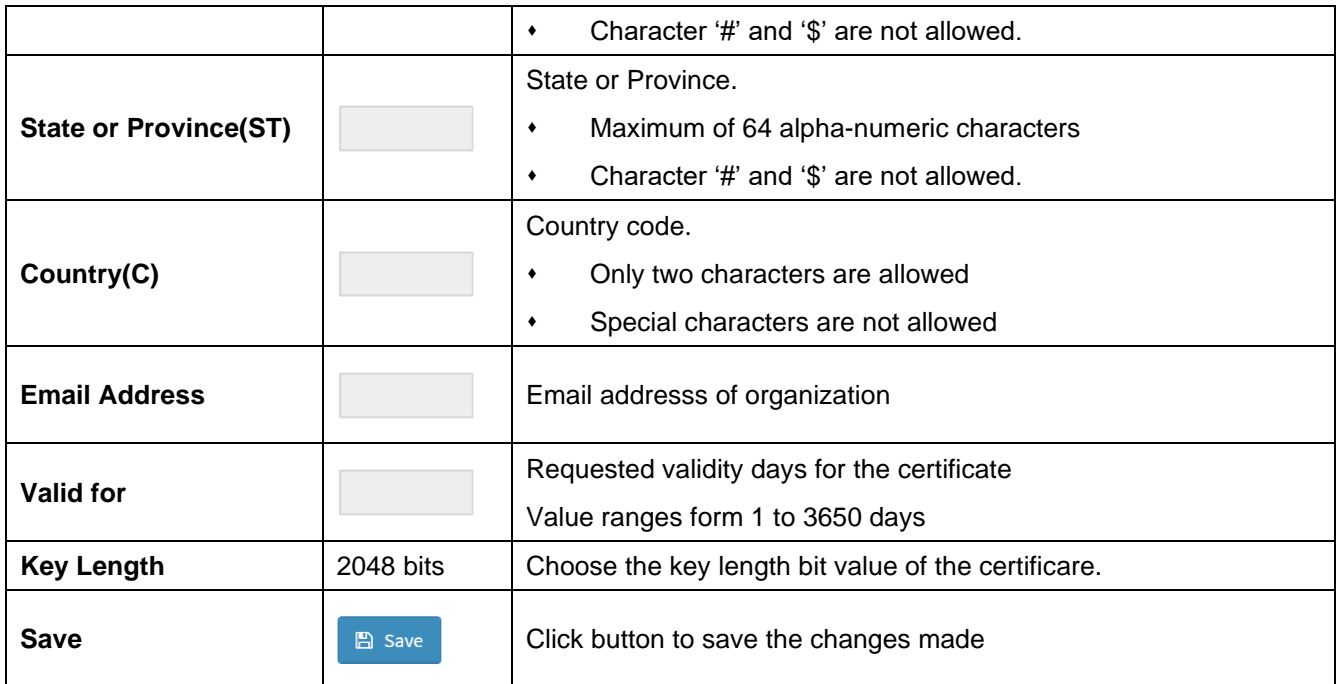

# **2.6.12.3 Home>Settings>SSL Settings>Upload SSL Certificate**

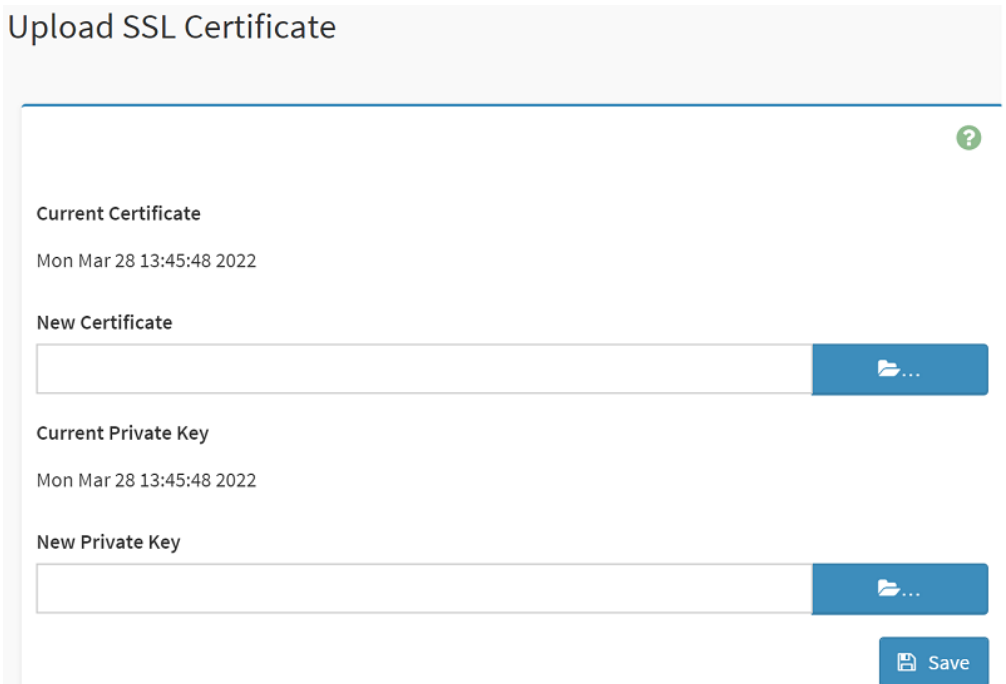

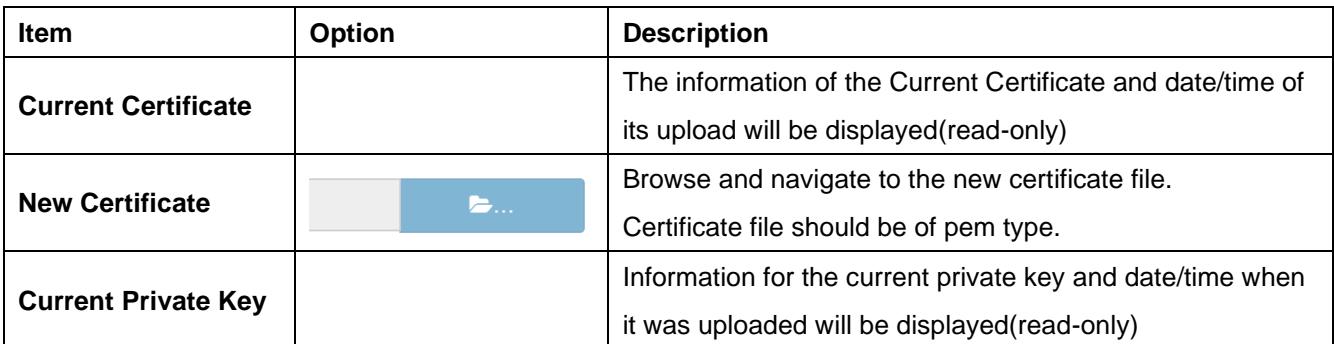

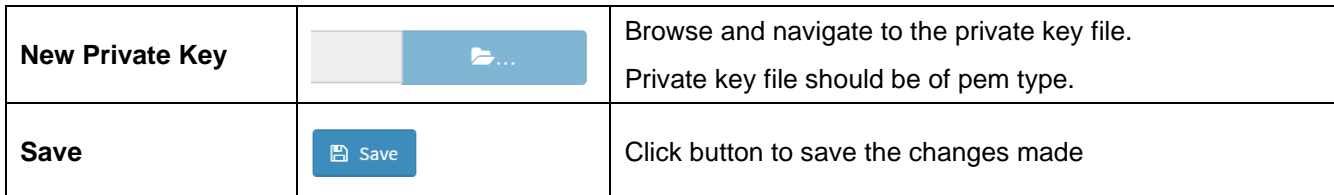

#### **2.6.13 Home>Settings>System firewall**

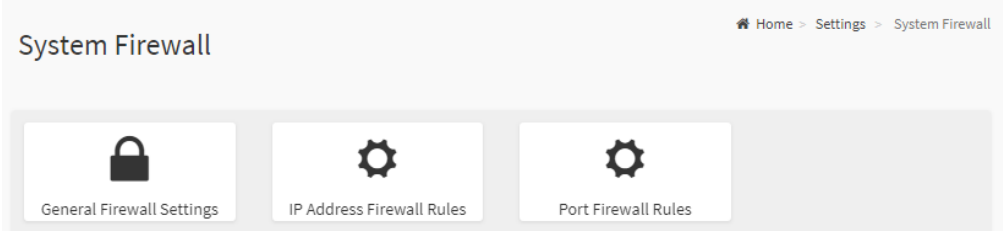

### **2.6.13.1 Home>Settings> Firewall >General Firewall Settings**

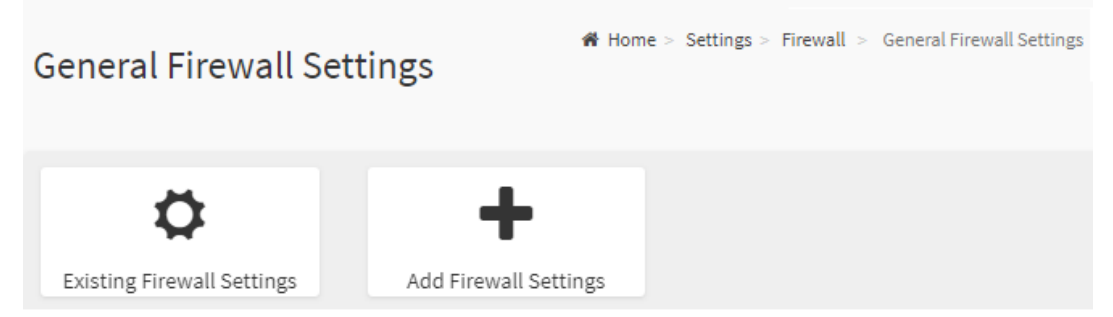

## **2.6.13.2 Home>Settings>System firewall >General Firewall Setting >Existing Firewall Settings**

This page displays the list of general firewall rules on this BMC

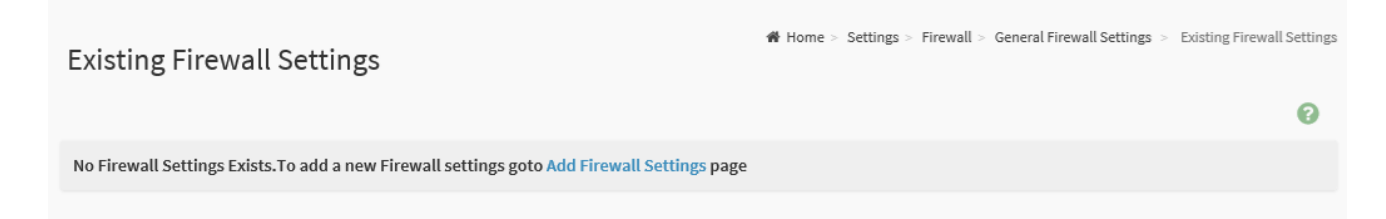

## **2.6.13.3 Home>Settings> Firewall >General Firewall Setting >Add Firewall Settings**

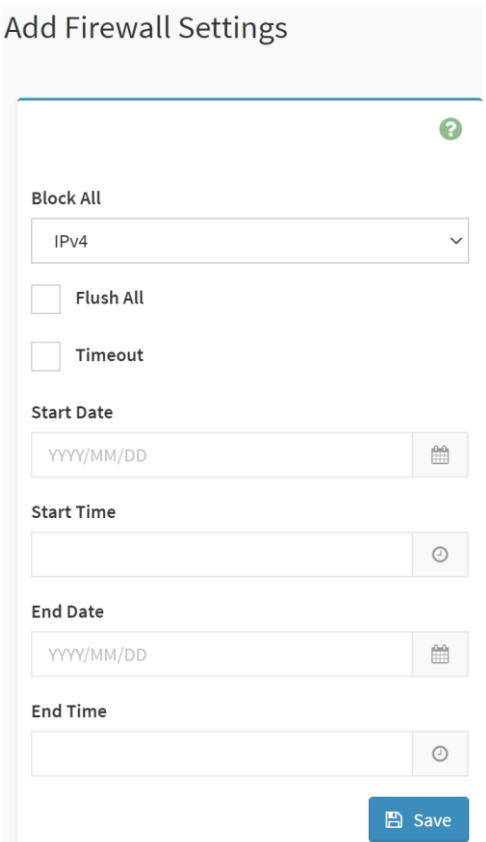

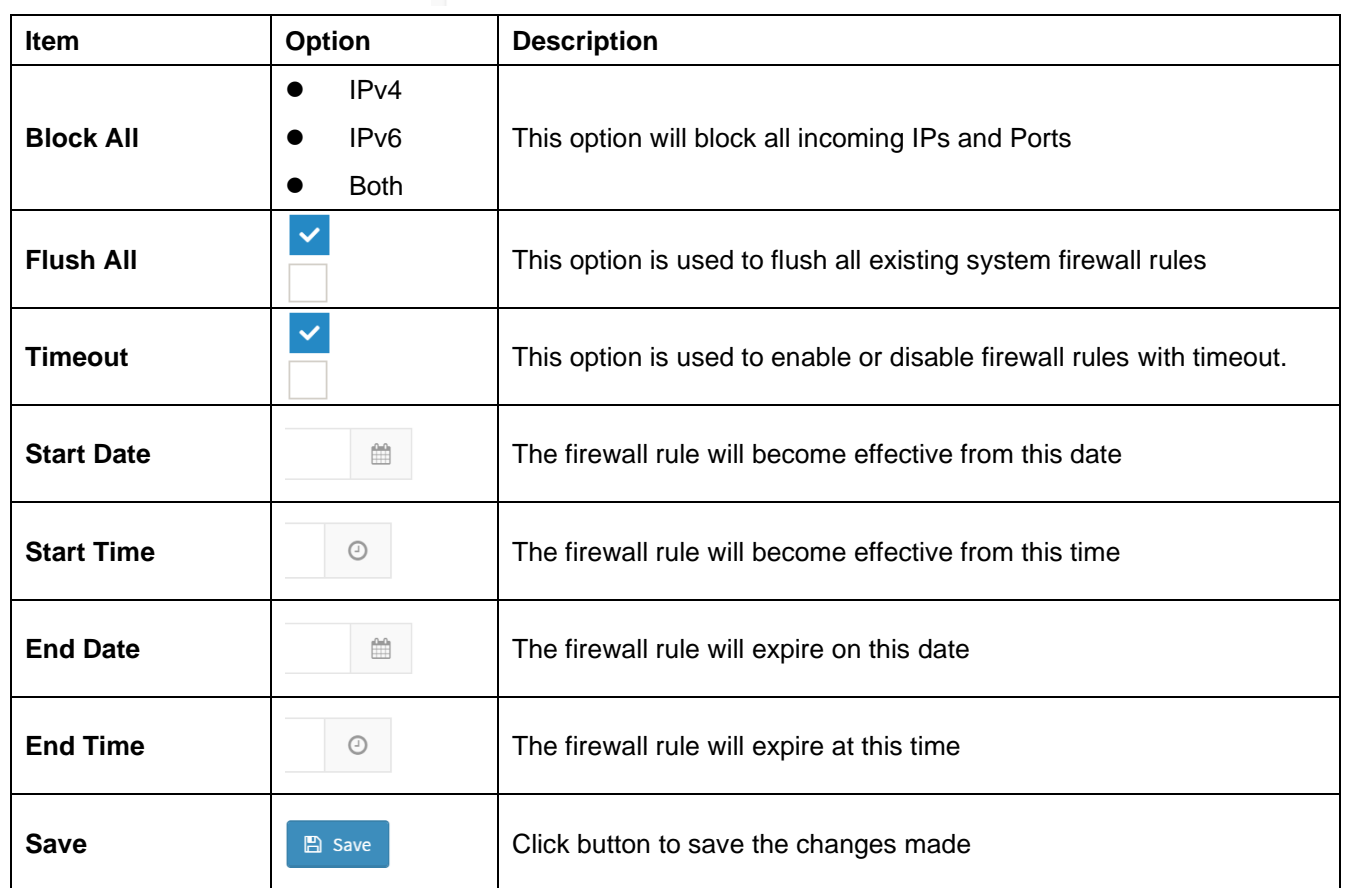

## **2.6.13.4 Home>Settings>Firewall >General Firewall Setting >IP Firewall Rules >Add IP Rule**

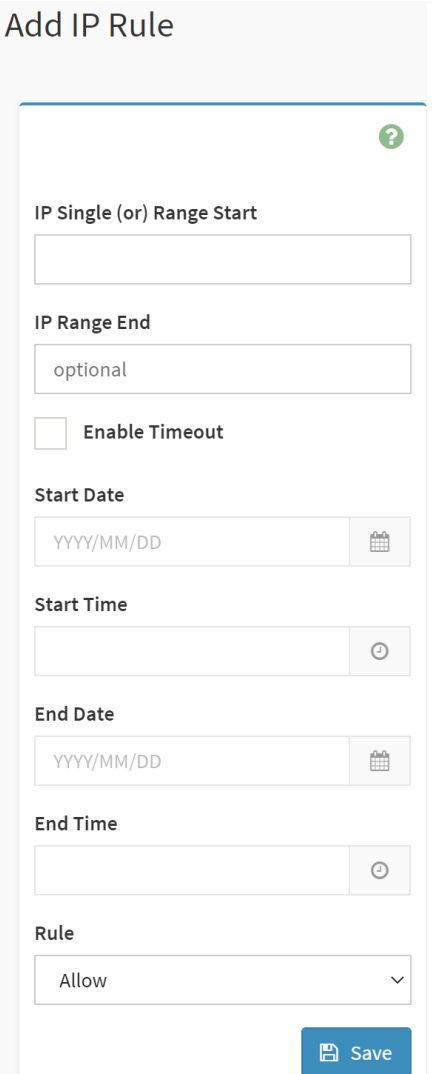

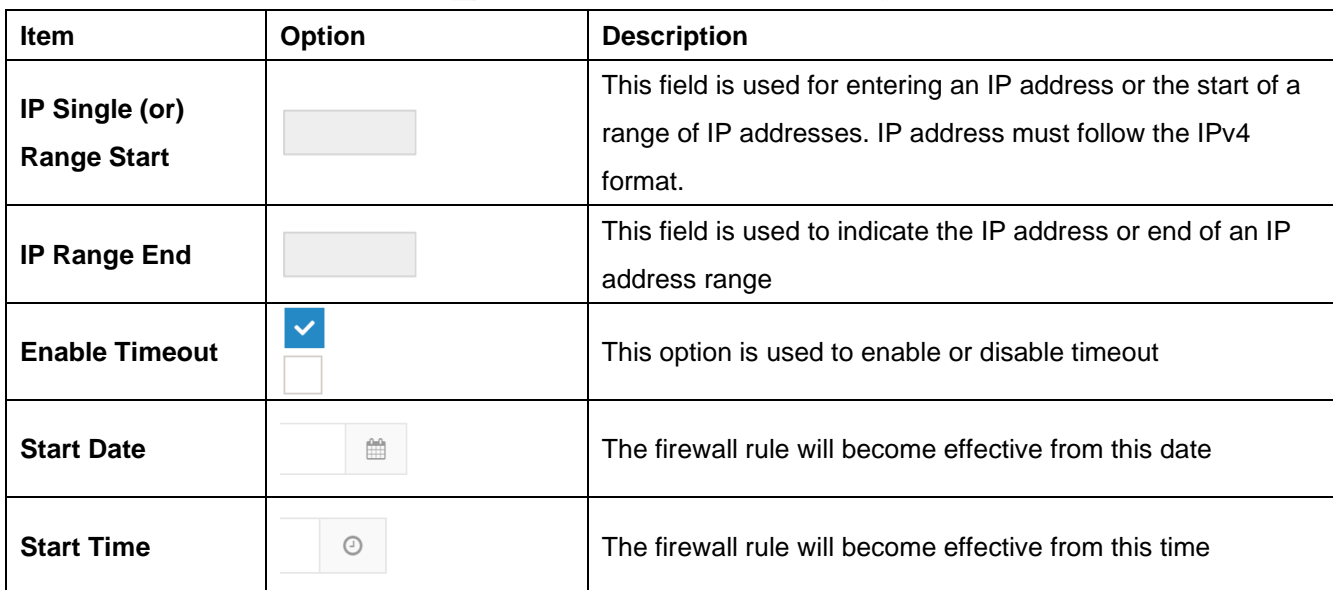

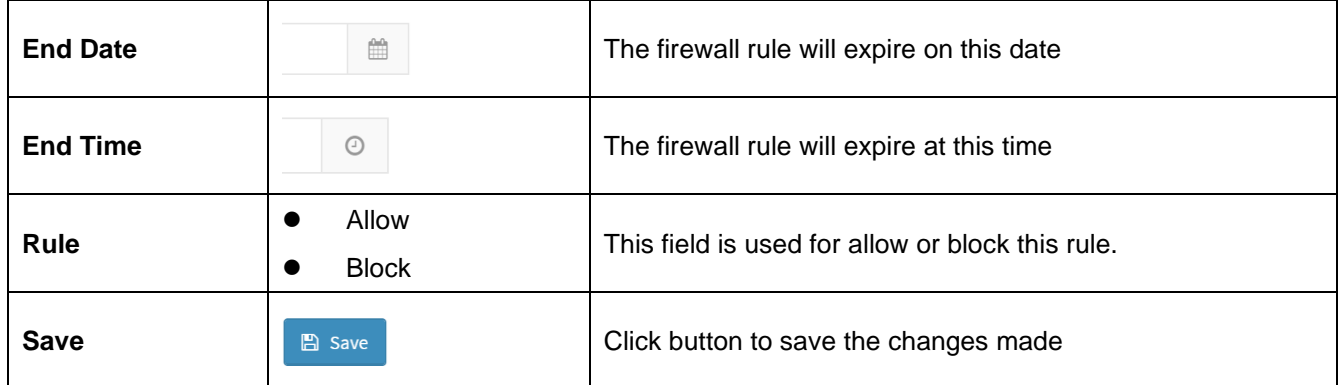

#### **2.6.13.5 Home>Settings>System Firewall >Port Firewall Rules**

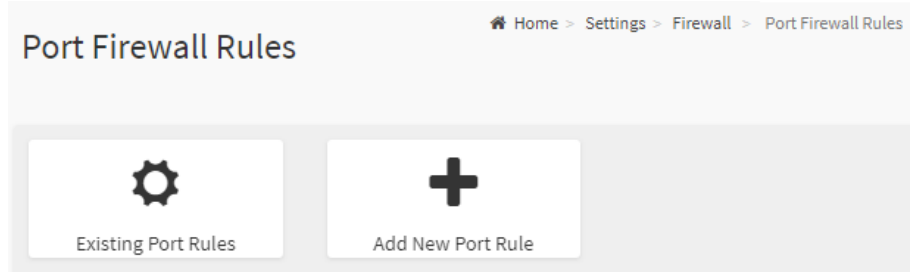

# **2.6.13.6 Home>Settings>System Firewall >Port Firewall Rules >Existing Port Rules**

This page display the list of existing IP firewall rules

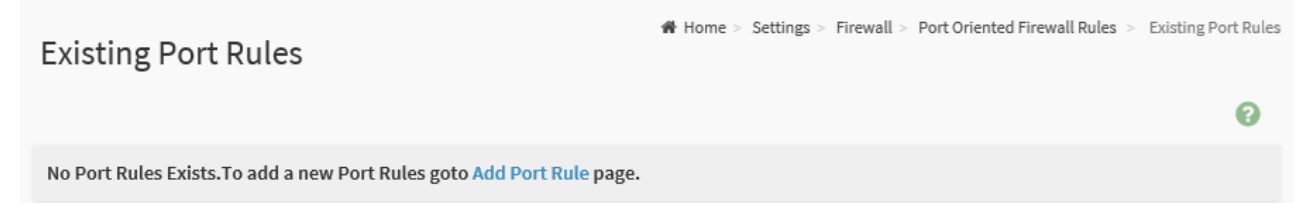

# **2.6.13.7 Home>Settings>System Firewall >Port Firewall Rules >Add Port Rule**

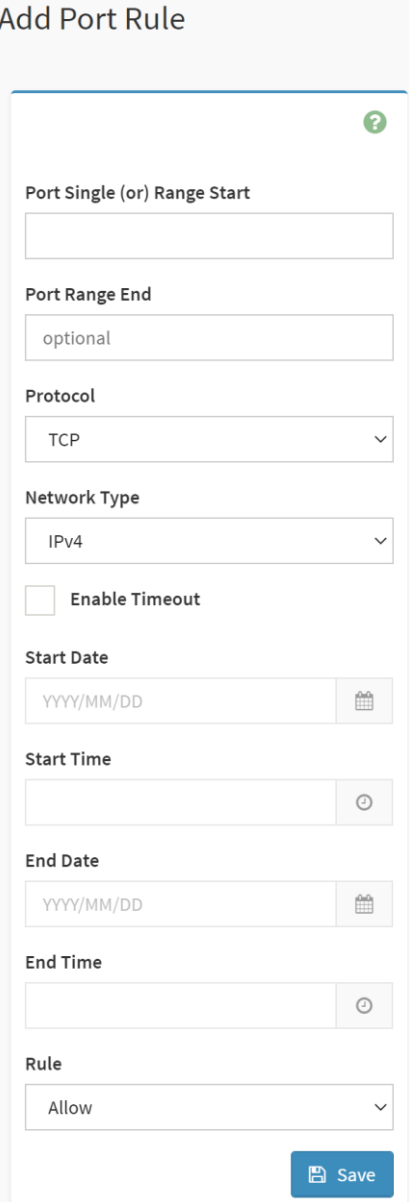

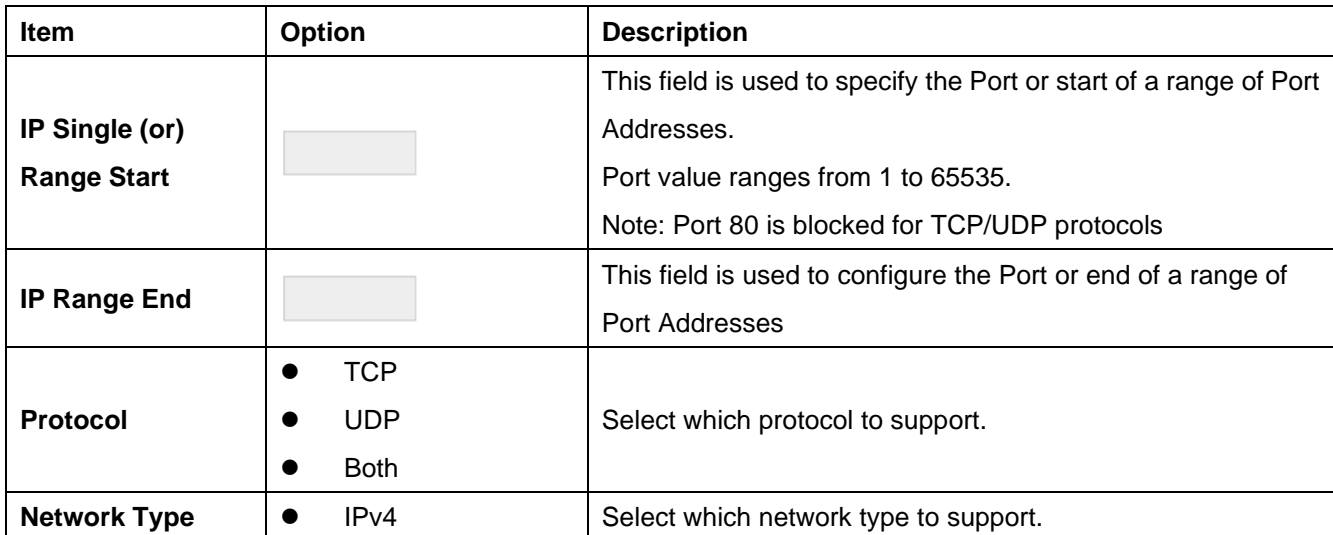

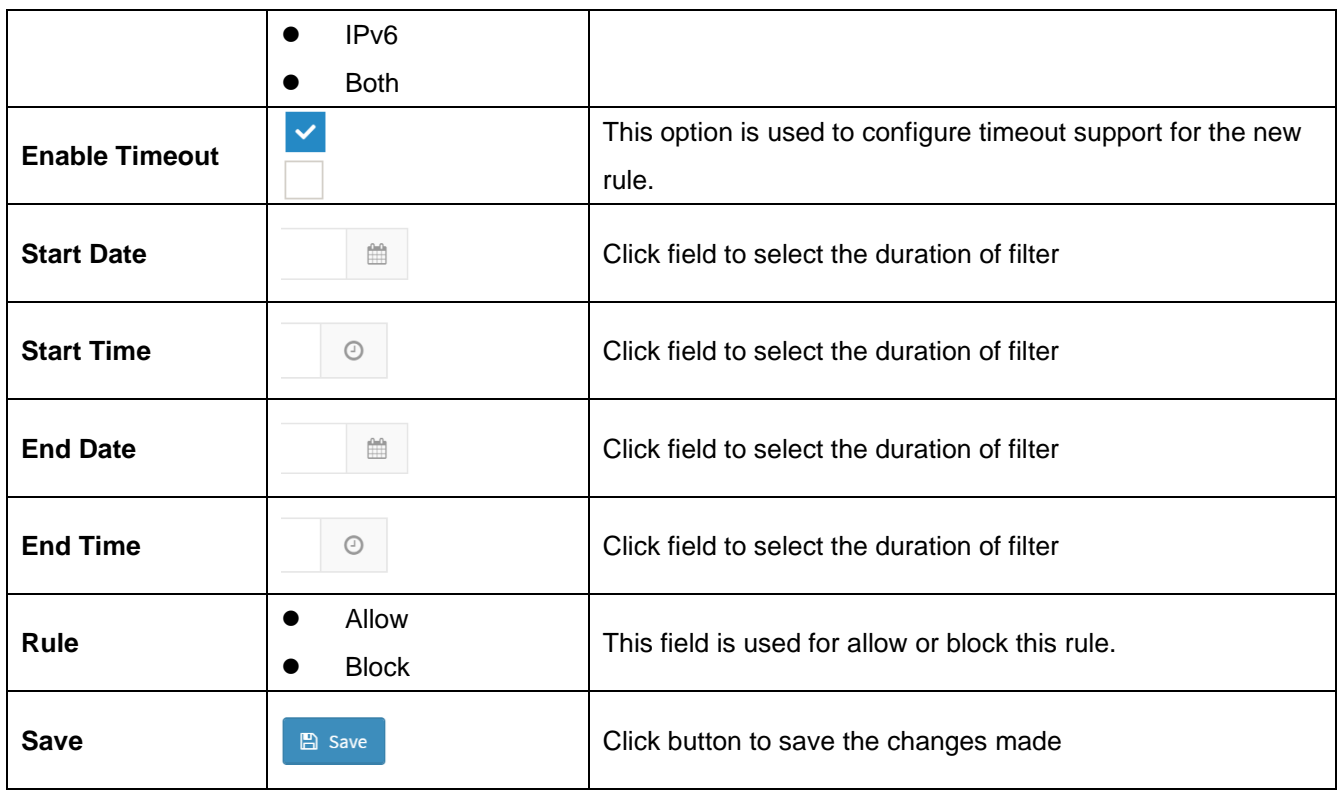
#### **2.6.14 Home>Settings>User management**

The list below shows the currently configured user for each LAN channel. To Add or Edit a user, click on any available slot. To Delete a user from the list, click its x icon.

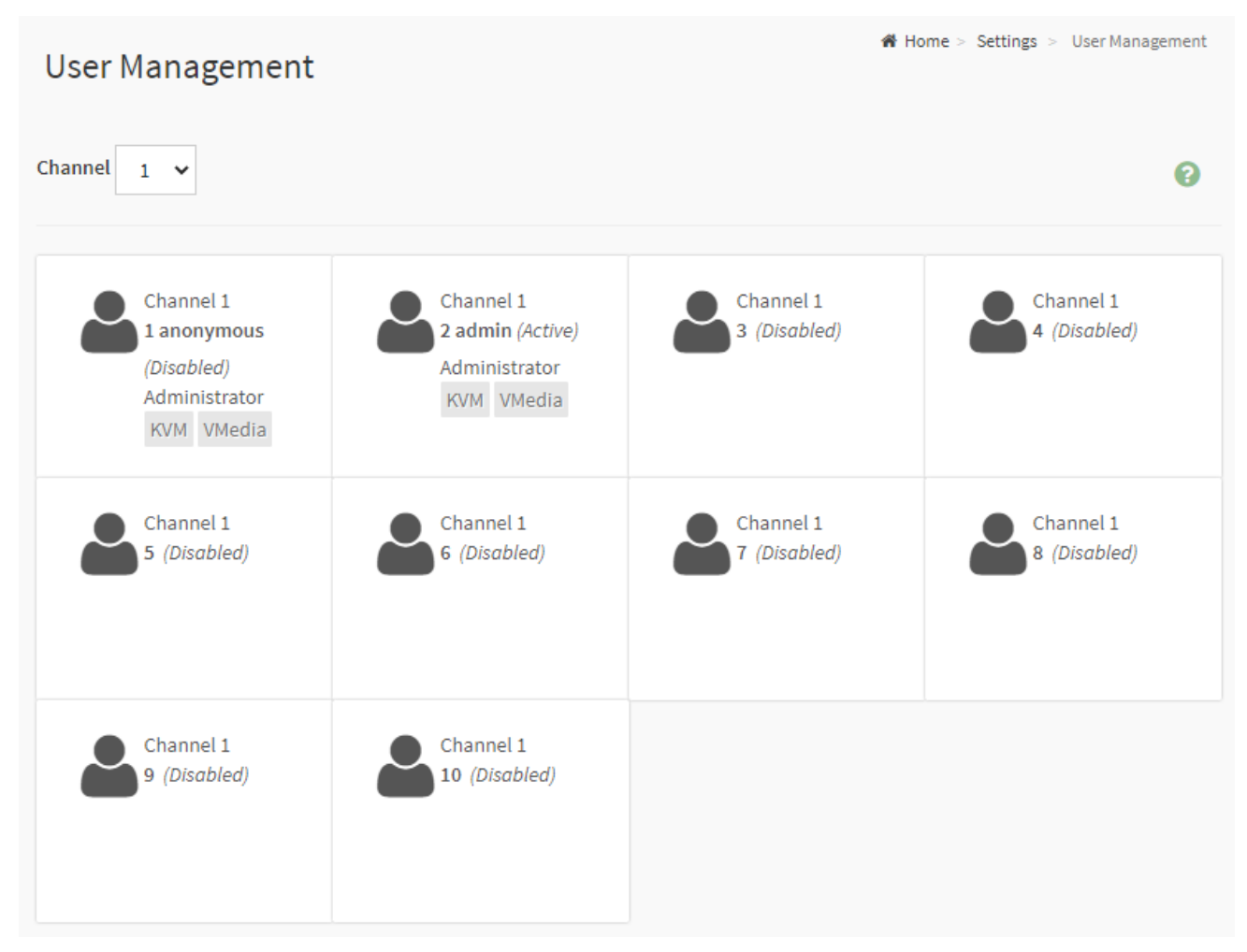

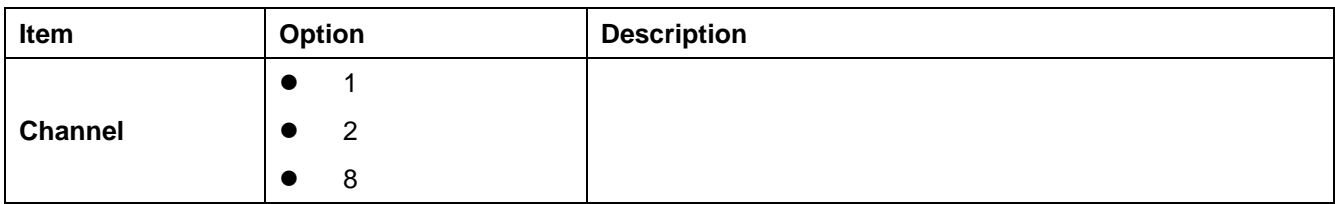

## **2.6.14.1 Home>Settings>User management> User Management Configuration**

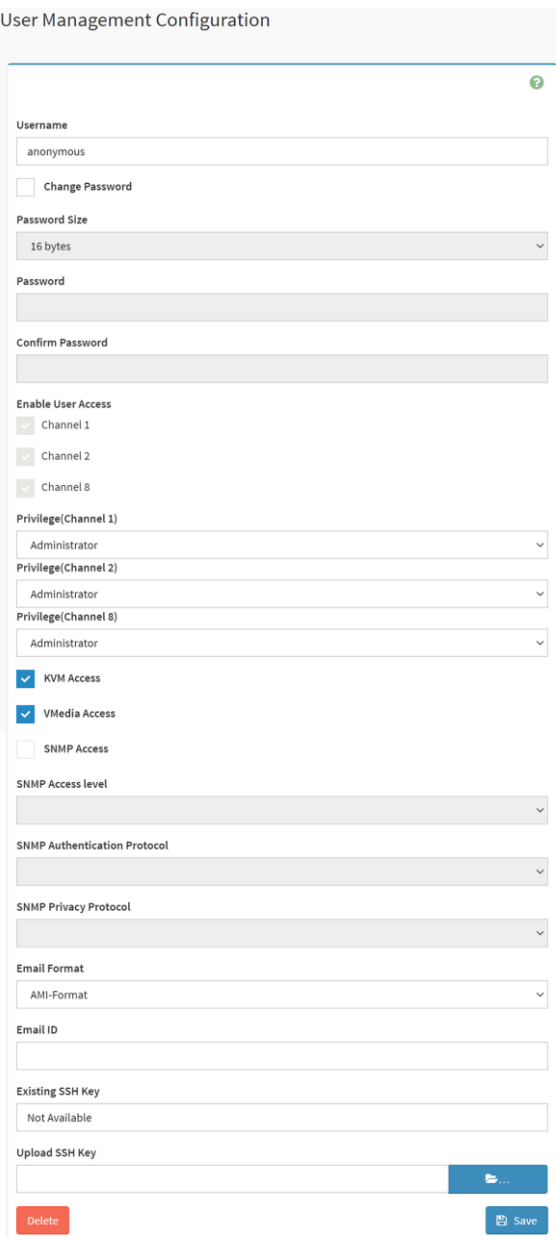

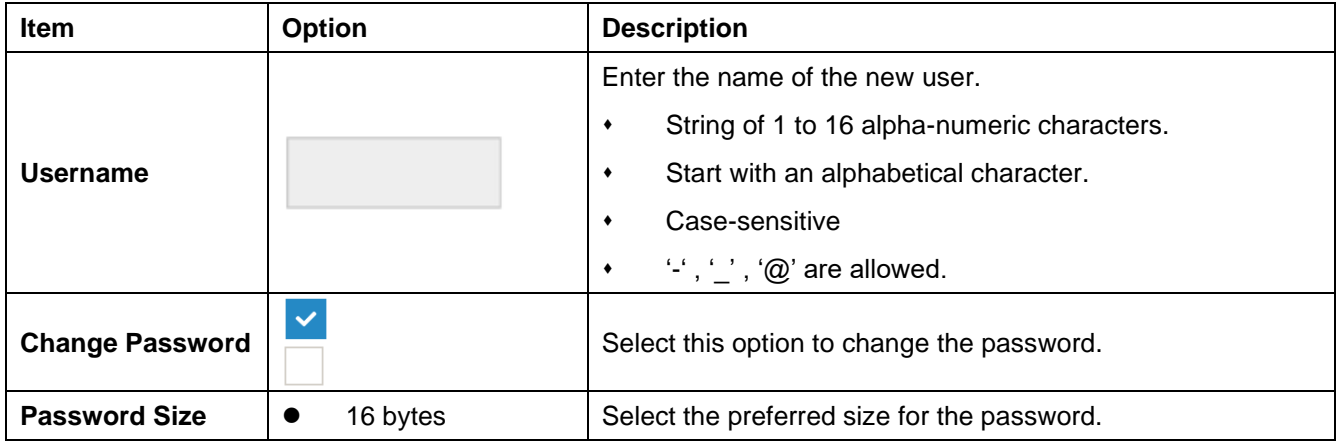

74 HPM-SRSUA User's Manual

## **User's Manual**

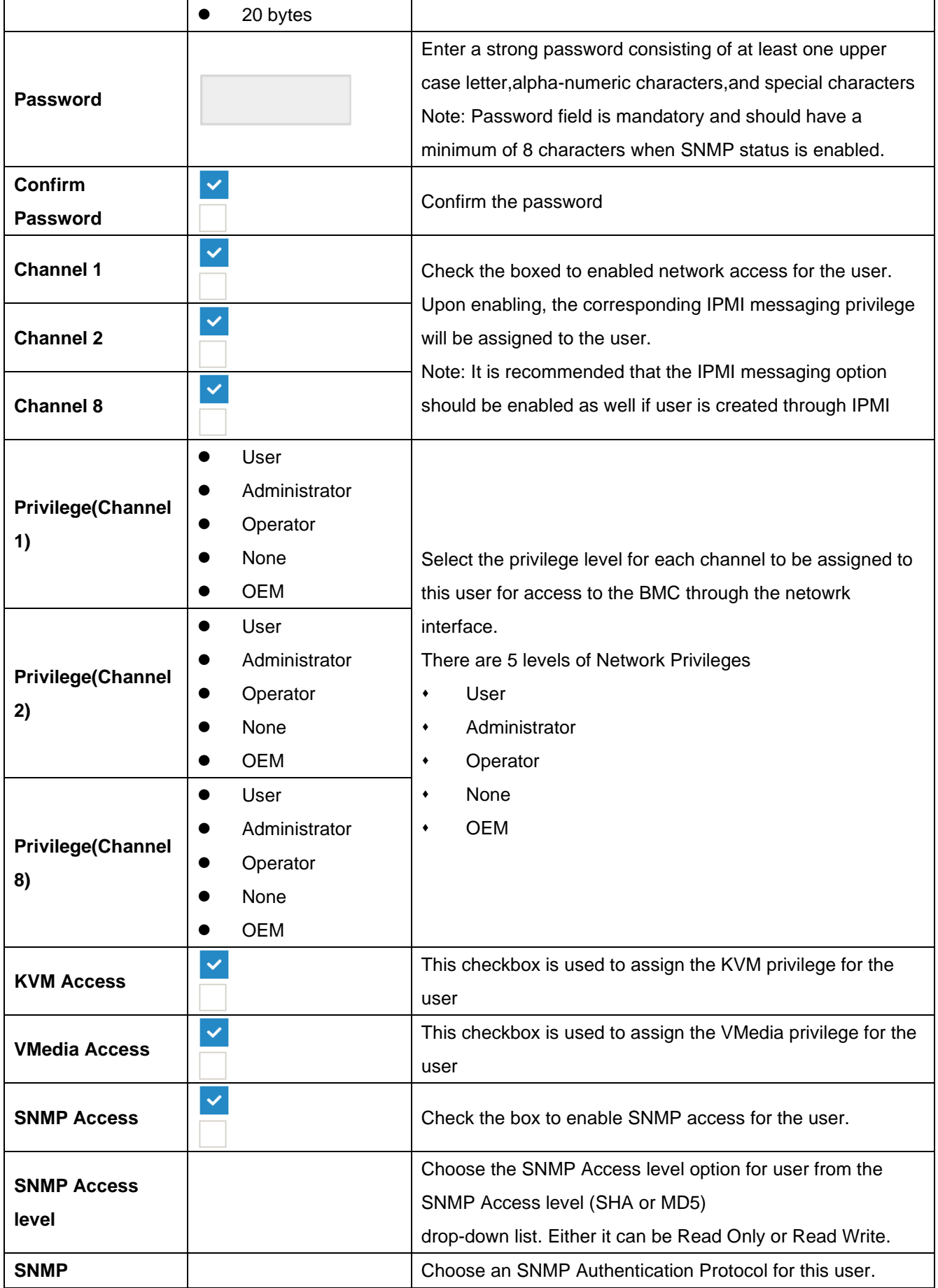

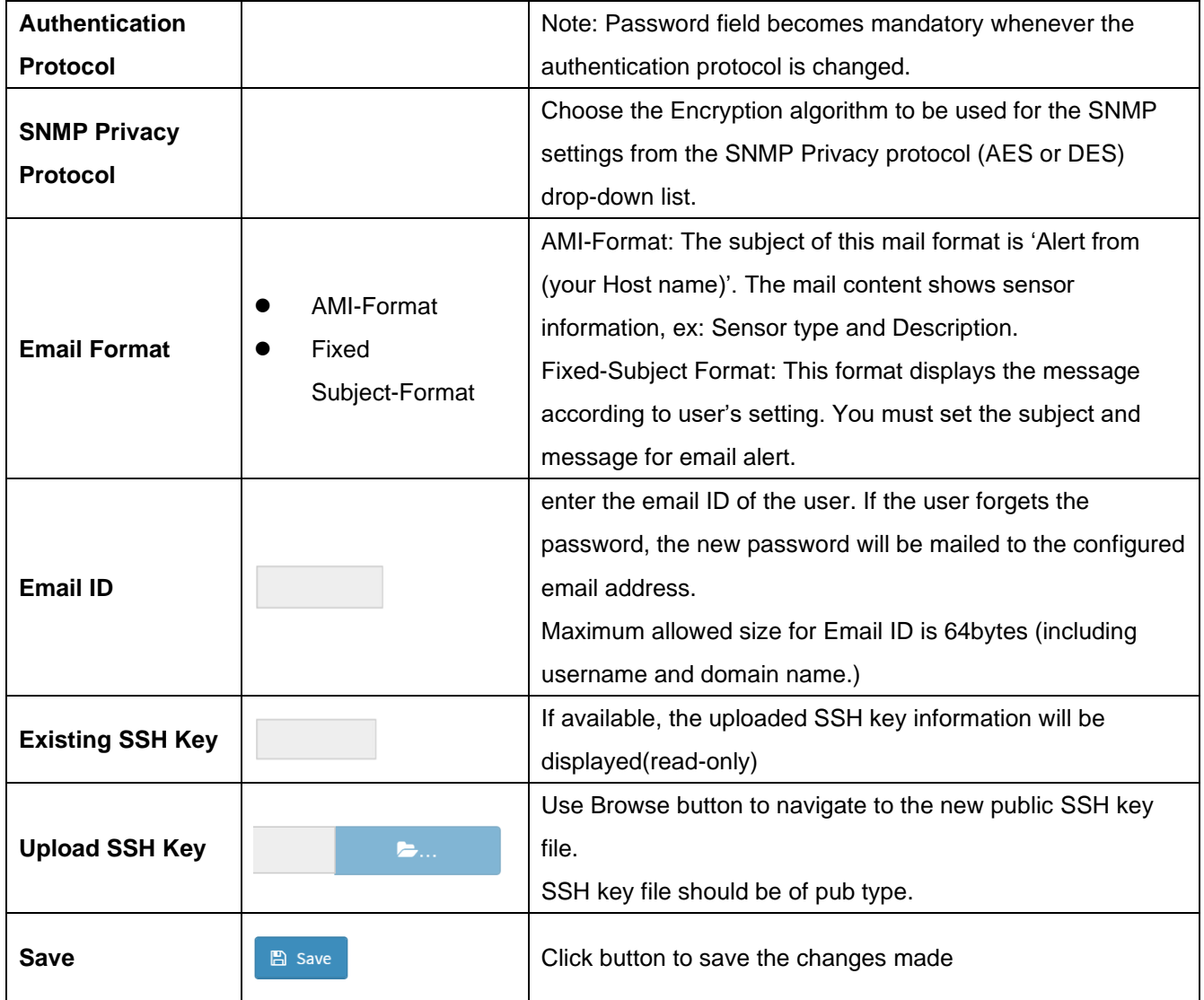

## **2.6.15 Home>Settings>Video Recording**

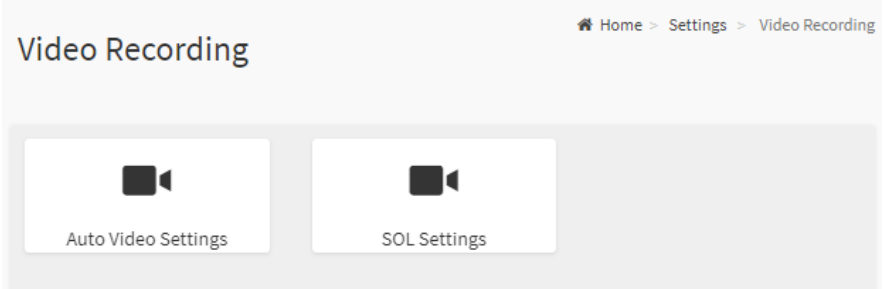

#### **2.6.15.1 Home>Settings>Video Recording >Auto Video Settings**

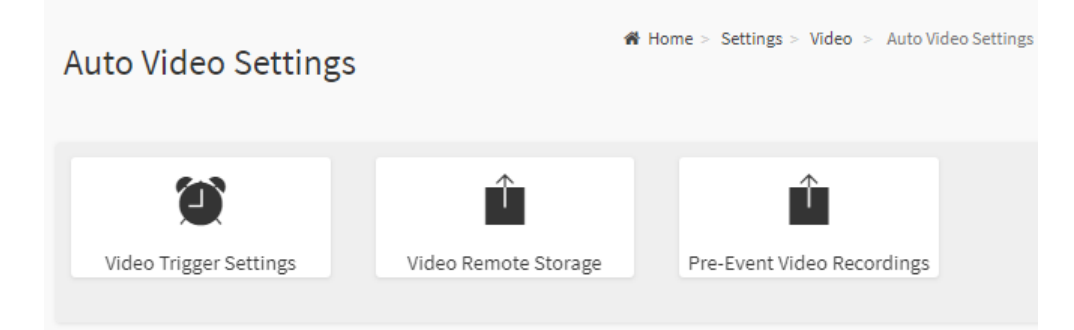

### **2.6.15.2 Home>Settings>Video Recording>Auto Video Settings>Video Trigger Settings>Video Trigger Settings**

You can check/uncheck a box to add/remove that trigger for your system.

Note: KVM service should be enabled to perform auto-video recording.

The date and time event should be in advance of the current system date and time.

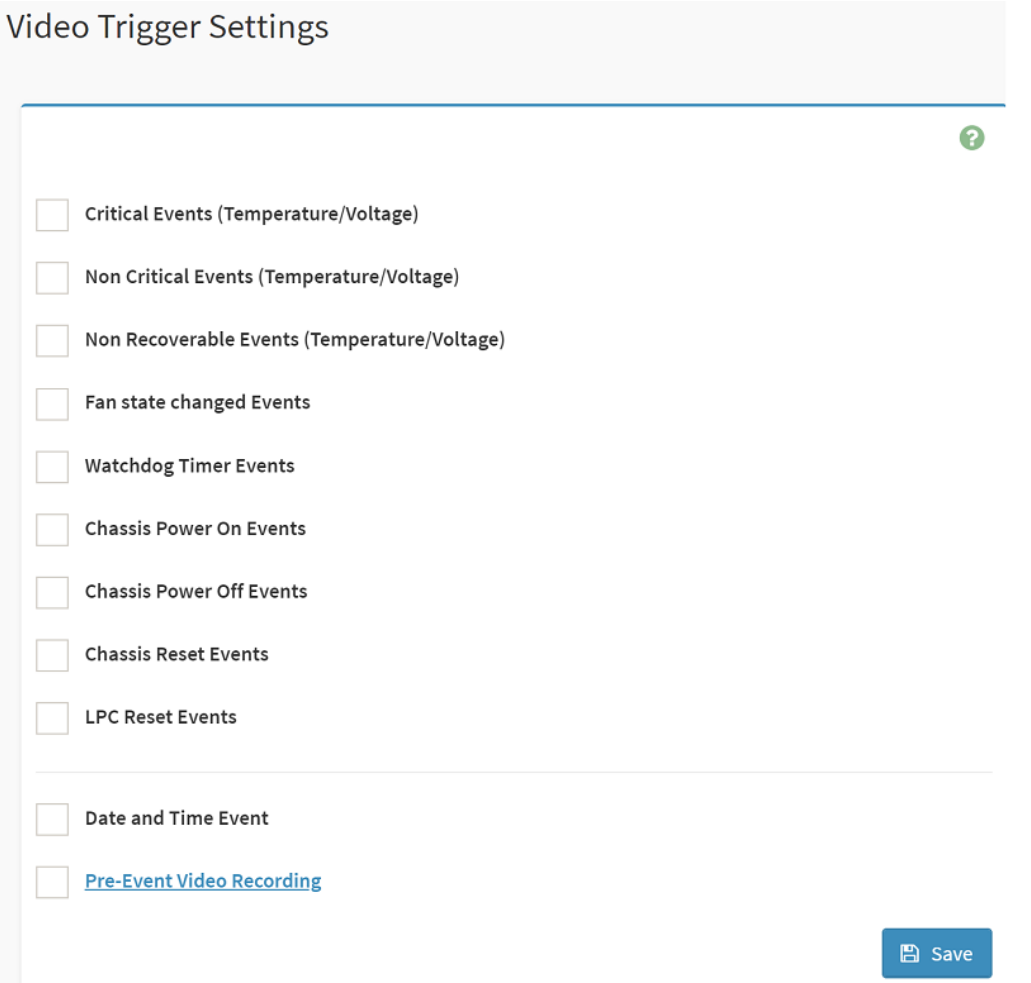

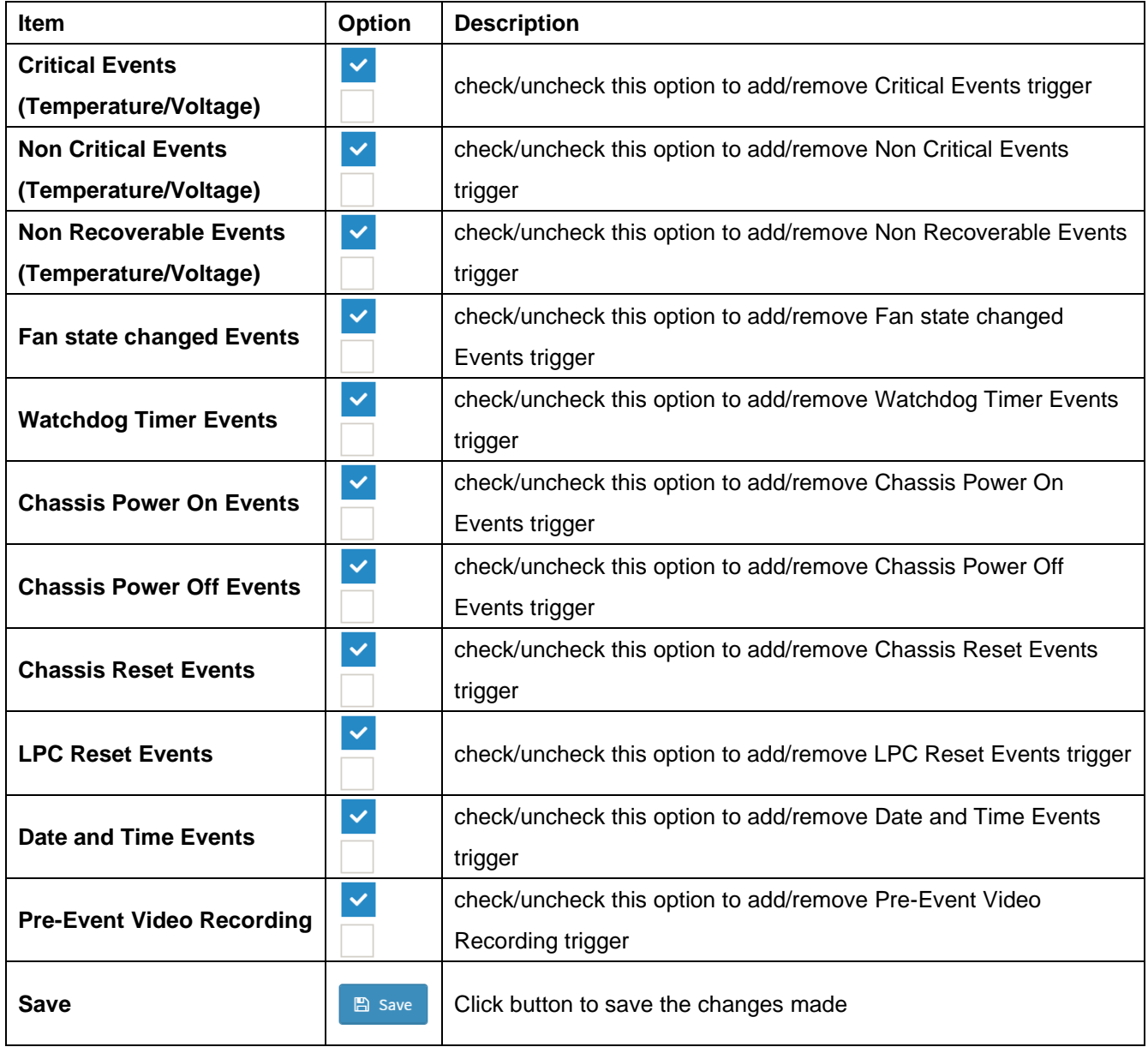

## **2.6.15.3 Home>Settings>Video Recording>Auto Video Settings>Video Remote Storage>Video Remote Storage**

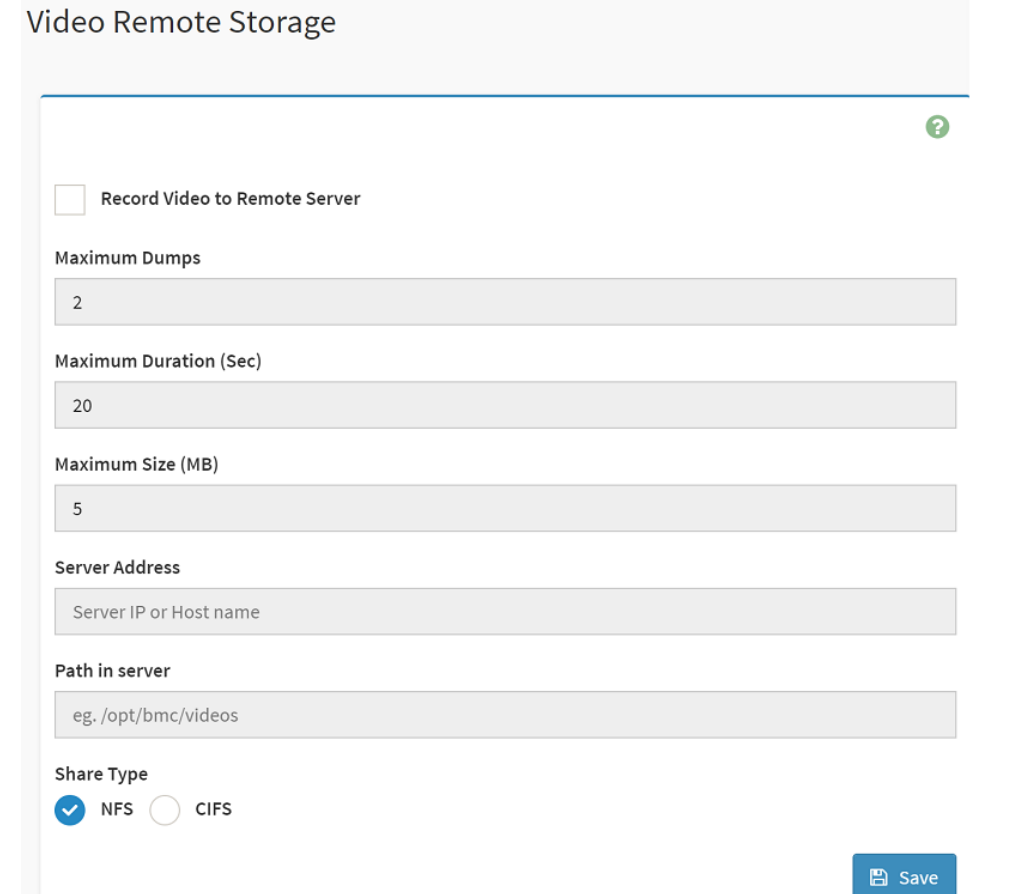

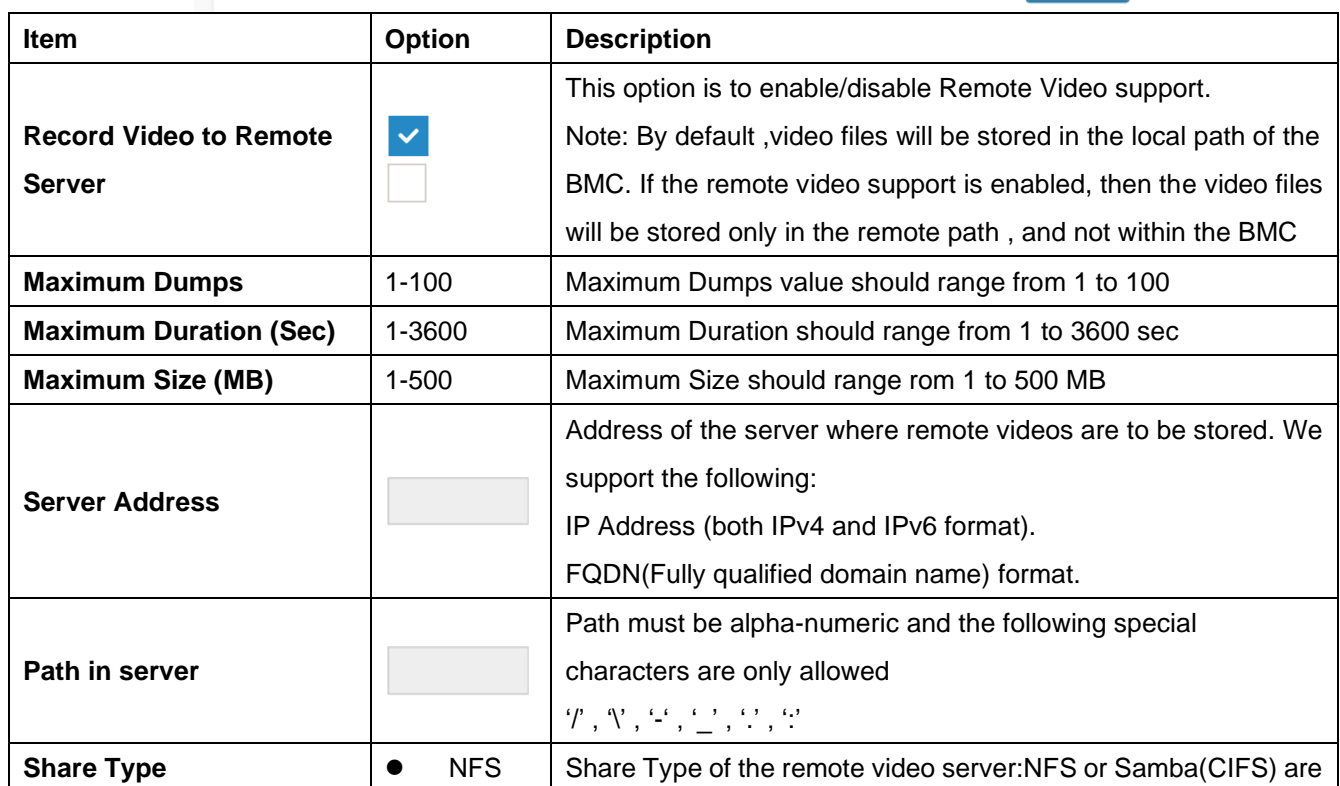

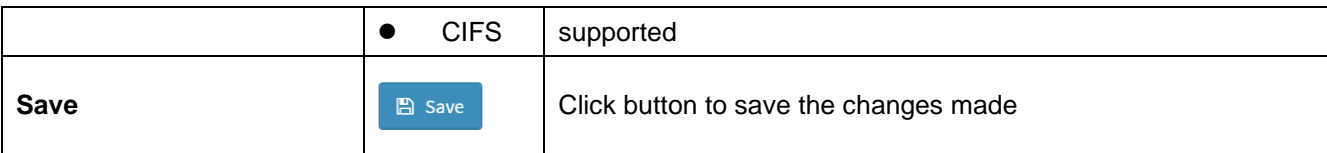

## **2.6.15.4 Home>Settings>Video Recording>Auto Video Settings>Pre-Event Video Recordings>Pre-Event Video Recordings**

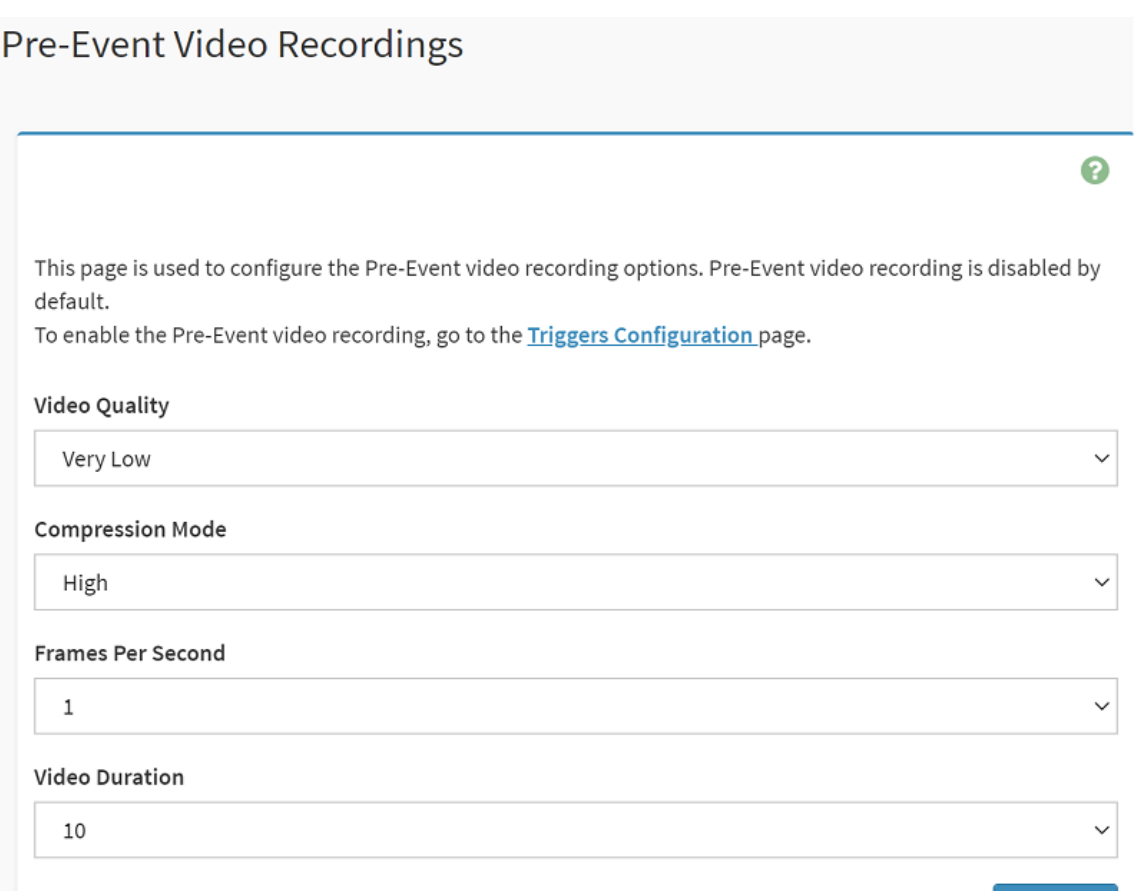

 $B$  Save

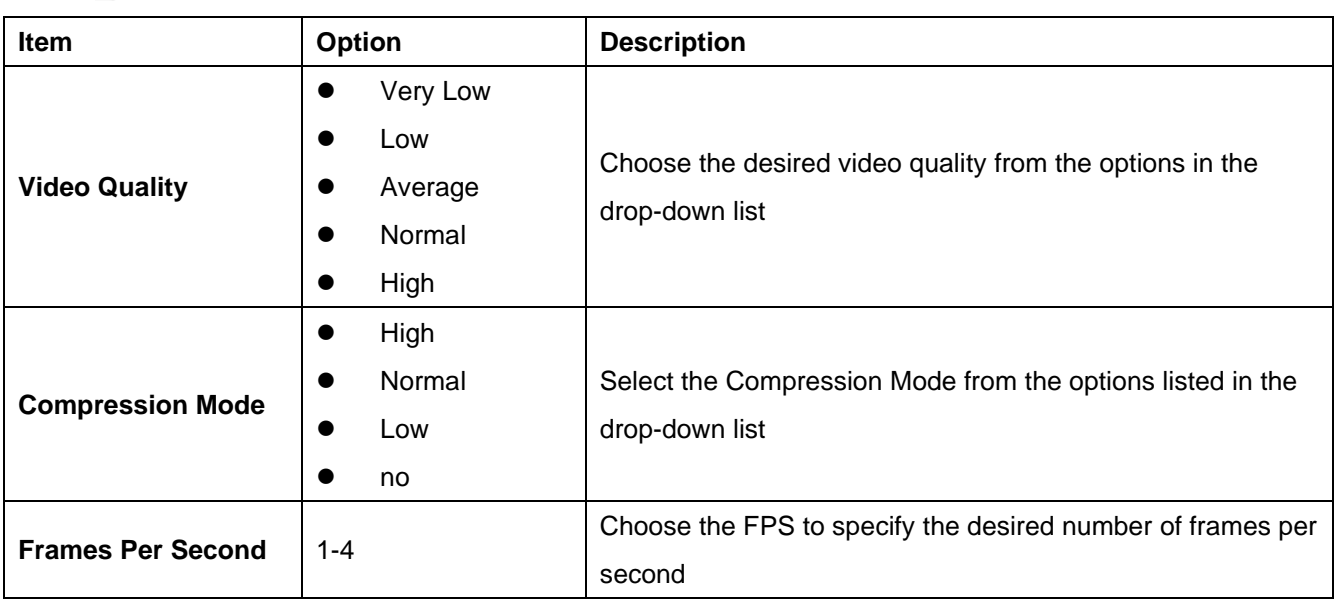

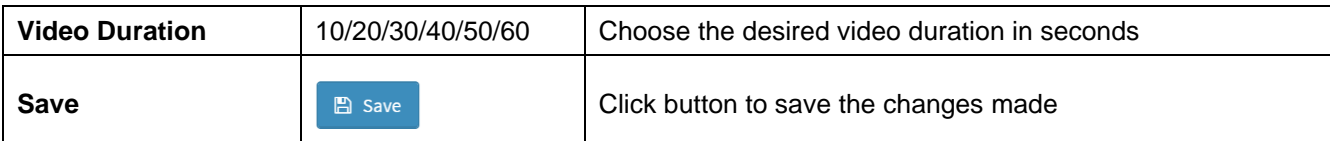

#### **2.6.15.5 Home>Settings>Video Recording>Sol Settings**

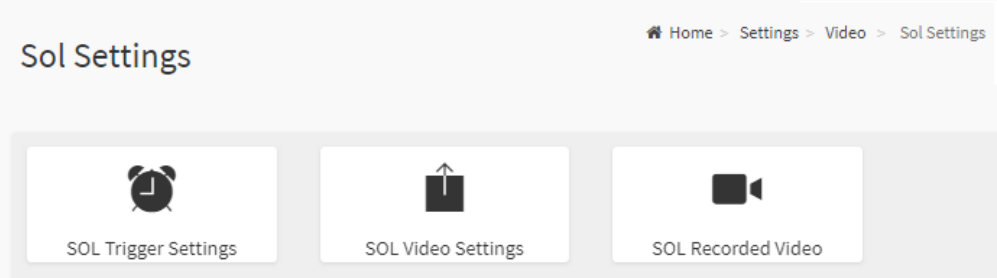

#### **2.6.15.6 Home>Settings>Video Recording>Sol Settings>SOL Trigger Settings**

Configure which event on the page will trigger the SOL video recording. You can check/uncheck a box to add/remove that trigger for your system.

Note: The date and time should be in advance of the current system date and time

**SOL Trigger Settings** 

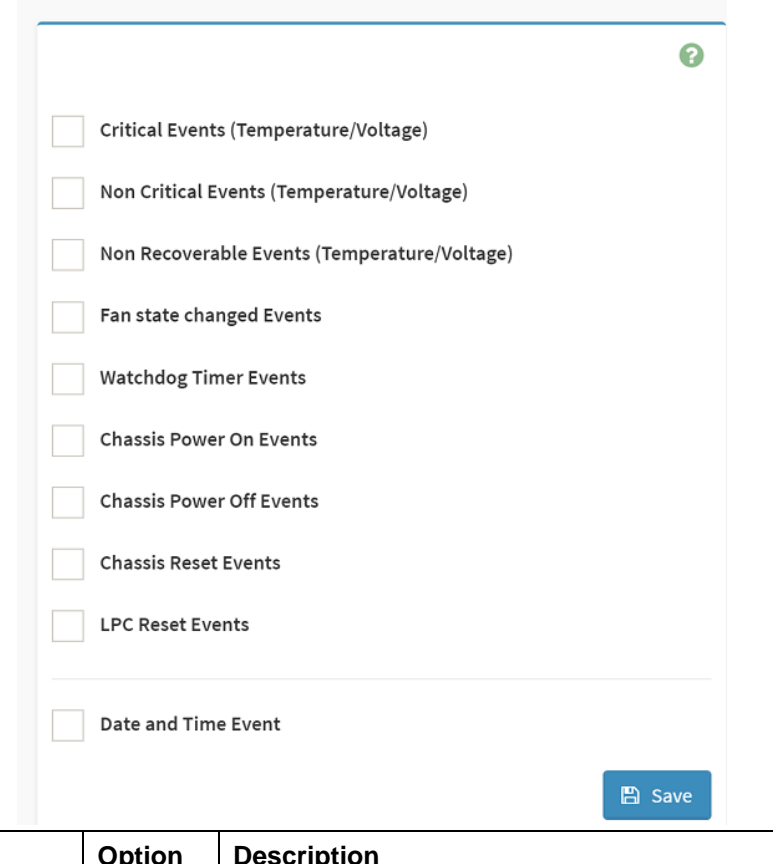

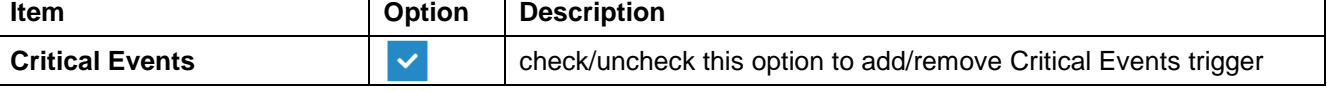

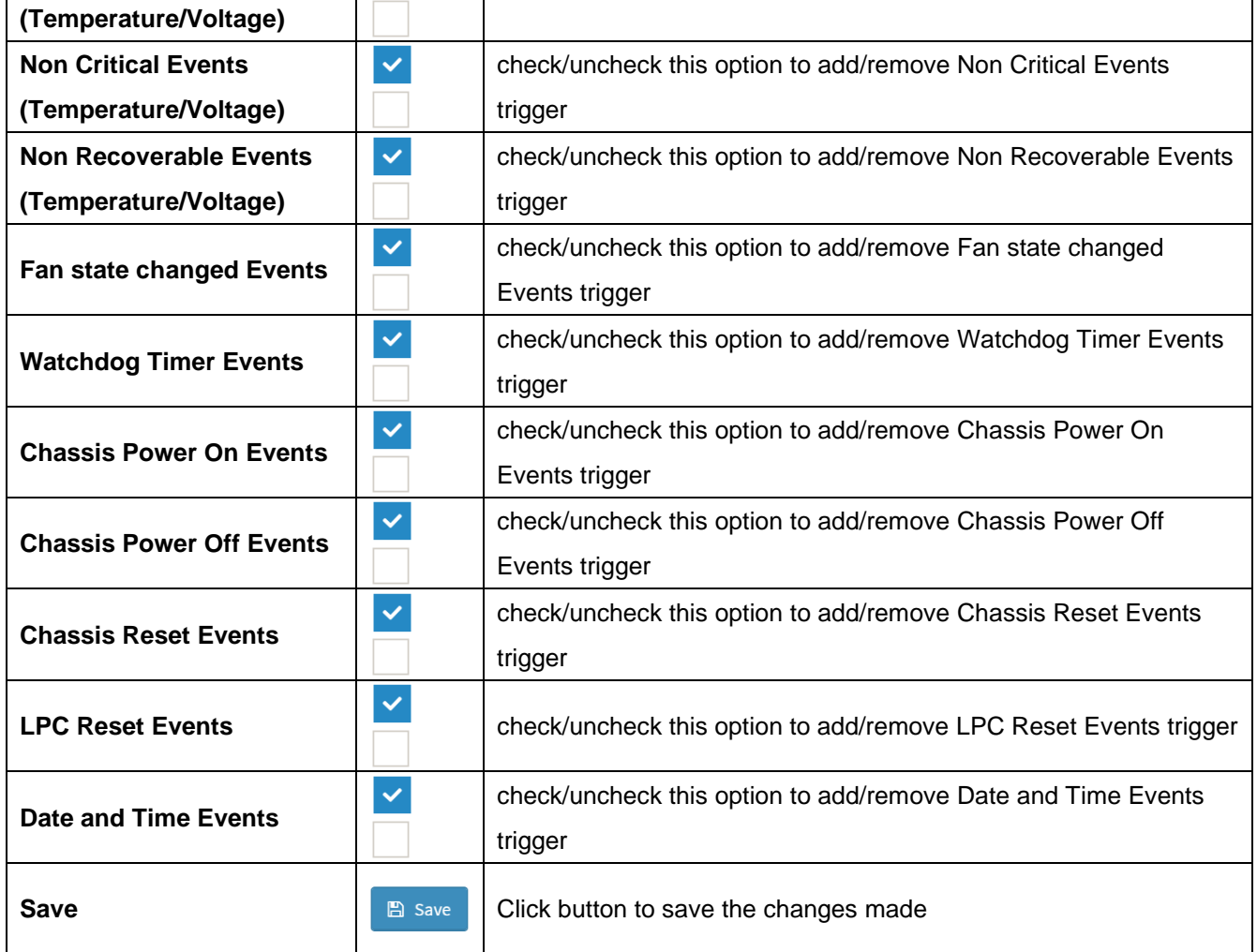

## **2.6.15.7 Home>Settings>Video Recording>Sol Settings>SOL Video Settings**

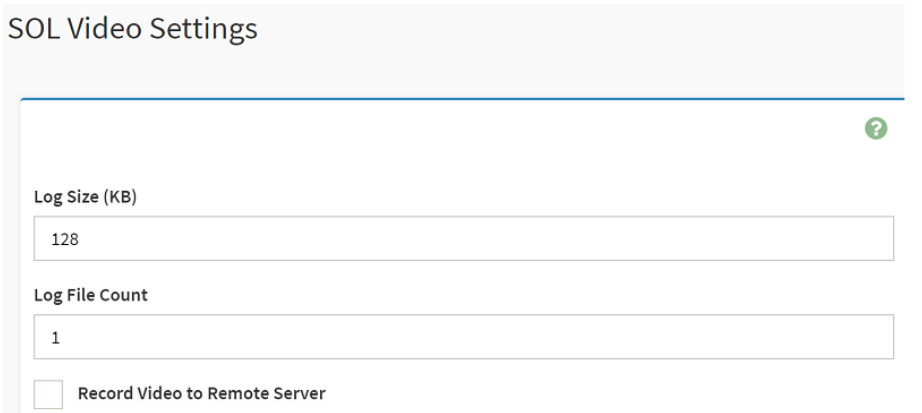

 $\boxed{\mathbb{B}}$  Save

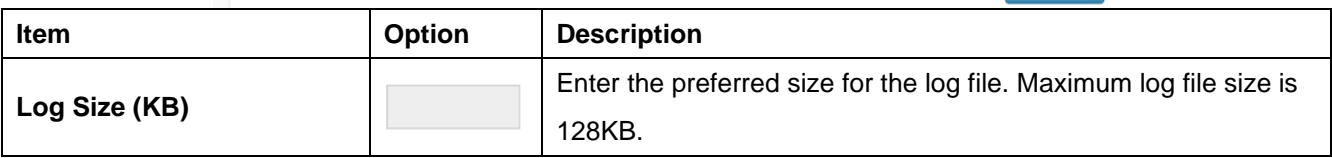

#### **User's Manual**

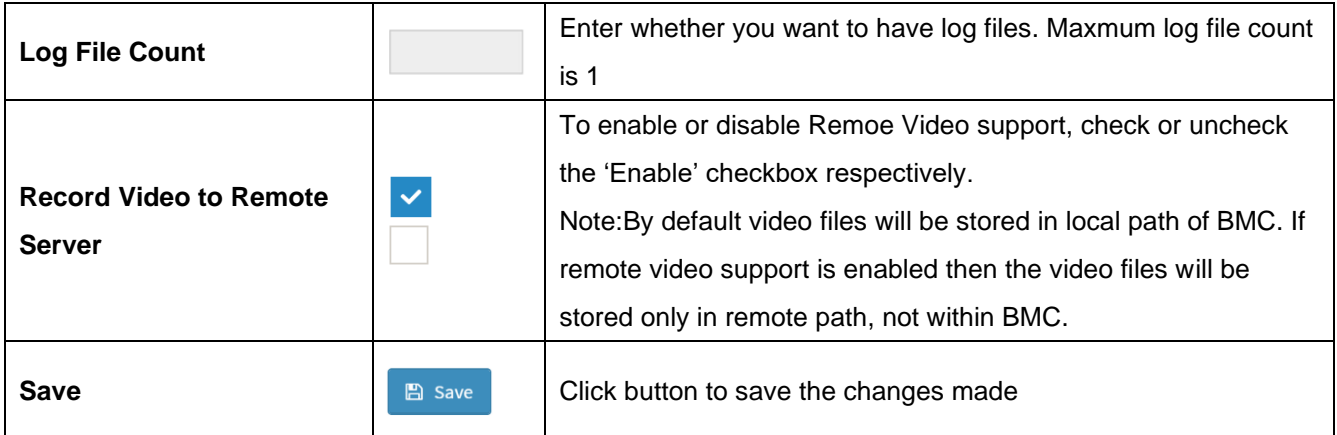

#### **2.6.15.8 Home>Settings>Video Recording>Sol Settings>SOL Recorded video**

Below is a list of recorded video files.

Note:

By deault , video files will be stored in the local path of the BMC.

If the remote video support is enabled, then the video files will be stored only in the remote path , and not within the BMC.

Click on icon to dowload and save the file

Clock on icon to delete the selected video.

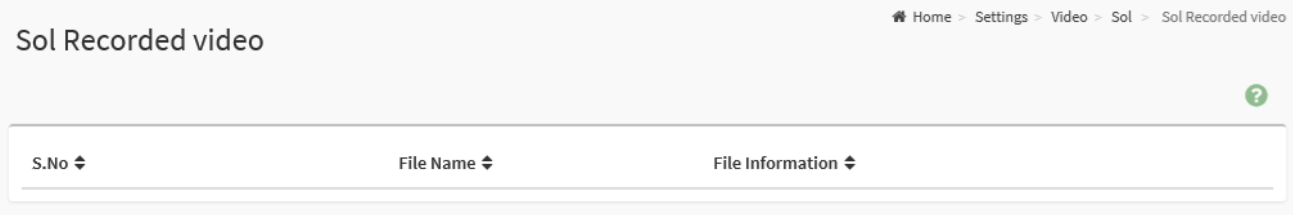

## **2.7 HOME> REMOTE CONTROL**

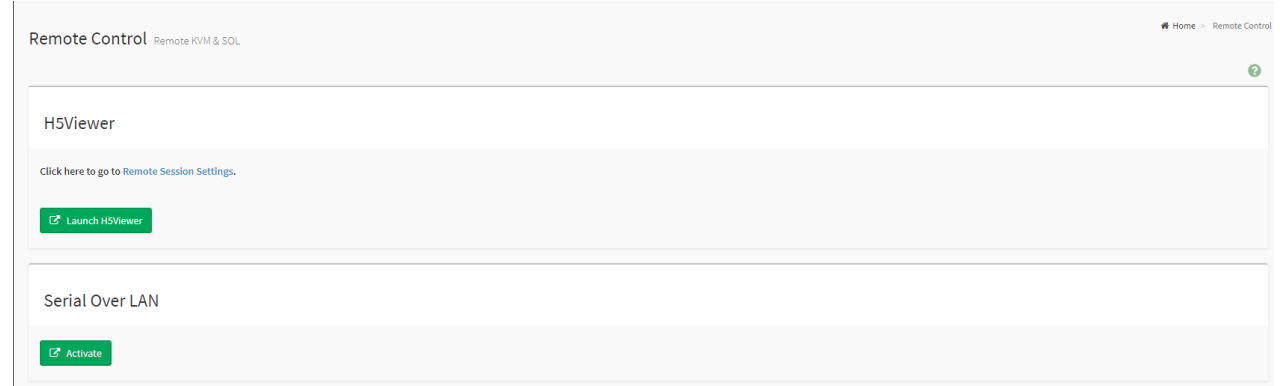

#### **2.7.1 Home>Remote Control >H5Viewer**

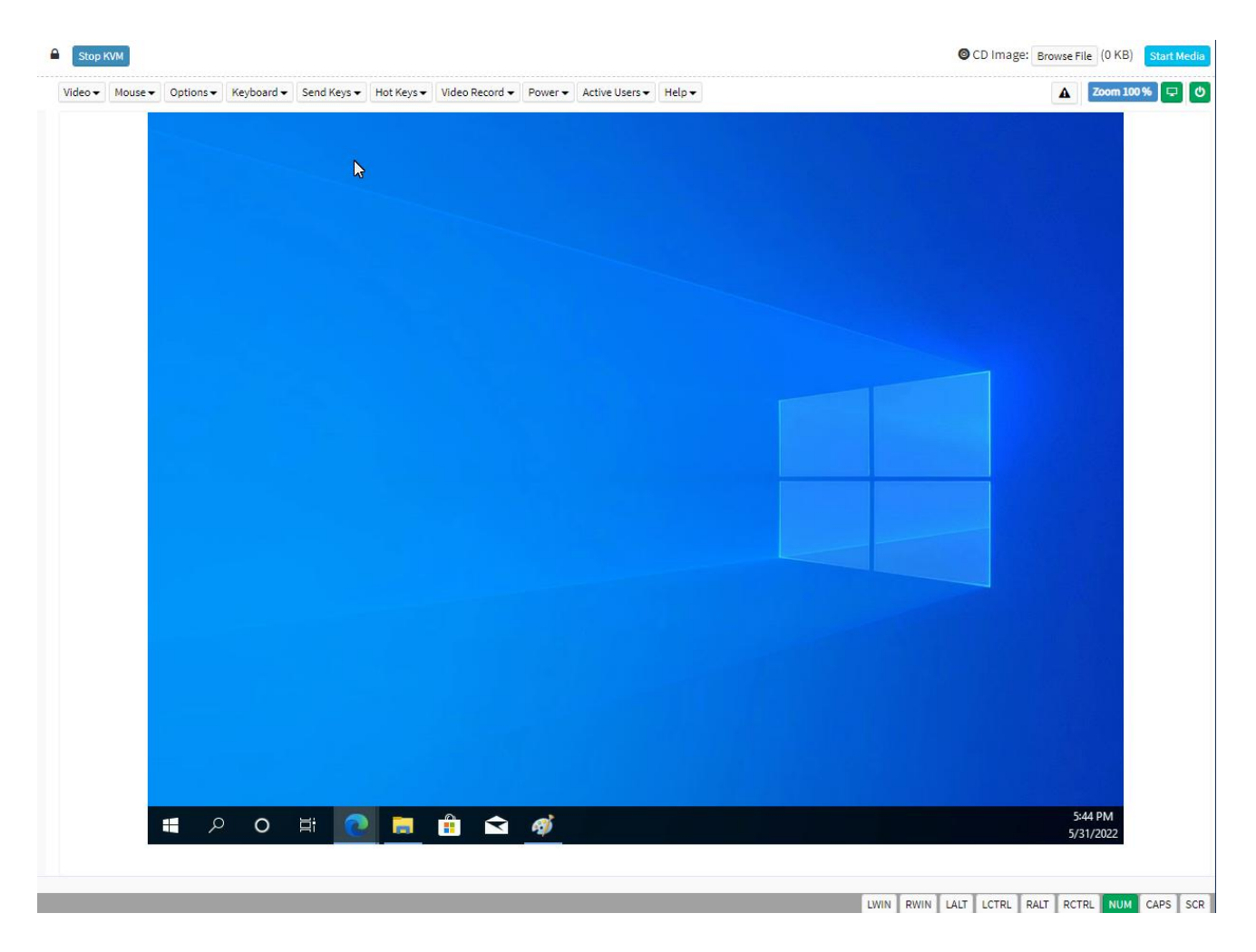

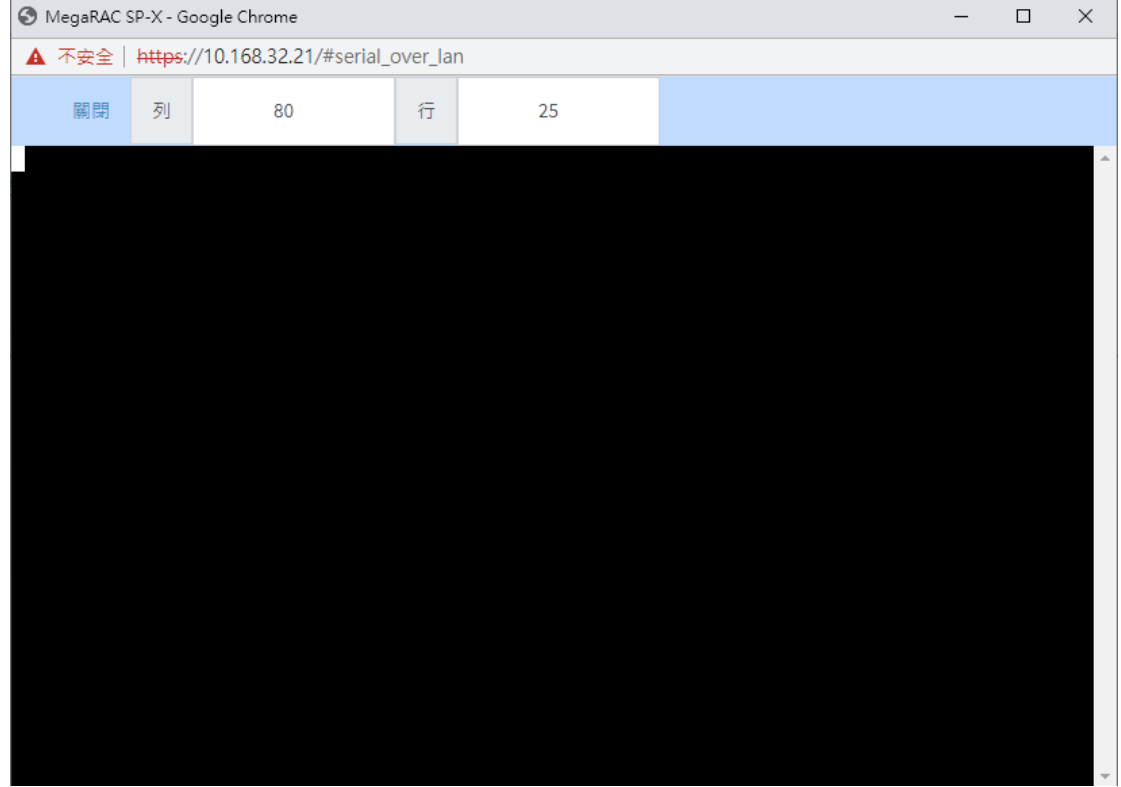

## **2.7.2 Home>Remote Control >Serial Over LAN**

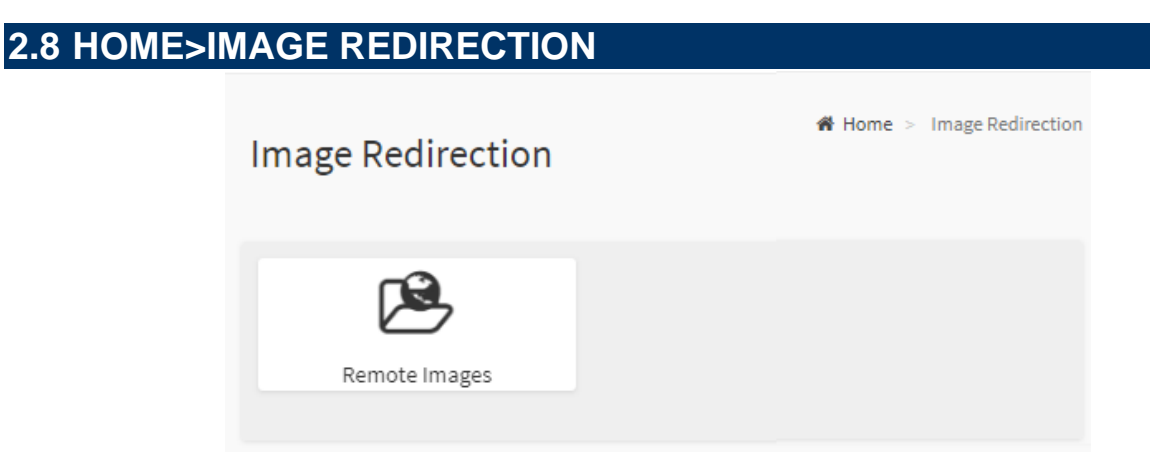

#### **2.8.1 Home >Image Redirection>Remote Media**

The displayed table shows remote images available to the BMC. You can start redirection or clear the image from here. Up to 4 images can be added for each image type, depending on your configuration.

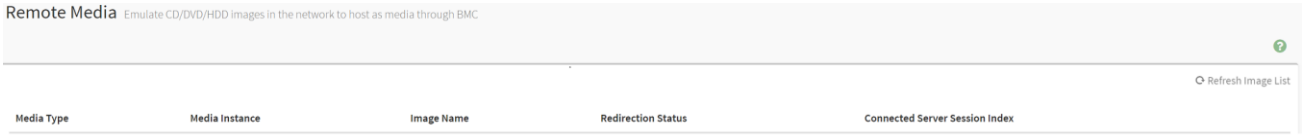

## **2.9 HOME> POWER CONTROL**

If user first open Power Control page ,this icon means host is currently on this power

stage.

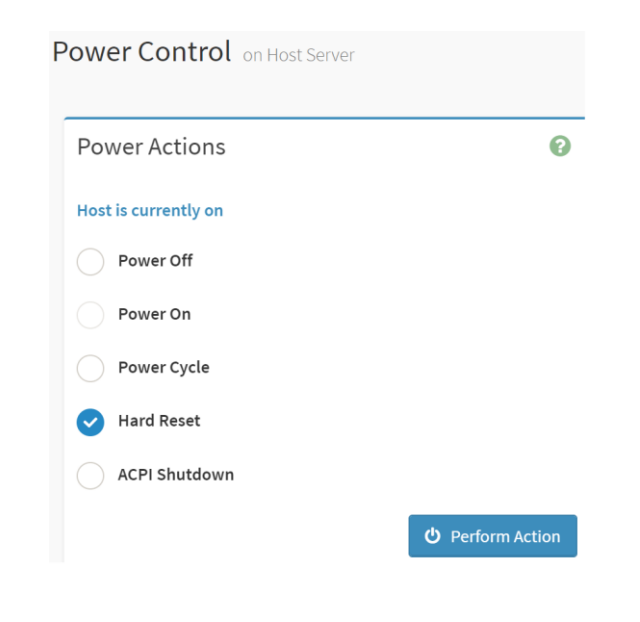

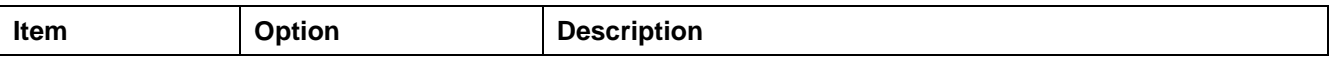

## **User's Manual**

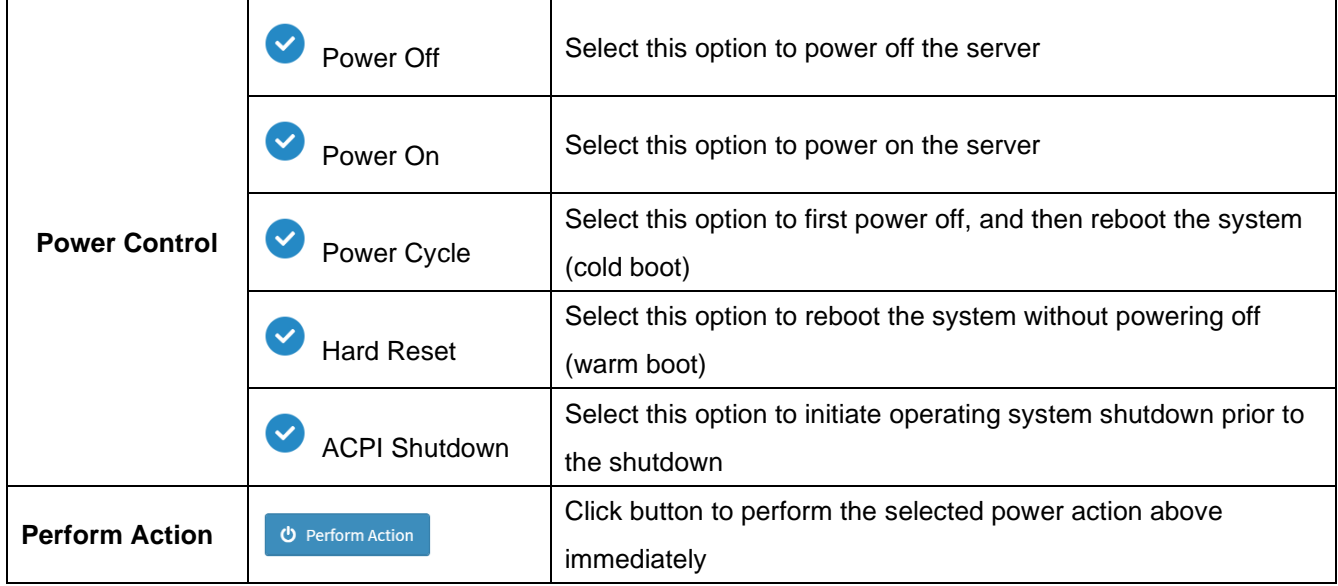

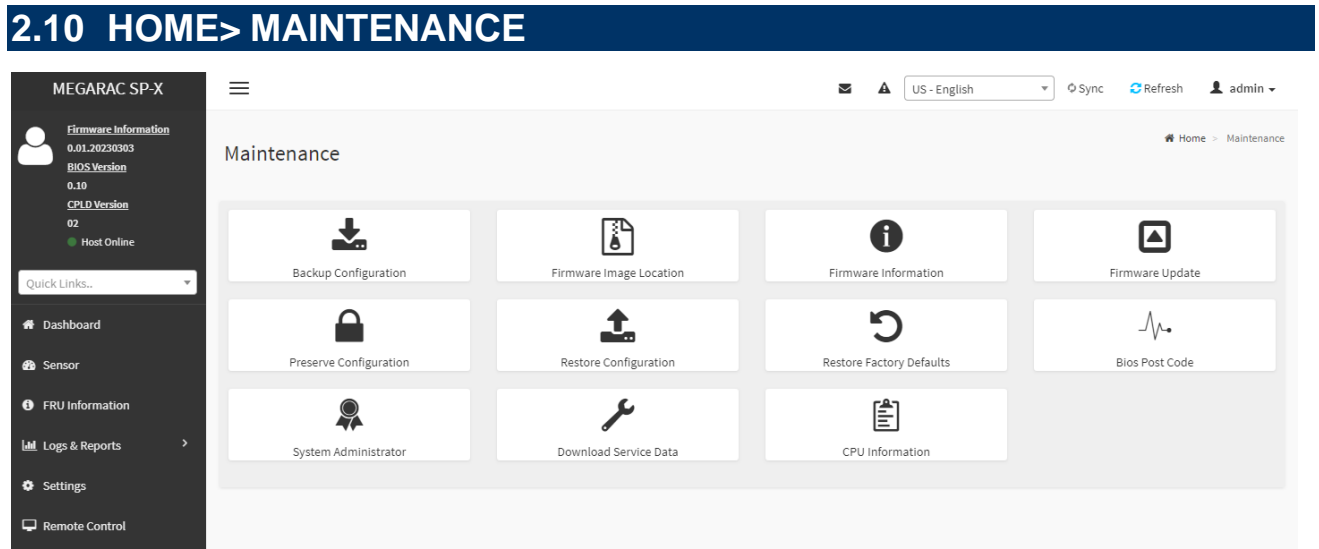

#### **2.10.1 Home>Maintenance >Backup Configuration**

Check the component that needs to be backed up. You will be able to save the backup config file to a location of your choice. That saved file can be used to restore the configuration when needed.

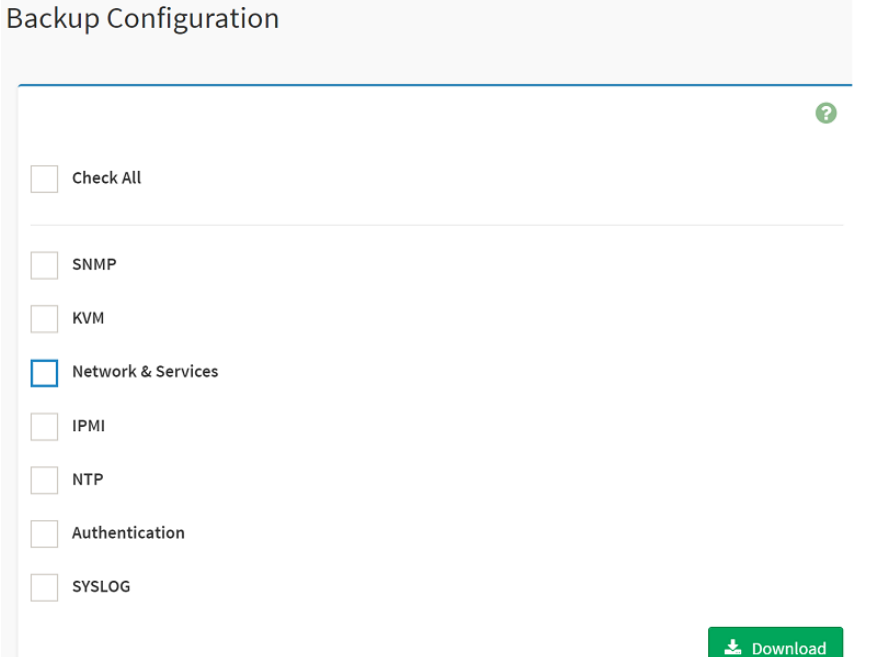

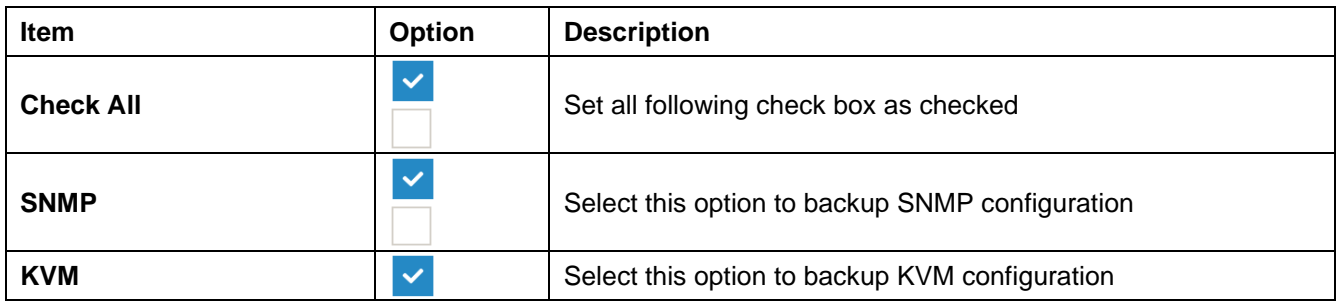

#### **User's Manual**

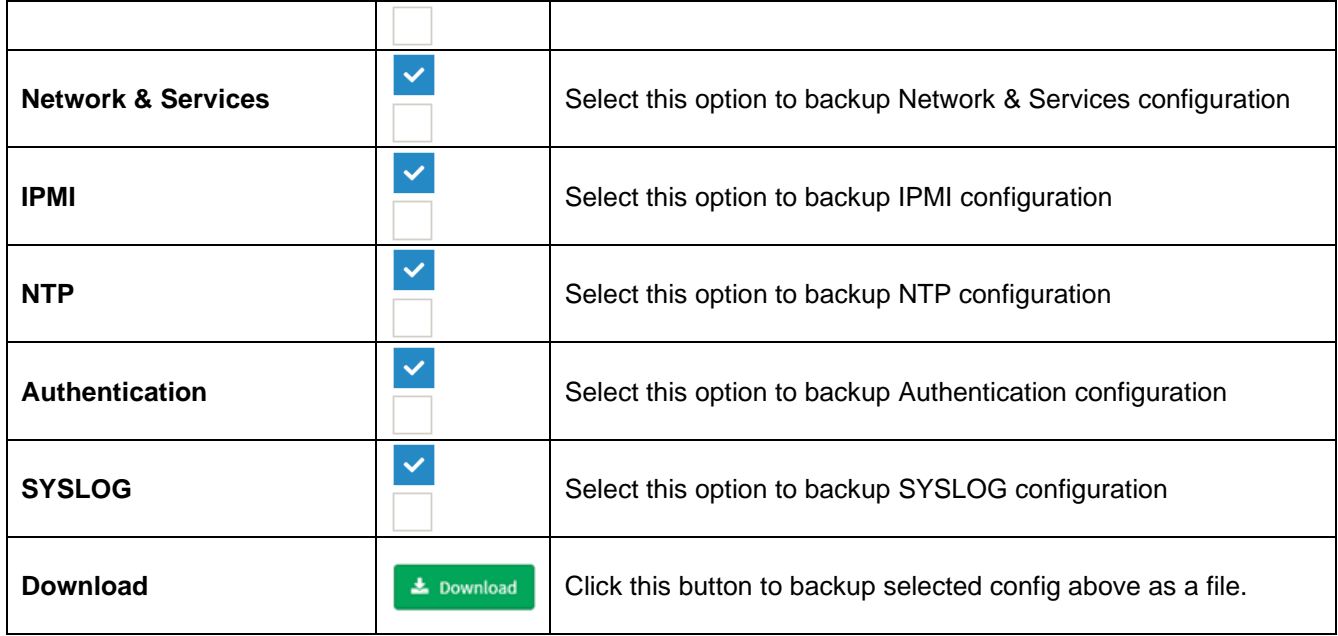

## **2.10.2 Home>Maintenance >Firmware Image Location**

Protocol to be used to transfer the firmware image onto the BMC

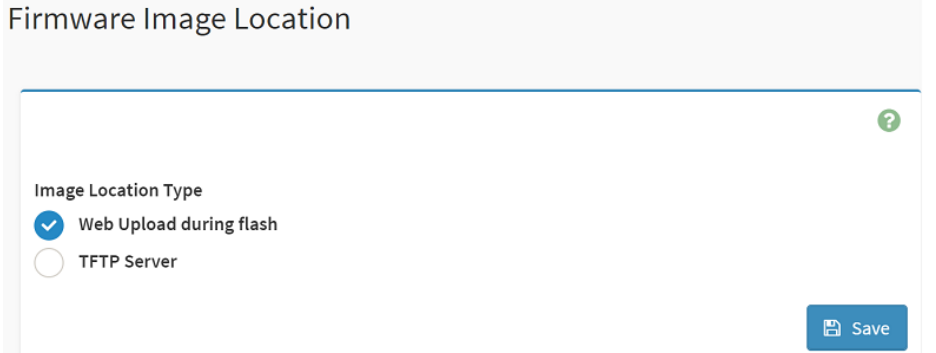

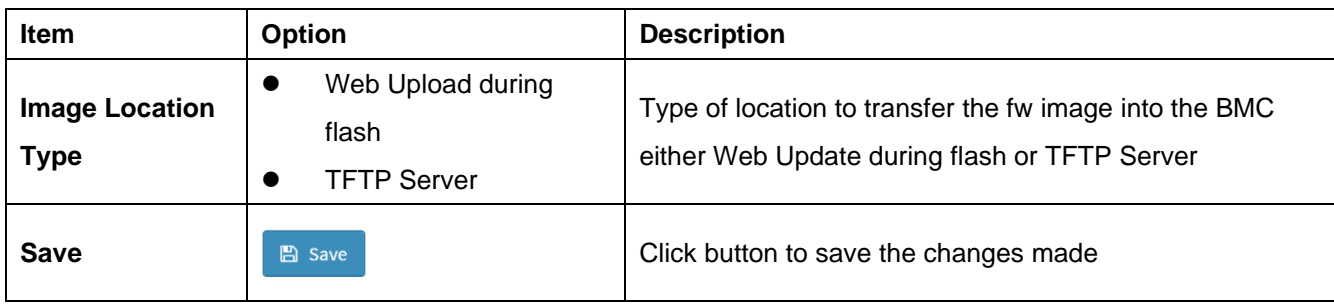

#### **2.10.3 Home>Maintenance >Firmware Information**

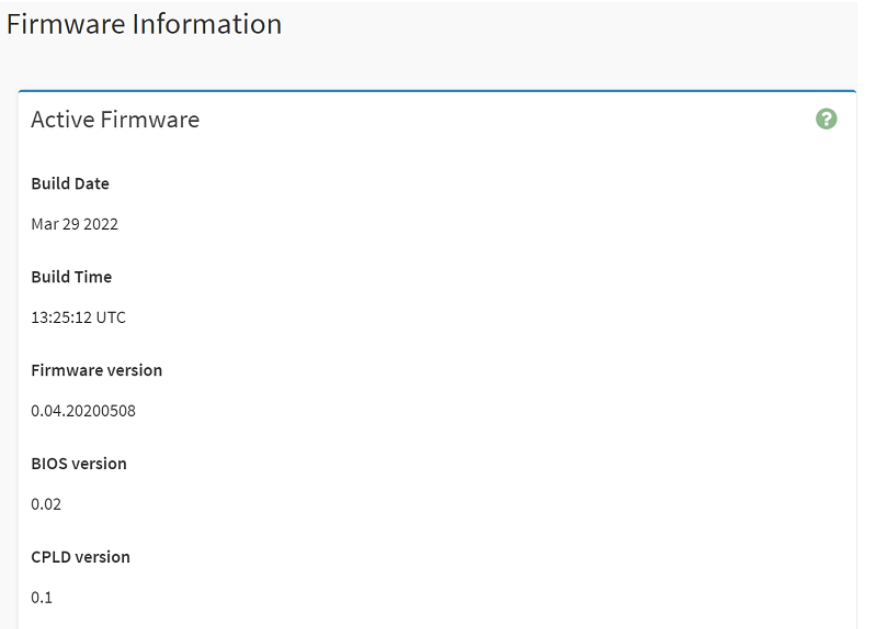

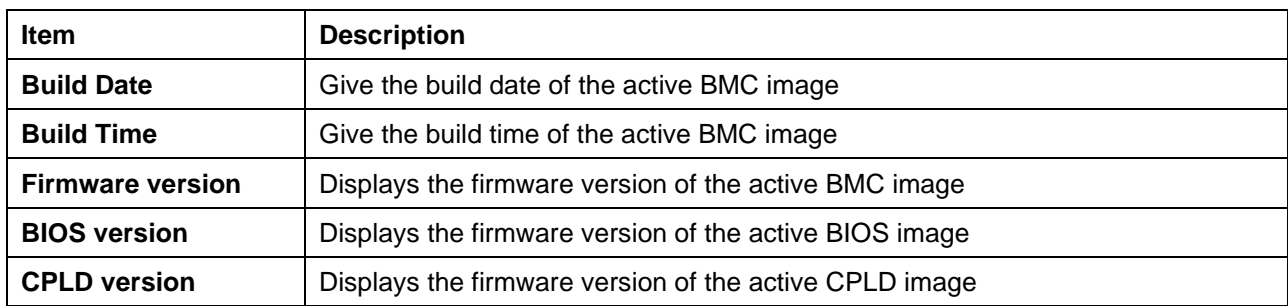

#### **2.10.4 Home>Maintenance >Firmware Update**

Choose the firmware image to be updated

#### Firmware Update

ℯ Note: Following are the Firmware update methods and components supported in this page. • BMC Firmware update. • HPM Firmware update supports the following components. ○ BOOT and APP  $\circ$  BIOS  $\circ$  ME o CPLD Select Firmware Image Choose File No file chosen

#### Start firmware update

WARNING:Please note that after entering the update mode, the widgets, other web pages and services will not work. All the open widgets will be automatically closed. If the upgradation is cancelled in the middle of the wizard, the device will be reset only for BMC BOOT, and APP components of Firmware.

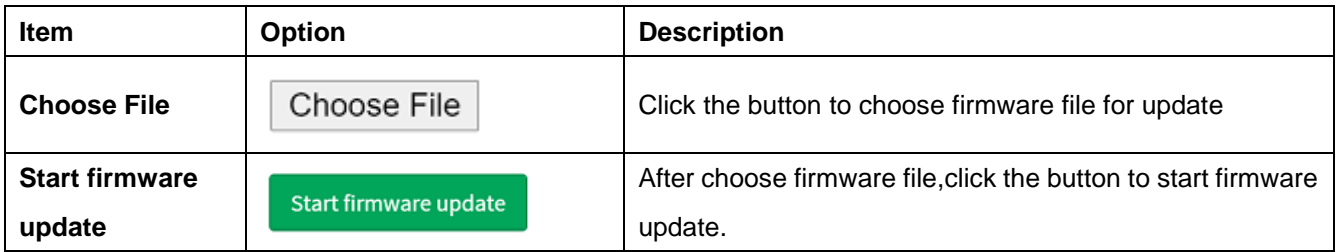

## **2.10.5 Home>Maintenance >Preserve Configuration**

Check the configuration that needs to be preserved when a Restore Configuration operation is performed

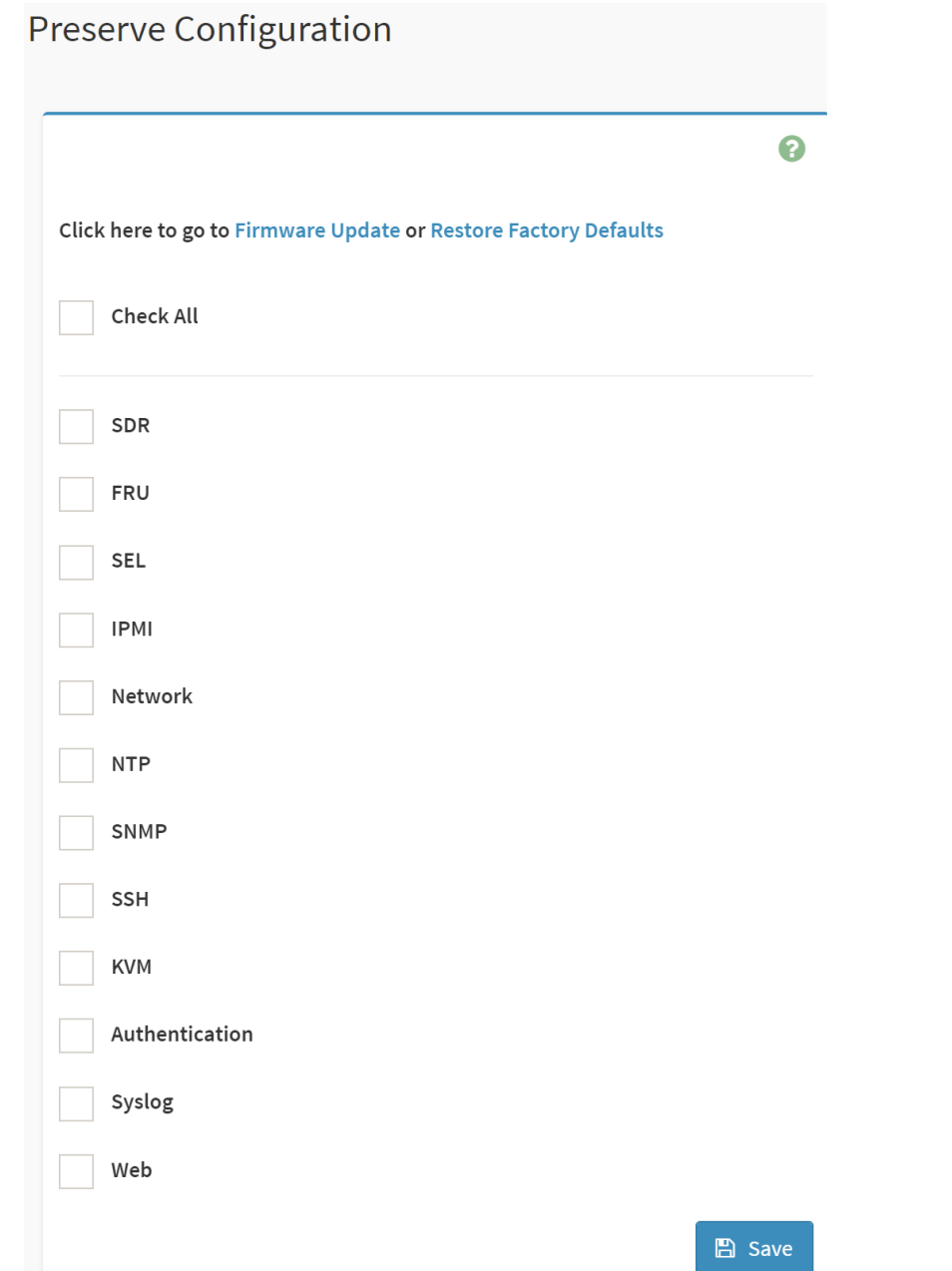

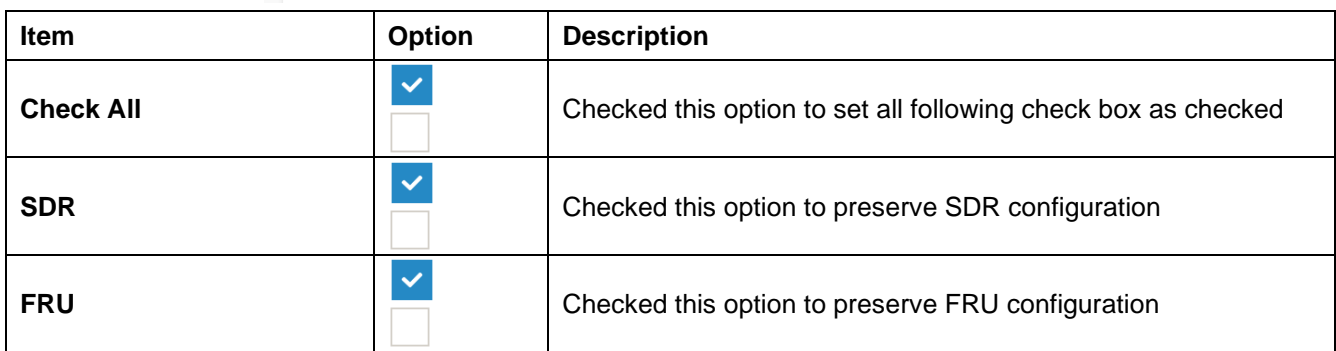

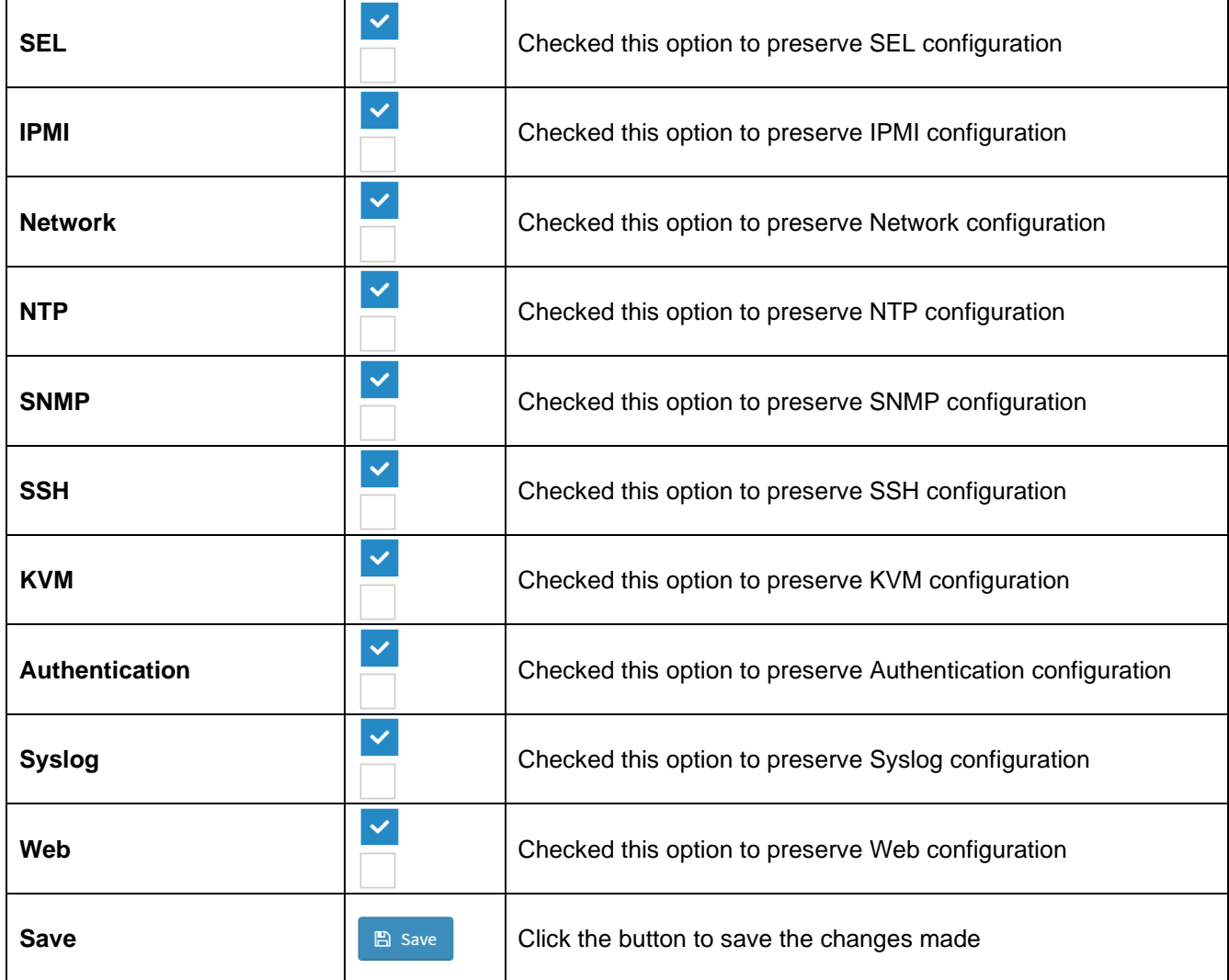

## **2.10.6 Home>Maintenance >Restore Configuration**

Use Browse button to navigate to a previously-saved configuration file then click save button to perform restore configuration

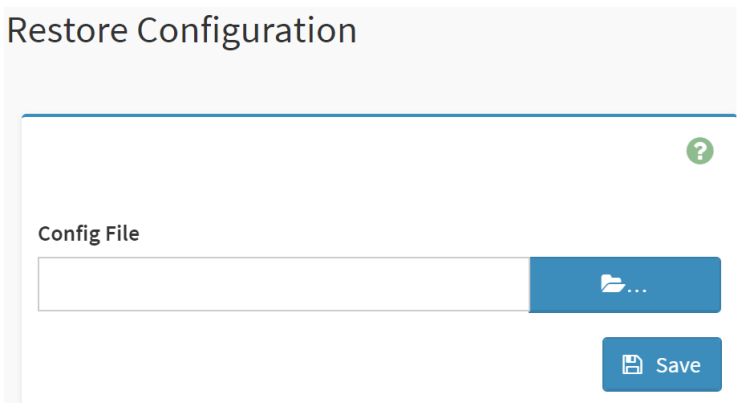

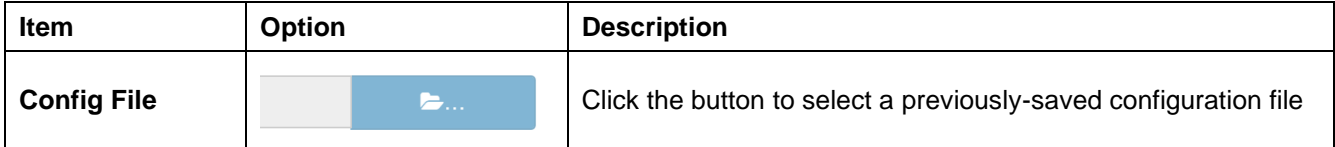

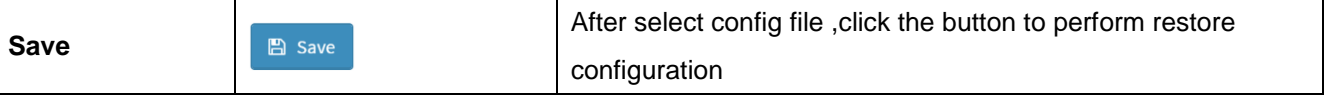

#### **2.10.7 Home>Maintenance >Restore Factory Defaults**

This option is used to restore the factory defaults of the device firmware.

This section lists the configuration items that will be preserved during restore factory default configuration.

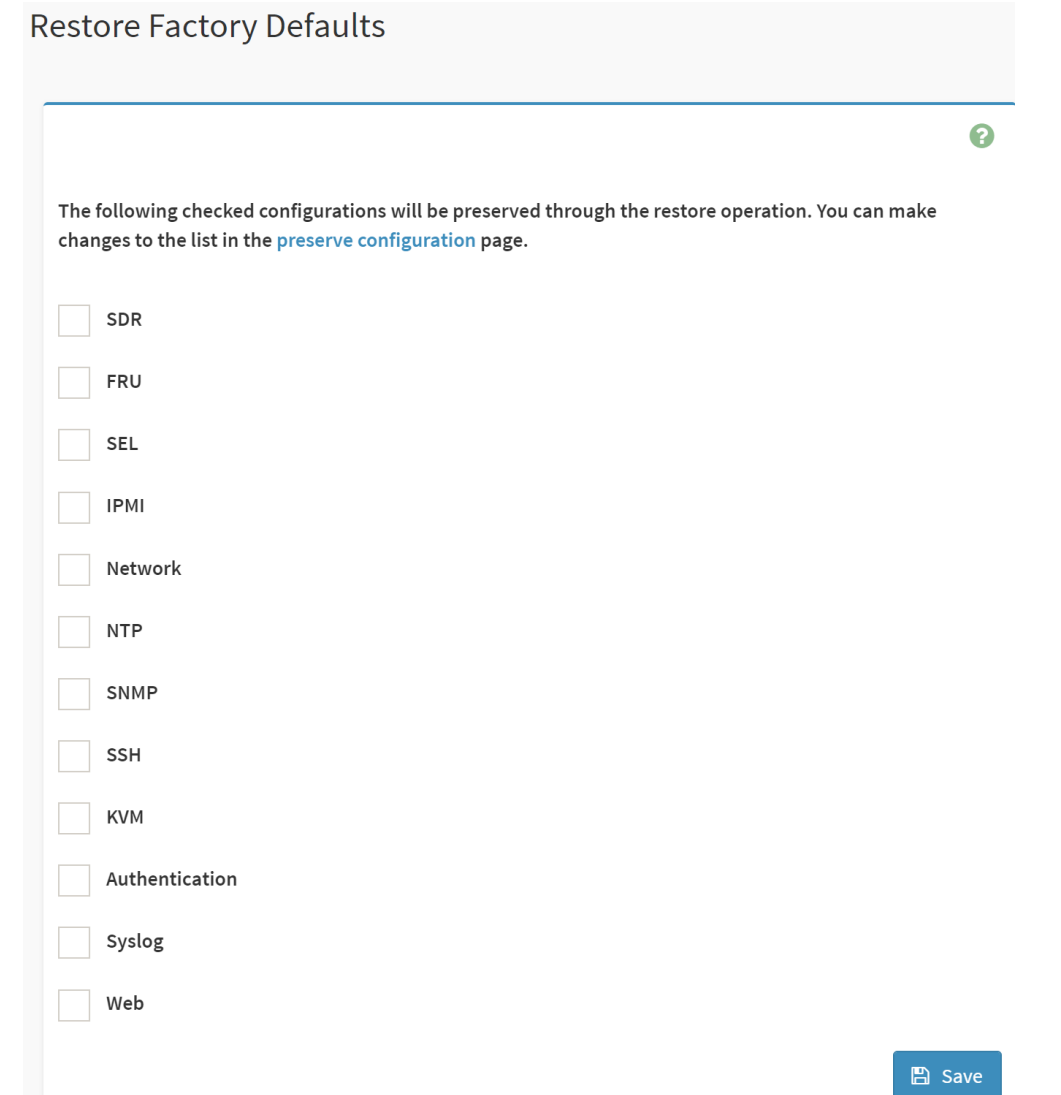

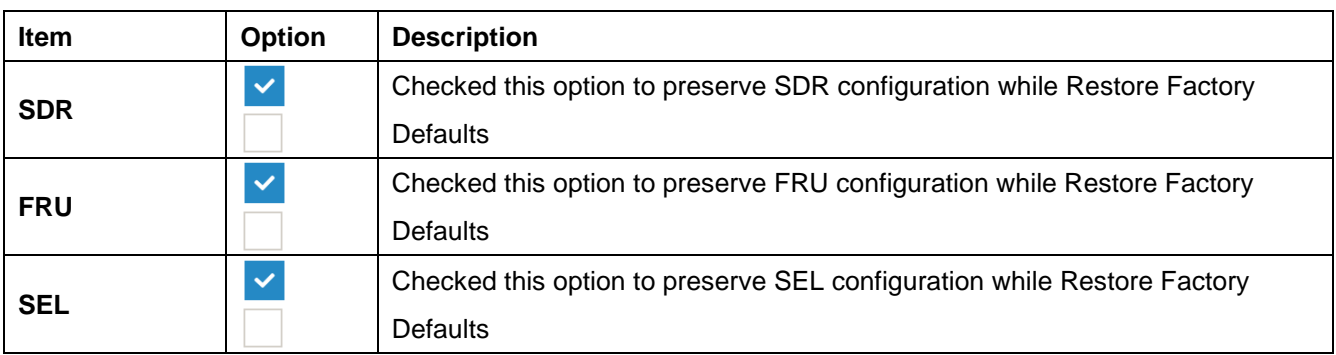

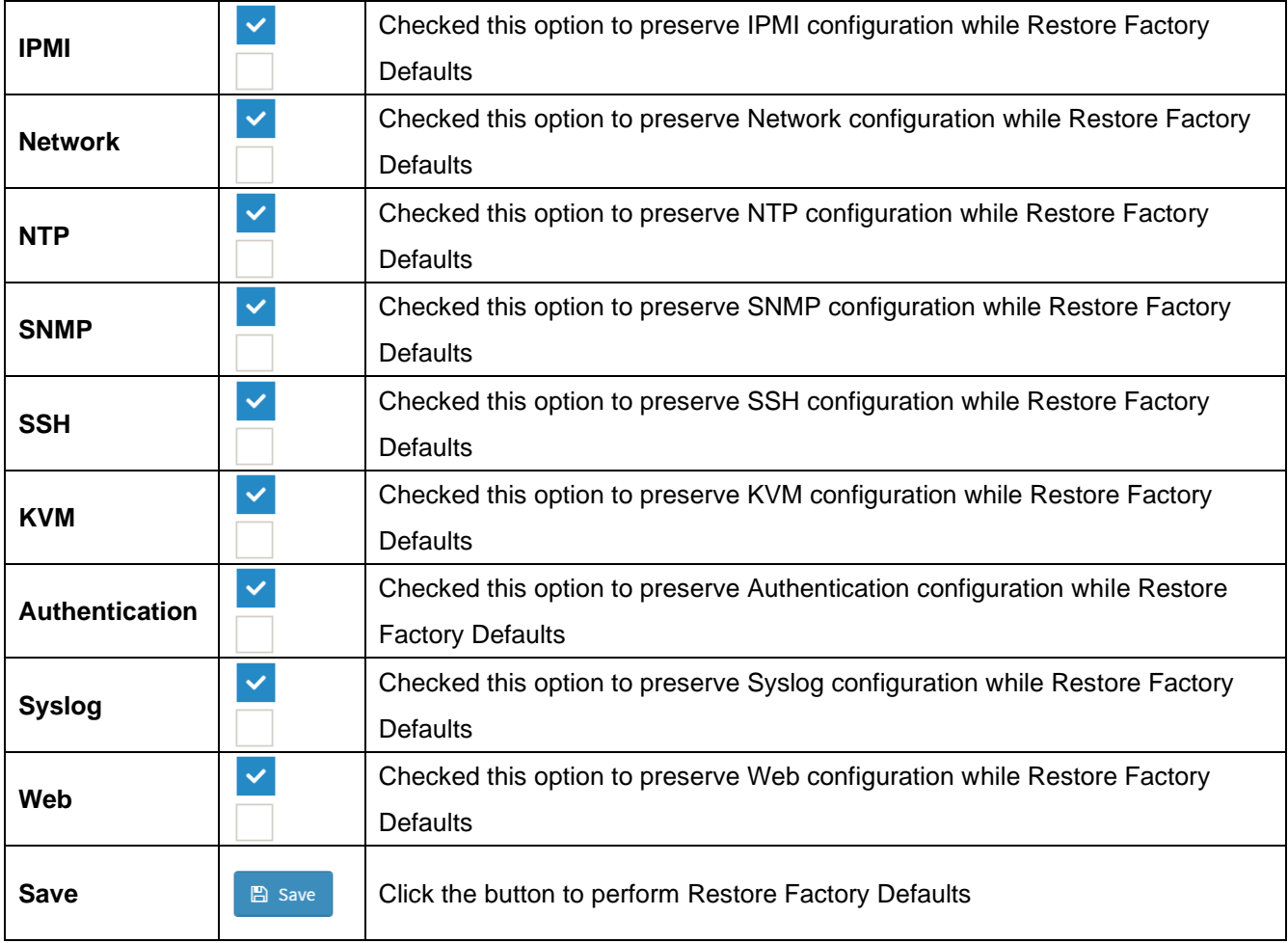

#### **2.10.8 Home>Maintenance > Bios Post code**

Collect all post from Bios.

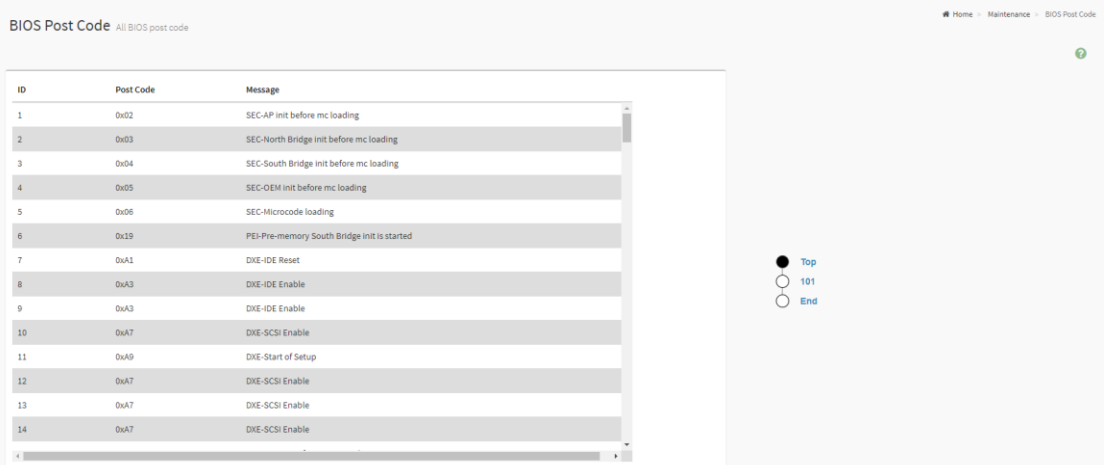

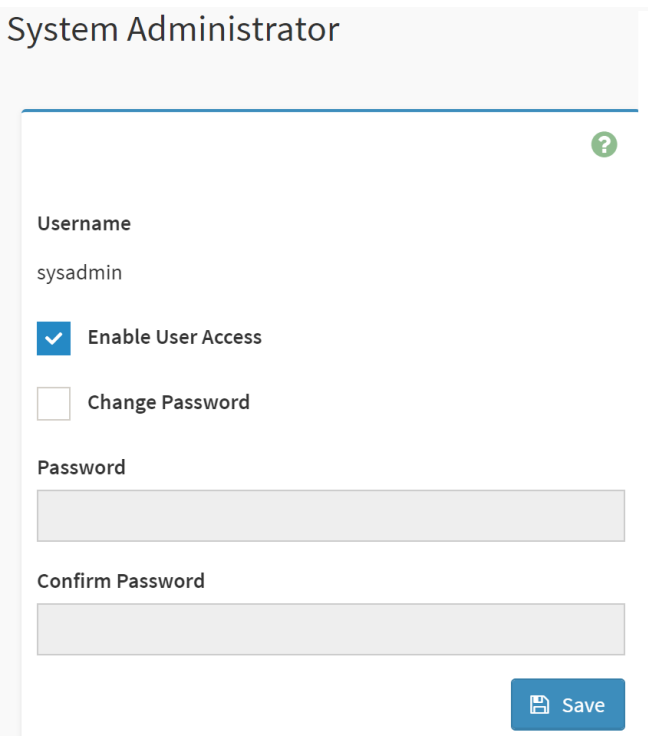

## **2.10.9 Home>Maintenance >System Administrator**

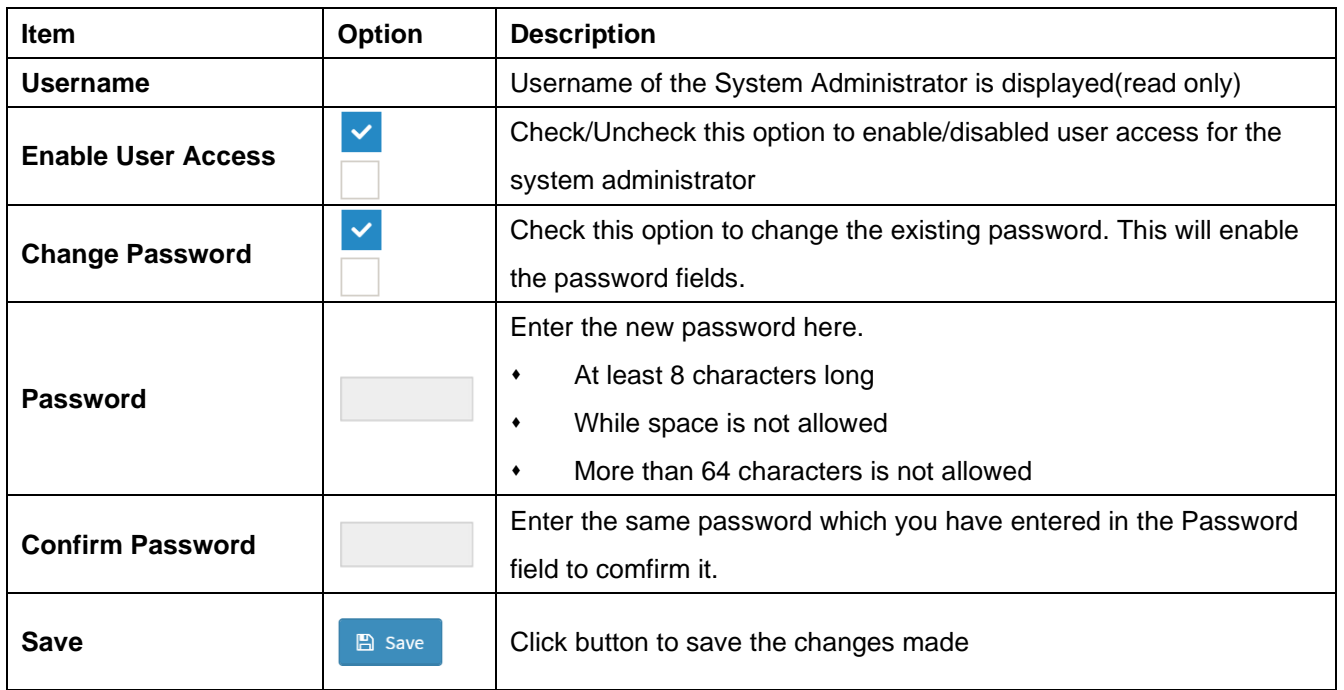

#### **2.10.10 Home>Maintenance > Download Service Data**

Clicking the button allows you to obtain the service data for your system. Normally you would only do this at the request of support personnel.

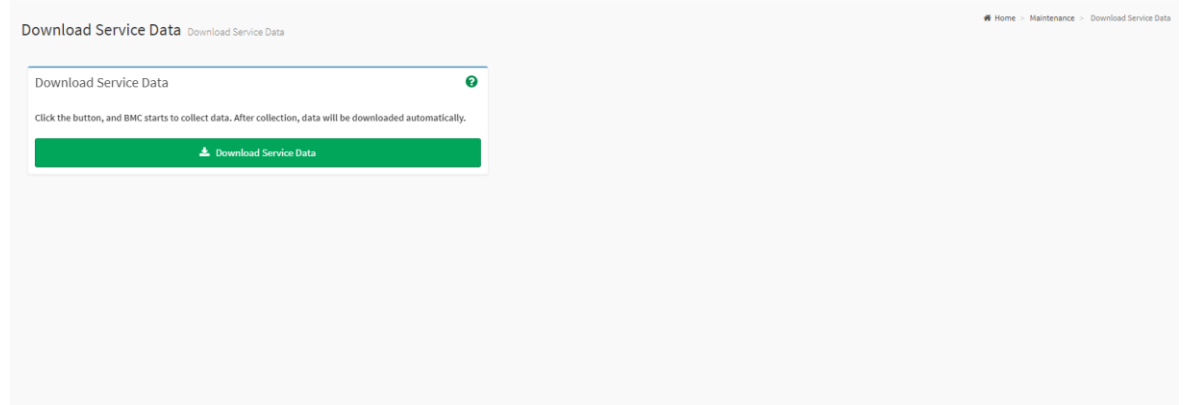

#### **2.10.11 Home>Maintenance > CPU Information**

This page shows active CPU information.

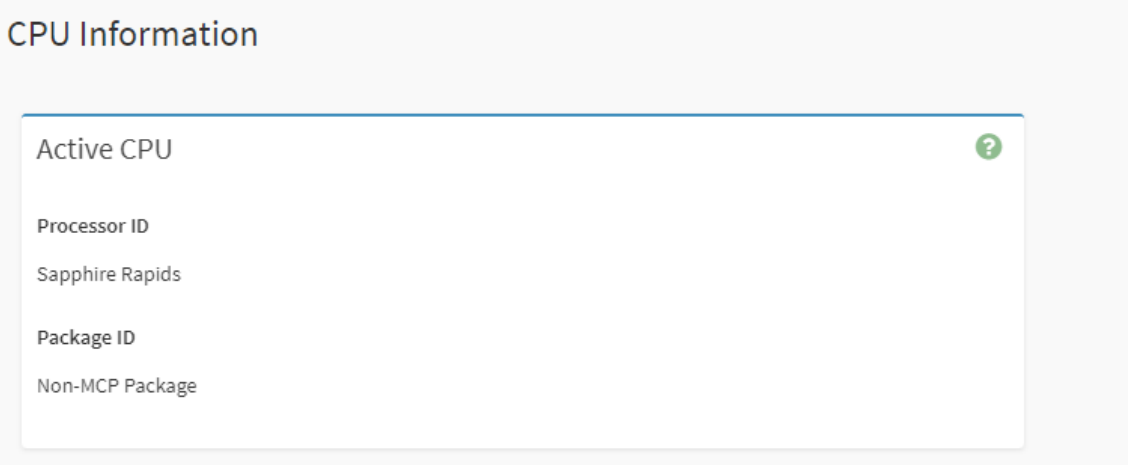

## **2.11 HOME> SIGN OUT**

#### 192.168.1.6 says

Would you like to Sign out of this Session? If yes, click Ok else click Cancel.

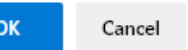

## **APPENDIX-A BMC HARDWRE: AST2600**

AST2600 is the 7th generation of Integrated Remote Management Processor introduced by ASPEED Tech- nology Inc. Its a vastly integrated SOC device playing as a service processor to support various functions required for highly manageable server platforms. In this generation, the CPU performance is improved signifi- cantly by integrating 1.2GHz dual-core ARM Cortex A7 (r0p5) 32-bit CPU with FPU. Debug access is through ARM CoreSight SOC-400 into CPU. Additionally, most of the controllers are improved with more features or performance. AST2600 also supports more interfaces including PCIe Gen2 1x bus interface and root com- plex which can make BMC to have expended control capacity. New adopted DisplayPort 1.1a also fits next generation display interface. Finally real secure boot function with secure OTP memory can improve the BMC security. Figure-1 clearly illustrates the chip architecture of the BMC. The detailed features of the individual internal blocks will be descried in the following chapters.

The chip architecture is showed below:

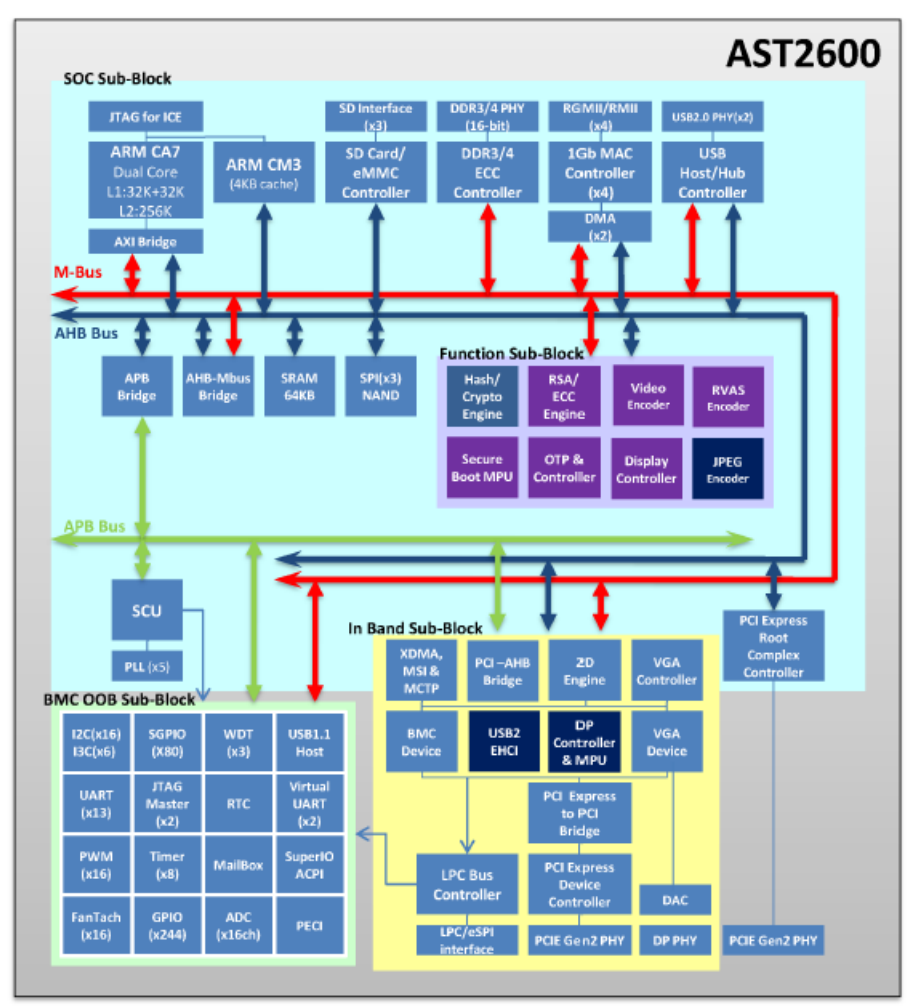

**Figure A-1 AST2600 Chip Architecture**

The following list is a summary of the BMC management hardware features utilized by the BMC:

Embedded dual-core ARM Cortex A7 32-bit RISC CPU (r0p5). Max. 1.2GHz Embedded one more 32-bit ARM Cortex M3 CPU (r2p1). Max. 200MHz. Built-in PCI Express 2.0 Bridge Controller & PCI Express Gen 2 PHY Built-in PCI Express 2.0 Root Complex Controller & PCI Express Gen 2 PHY VGA Display Controller Video Compression Engine Four 10/100/1000 Mbps Fast Ethernet MAC DDR4 SDRAM Controller. Max. 800MHz Support 3 portion of internal SRAM buffer: 64KB or 24KB or 1KB System Control Unit AHB Controller Firmware SPI Memory Controller SPI Master Controller SD/SDIO/eMMC Host Controller USB2.0 Virtual Hub Controller USB2.0\1.1 Device Controller & USB2.0\1.1 Host Controller 64-bit 2D Graphics Accelerator 16 sets of multi-function I2C/SMBus Serial Interface Controller 6 sets MIPI I3C Serial Interface Controller GPIO Controller. Support up to 244 GPIO pins, which are 31 sets Master Serial GPIO Controller. Support 2 maters: 1<sup>st</sup> 128 In/Out; 2<sup>nd</sup> 80 In/Out Slave serial GPIO monitor. Support 2 sets: max 32 drives for each channel Fan Tachometer Controller. Up to 16 tachometer inputs PWM Controller. Up to 16 PWM outputs Hardware Secure Boot UART (16550) Controllers. Up to 3686.4K baud-rate except UART5 921.6K baud-rate Built-in 8 sets of 32-bit Timer modules Built-in 8 sets of 32-bit Watchdog Timer modules 64 bytes Battery Backed SRAM LPC Bus Interfaces eSPI interface System SPI Flash Controller Super I/O controller Hash & Crypto Engine RTC Time Clock

ADC Controller. 16 sets of 10 bits analog-to-digital converter Intel PECI 4.1 Compliant JTAG Master Controller MCTP Controller MSI Controller X-DMA Controller

The more information can refer to the Datasheet of AST2600.

# **APPENDIX-B IPMI COMMANDS SUPPORT TABLE**

All option commands and all option parameters of mandatory commands in the command list below are not insured for supporting. Some mandatory commands may be not supported according to FW PRD.

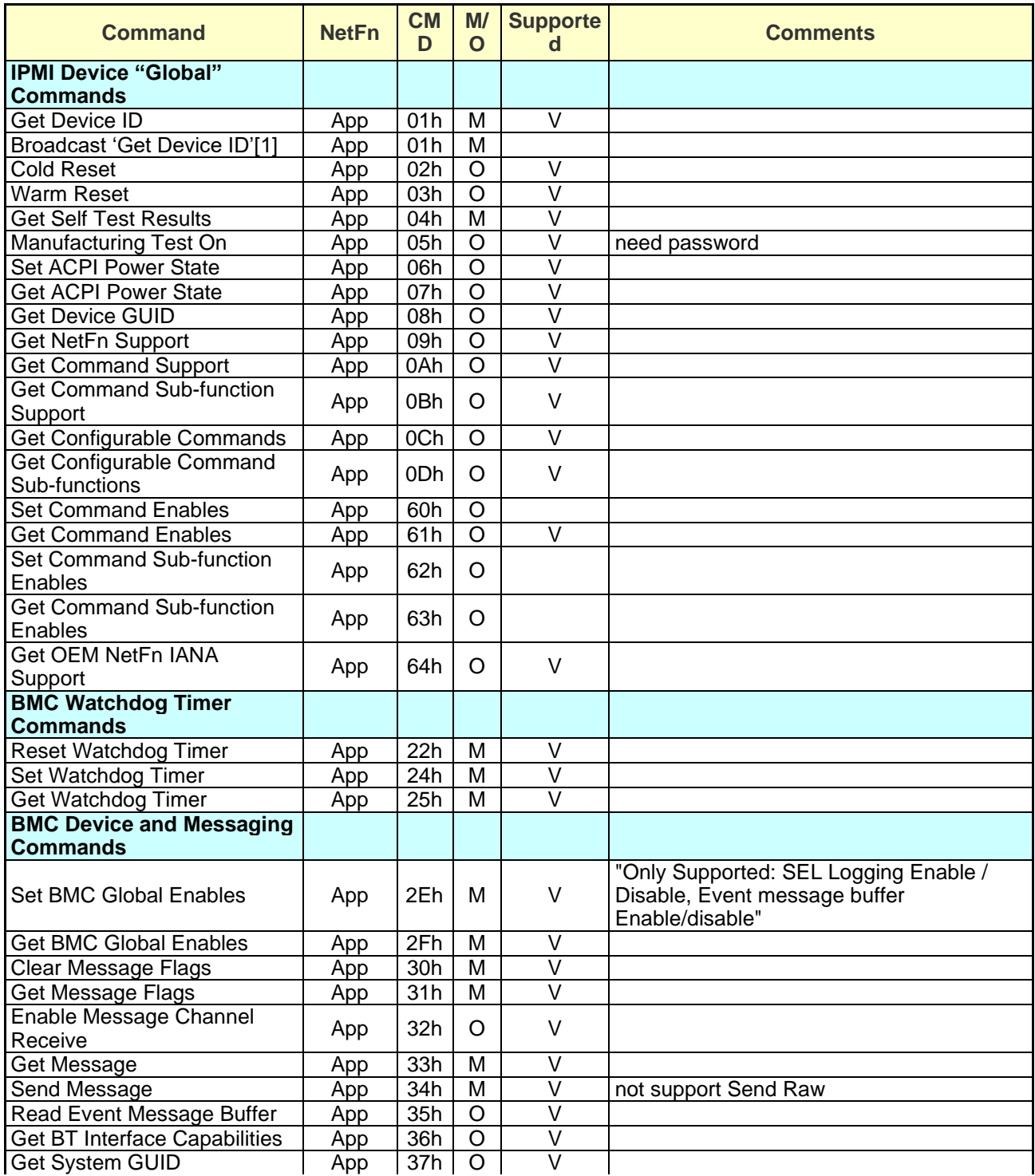

102 HPM-SRSUA User's Manual

#### **User's Manual**

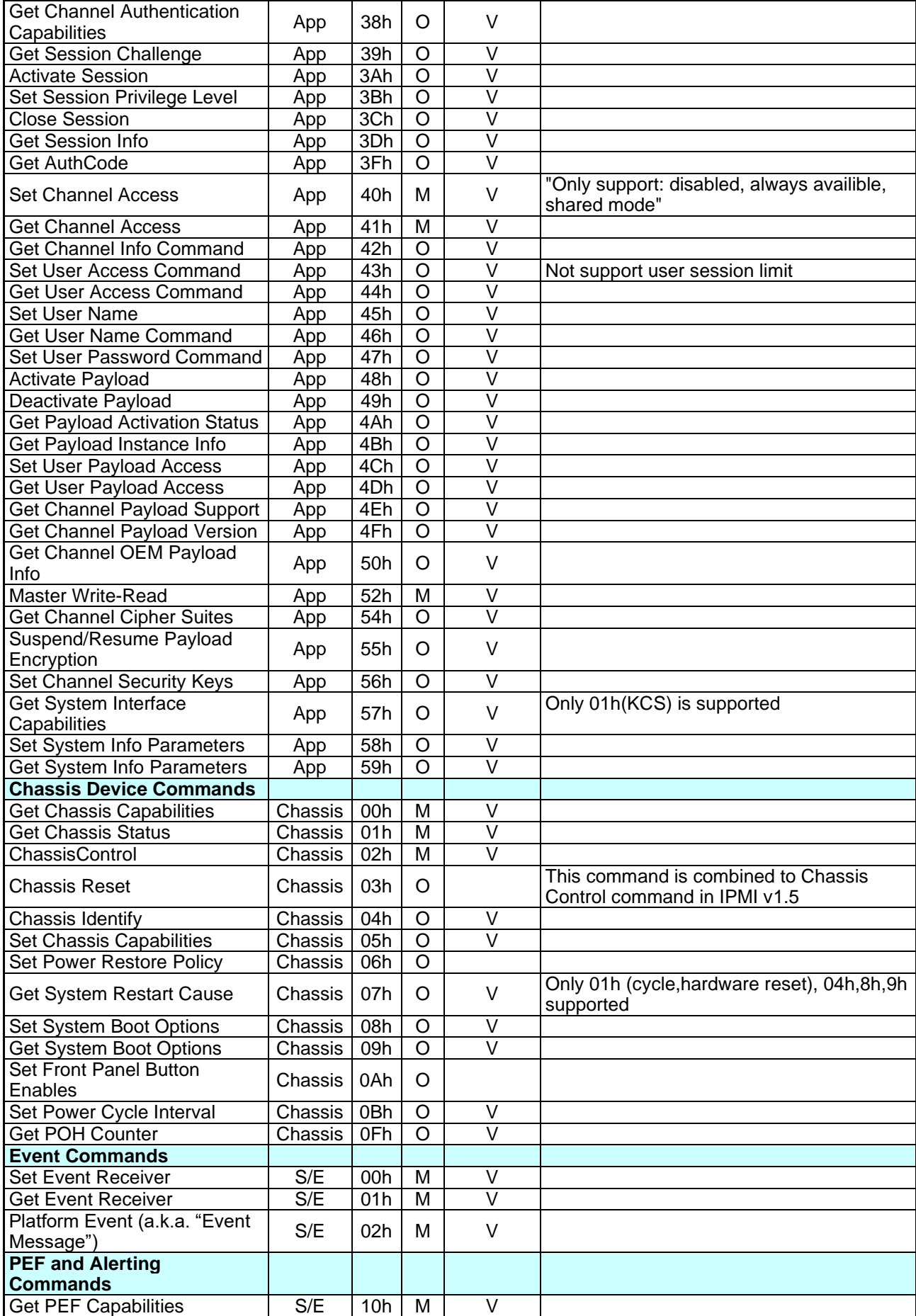

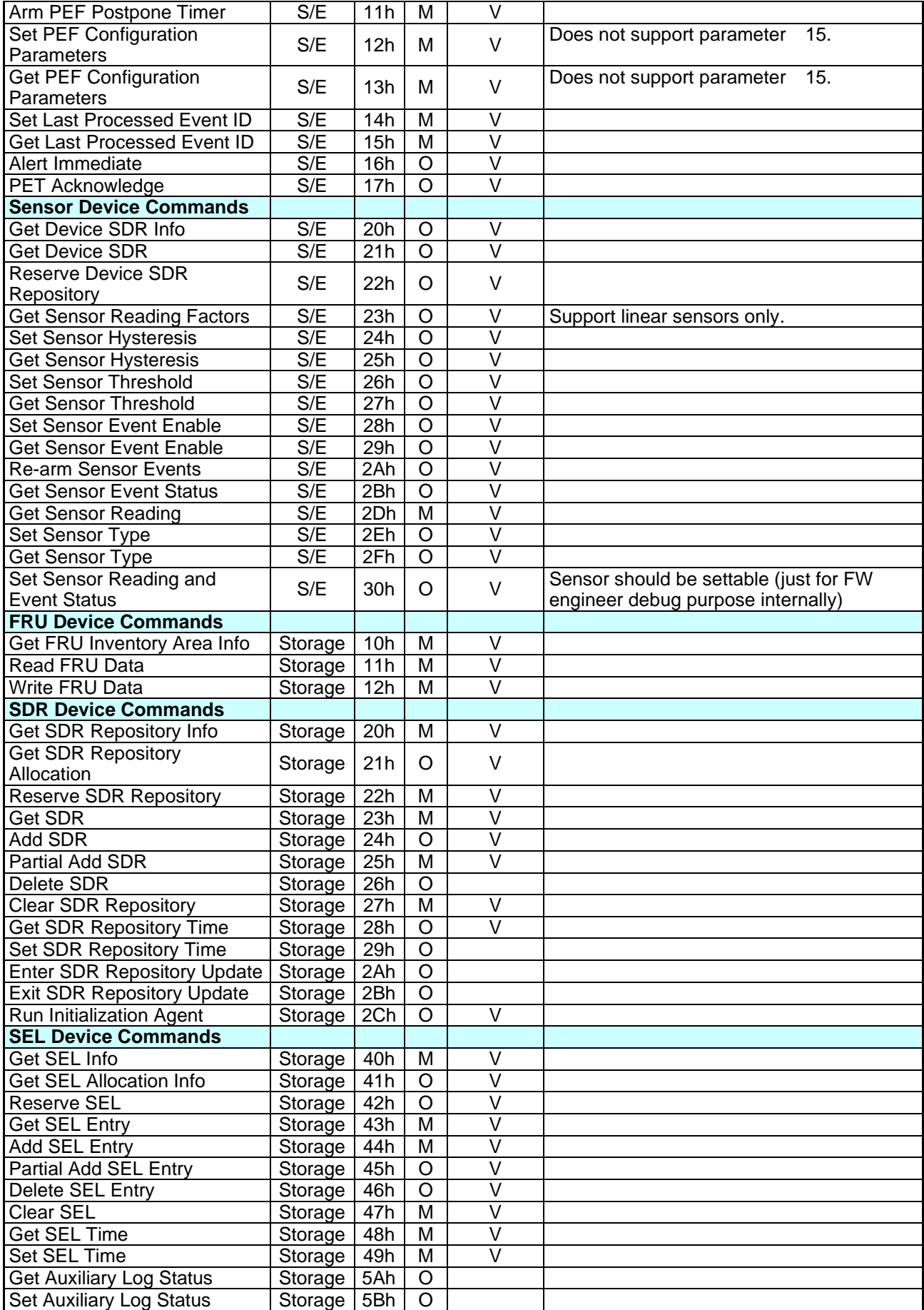

#### **User's Manual**

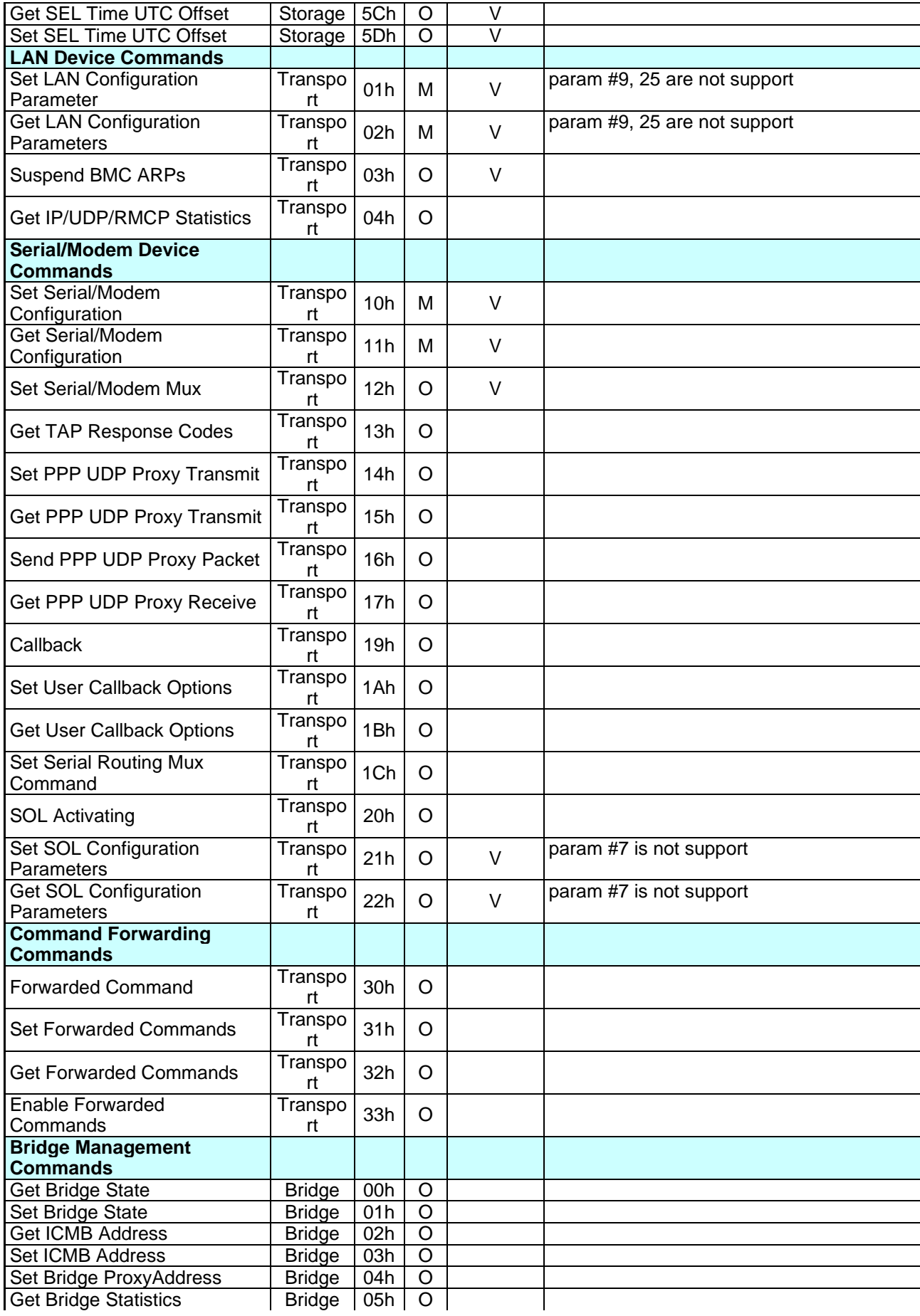

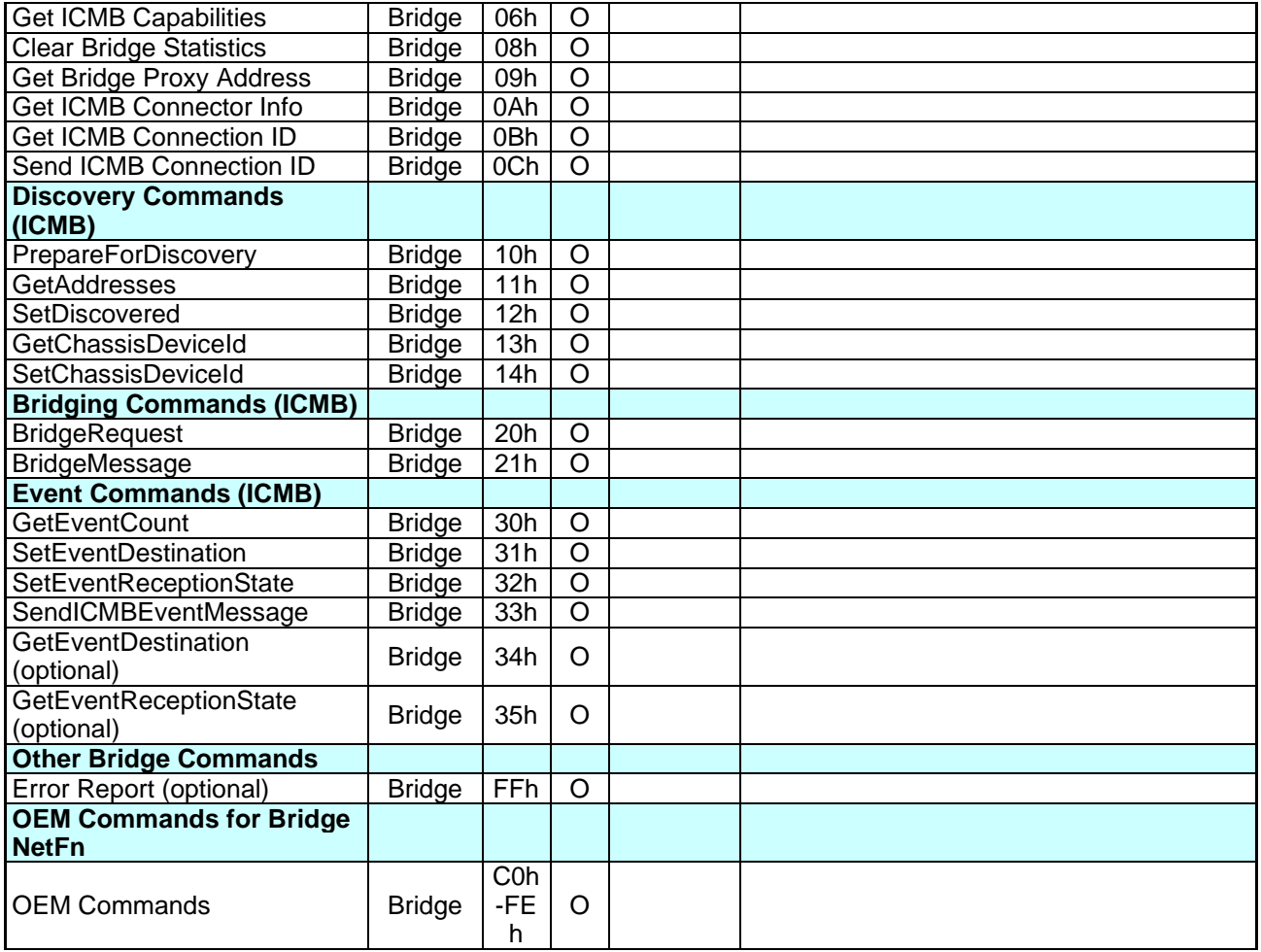

# **APPENDIX-C IPMI OEM COMMANDS LIST**

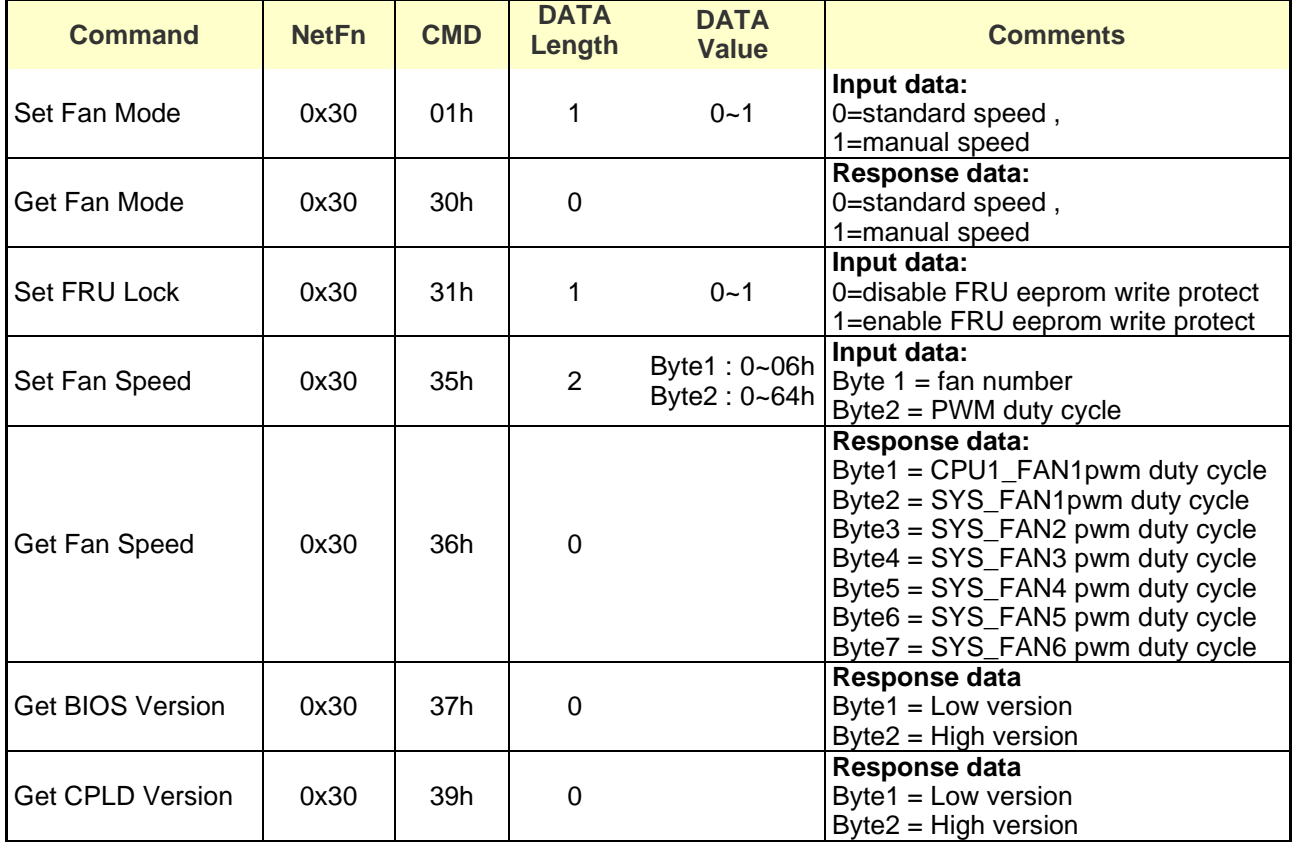

## **APPENDIX-D SENSOR TABLE**

IPMI provides a sixteen byte string identifier (Sensor ID) in each SDR. This ASCII based string will need to be interpreted by system management software (SMS) for display and alerting purposes. Sensors provided by BMC are listed in the following Table E-1:

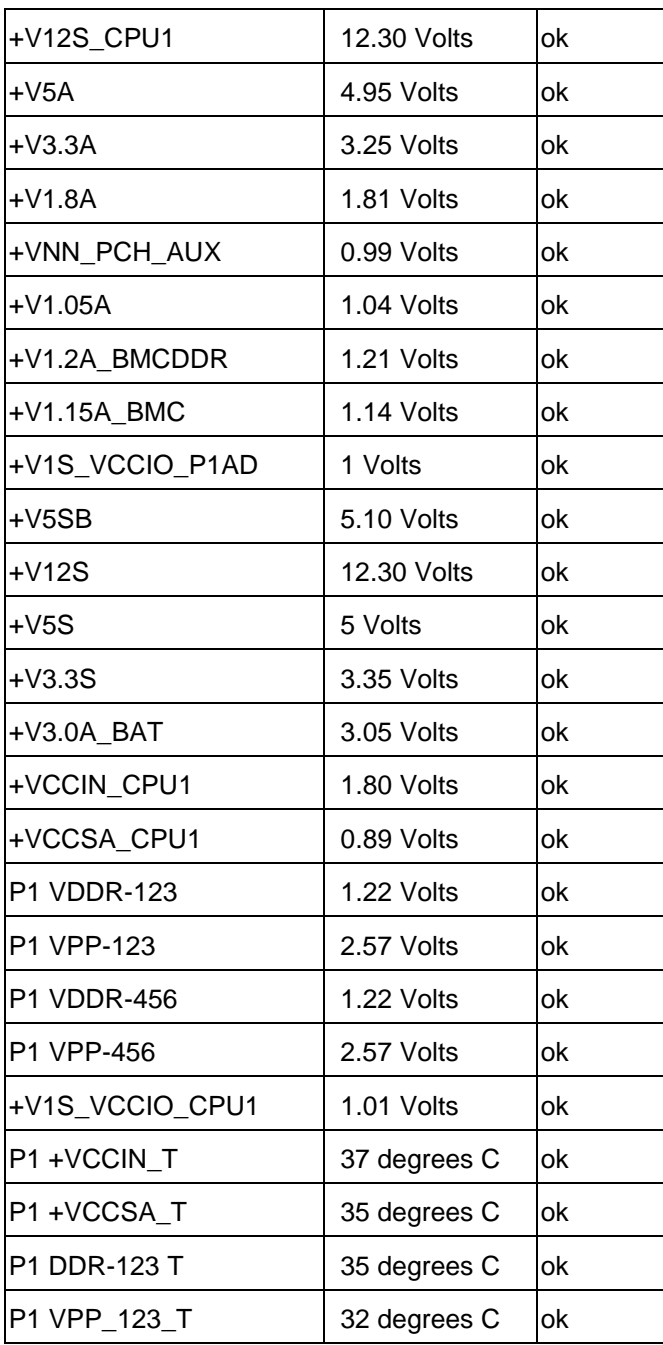
## **User's Manual**

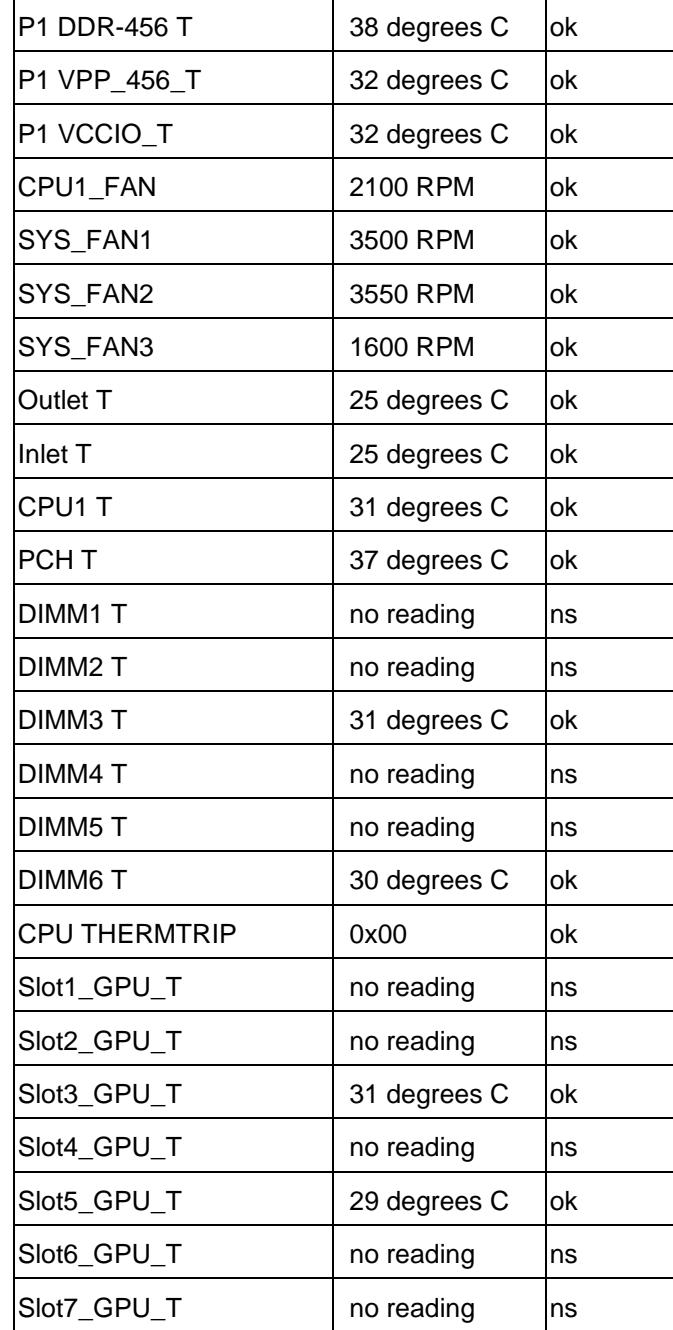

# **APPENDIX-E DEFAULT CONFIGURATION**

A host based utility will be available to configure the BMC. This utility can be used to set parameters such as IP address and other LAN parameters, and/or SEL and SDR time. The utilities include BIOS and IPMI utility. The host based utility has high priority to send command to BMC.

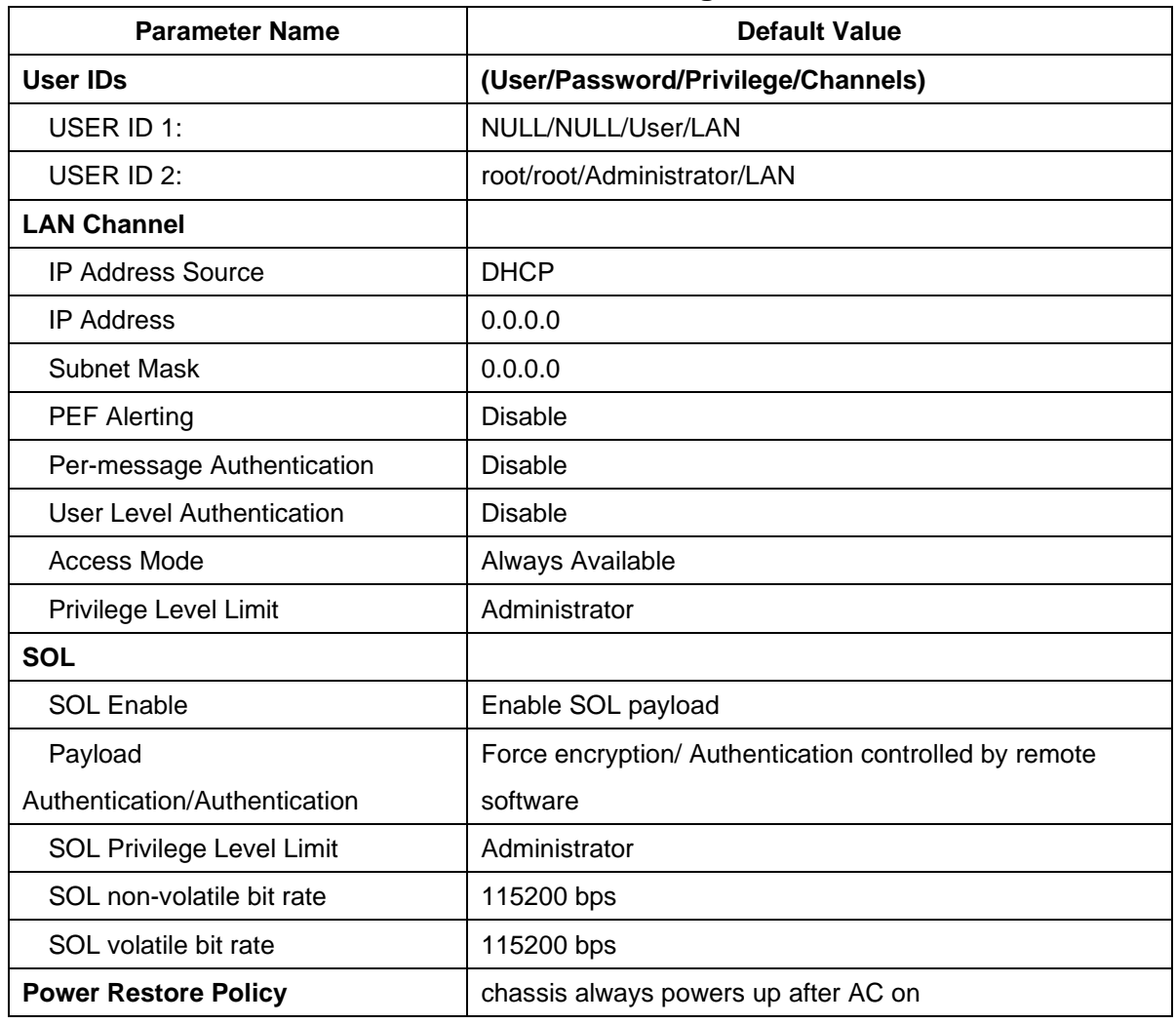

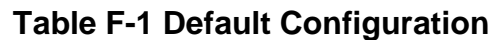

# **APPENDIX-F FIRMWARE UPDATE**

If necessary, the system firmware can be updated at local machine or remote console. Please refer the following instructions.

## **1. BIOS + SPS**

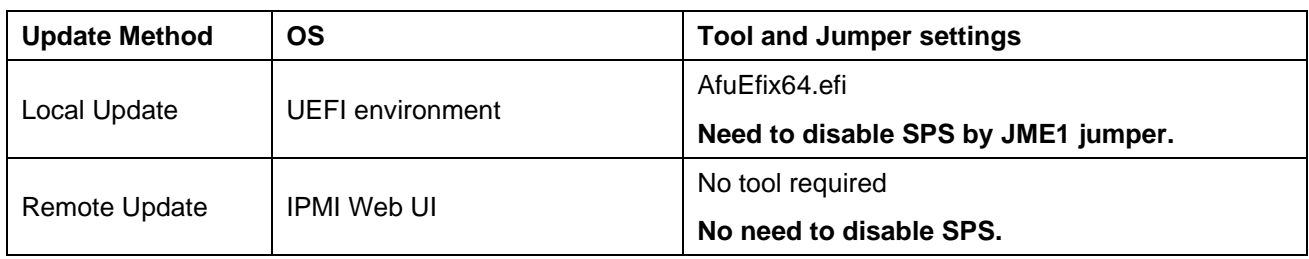

## **1.1 BIOS + SPS update in UEFI environment**

1. Format a USB flash drive to FAT32.

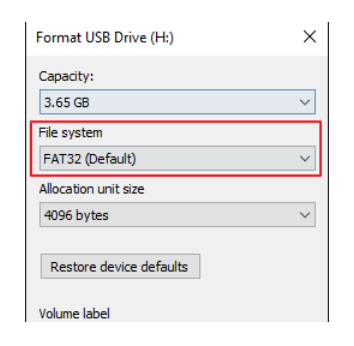

2. Download the update tool and BIOS file(xxx.bin), then save at the **root** directdory of the USB drive.

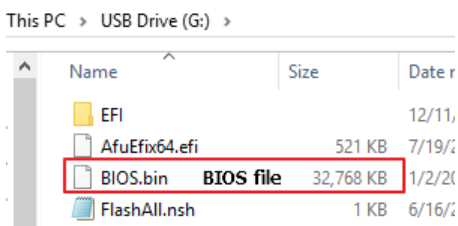

3. Plug the USB drive to the Server and close pin 2-3 of JME1.

4. Power on system. When you hear BIOS ready beep, perss **F11** to enter boot menu and select the USB drive to boot.

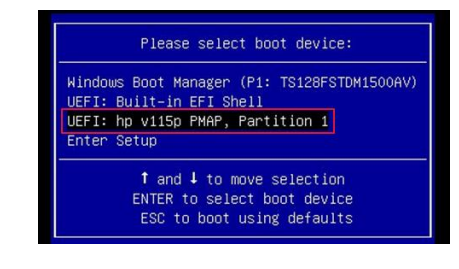

5. Type **fs\*:** to enter the USB drive, for example **fs0:**.

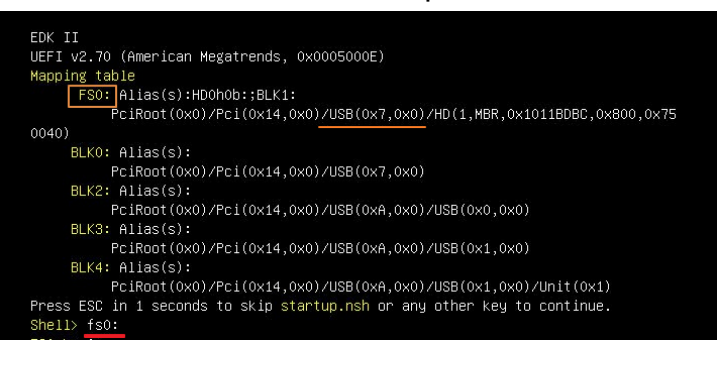

6. Type **FlashAll.nsh [BIOS file name]** to update BIOS.

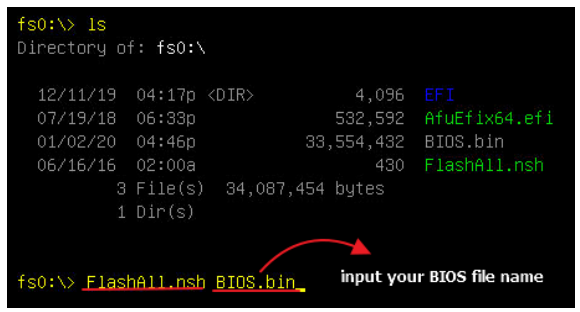

7. When the process ends, make sure all regions are done successfully without any error.

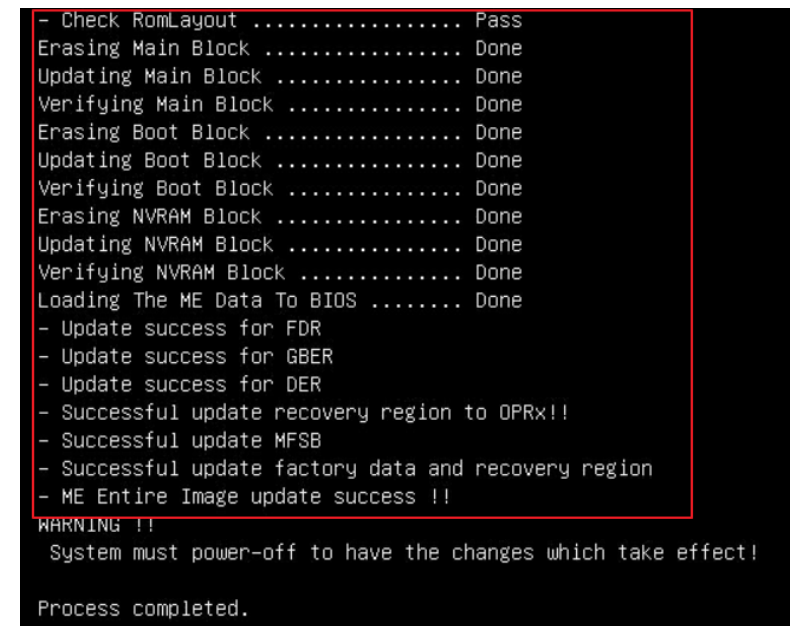

- 8. Remove AC power and move **JME1** jumper back to pin 1-2.
- 9. Power on, then boot to BIOS to check if BIOS version and SPS version are correct.

## BIOS version:

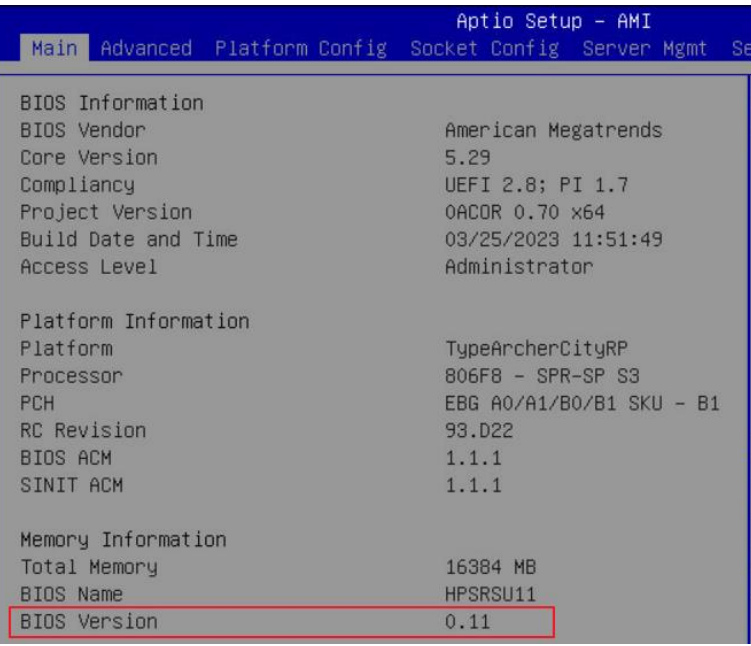

## SPS version:

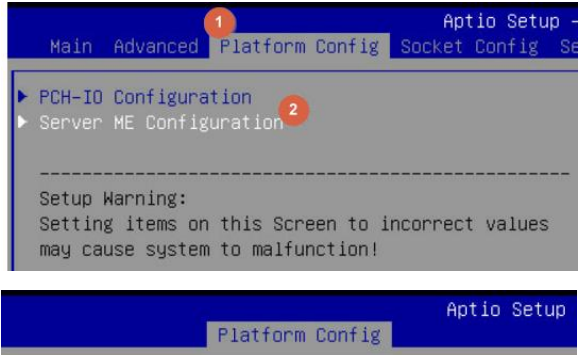

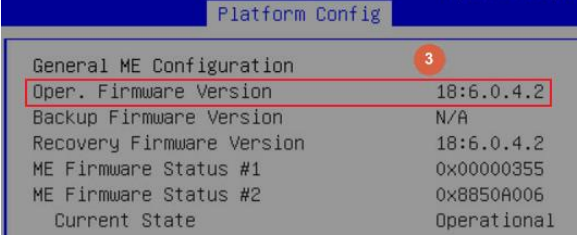

## **1.2 BIOS + SPS update using IPMI Web UI**

1. Open web browser. Enter BMC IP address and log in. The default username and password are admin/admin.

If you get a message that says "**Your connection is not private"**, just skip it.

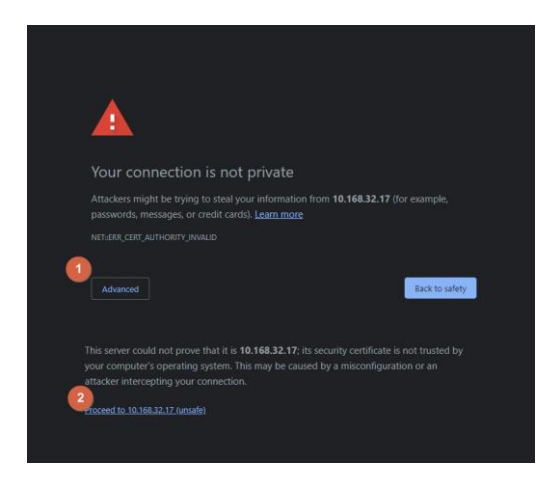

Note: BMC IP address can be configured at BIOS menu.

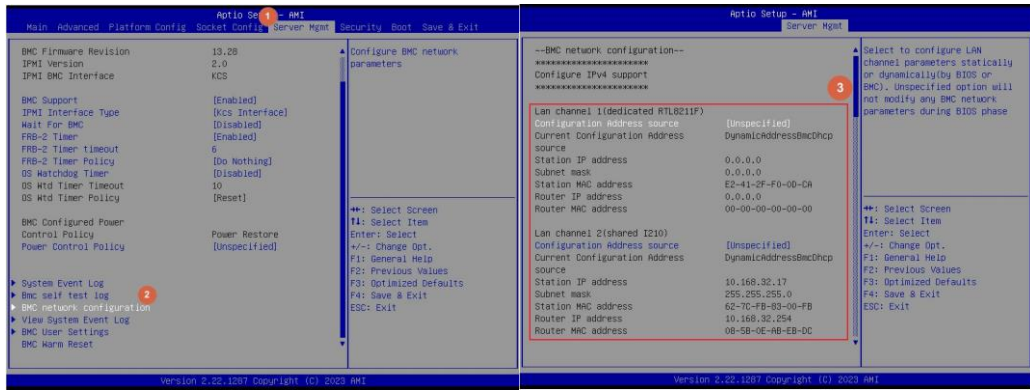

- $\leftarrow$   $\rightarrow$  **C A** Not secure | 192.168.1.78/#maintenance MEGARAC SP-X  $\equiv$ **Firmware Information** 12.01.191106<br>Nov 6 2019 14:24:04 CST Maintenance  $\bullet$  Host Quick Links..  $\overline{\phantom{a}}$  $\frac{1}{2}$  $\blacksquare$ <sup>2</sup> Dashboard Backup Configuration **BMC Recovery B** Sensor ≙ 国 **@** Power Source Firmware Update Preserve Configuration **O** FRU Information 8 **III** Logs & Reports System Administrator **♦** Settings  $\Box$  Remote Control A Image Redirection **D** Power Control **C** Fan Control Maintenance
- 2. Click the **Maintenance** tab, then **Firmware Upate**.

- 3. **Choose File** to select BIOS file(xxx.hpm).
	- Firmware Update Note:<br>
	• Following are the Firmware update.<br>
	• BMC Firmware update.<br>
	• HPM Firmware update.<br>
	• HPM Firmware update supports the following components.<br>
	• BOOT and APP<br>
	• BIOS Firmware update<br>
	• CPLD<br>
	• BIOS Firmware update Select Firmware Image Choose File HPSRSU11.hpm **Start firmware update**

4. Click the **Start firmware update** button, then **Proceed**. The message appears, "Are you sure you want to flash?". Click **OK**.

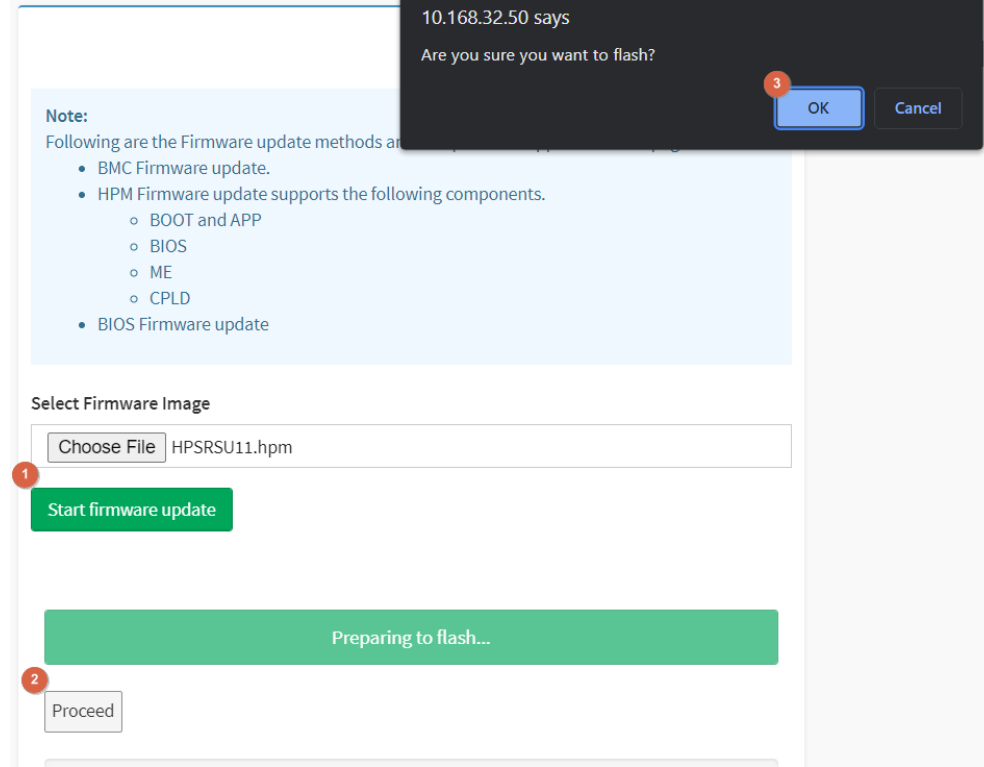

5. When "Uploading 100%", click **Preceed** again.

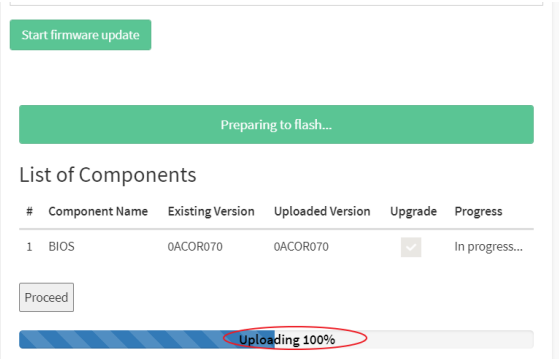

6. After finish the processs, BMC will reset after few seconds. Refer 1.1.1 step9 to check the BIOS and SPS version.

## **2. BIOS**

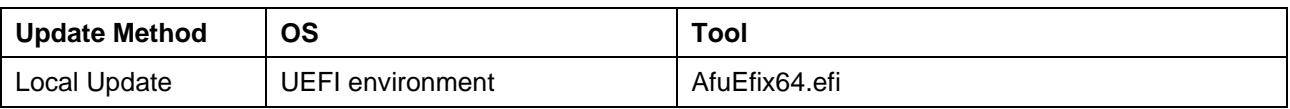

## **2.1BIOS update in UEFI environment**

1. Format a USB flash drive to FAT32.

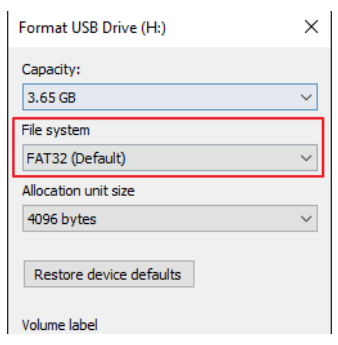

2. Download the tool and BOIS file(xxx.bin) and save at the **root** directdory of the USB drive.

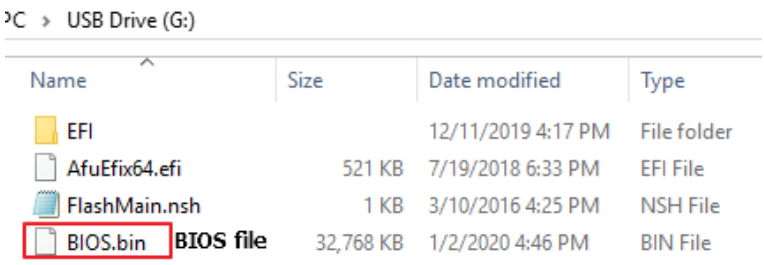

3. Power on system. When you hear BIOS ready beep, perss **F11** to enter boot menu and select the USB drive to boot.

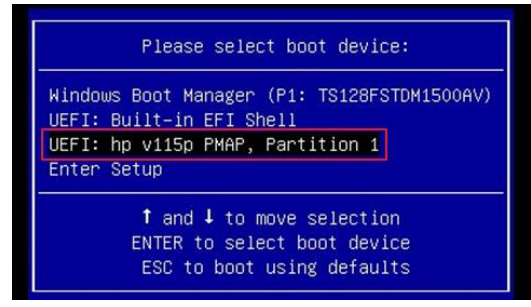

4. Type **fs\*:** to enter the USB drive, for example **fs0:**

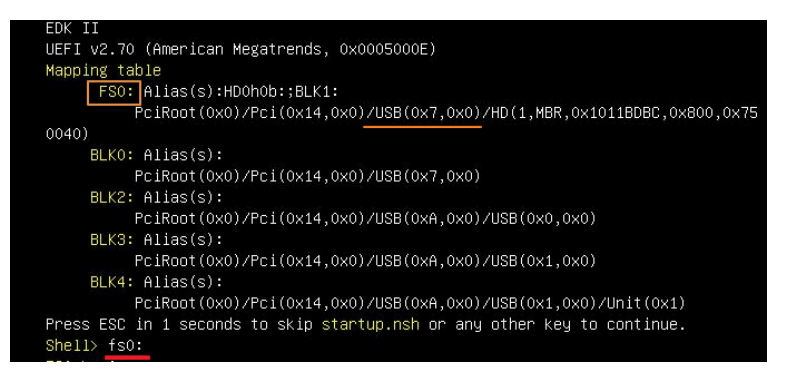

5. Type **FlashMain.nsh [BIOS file name]** to update BIOS.

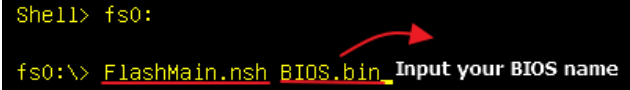

6. When the process ends, make sure all regions are done successfully without any error.

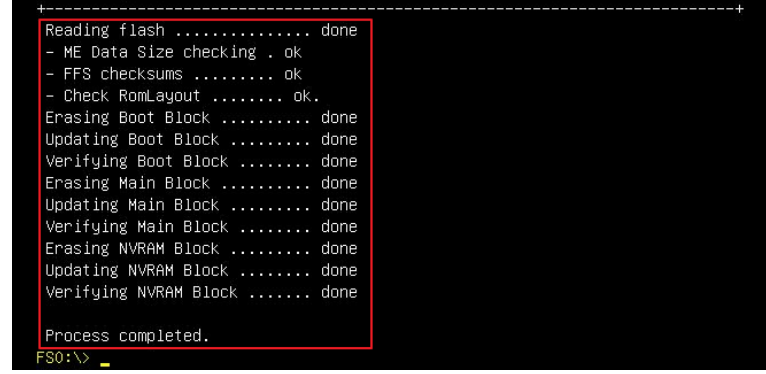

7. Reboot to BIOS to check if BIOS version is correct.

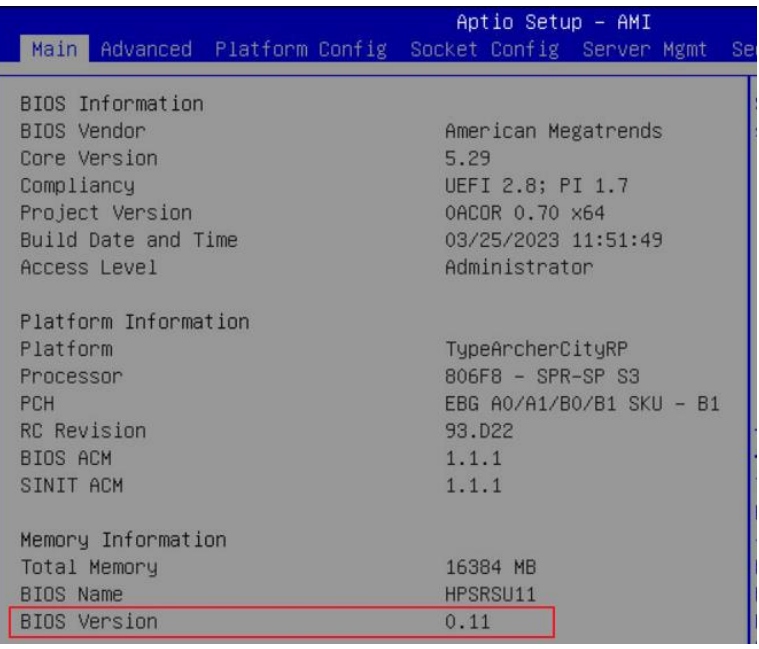

## **3. BMC**

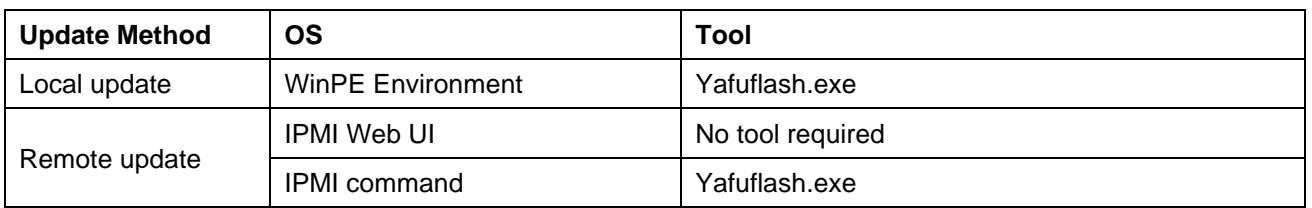

## **3.1BMC update in WinPE environment**

## 1. Copy update tool and BMC file to WinPE disk.

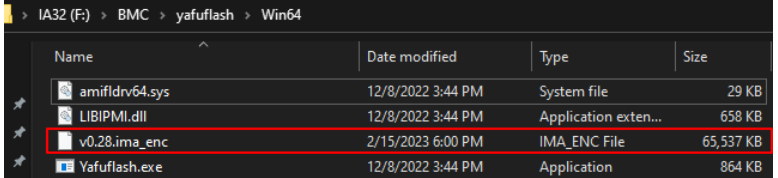

2. Plug the WinPE disk to the Server and power on. When you hear BIOS ready beep, press **F11** to enter boot menu and select the WinPE disk to boot.

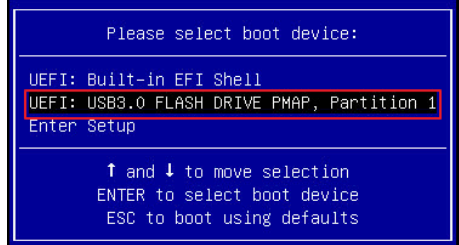

3. Switch to the ipmi tool folder and run the command.

### **revocery.bat**

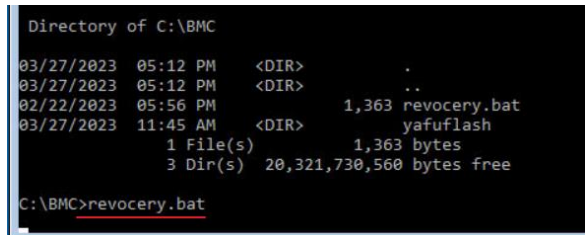

Please wait. This may take few minutes.

4. When the update process is finished, the BMC will be reset.

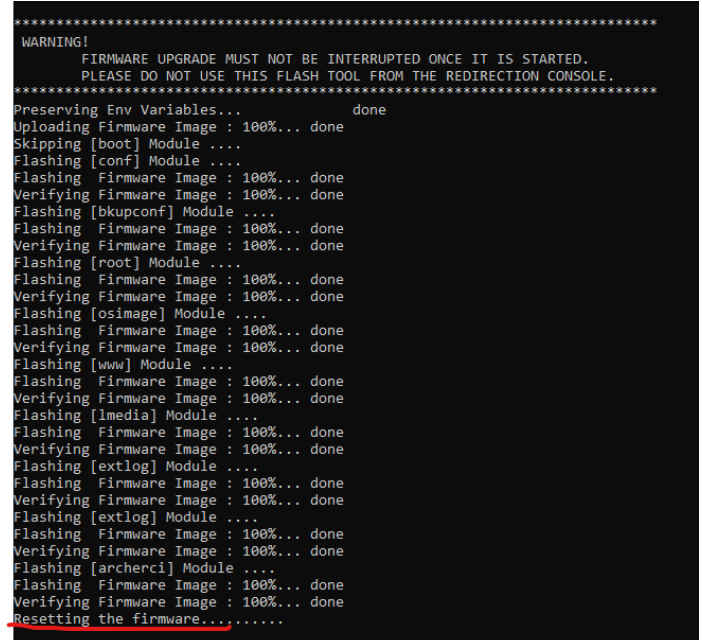

5. After BMC reset, enter **yafuflash\Win64** floder and run the command "Yafuflash -kcs -mi" to check BMC firmware version.

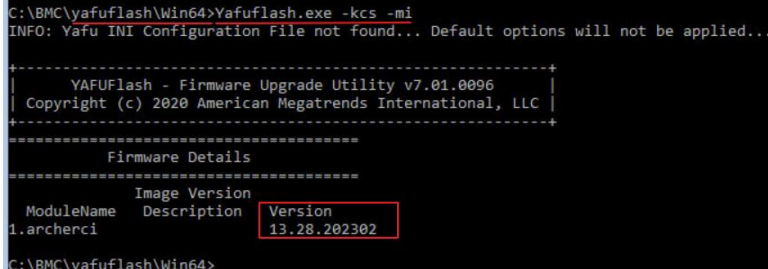

#### **3.2 BMC update using Web UI**

1. Open web browser. Enter BMC IP address and log in. The default user name and password are admin/admin.

If you get a message that says "**Your connection is not private"**, just skip it.

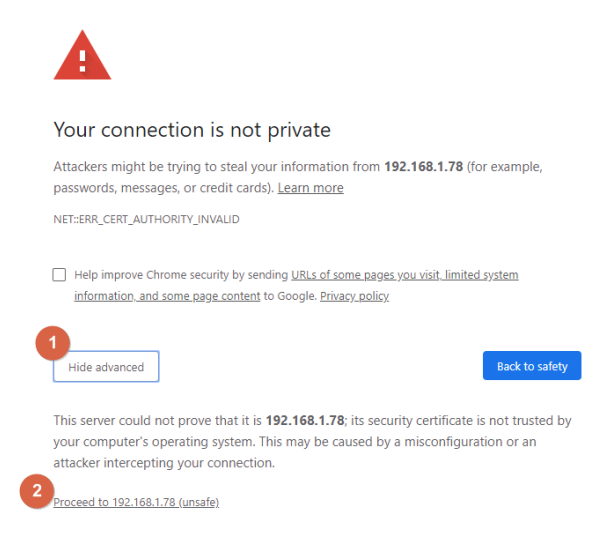

Note: BMC IP address can be configured at BIOS menu.

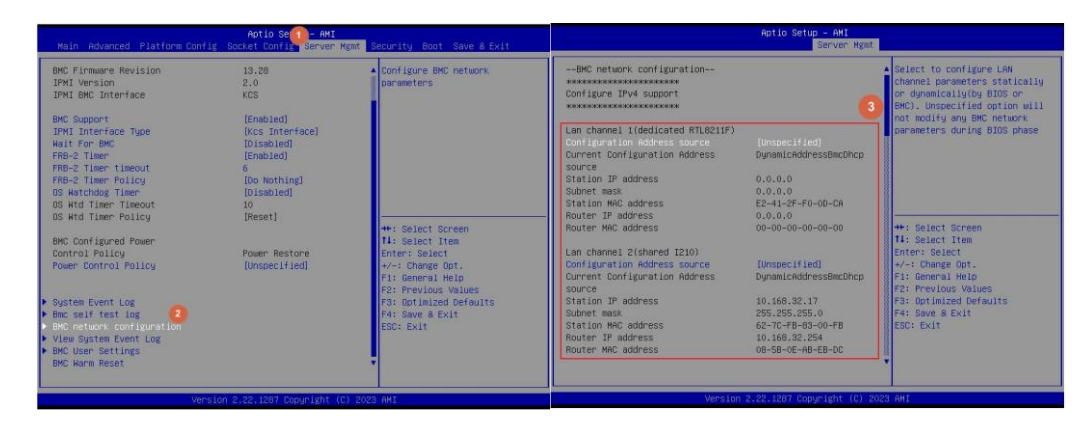

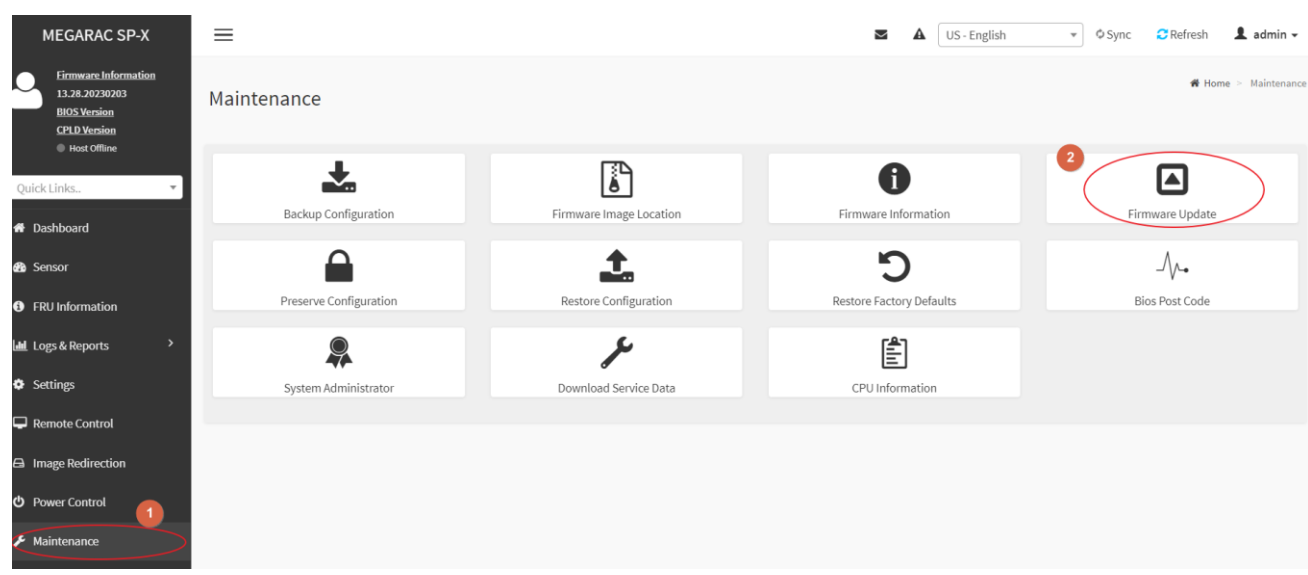

2. Click **Maintenance** and go to **Firmware Upate**.

3. **Choose File** to select BMC file.

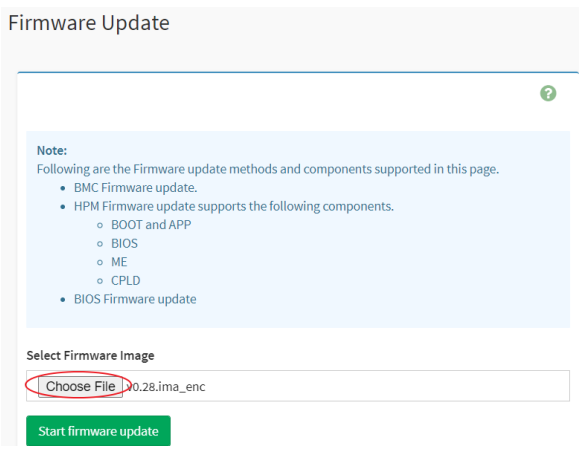

4. Click the **Start firmware update** button, then scroll down and check **Preserve all Configuration** if you'd like to preserve all configuration.

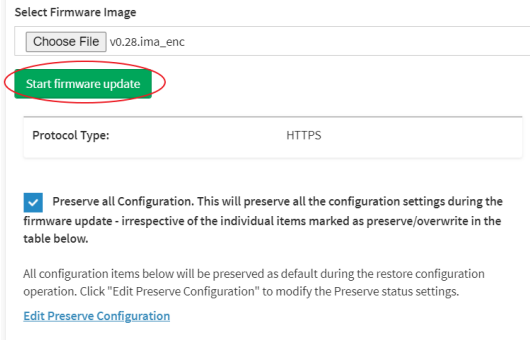

### Click **Preceed to Flash**

The message box appears. Click **OK**.

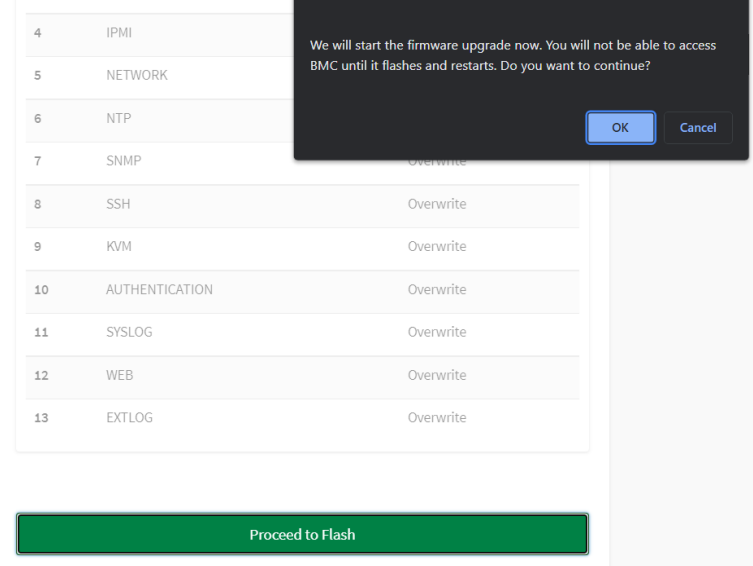

## Select **Full Flash**, and click **Flash selected sections.**

Section Based Firmware Update

All the module section versions in the existing image and uploaded image are the same.

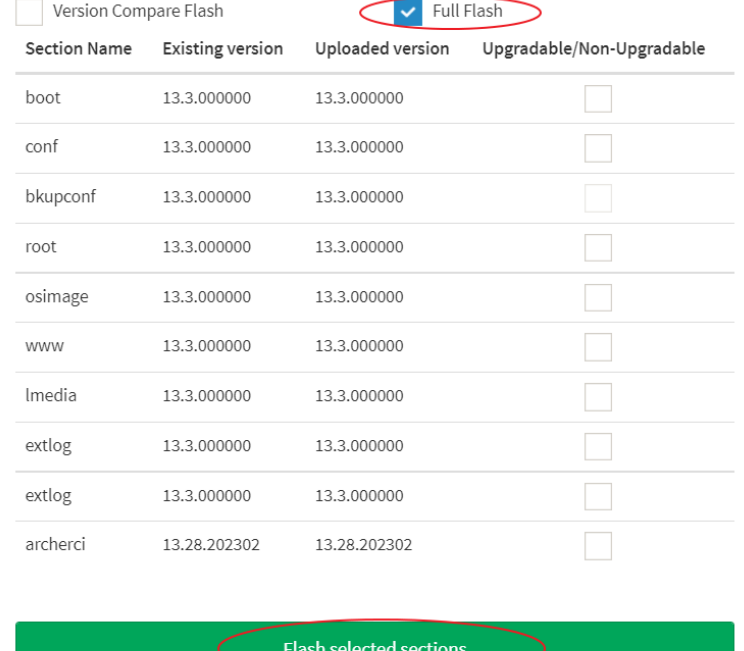

When the message box shows up, click **OK** again.

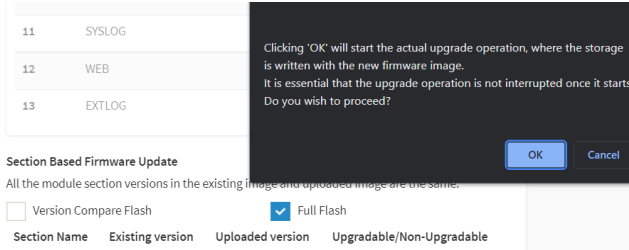

5. The message appears, "Firmware reset has been called. Close this current session, and open a new session after a copule of minutes.". Click **OK**.

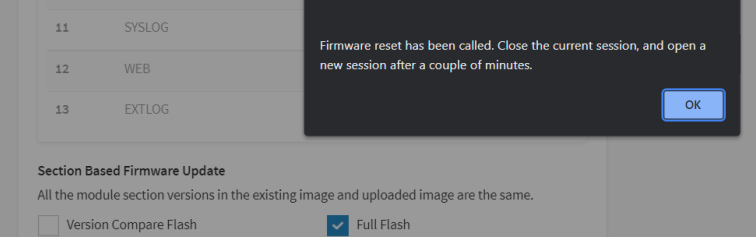

6. Login to check the BMC firmware version.

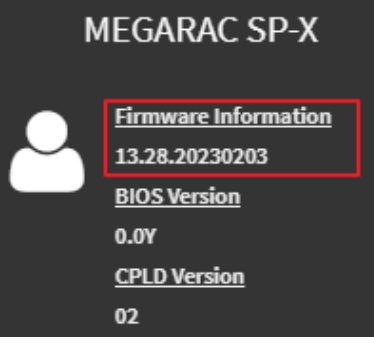

### **3.3BMC update using IPMI tool**

1. Make sure BMC file is saved in Win64 folder.

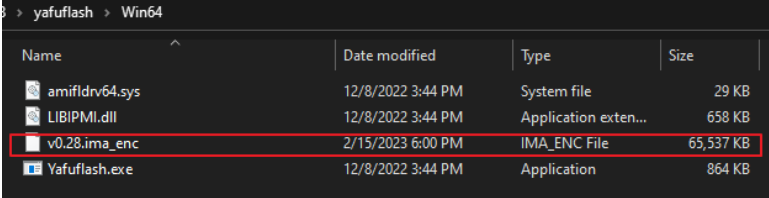

- 2. Open Command Prompt (admin).
- 3. Input the command:

Yafuflash.exe -nw -ip [BMC IP address] -U [user name] -P [user password] -pc [BMC file name]. The default username and password are admin/admin.

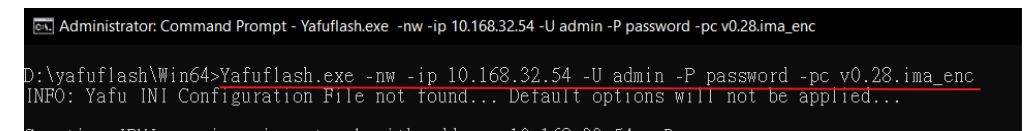

Note: BMC IP address can be configured at BIOS menu.

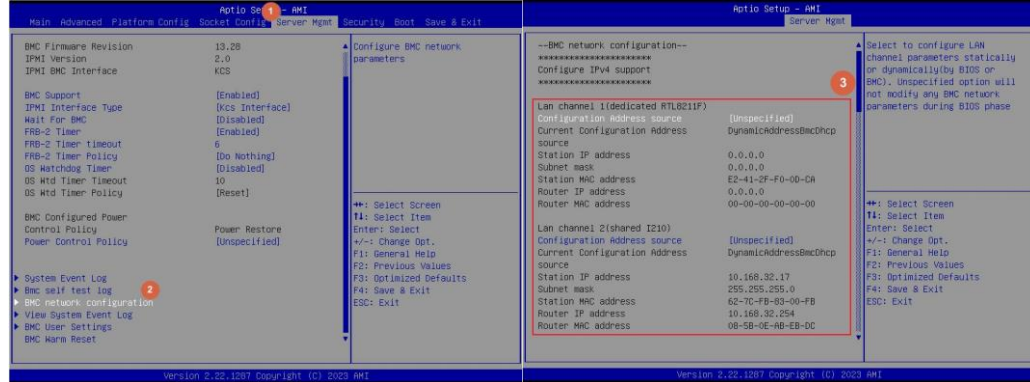

4. When the following screen shows, please wait few seconds.

The update process will start.

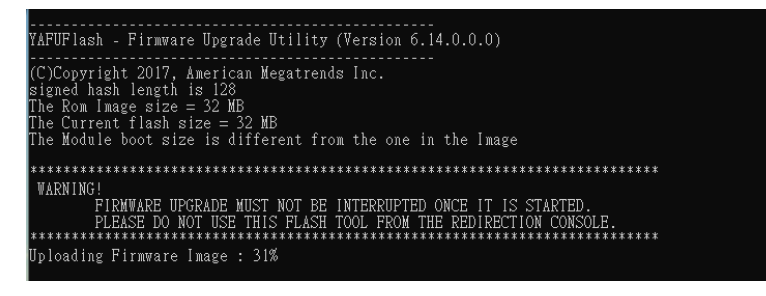

5. When the update process is finished, the BMC will be reset.

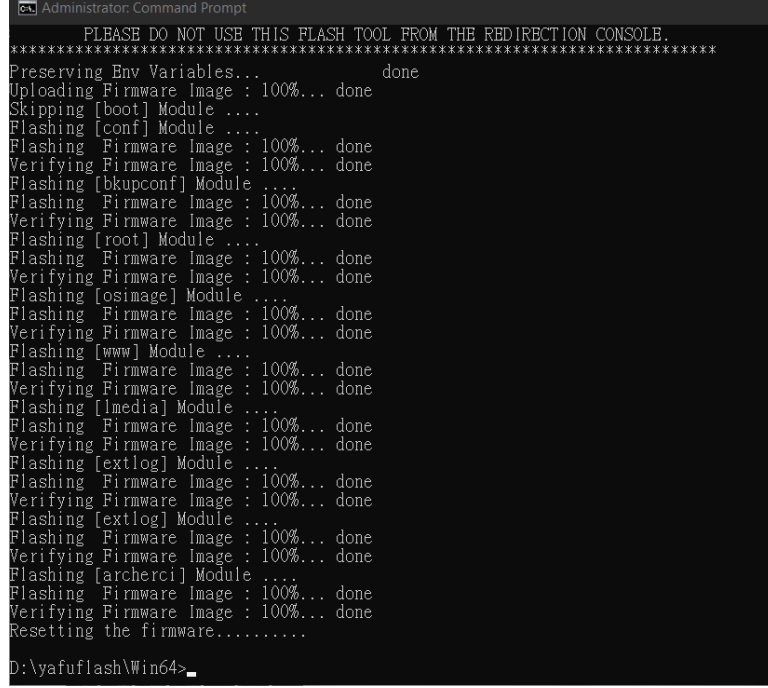

6. Wait few mintes for BMC reset. Check BMC firmware version by following fommand.

Yafuflash.exe -nw -ip [BMC IP address] -U [user name] -P [user password] -mi

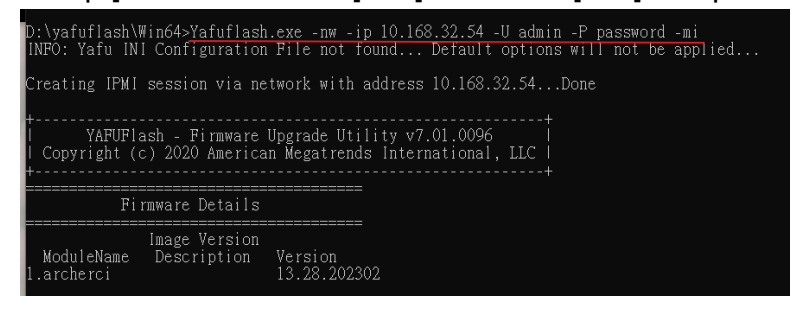

# **APPENDIX-G SMART FAN CONFIGURATION**

The OEM command bytes are organized according to the following format specification:

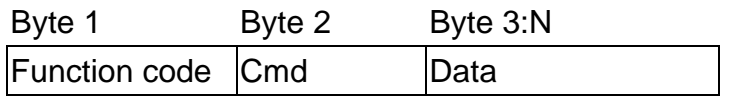

Where:

**Function code 0x30** is the OEM function code. **Cmd** Command code. This message byte specifies the operation that it to be executed. **Data Zero or more bytes of data, as required by given command.** 

## OEM Command table

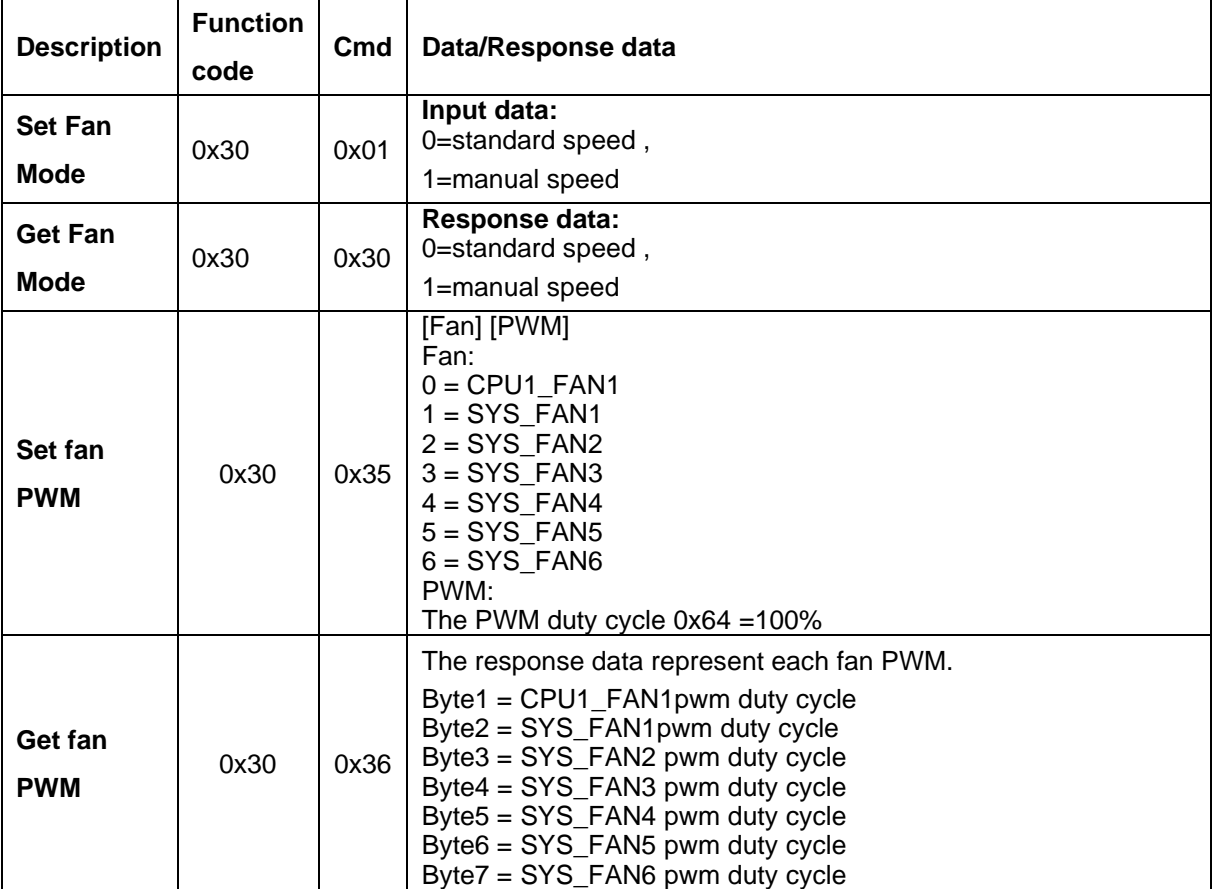

The OEM commands can be run at local or remote console. Please refer next section.

## **Example**

**Locally set PWM of SYS\_FAN2 to 0x20 by "ipmitool" in Linux OS.**

Step 1. Set fan mode as Manual mode

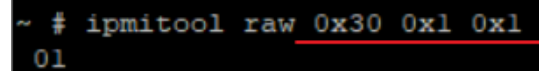

Step 2. Set fan PWM

# ipmitool raw 0x30 0x35 0x2 0x20

# **APPENDIX-H SYSTEM EVENT LOG(SEL)**

## System Event Log (SEL)

The BMC provides a centralized, non-volatile repository for critical, warning, and informational system events called the System Event Log (SEL). By having the BMC manage the SEL and logging functions, it helps to ensure that "post-mortem" logging information is available if a failure occurs that disables the system. The SEL is saved in BMC flash and SEL size is 16k to 64k.

The BMC allows access to the SEL from in-band and out-band mechanisms. There are various tools and utilities that can be used to access the SEL including the BMC web UI, BIOS and multiple open sourced IPMI tools.

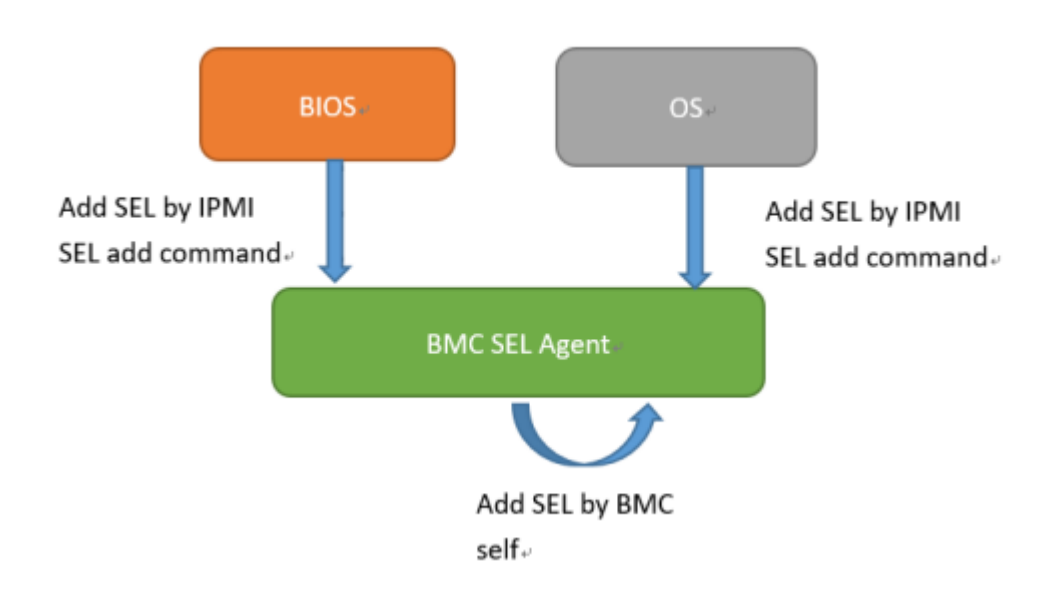

## **SEL format**

The System Event Log (SEL) record format is defined in the IPMI specification. The following section provides a basic definition for each of the field in a SEL. For more details, see the IPMI specification.

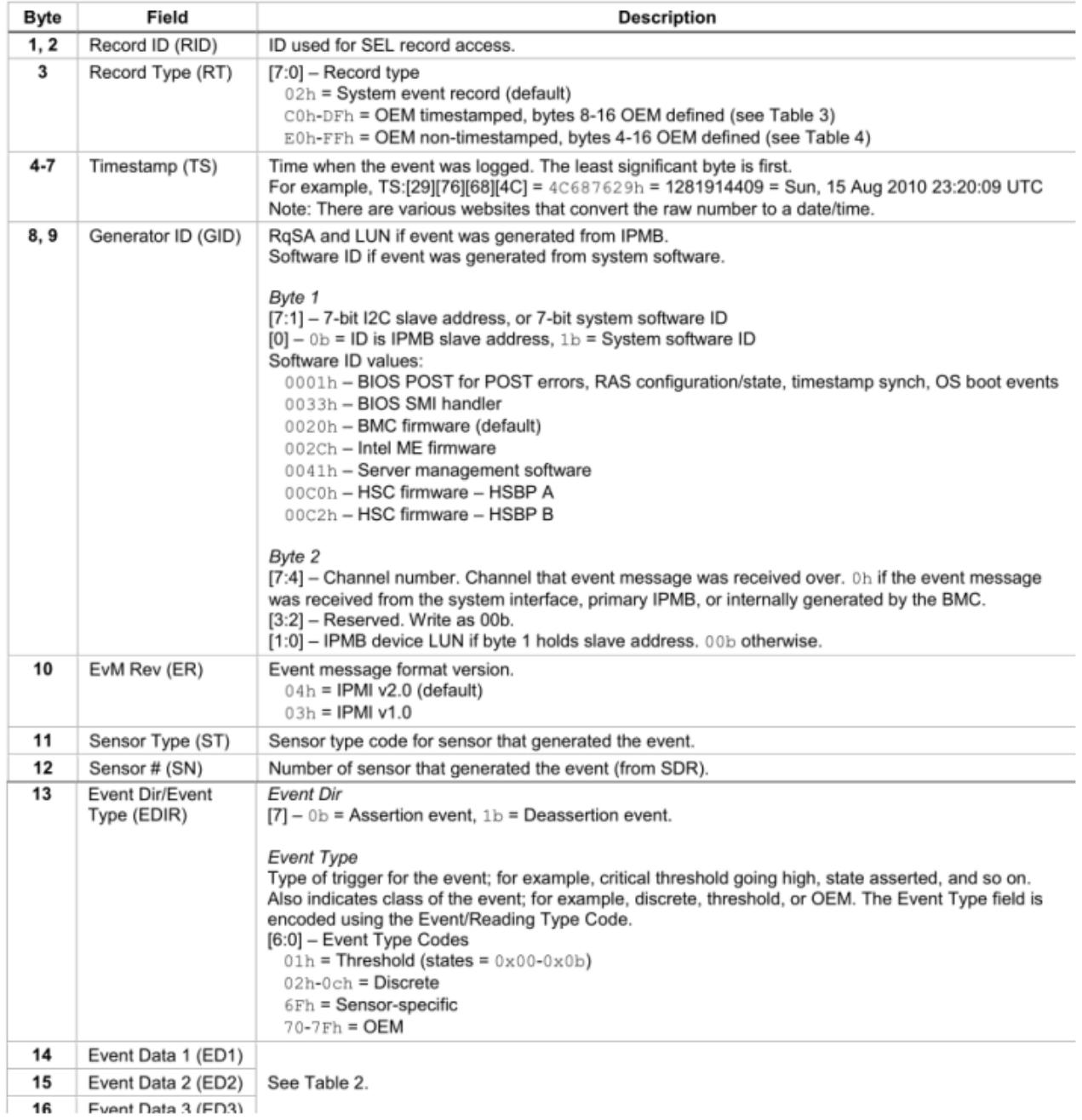

When capturing the SEL log, always collect both the text/human readable version and the hex version. Because some of the data is OEM-specific, some utilities cannot decode the information correctly. In addition, with some OEM-specific data there may be additional variables that are not decoded at all.

### **3 ways to check SEL log**

- ➢ BIOS setup
	- 1. Power on and enter BIOS setup
	-

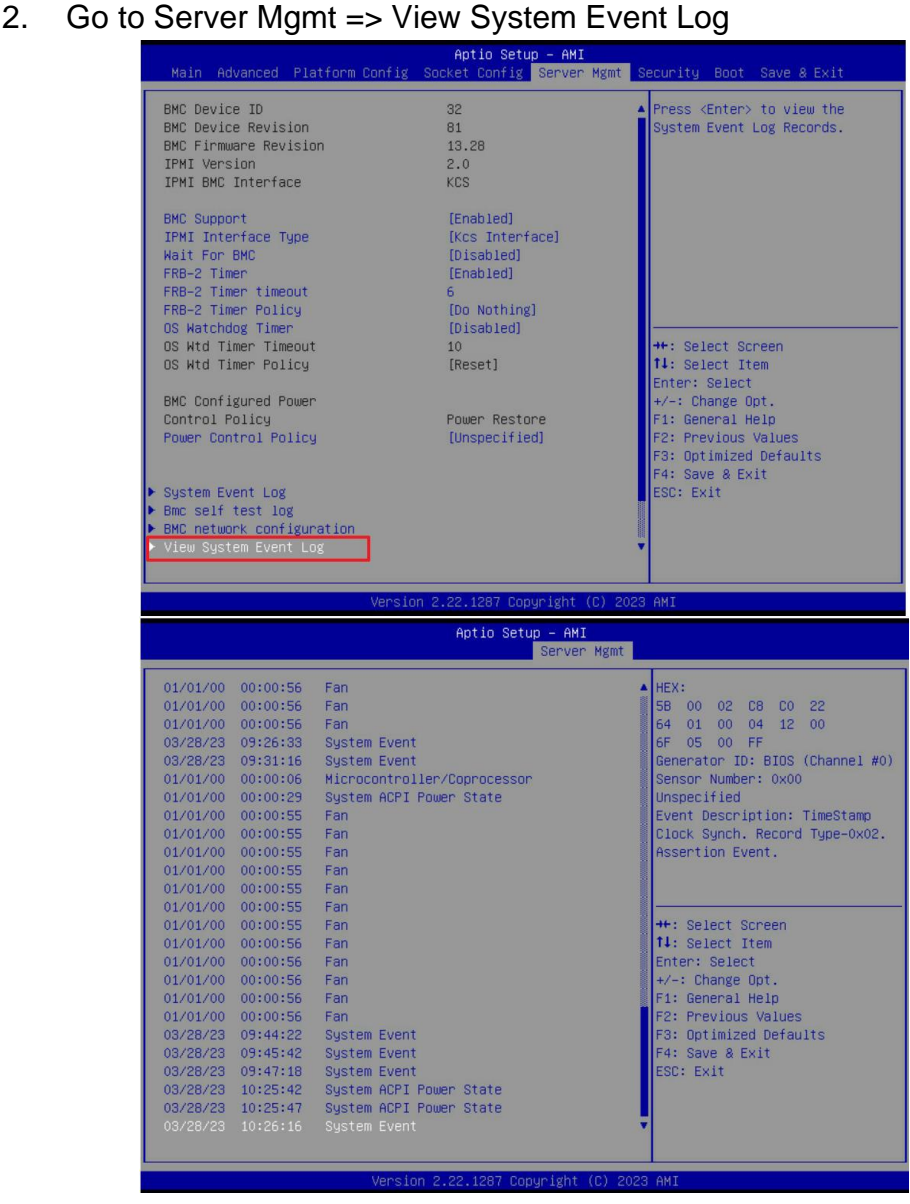

## ➢ BMC Web

- 1. Login BMC web UI
- 2. Go to Logs & Reports >> IPMI Event Log

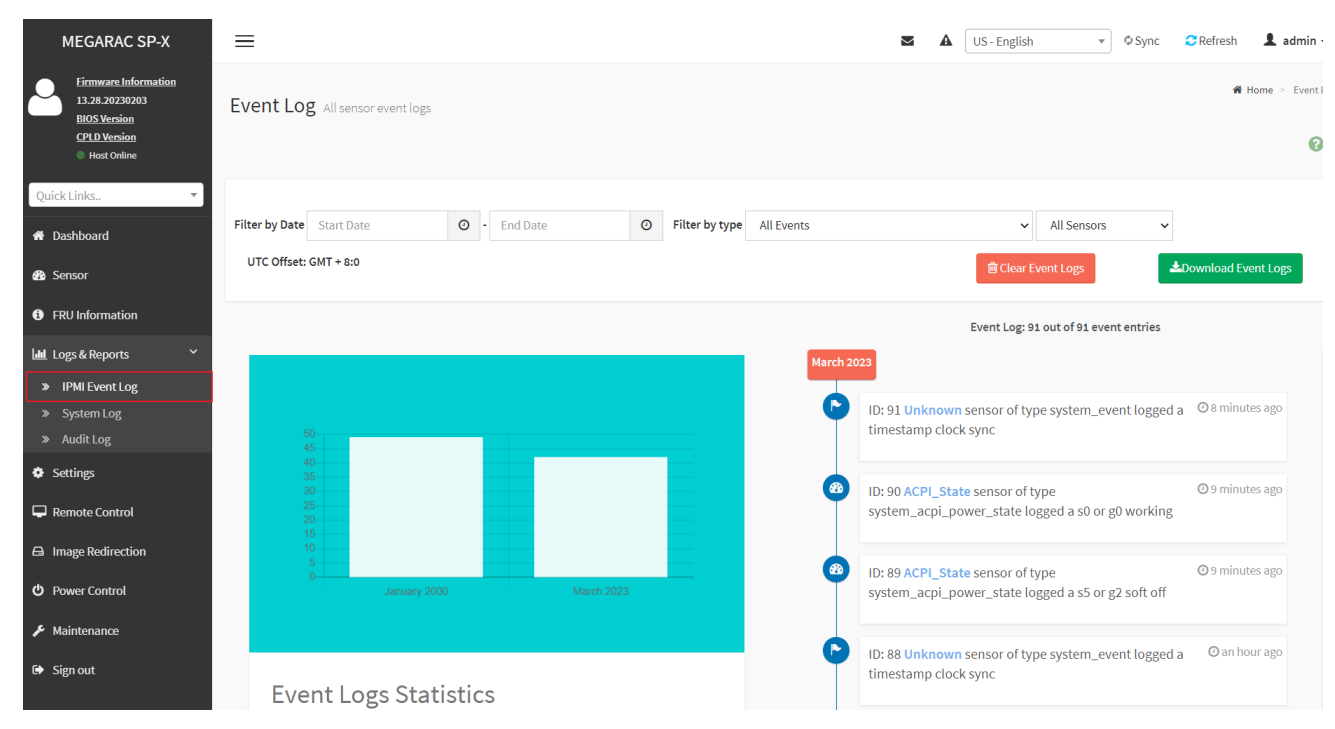

## ➢ **IPMI tool**

LAN (remote)

Linux:

ipmitool –I lanplus –H [BMC IP address] -U [user name] -P [user password] sel elist

Windows:

ipmiutil.exe sel -N [BMC IP address] -U [user name] -P [user password]

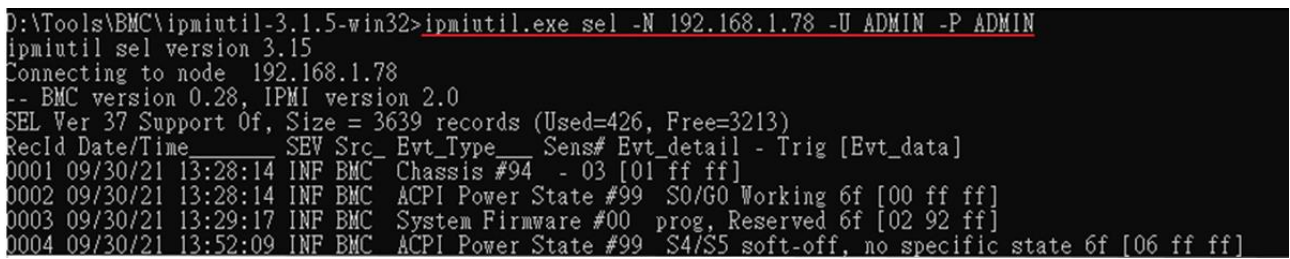

KCS(local) Linux: ipmitool sel elist Windows: ipmiutil.exe sel

### **IPMI tools:**

ipmitool: https://github.com/ipmitool/ipmitool ipmiutil: http://ipmiutil.sourceforge.net/

### **Log Policy:**

Linear Storage Policy BMC will not overwrite log but inform user when the log size reach 70% and 100%.

Circular Storage Policy BMC will overwrite log using FIFO (first-in-first-out) algorithm when log is full.

You can configure the log policy in Web-UI, and default setting is [Linear Storage Policy] Settings➔ Log Settings➔ SEL Log Settings Policy

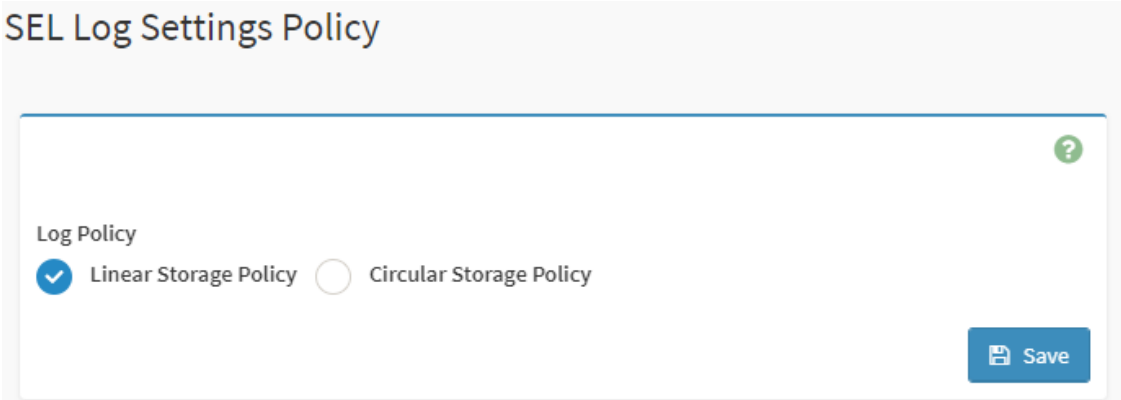

# **APPENDIX-I IPMI TO GET BIOS POST CODE**

### **OEM Message format**

The OEM command bytes are organized according to the following format specification:

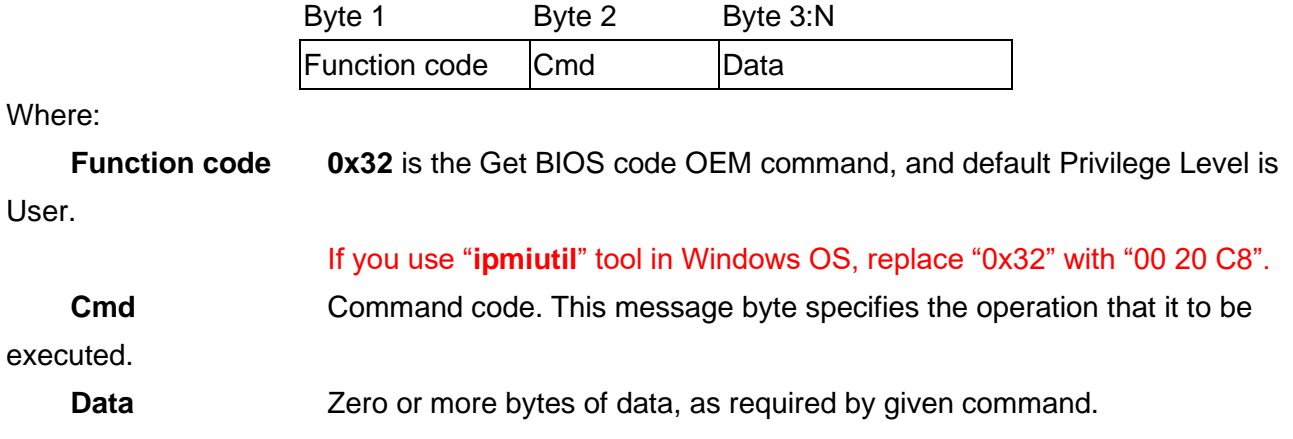

### **Get BIOS code Commands**

This command is used the read BIOS code. The BIOS Code response length is 256 bytes for each block and total BIOS Code length supported to a maximum value of 512 Bytes.

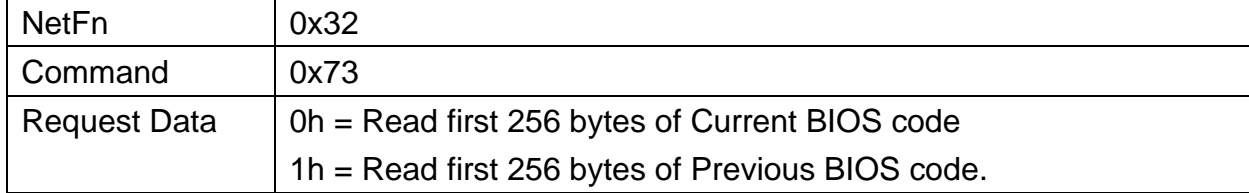

### **Locally get BIOS code by "ipmitool" in Linux.**

Ipmitool raw 0x32 0x73 0

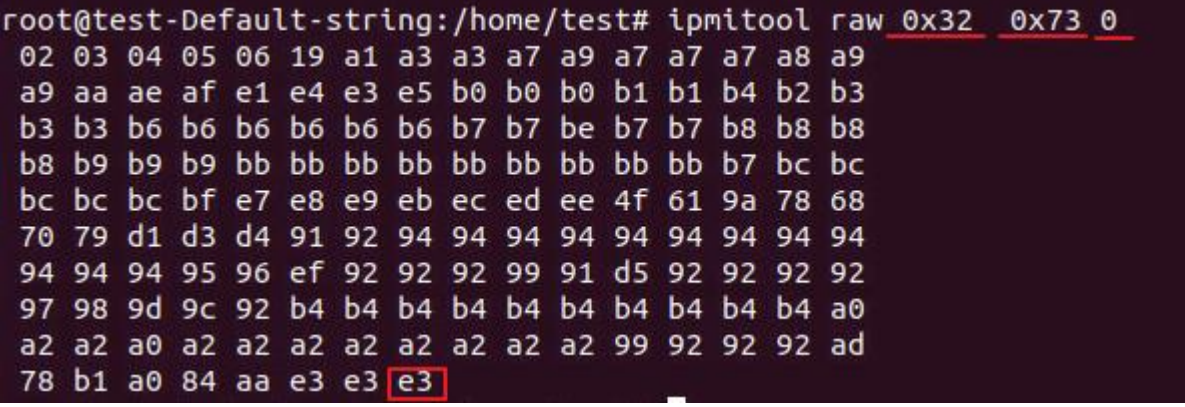

The latest BIOS code is e3.

#### **Remotely get BIOS code by "ipmiutil" in windows:**

ipmiutil.exe cmd –N [BMC IP] -U [user name] -P [user password 00 20 c8 73 0<br>
D:\Tools\BMC\ipmiutil.3.1.5-win32>ipmiutil.exe cmd -N 192.168.1.77 -U admin -P admin 00 20 C8 73 0<br>
ipmiutil cmd ver 3.15<br>
This is a test tool t  $send$  icmd ret =  $0$ ipmiutil cmd, completed successfully

## **APPENDIX-J REMOTE CONTROL-Serial Over LAN**

1. Enable **Serial Port Console Redirection** in BIOS setup menu.

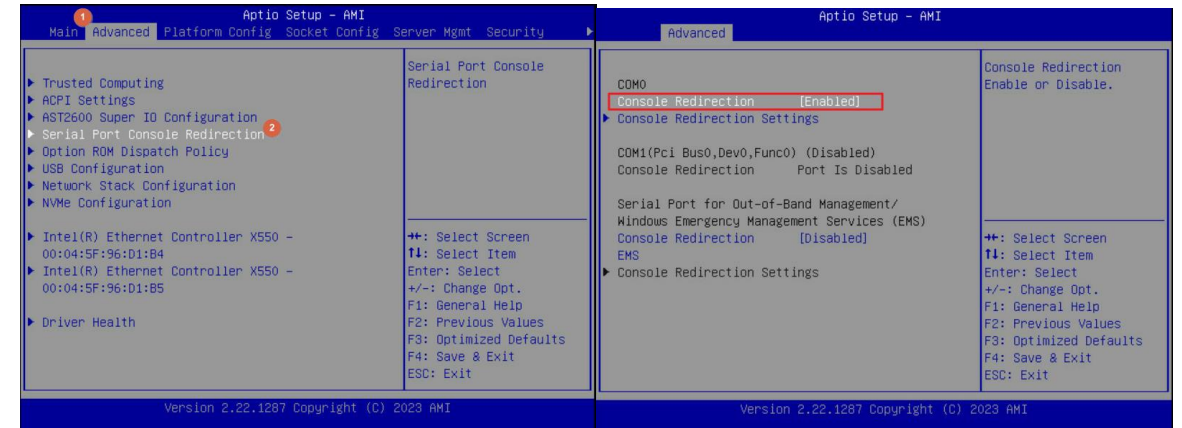

2. Select the "Remote Control" page and the click [Serial Over LAN]. The broswer will start to run **Serial Over LAN**.

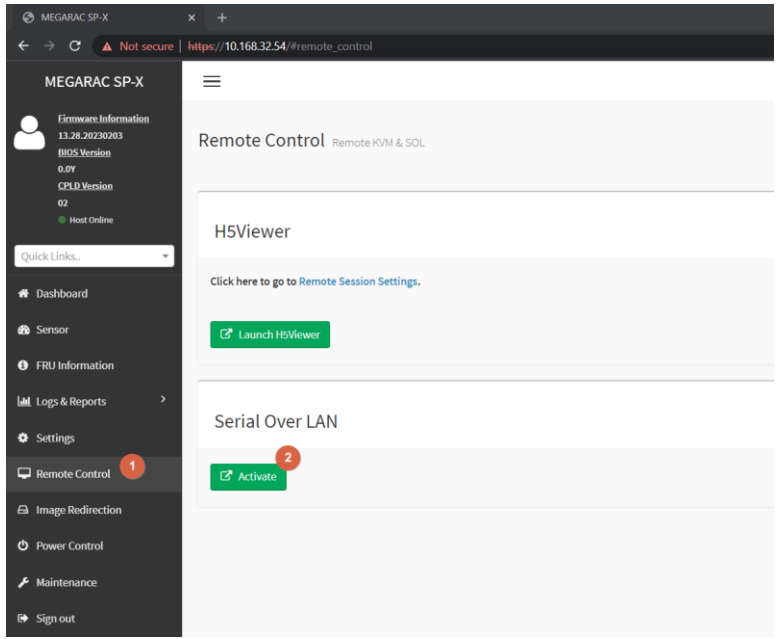

3. Access BIOS and UEFI shell in serial console.

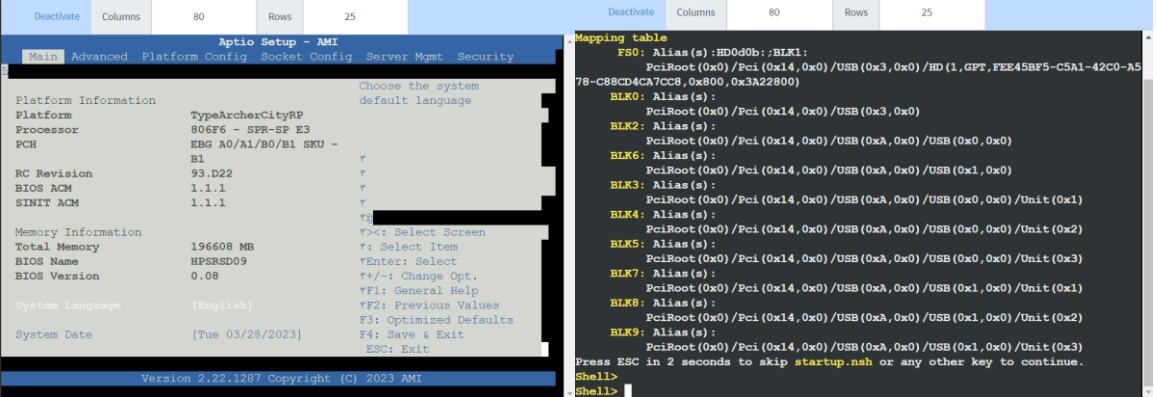

# **APPENDIX-K Dedicated vs Shared IPMI port**

## **Dedicated PHY scenario vs NC-SI(Shared) scenario**

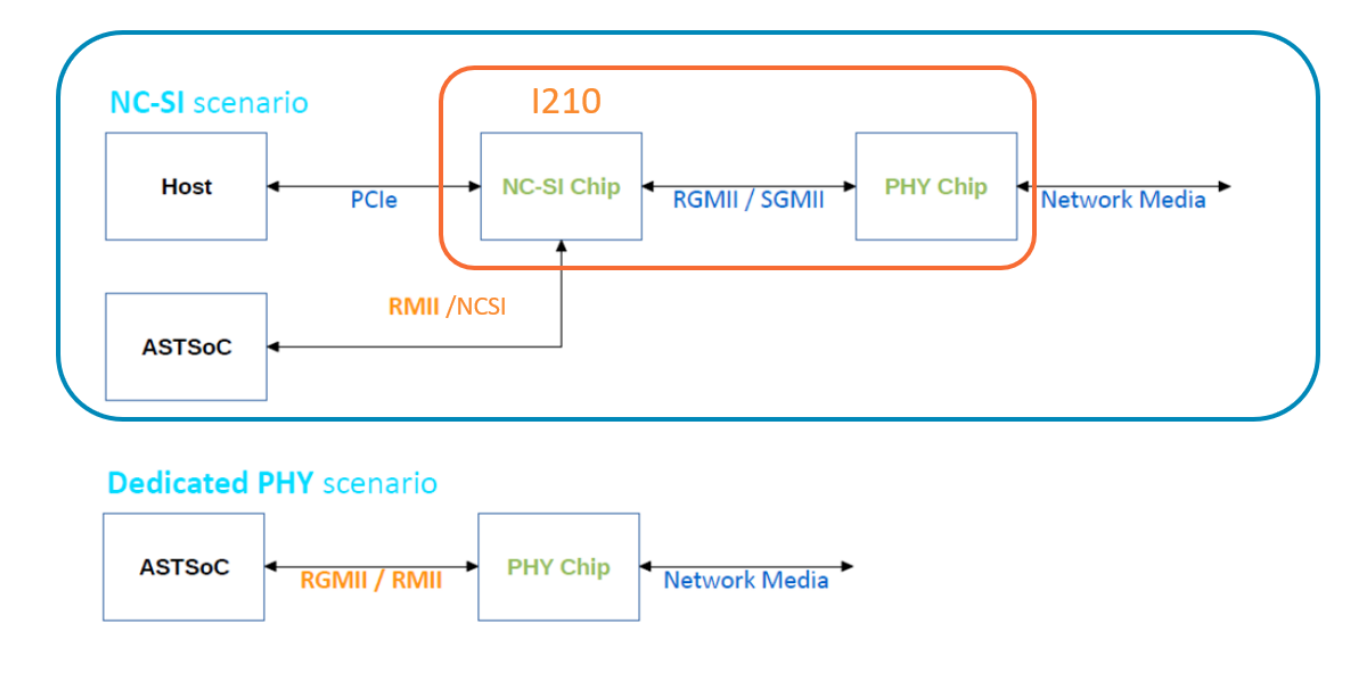

## **Network Controller Sideband Interface (NC-SI)**

NC-SI, is an electrical interface and protocol defined by the Distributed Management Task Force (DMTF). The NC-SI enables the connection of a baseboard management controller (BMC) to network interface controllers (NICs) in a server computer system for the purpose of enabling out-of-band system management. This allows the BMC to use the network connections of the NIC ports for the management traffic, in addition to the regular host traffic.

The NC-SI defines a control communication protocol between the BMC and NICs.

#### **HPM-SRSUA**

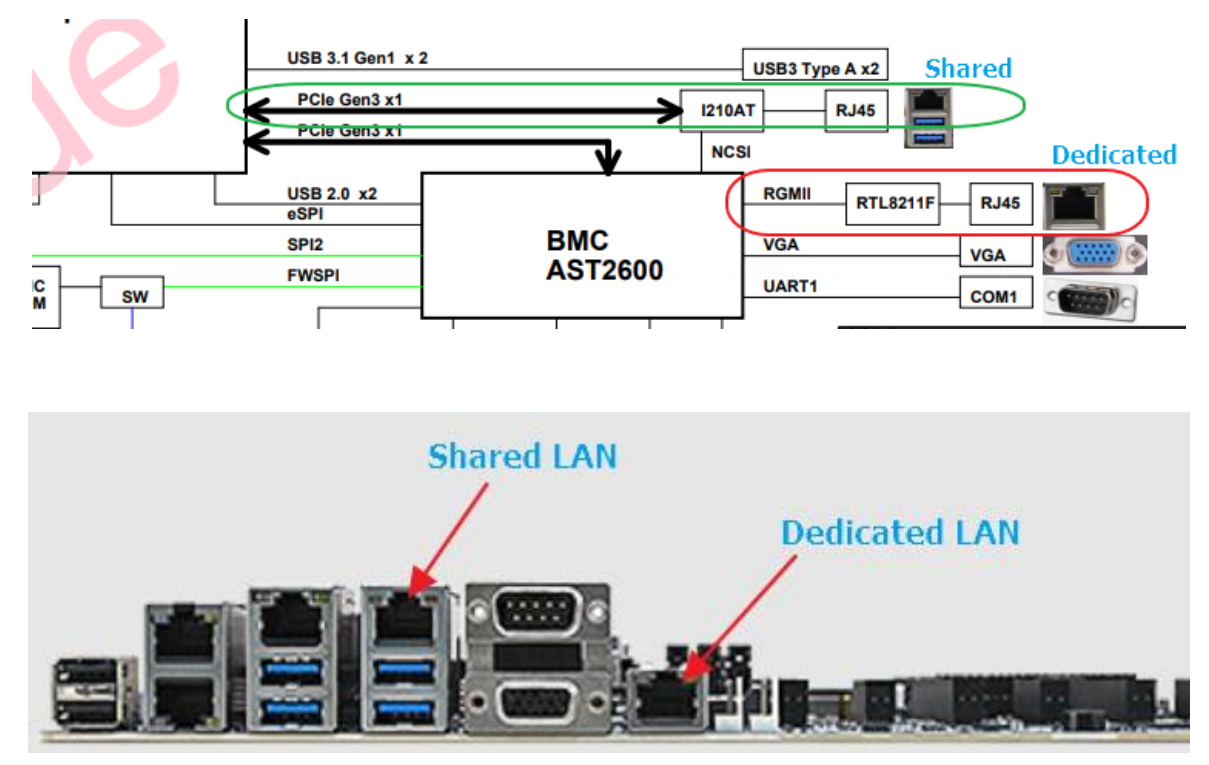

Both dedicated LAN and shared LAN can be configured in BIOS setup menu.

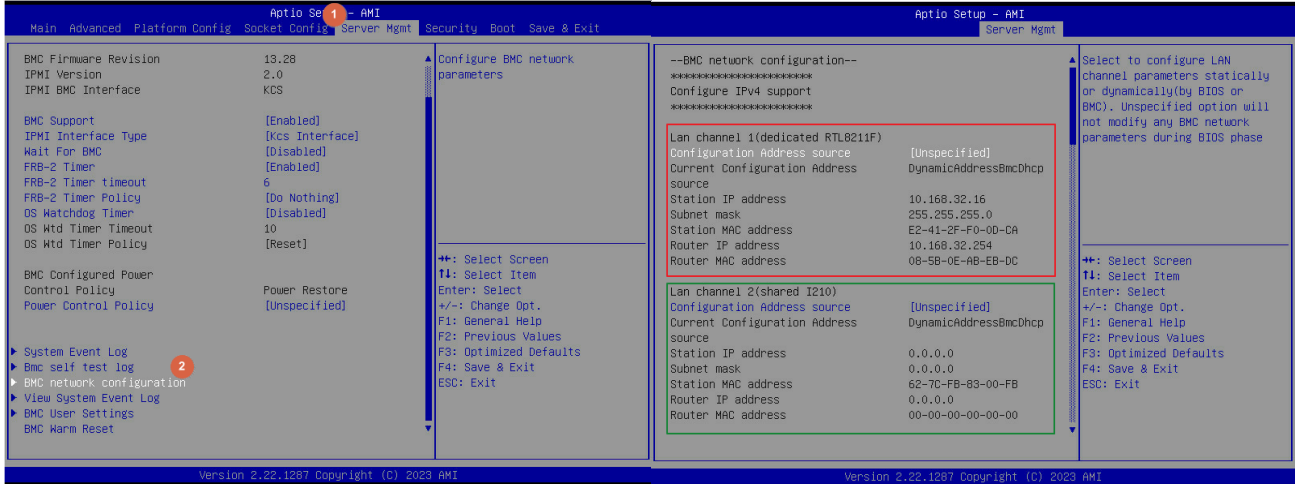

#### **HPM-621 shared LAN**

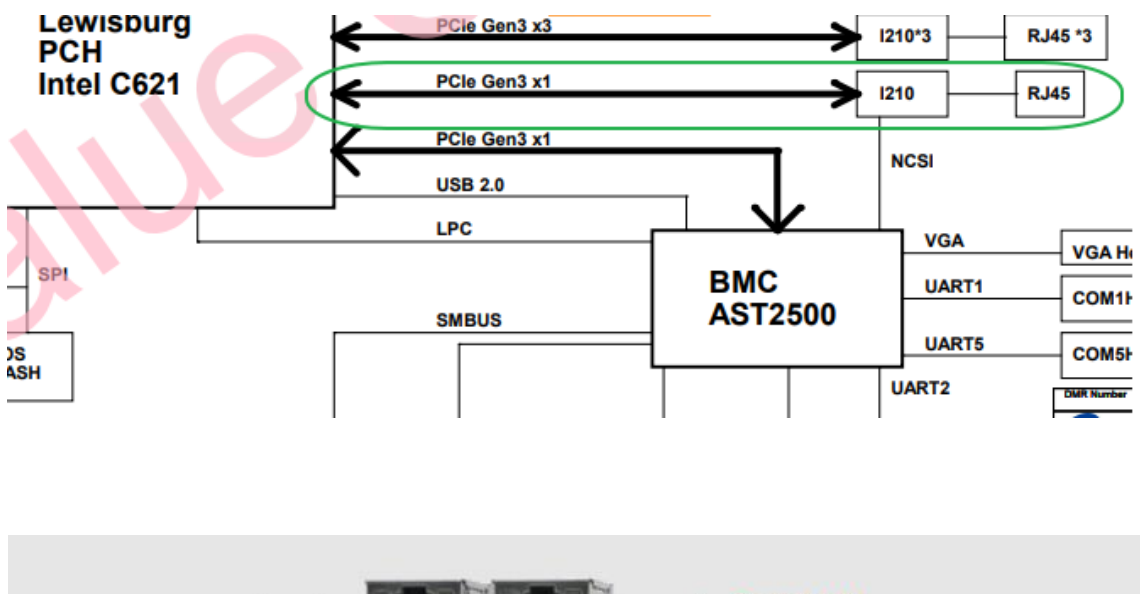

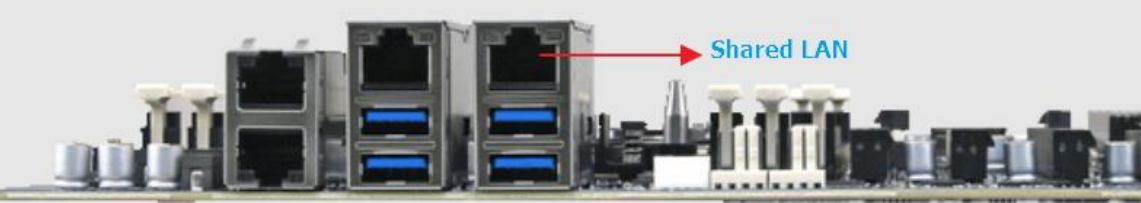

#### **Q&A**

1. Which one is recommended for BMC management?

A dedicated LAN is usually a local area network dedicated to server management. By establishing a private LAN connection between the server and the management computer, the administrator can access and manage the server without worrying about collisions or interference with other network traffic.

If you have a limited budget or space for network cabling, NC-SI may be a good option as it uses the existing network infrastructure. However, if you have security concerns, a dedicated LAN may be a better choice.

In summary, the choice between NC-SI and a dedicated LAN for BMC management depends on your specific needs, budget, and security requirements.

2. What is the bandwidth of dedicated LAN? Bandwidth of dedicated LAN which is RTL8211F is 1000Mbps.